### *Viewing the Alarms Report*

To access the **Current Alarms** report, in the System Menu bar, click **System Information** > **Get Information**, and then in the **Reports** panel **Type** list, select **Alarms**.

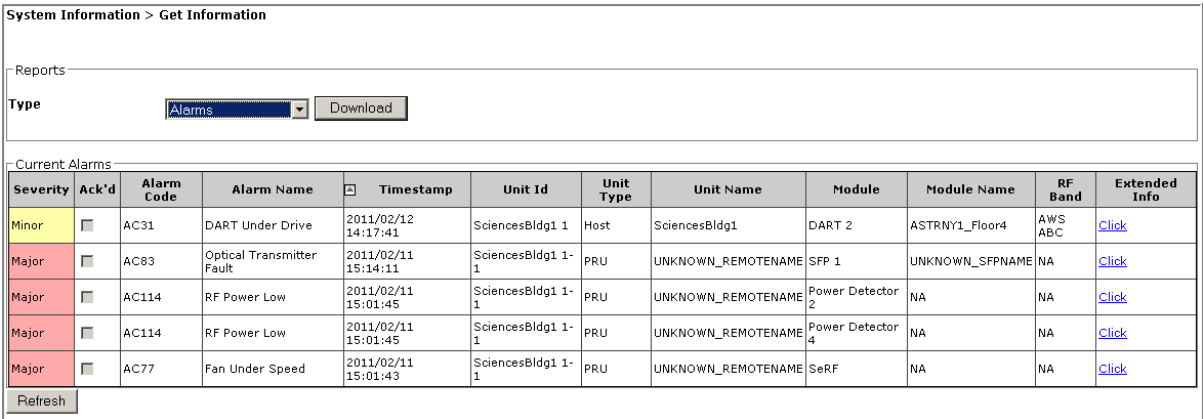

The **Current Alarms** table provides the following information:

- **• Severity**—whether alarm is classified as Major or Minor.
- **• Ack'd**—whether the alarm has been acknowledged, as indicated by a checkmark.
- **• Alarm Code**—system-assigned alarm code. See "Troubleshooting Alarms" on page 185 or use the "Index of Alarms" on page 313 to find the page number for a specific alarm description, which includes the alarm code.
- **• Alarm Name**—descriptive name of alarm.
- **• Timestamp**—date and time when the alarm occurred (**YYYY:MM:DD:HH:MM:SS**)
- **• Unit Id**—identifies the unit within the system; see "Unit Identification" on page 43.
- **• Unit Type**—what the unit is, such as Host or Remote
- **• Unit Name**—name assigned to the unit
- **• Module**—type of module within the specified unit that is experiencing the alarm (SeRF, DART, Power Detector, SFP)
- **• Module Name**—user-assigned name for the module that assists in identifying modules when troubleshooting
- **• RF Band**—type of passband provided by the DART (if applicable)

**• Extended Info**—link that provides further information on the alarm, including troubleshooting information.

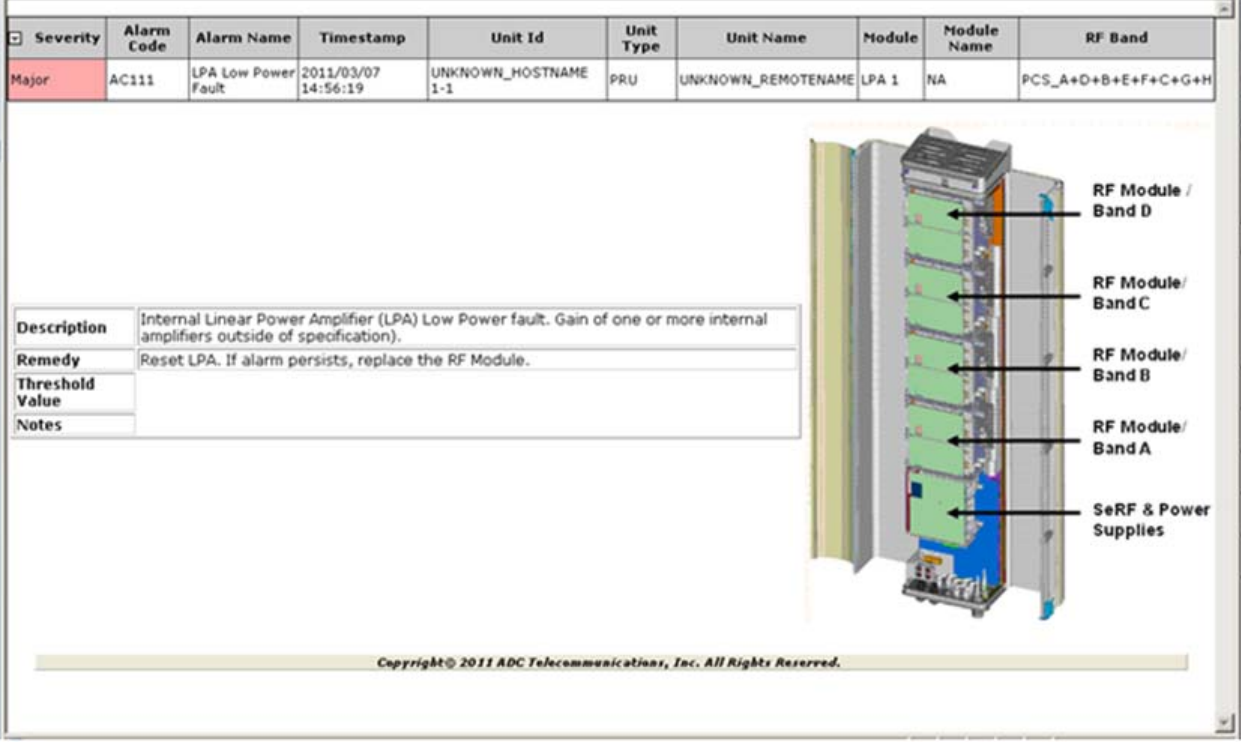

### *IFEU + RAU Report*

The **IFEU + RAU** report pertains to an InterReach Spectrum system and is not applicable to this release.

### *Viewing the All Report*

The All Report consolidates all available reports into a single web page.

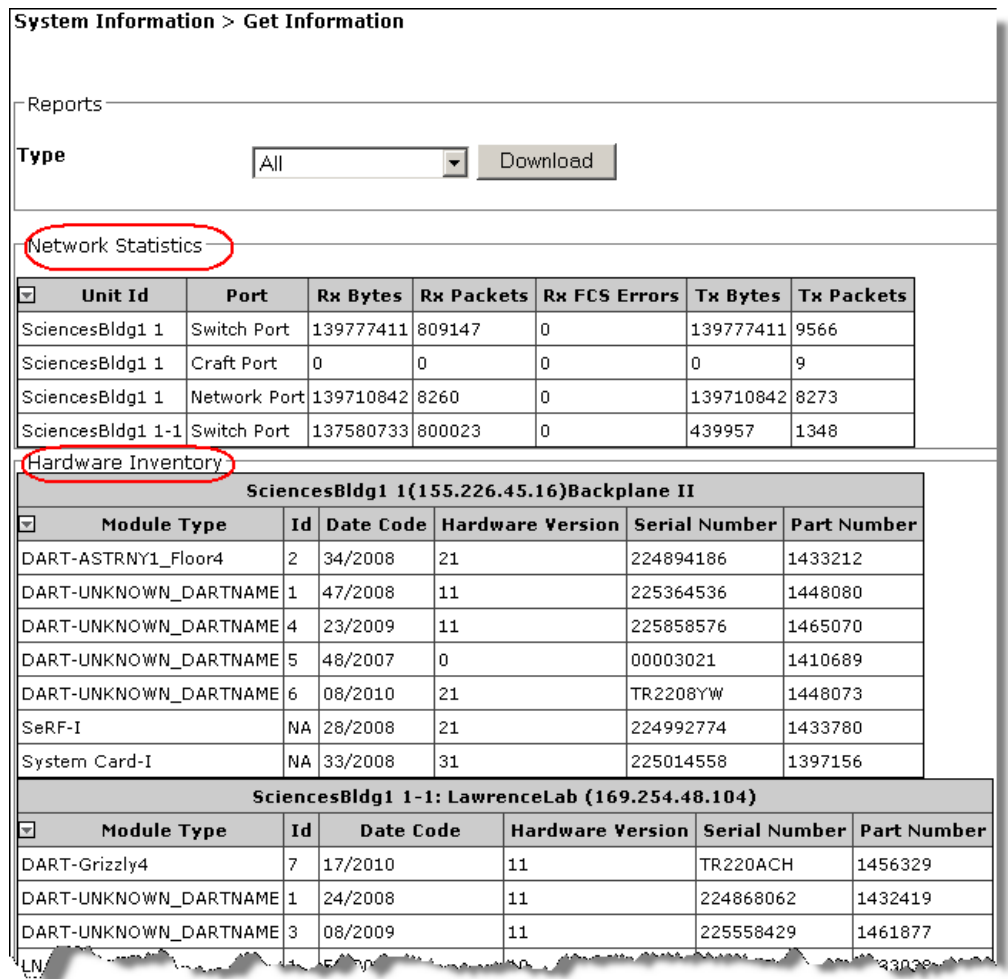

### **Downloading a Report**

#### **CAUTION! The All Report or Analog Units Report can take several minutes to download.**

You can download the reports to your laptop in Windows Excel format. Do the following to download a report to your computer:

- **1** In the System Menu bar, click **System Information** > **Get Information**.
- **2** On the **Get Information** page, in the **Reports** panel **Type** list, select the name of the report that you want to download.
- **3** Click **Download**.

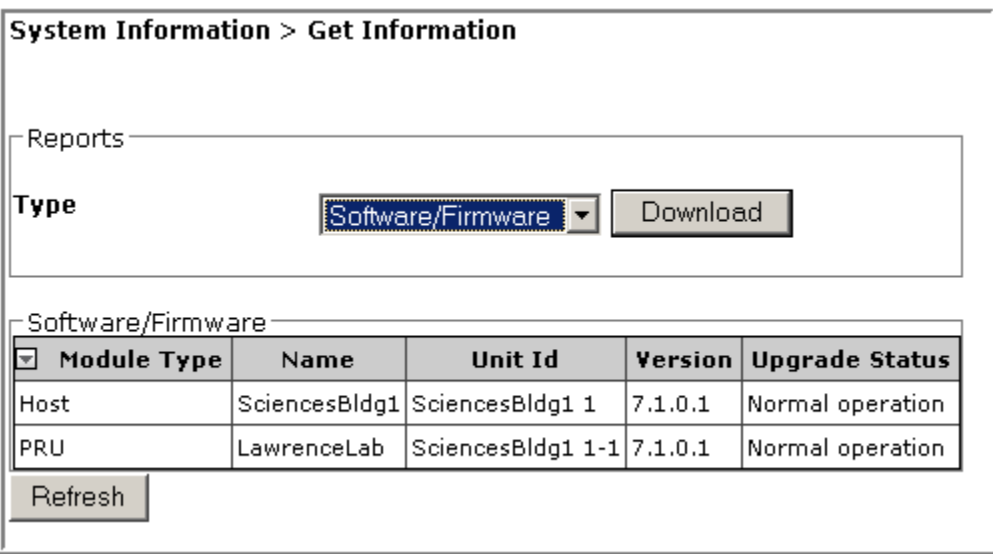

**4** In the **File Download** window, click **Save**.

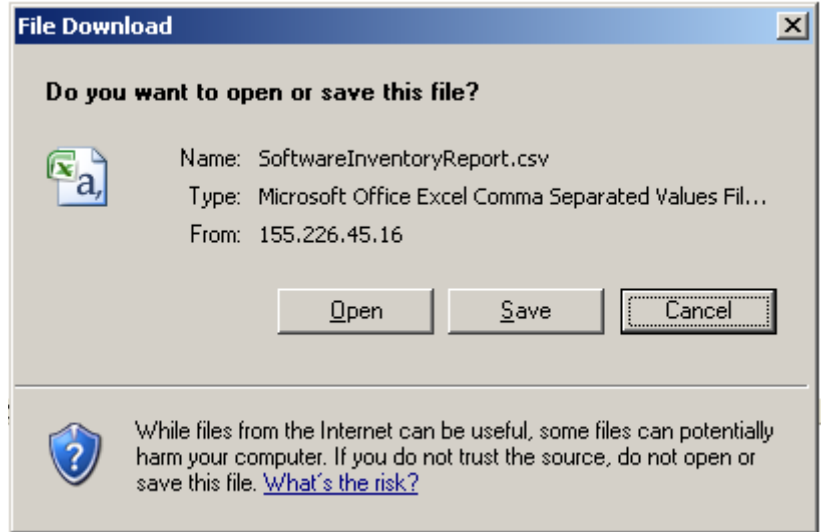

**5** In the **Save As** window, navigate to where you want the report file saved, and then click **Save**.

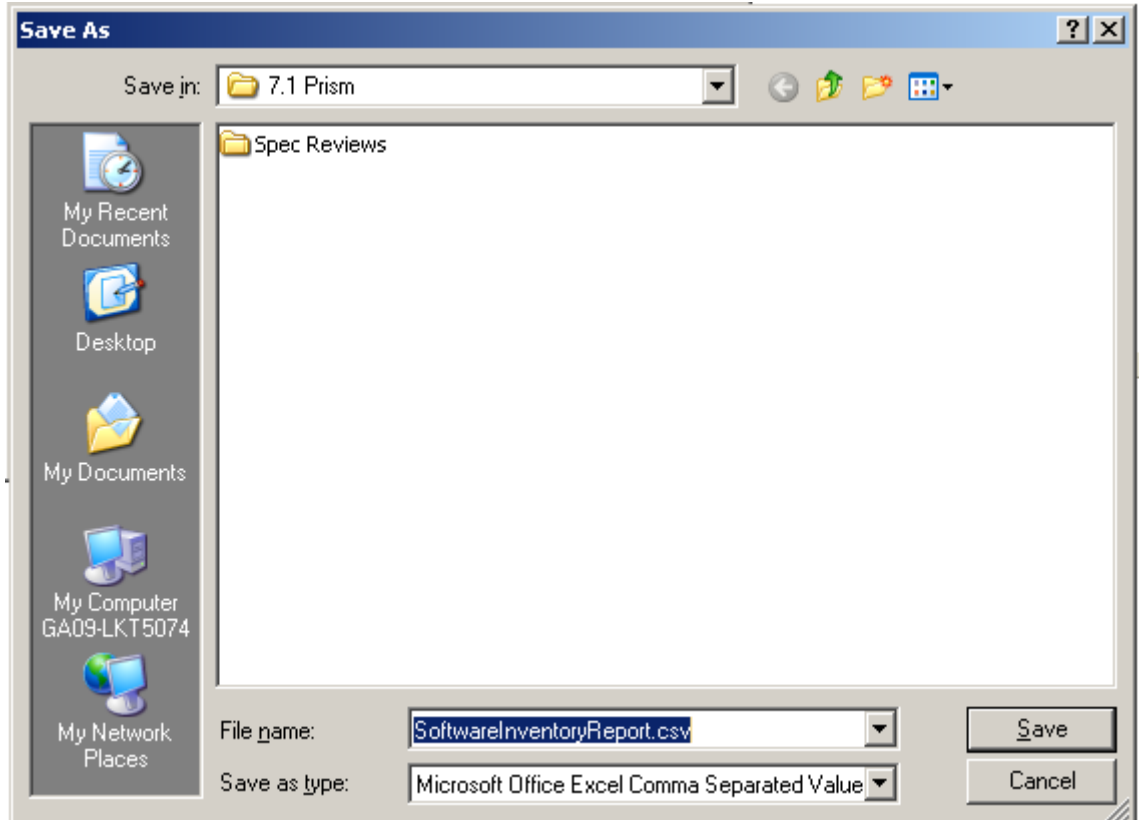

The file is saved as specified.

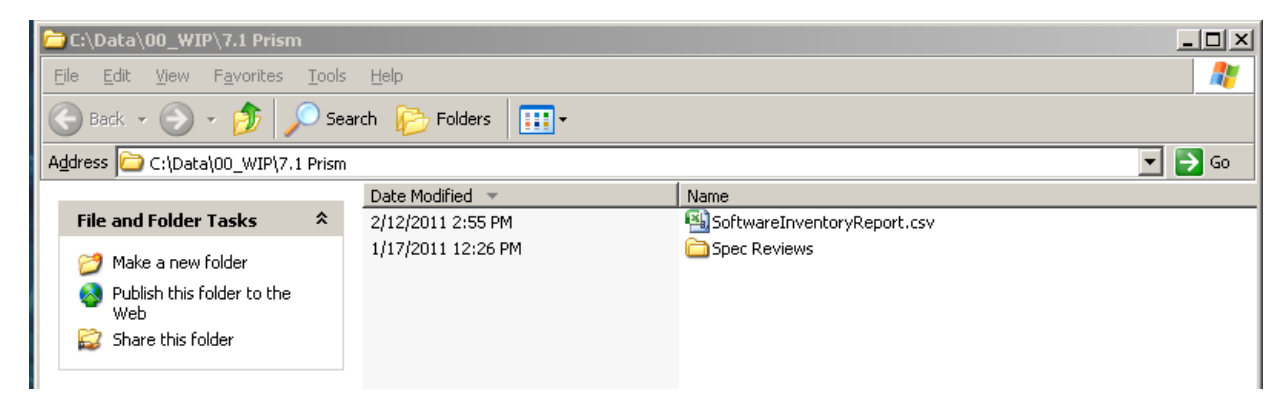

**6** Go to the directory where the file was saved to open the file.

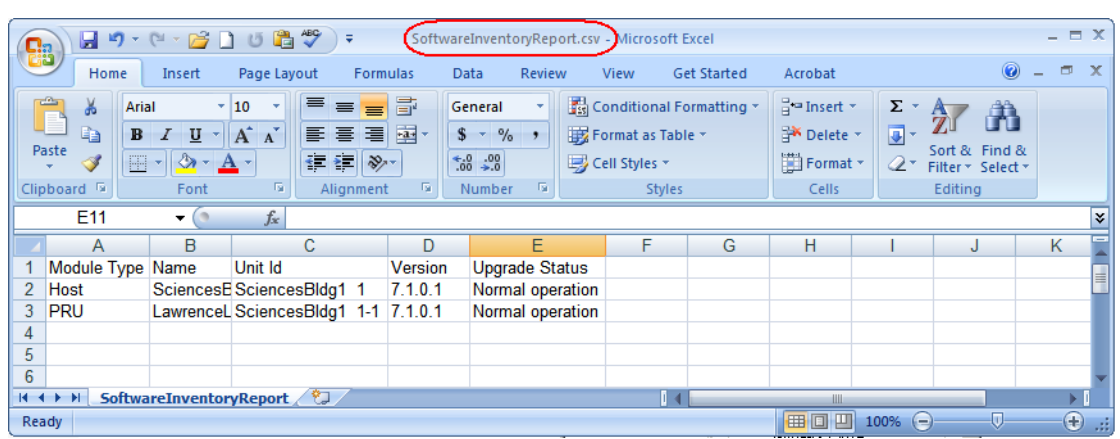

**NOTE: While Excel is often used to view this file, Excel uses characters such as hyphens and slashes to create formulas. If discrepancies are seen in this report, use a text editor to verify the report's content.** 

### **GET OPTICS INFORMATION**

The **Get Optics Information** page allows you to view information on the fiber.

To access the **Get Optics Information** page, in the System Menu bar, click **System Information** > **Get Optics Information**.

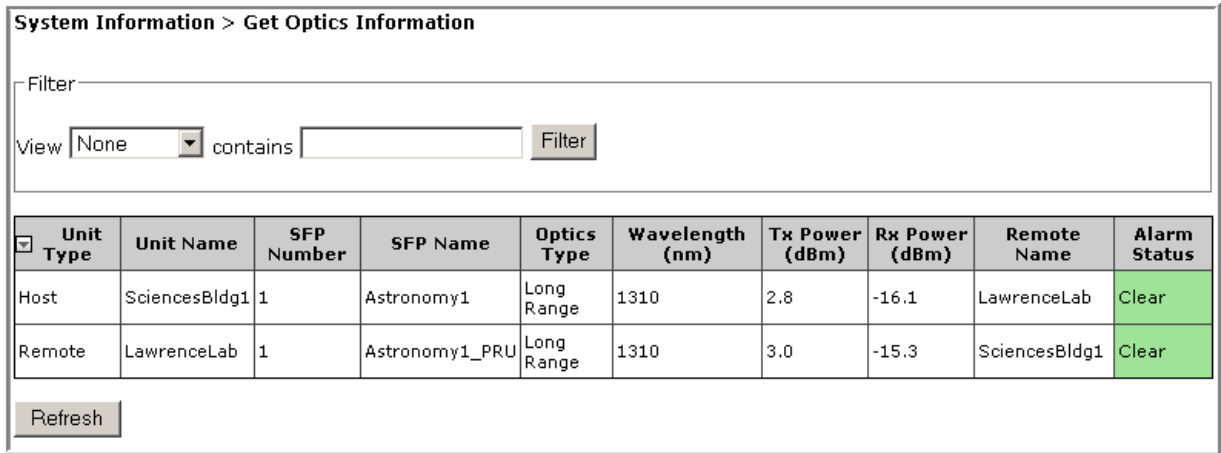

The **Filter** panel has the following elements:

- **• View** list—allows you to select a filter to be applied to the page
- **• contains** box—allows you to enter filter criteria
- **• Filter** button—click to apply the filter

The **Get Optics Information** table has the following elements:

- **• Unit Type**—whether the unit is a Host or Remote
- **• Unit Name**—user defined name of the unit
- **• SFP Number**—system assigned number (from **1** to **8**) for the Optical ports
- **• SFP Name**—user entered port name or **UNKNOWN\_SFPNAME**, which indicates that a name has not been entered.
- **Optics Type**
	- **LongRange**—26 dB
	- **IntermediateRange**—18 dB).
- **• Wavelength (nm)**—number displayed is the wavelength transmitted through this port:
	- Non-duplex and WDM configurations
		- $\blacksquare$  1550 nm fwd
		- 1310 nm rev
	- CWDM configurations can be one of eight wavelengths:
		- 1470 nm 1550 nm
		- 1490 nm 1570 nm
		- $1510 \text{ nm}$   $1590 \text{ nm}$
		- **1530 nm** 1610 nm
- **• Tx Power (dBm)**—launch power level in dBm of forward path signal. The minimum FWD launch power is -2 dBm, and the maximum is 3 dBm.
- **• Rx Power (dBm)**—Receive power level in dBm of reverse path signal, which incorporates the launch power of the Remote Unit SFP plus all optical losses (insertion losses, fiber cable loss, and so forth).
- **• Remote Name**—name of the Remote connected to this Optics port.
- **• Alarm Status**—whether an alarm is active. If an alarm is active, there will be a **Minor** or **Major** link that you click to open a dialog that defines the active alarm, as described in "Viewing Alarm Details" on page 45. The background color of the **Alarm Status** cell also indicates the alarm level (see "Alarm Color Codes" on page 44).

### **GET LOGS**

The **Get Logs** page allows you to save compressed tar archive files of Prism logs.This feature is primarily used by ADC personnel when troubleshooting a system. However, you should know how to create a log so you can email the log to ADC if requested to do so.

**1** To access the **Get Logs** page, in the System Menu bar, click **System Information** > **Get Logs**.

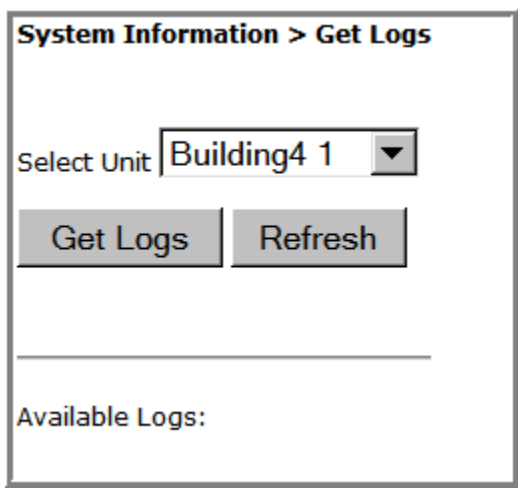

- **2** Click **Get Logs**.
- **3** In the **File Download** dialog, click **Save**.

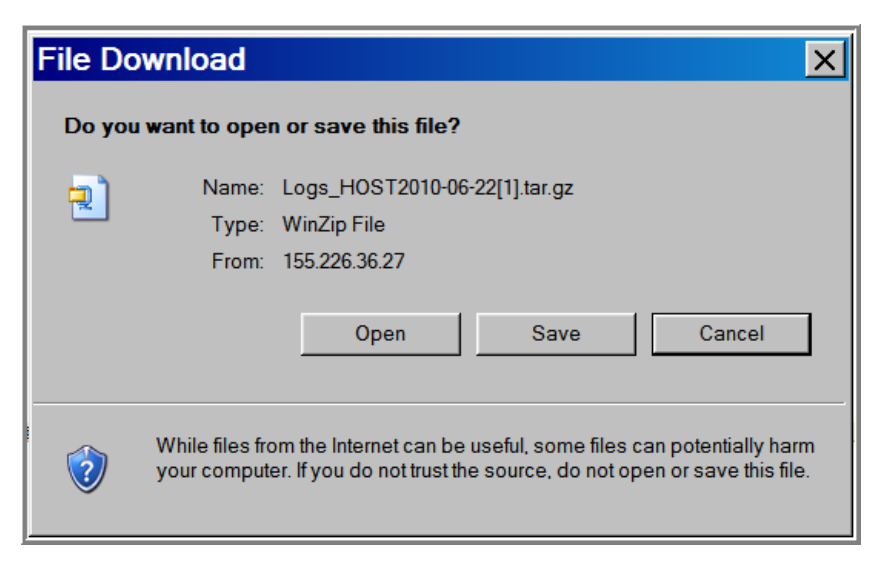

**4** In the **Save As** dialog, navigate to where you want to save the log file.

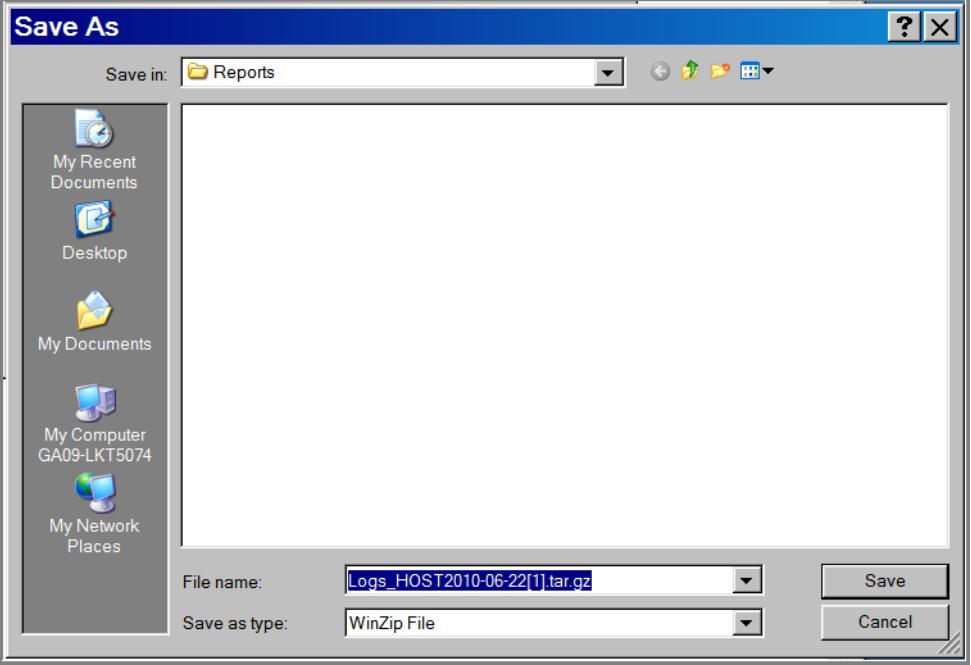

After a log has been created, it is listed as an **Available Log** in the **Get Logs** page.

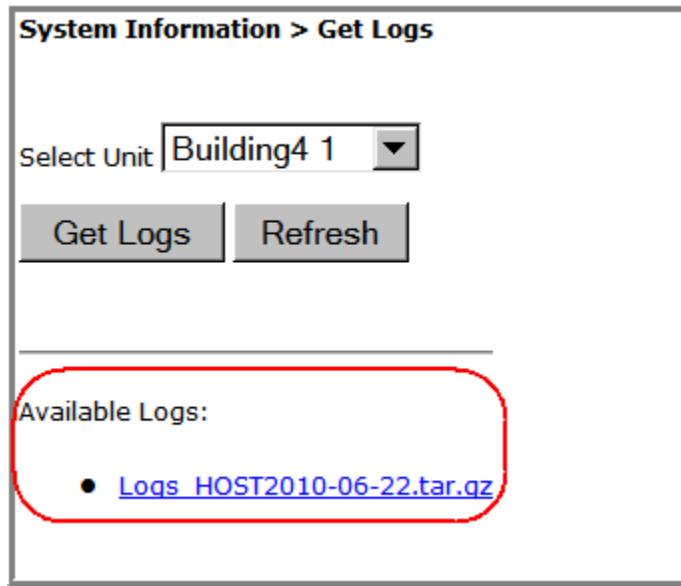

- **5** In Windows, navigate to where you saved the log zip file on your hard drive.
- **6** Double-click on the tar file to access the logs.

*Intentionally Blank Page*

# **SYSTEM MANAGEMENT**

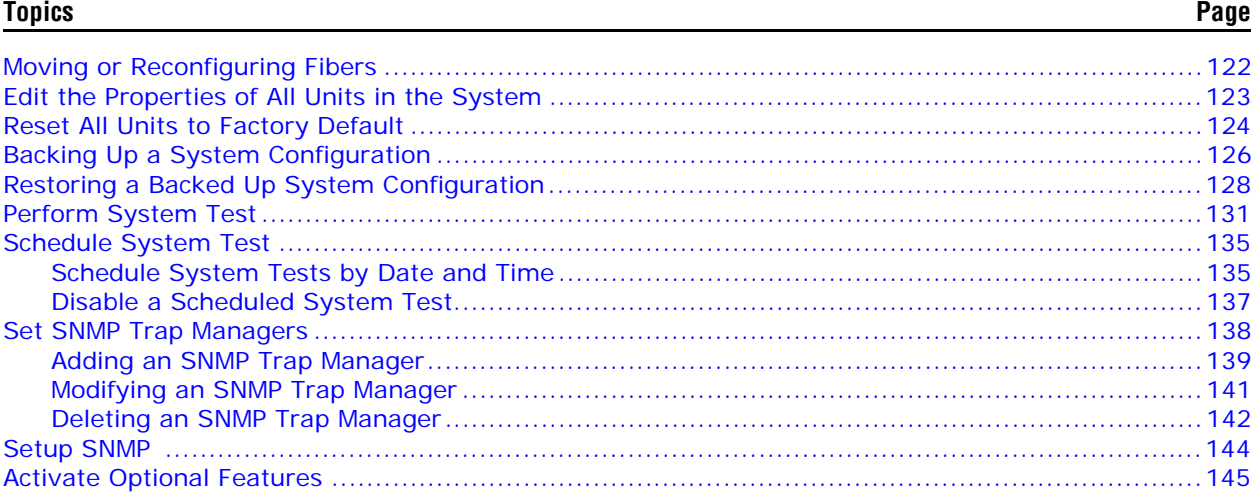

The EMS views and parameters discussed in this section affect the entire Prism system, as opposed to affecting an individual unit or module.

### **MOVING OR RECONFIGURING FIBERS**

If you need to move or reconfigure fibers during troubleshooting, follow the steps below.

- **1** Move Host SFPs and fibers to their new locations.
- **2** Do the following if a previously filled SFP position is now empty:
	- **a** There will still be a GUI representation of a Remote on that SFP. To remove this ghost representation, follow the steps in "Clear All Disconnect Alarms" on page 184.
	- **b** To delete fiber and SFP alarms attributed to the abandoned SFP positions, follow the steps in "Clear Current Alarms" on page 170.
- **3 Complete this step only for moved DARTs now in an alarmed state.** If the configuration of a Remote Unit DART originally connected to an SFP does not match the configuration of the DART moved to the SFP, the new DART will have an alarm state such as **Module Missing Fault** or **DART Hardware Mismatch**. In this instance, follow the steps in "Clearing DART Configurations" on page 161 to clear the configuration of the DART in the alarmed state.

### **EDIT THE PROPERTIES OF ALL UNITS IN THE SYSTEM**

The **Edit Unit Properties** page that is accessible through the System Menu bar allows you to edit basic information and optionally provide notes for all the units in the system at one time.

To access the **Edit Unit Properties** page, in the System Menu bar, click **System Configuration** > **Edit Unit Properties**.

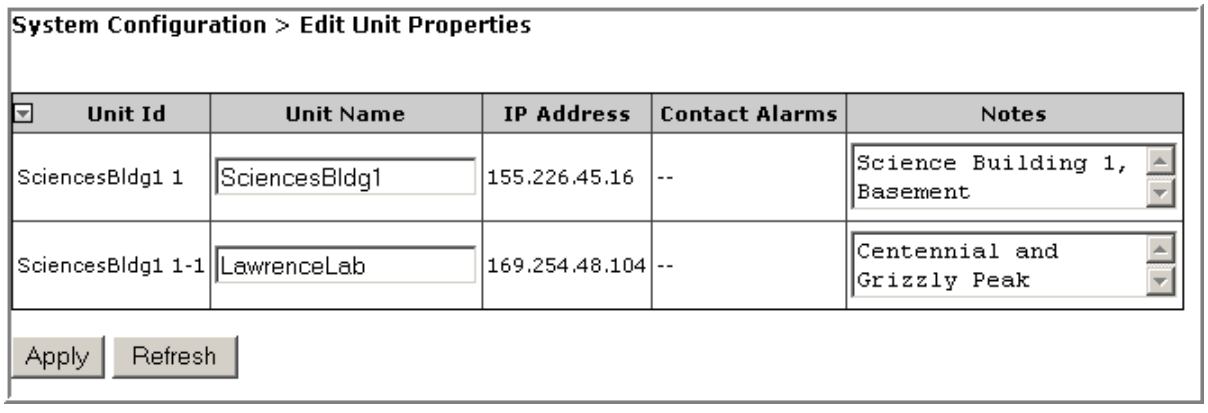

The **Edit Unit Properties** page has the following elements, where each row in the **Edit Unit Properties** table correspond to the unit identified in the **Unit Id** column.

- **• Unit Id** column—identifies the unit within the system; see "Unit Identification" on page 43.
- **• Unit Name** column—provides a text box that allows you to enter a unique name for the Host and each connected Remote. Each **Unit Name** must start with an alphabetical character, be between 5 and 40 characters (alphanumeric or underscore only), and contain no spaces.
- **• IP Address** column—the IP address of the unit

**NOTE: An IP address of the type 169.254.x.y will only be communicable if the connected laptop also has a 169.254.x.y address.** 

- **• Contact Alarms** column—identifies active contact alarms, if any. For information on contact alarms, see any of the following:
	- "Contact Alarms—Host System Card" on page 201
	- "Contact Alarms—Remote Unit" on page 201
- **• Notes** column—provides a text box that allows you to enter notes specific to the unit. You can enter up to 256 characters; all keyboard characters can be used.

## **RESET ALL UNITS TO FACTORY DEFAULT**

This procedure resets the Host and all connected Remote Units (PRU or URU) to their factory default settings.

This procedure does not clear commanded Out of Service and Band Lockout settings (see Table on page 42).

- **1** Document all configuration data, as everything except user IDs and IP configuration will have to be re-entered. To record the current configuration:
	- **a** Follow the procedures in "Viewing the All Report" on page 112 to access the system configuration reports.
	- **b** Follow the procedures in "Downloading a Report" on page 113 to download the system configuration reports to a hard drive.
- **2** In the System Tree, click on the Host icon.
- **3** In the Unit Menu bar, click **Unit Configuration** > **Edit Properties**, to open the **Unit Configuration > Edit Properties** page.

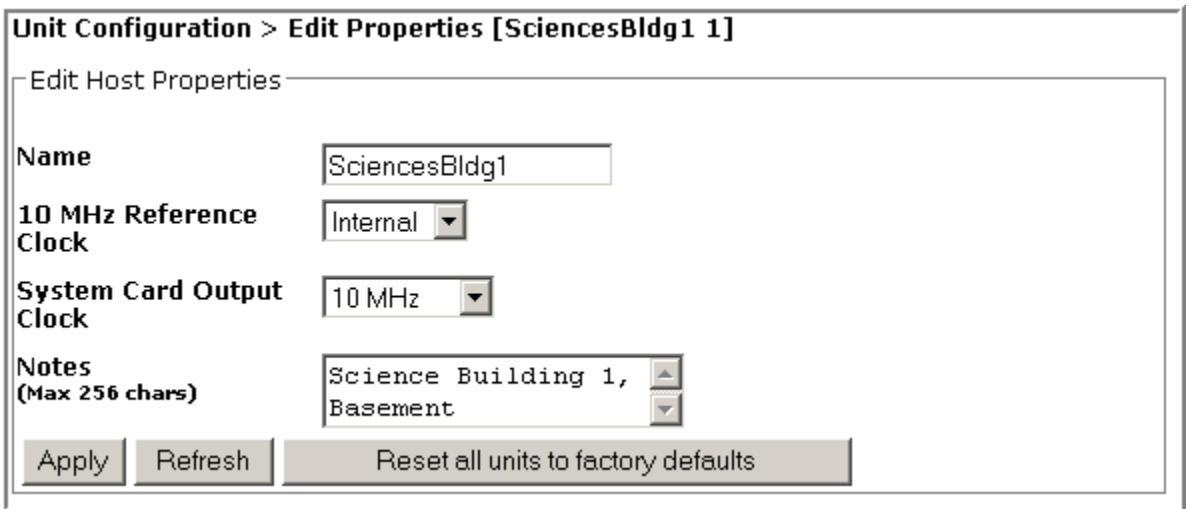

- **4** Click **Reset all units to factory defaults**.
- **5** In the confirmation dialog, click **OK**.

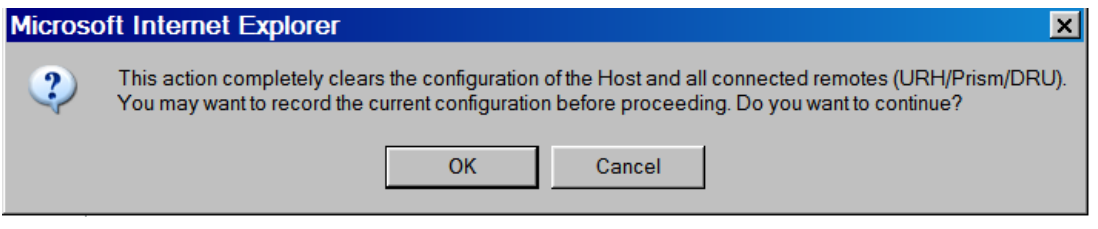

The system configuration is cleared, and you are logged out of your current EMS session.

**6** Log back into the EMS to reconfigure the system.

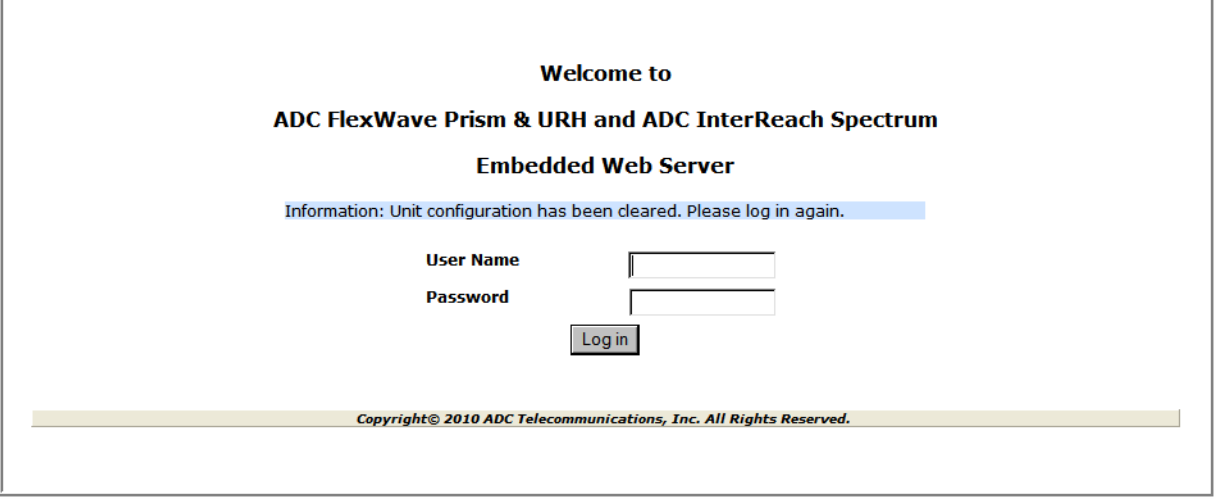

**NOTE: It may take a few minutes for the EMS to recognize the Host and connected remotes.**

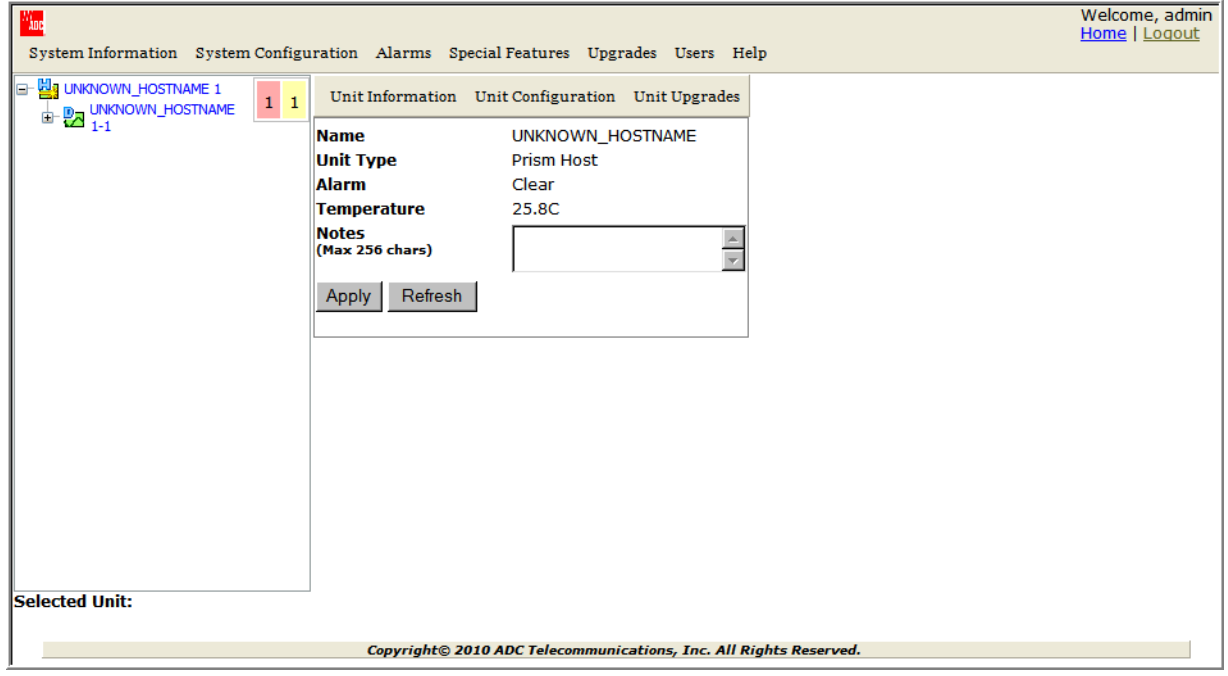

### **BACKING UP A SYSTEM CONFIGURATION**

The **Backup** page allows you to backup the system configuration. A backup file size is typically less than 1 MB, and a new backup overwrites the pre-existing backup. You use the backup file to restore the configuration as described in "Restoring a Backed Up System Configuration" on page 128.

Do the following to backup a system configuration:

- **1** In the System Menu bar, click **System Configuration** > **Backup**.
- **2** Click **Backup**. If the back up procedure fails, the following error message displays: **Failed to create Back Up**. At the end of a successful backup, a link to the downloaded file appears.

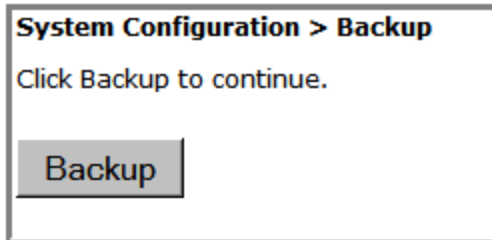

**3** To download the back-up file, click the link that appears, the name for which is in the format of **HOSTNAME\_<DATETIME>.tgz**. Only one file will be available.

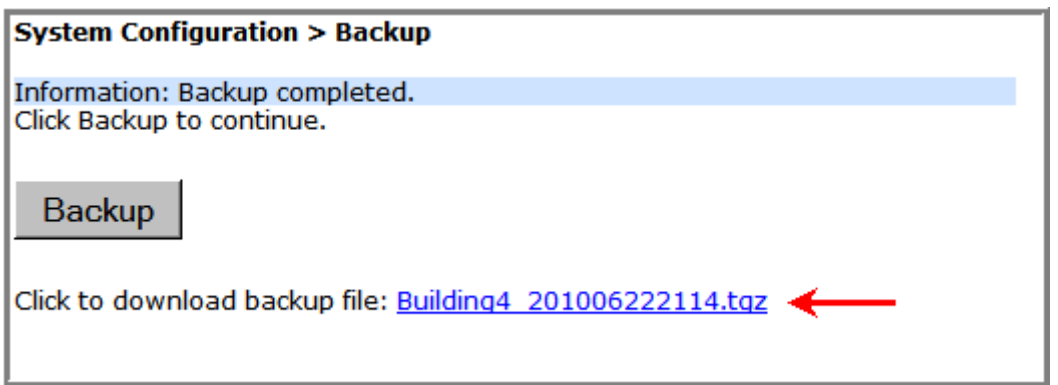

**4** In the **File Download** window, click **Save**.

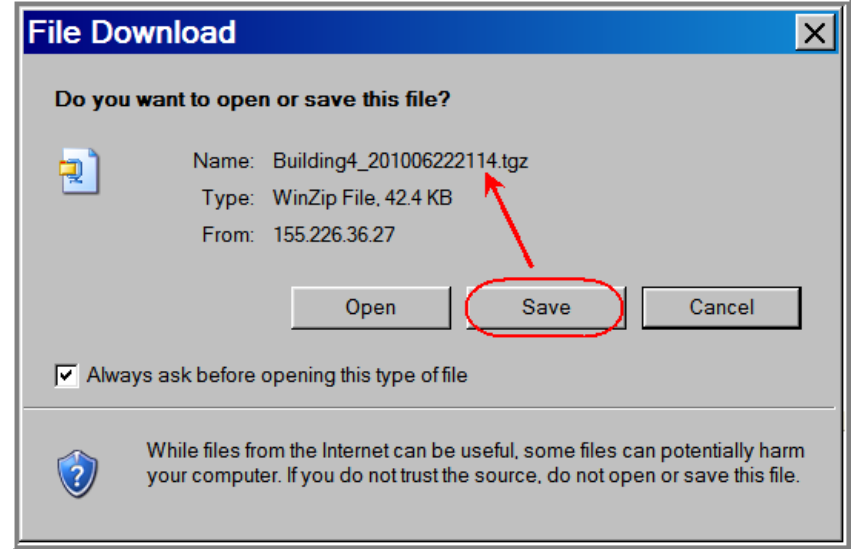

**5** In the **Save As** window, navigate to where you want the backup file saved, and then click **Save**.

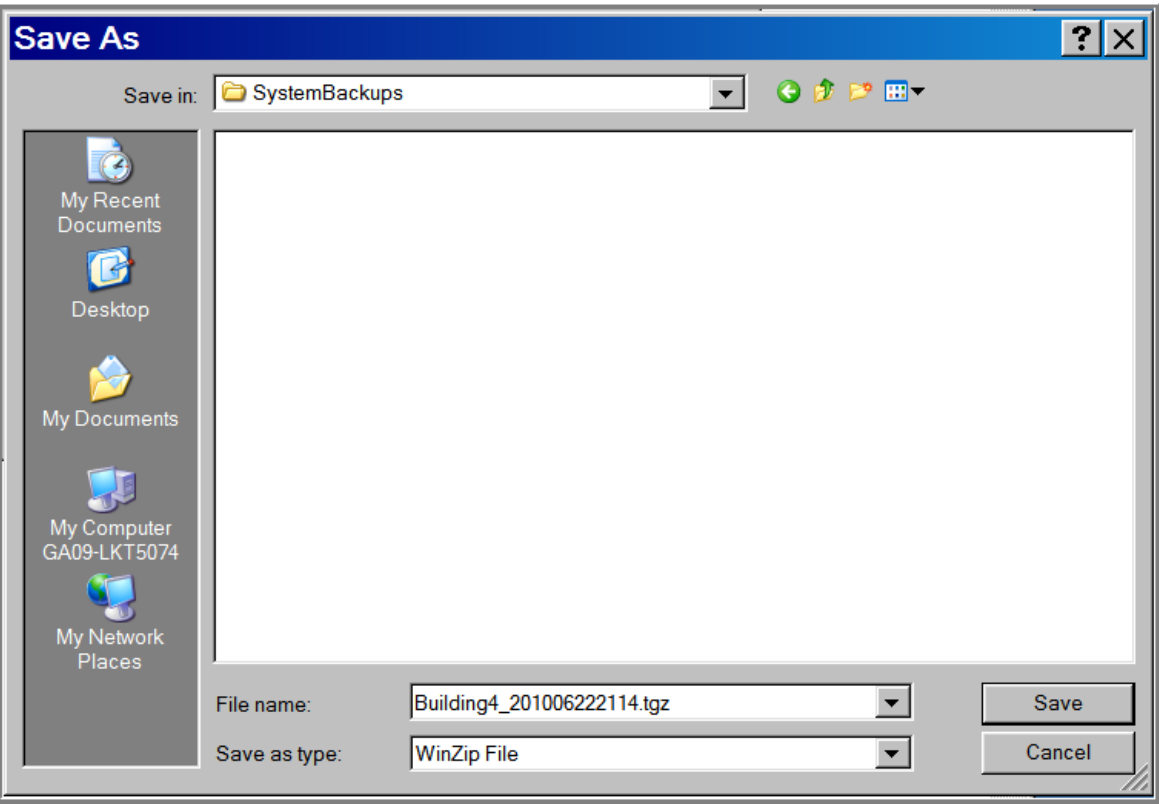

### **RESTORING A BACKED UP SYSTEM CONFIGURATION**

- **CAUTION! A System Restore can only occur if a previous system configuration has been backed up as described in** "Backing Up a System Configuration" on page 126**.**
- **CAUTION! A system restore requires that you log back into the system. Once you click the Restore button, the system will be unavailable for approximately two minutes. Perform this procedure during a maintenance window.**
- **NOTE: A System Restore can only be performed by a user logged in as admin user or by a user with Network Manager rights. A user assigned only Network User rights will not see the System Restore node in the Function System Tree.**

The **System Restore page** allows for a restoration of a backed up system configuration, as follows:

- **•** The Restore function assumes that the same or comparable replacement hardware components are in place as when the Backup function occurred. If hardware component changes have occurred, alarms that point to the differences will arise.
- **•** If a Remote has been added (that is, was not part of the original system hardware setup), then the newly added Remote will not be restored since it was not present during the system configuration backup.

### **Do the following to restore a system backup:**

- **1** Make sure there is sufficient disk space for the backed up system configuration that you want to restore.
- **2** In the System Menu bar, click **System Configuration** > **Restore**.
- **3** Click the **Browse** button next to the **File** box to browse to the location of the backup file.

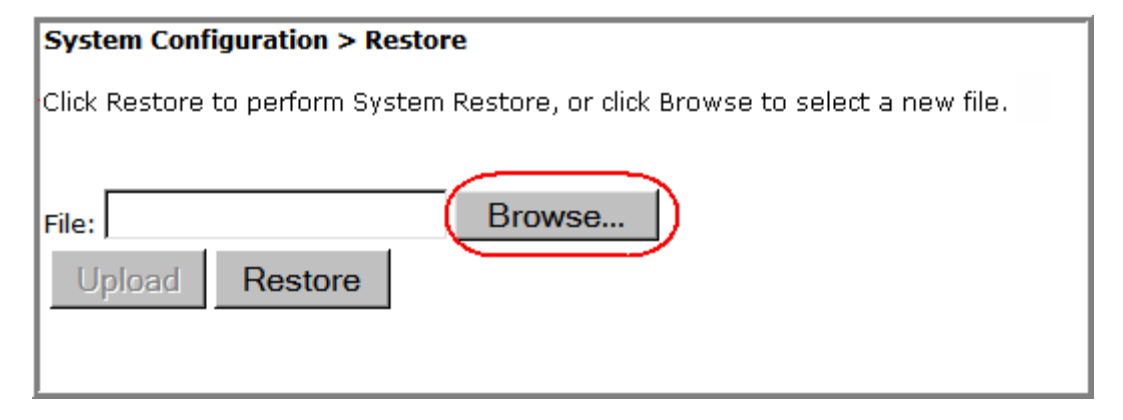

**4** In the **Choose File** window, click on the back-up file to select it (the backup filename is in the format of **HOSTNAME\_<DATETIME>.tgz**, and then click **Open**.

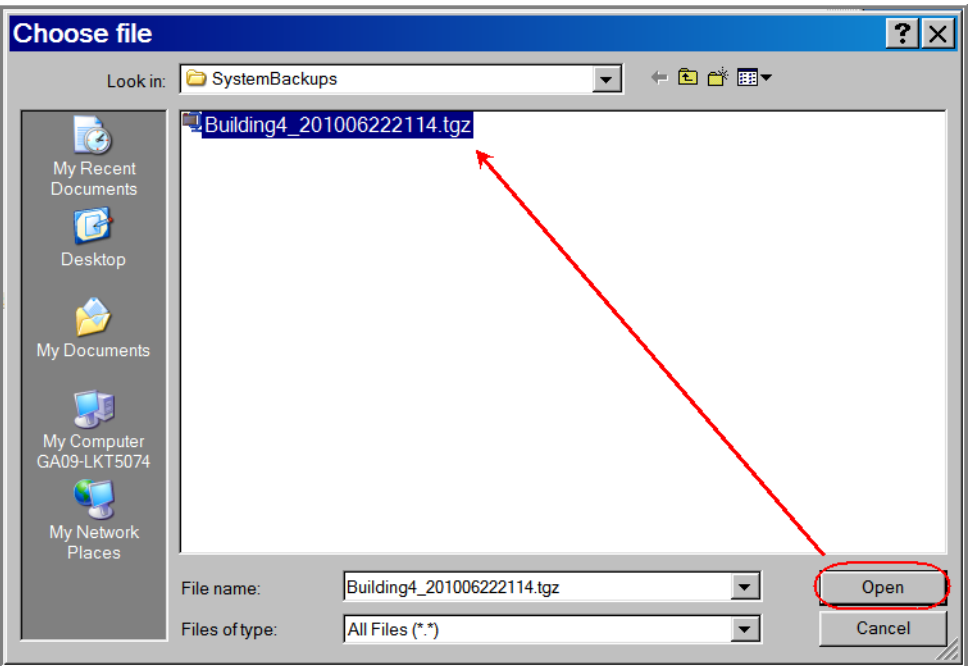

**5** In the **Restore** page, wait for the file name and path to display in the **File** box and for the ennoblement of the **Upload** button, and then click **Upload**.

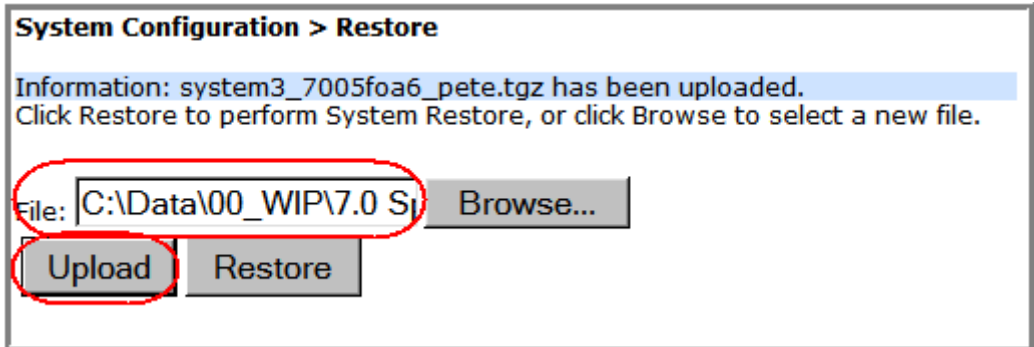

**6** In the **Restore** page, wait for the file upload message to display and for the ennoblement of the **Upload** and **Restore** buttons, and then click **Restore**.

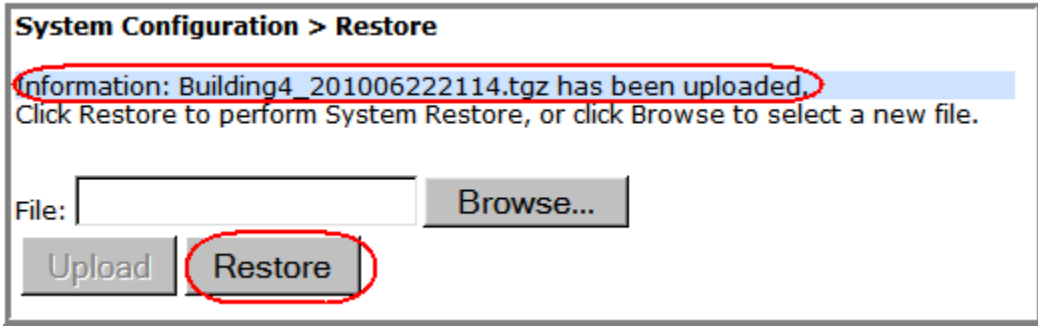

**7** In the confirmation dialog, click **OK**.

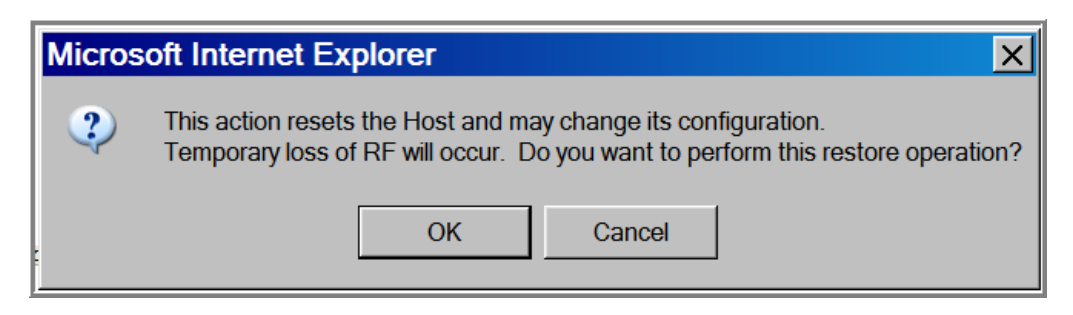

Status messages display to notify you if the restoration failed or completed successfully.

After a successful restoration, you are logged out of the system.

**8** Log back in to the EMS to continue management activities.

### **PERFORM SYSTEM TEST**

System Test performs an RF integrity check of the system. Certain alarms (such as the RAU **Antenna Disconnect** alarm) can only be set or cleared by running System Test.

- **CAUTION! Running System Test (System Configuration > Perform System Test) with un-terminated Host DARTs may cause a false RLM Upconvert Fault. Ensure that all Host DARTs are terminated before running System Test.**
- **CAUTION! System Test interrupts RF transmission; System Test should therefore only be run during a normal maintenance window.**
- **CAUTION! Do not make any software or hardware configuration changes during System Test, as changes made during the test will make the test results unreliable.**
- **1** In the System Menu bar, click **System Configuration** > **Perform System Test**.

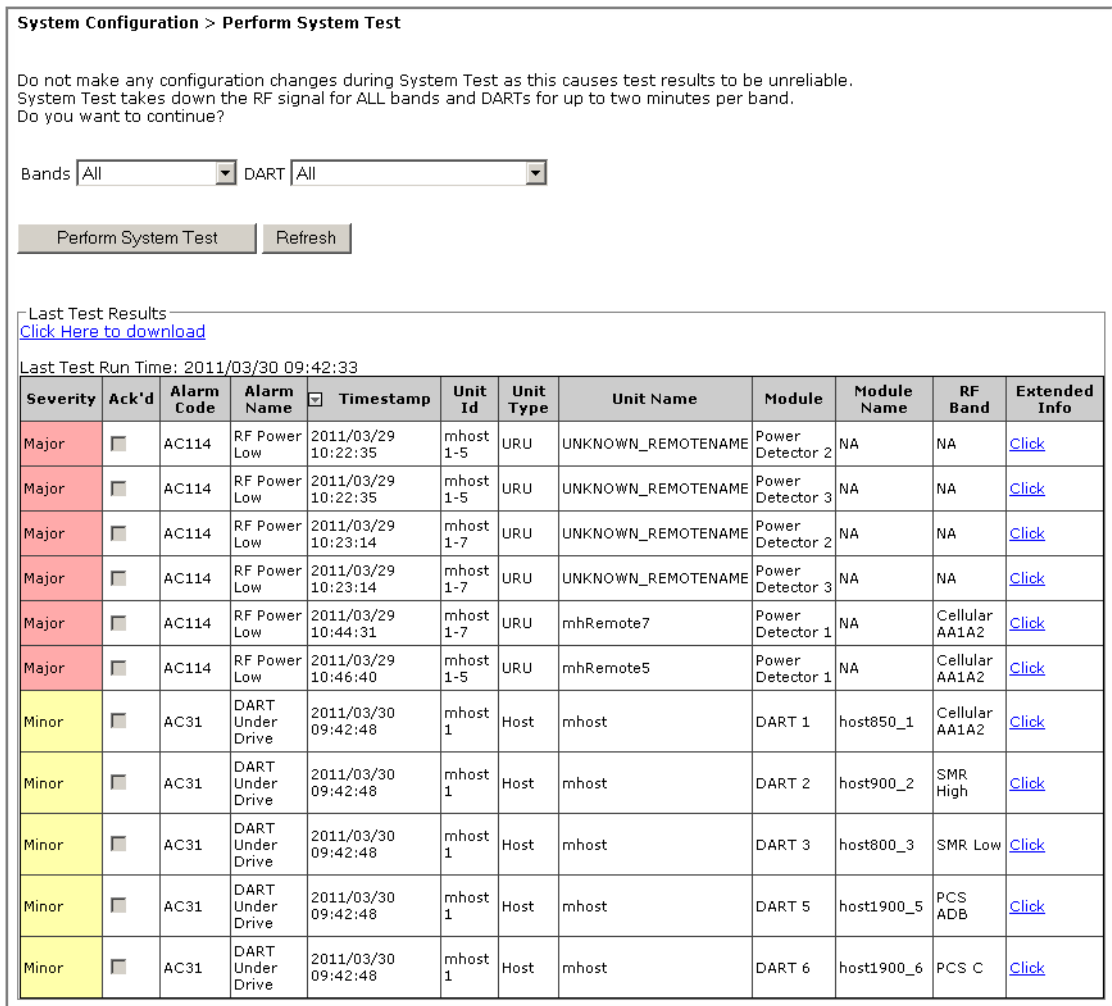

#### **NOTE: The table at the bottom of the Perform System Test page presents the results of the last System Test, if any, as shown above.**

**2** In the **Bands** list, select the passbands for which you want to perform System Test. Only configured passbands will be listed in the **Bands** list.

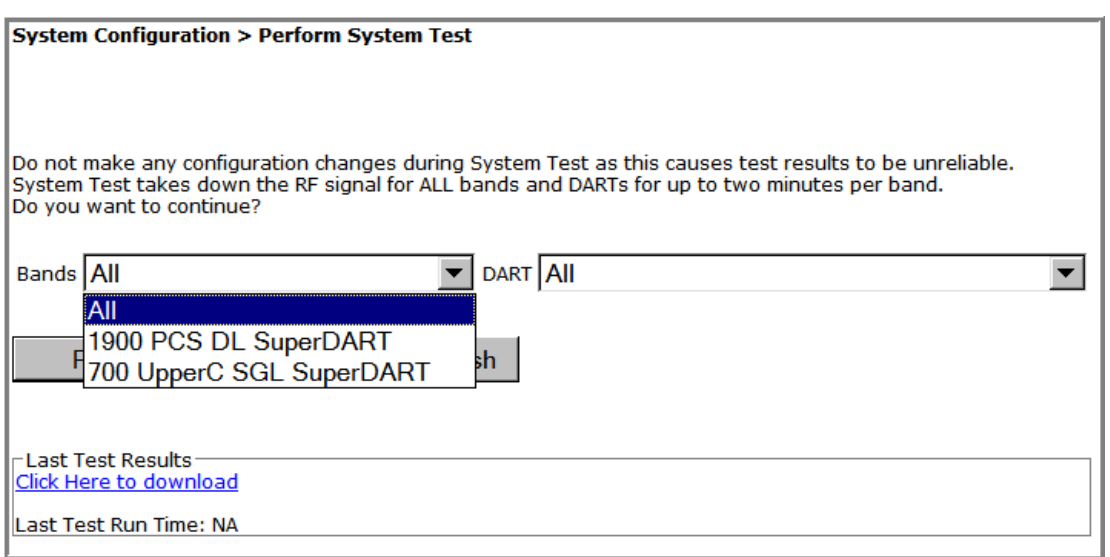

- **3** In the **DART** list, select the DART you want to perform System Test. Only those DARTS that are available will be listed in the **DART** list.
- **CAUTION! Regardless if only 1 DART or all DARTs are selected for System Test, System Test temporarily shuts down the RF to all DARTs in the system.**

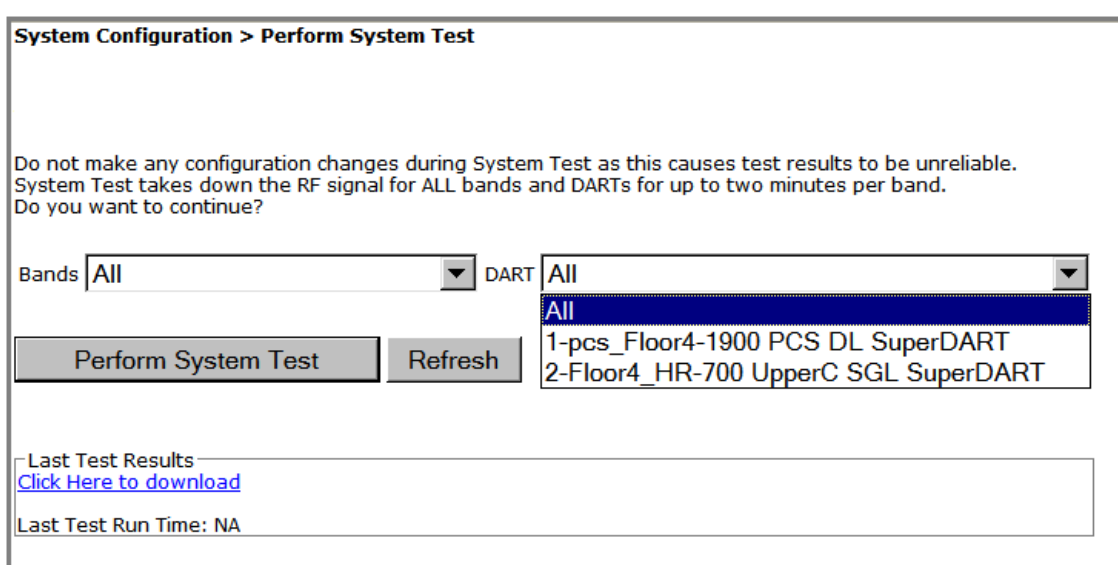

**4** Click **Perform System Test**. A **System Test has started** message displays.

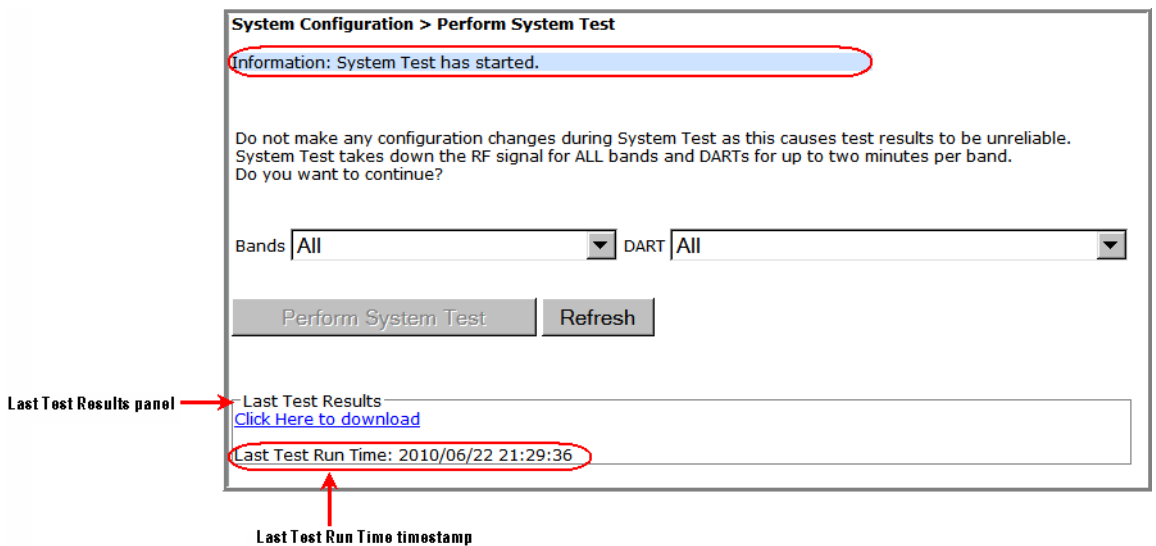

This message should be followed by one of these messages. You may need to click **Refresh** to see these messages.

- **• System Test passed.**
- **• System Test failed.**
- **• System Test not available.**
- **• System Test passed exceptions noted in log file.**

After a few seconds, the **Last Test Results** panel updates with a list of major and minor alarms with a corresponding timestamp for when System Test was run.

- **5** (Optional) Do the following to download the results of System Test (to make the file available for later use, such as troubleshooting).
	- **a** Click the **Click Here to Download** link.
	- **b** In the **File Download** dialog, click **Save**.

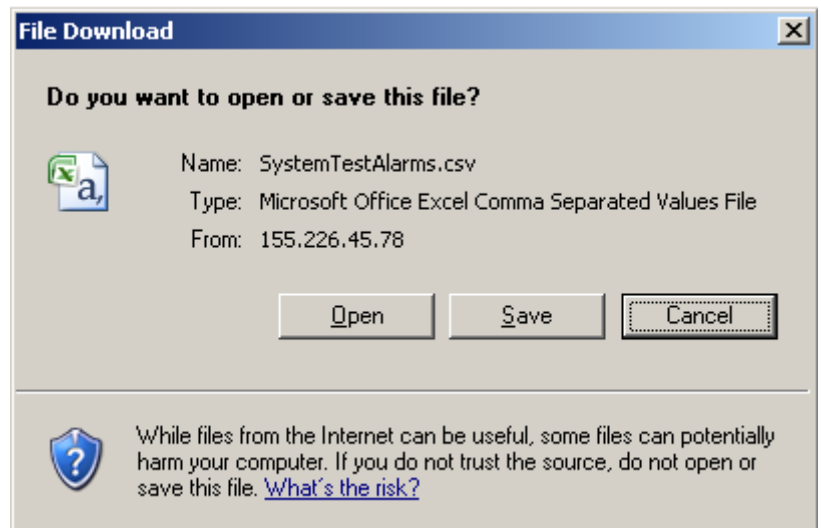

**c** In the Save As dialog, navigate to where you want to save the file, and then click Save.

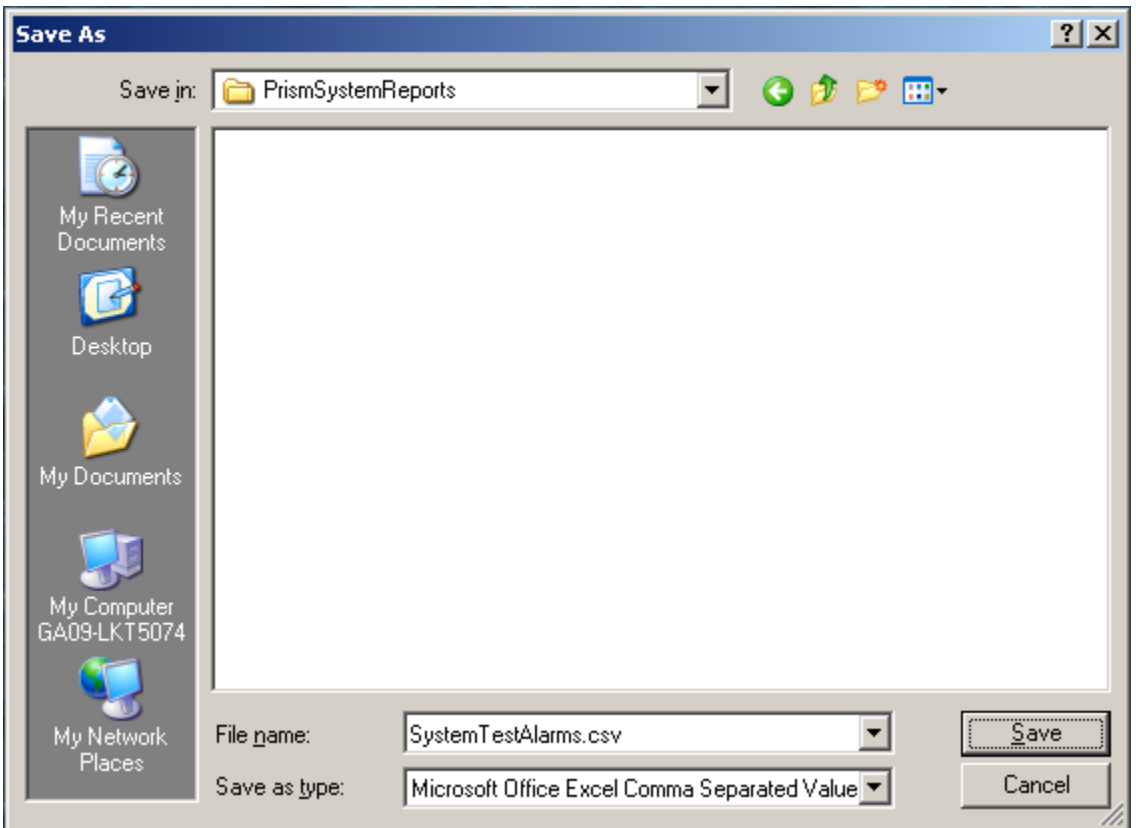

The file is saved in Excel format.

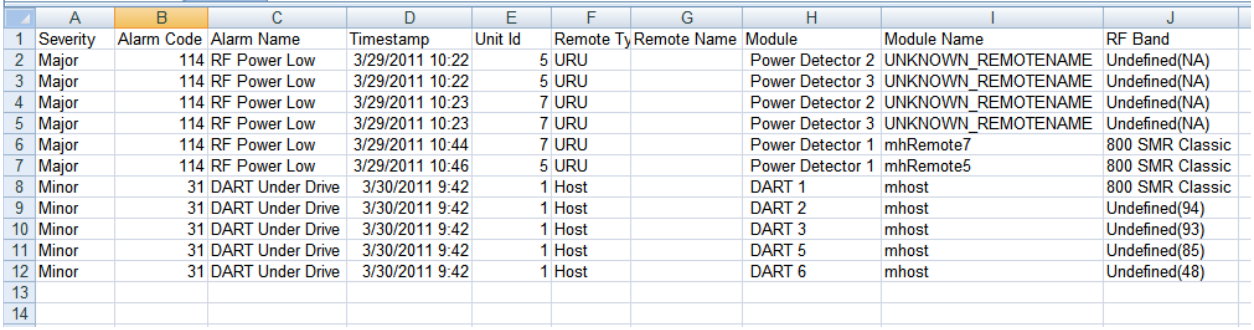

### **SCHEDULE SYSTEM TEST**

You can schedule a System Test to run on a specific date and time, as described in:

- **•** "Schedule System Tests by Date and Time" on page 135
- **•** "Disable a Scheduled System Test" on page 137

### **Schedule System Tests by Date and Time**

- **CAUTION! Running System Test (System Configuration > Perform System Test) with un-terminated Host DARTs may cause a false RLM Upconvert Fault. Ensure that all Host DARTs are terminated before running System Test.**
- **CAUTION! System Test interrupts RF transmission; System Test should therefore only be run during a normal maintenance window.**
- **CAUTION! Do not make any software or hardware configuration changes during System Test, as changes made during the test will make the test results unreliable.**

Do the following to schedule a single or recurring System Test:

**1** In the System Menu bar, click **System Configuration** > **Schedule System Test**.

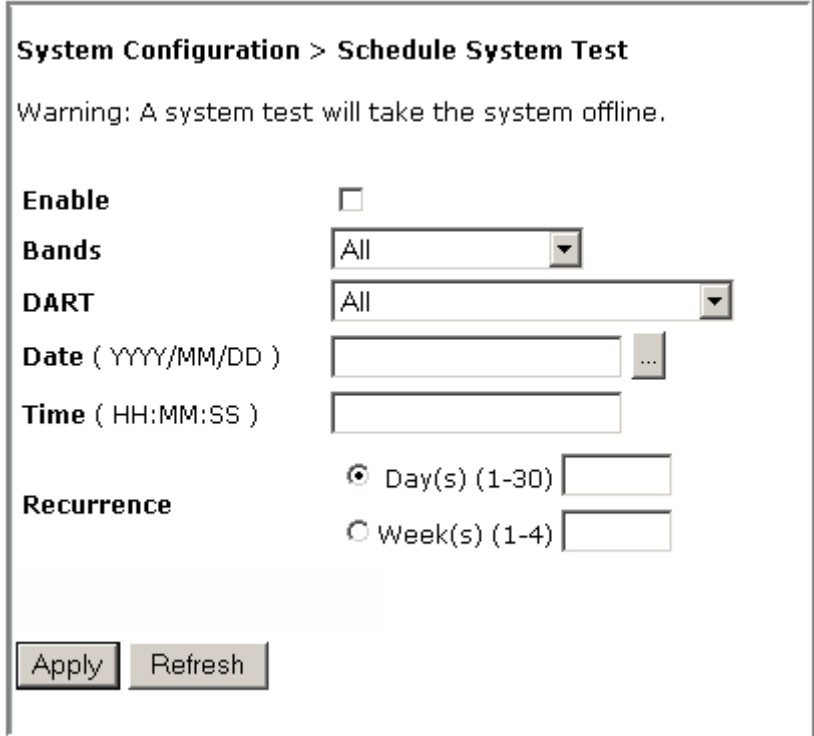

- **2** Select **Enable** to enable the scheduled System Test (see also "Disable a Scheduled System Test" on page 137).
- **3** In the **Bands** list, select the band(s) that you want to test.
- **4** In the **DART** list, select the DART(s) that you want to test.
- **5** Click the icon to the right of the **DATE** box to schedule on which date the System Test will run. If you enter the date manually, use the **YYYY/MM/DD** format. For example, to run a System Test on 14 June 2011, enter: **2011/06/14**.
- **6** In the **Time** box, enter the time that the System Test is to run. Use the 24-hour timeclock format of **HH:MM:SS**.
- **7** (Optional) Use the **Recurrence** radio buttons to set up a recurring System Test.
	- **•** To have the System Test recurrence interval be counted by days, select the **Day(s) (1-30)** radio button, and then in the corresponding box, enter how many days should pass between each occurrence of this System Test.
	- **•** To have the System Test recurrence interval be counted by weeks, select the **Week(s) (1-4)** radio button, and then in the corresponding box, enter how many weeks should pass between each occurrence of this System Test.
- **8** Click **Apply**.
- **NOTE: If you leave either the DATE or TIME parameter empty and then click Apply, Schedule System Test will not run. However, if you leave both the DATE and TIME parameters empty and then click Apply, the System Test starts immediately.**

The following example has scheduled a System Test for 850 Classic passbands on 850 Classic DARTs installed in Host1 to occur on 2 April 2011 at 1:00 AM. This System Test will occur in one-week intervals.

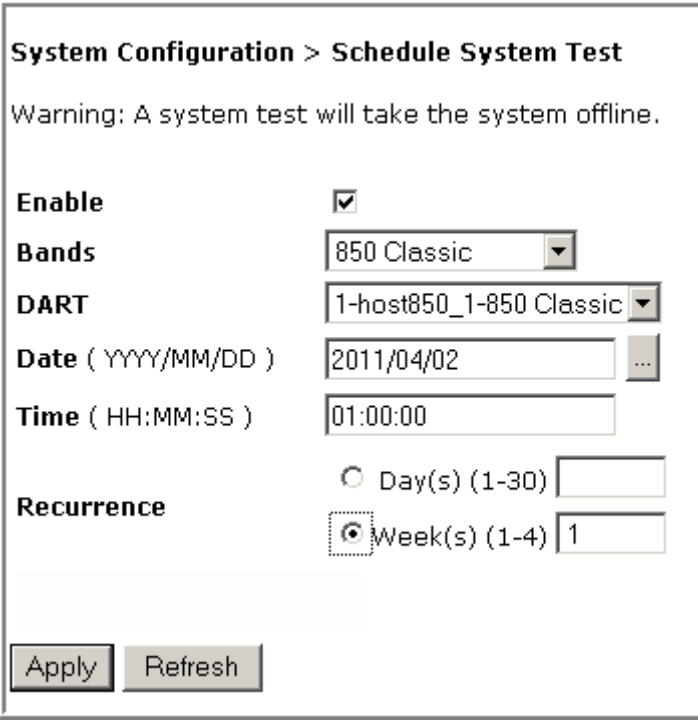

### **Disable a Scheduled System Test**

When you disable a scheduled System Test, the **Bands**, **DART**, **Date**, and **Time** setting remain, but the test will not be run again until enabled.

- **1** In the System Menu bar, click **System Configuration** > **Schedule System Test**.
- **2** Deselect **Enable**.
- **3** Click **Apply**.

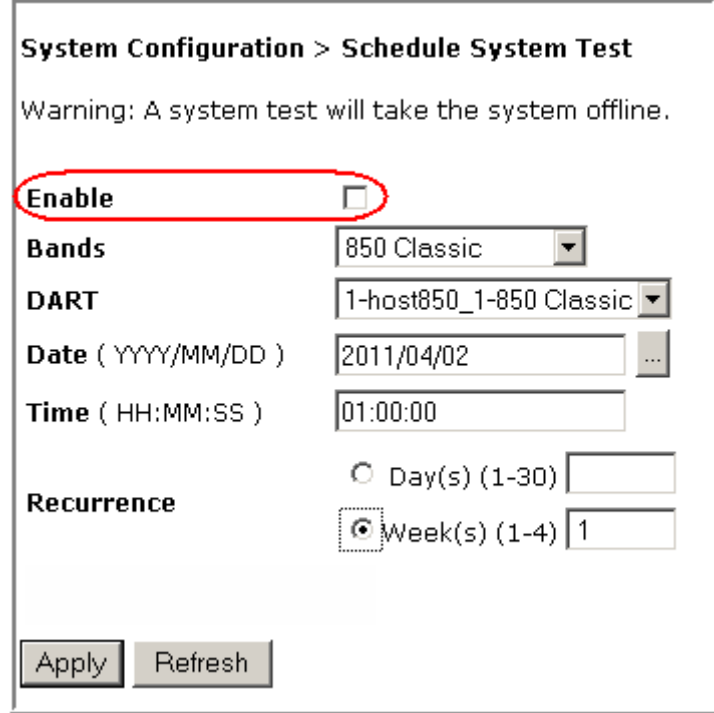

## **SET SNMP TRAP MANAGERS**

The **Set SNMP Trap Managers** page allows you to add, delete, and modify SNMP Trap Managers.

The **Registered Trap Manager** table, at the top of the page, details any existing SNMP Trap Managers, where:

- **• Select** radio button—allows you to select an existing SNMP Trap Manager to modify or delete it.
- **• IP Address**—shows the IP address of registered trap managers
- **• Port**—shows the port number for registered trap managers
- **• Community**—shows the Community password for registered trap managers
- **• Version**—shows the trap version for registered trap managers

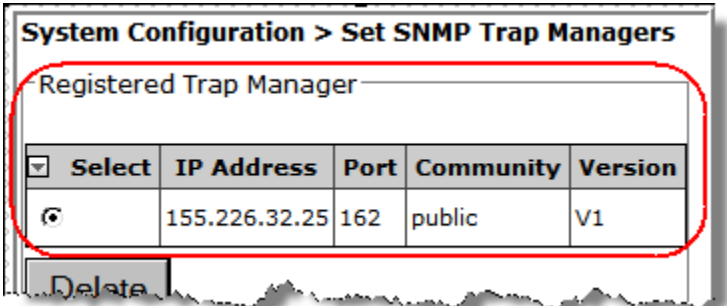

If a Trap Manager has not been created, the table is empty:

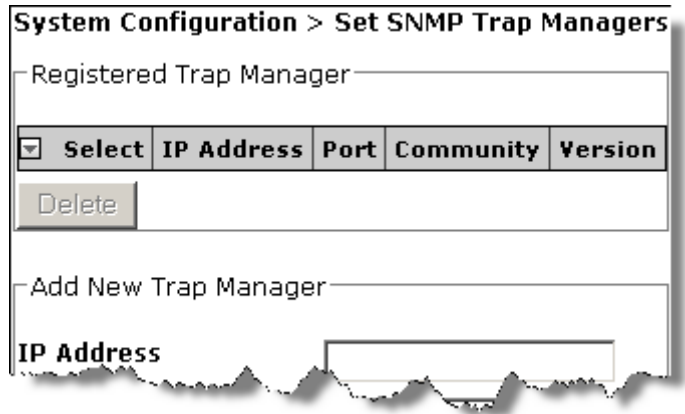

### **Adding an SNMP Trap Manager**

**1** In the System Menu bar, click **System Configuration** > **Set SNMP Trap Managers**.

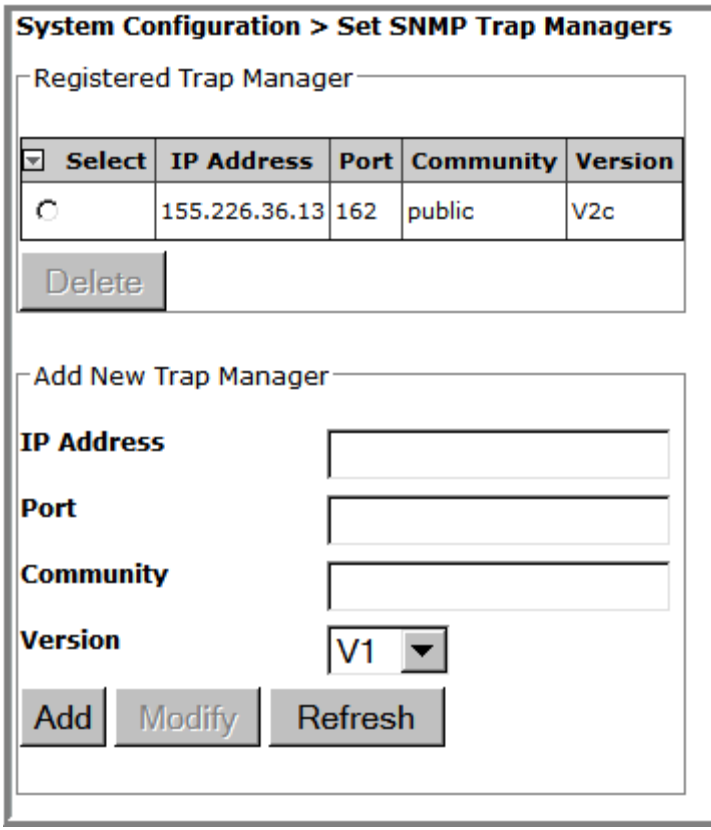

- **2** In the **Add New Trap Manager** panel, do the following:
	- **a** In the **IP Address** box enter the IP address of the device that you want to add as a trap receiver. The address must be in the xxx.xxx.xxx.xxx format.
	- **b** In the **Port** box, enter the port on the device that will receive the traps. The normal and recommended SNMP Trap port is 162.
	- **c** In the **Community** box, enter a password that will allow access to the device. The **Community** password must be between 6 and 20 alphanumeric characters (usually **public** or **private**).
	- **d** In the **Version** list, select the trap version for the SNMP Trap Manager that you are registering (**V1** or **V2c**).

**3** Click **Add**.

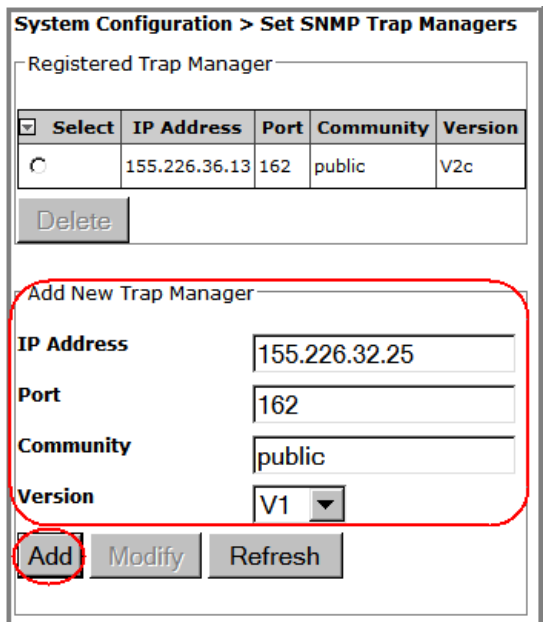

The **Registered Trap Managers** table updates with the new SNMP Trap Manager.

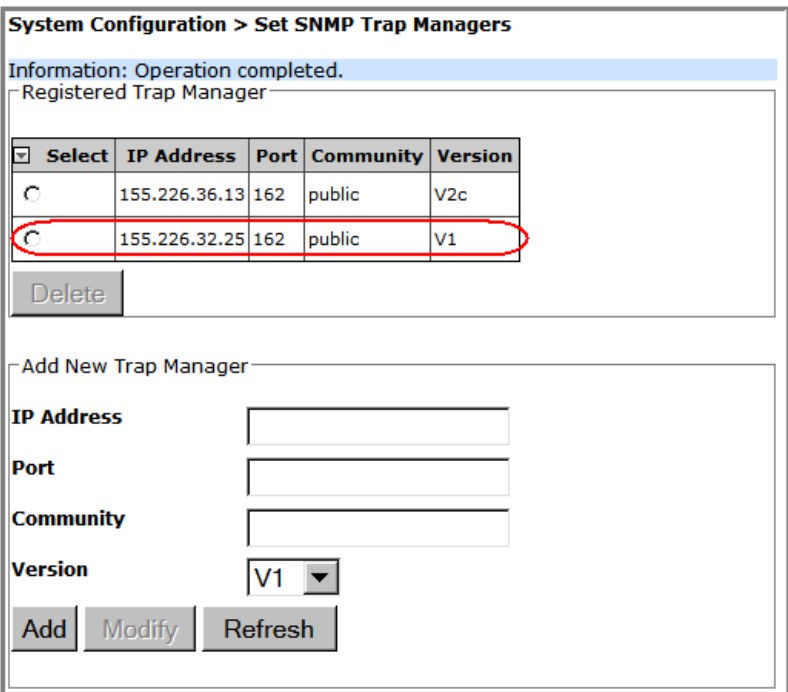

### **Modifying an SNMP Trap Manager**

- **1** In the System Menu bar, click **System Configuration** > **Set SNMP Trap Managers**. The **Registered Trap Managers** table lists existing SNMP Trap Managers.
- **2** In the **Registered Trap Managers** table, select the trap manager that you want to modify.
- **3** In the **Add New Trap Manager** panel, do any of the following:
	- **•** In the **IP Address** box enter a new IP address. The address must be in the **xxx.xxx.xxx.xxx** format.
	- **•** In the **Port** box, enter the port on the device that will receive the traps. The normal and recommended SNMP trap port is 162.
	- **•** In the **Community** box, enter a password that allows access to the device (usually public or private). The Community password is limited to 20 characters.

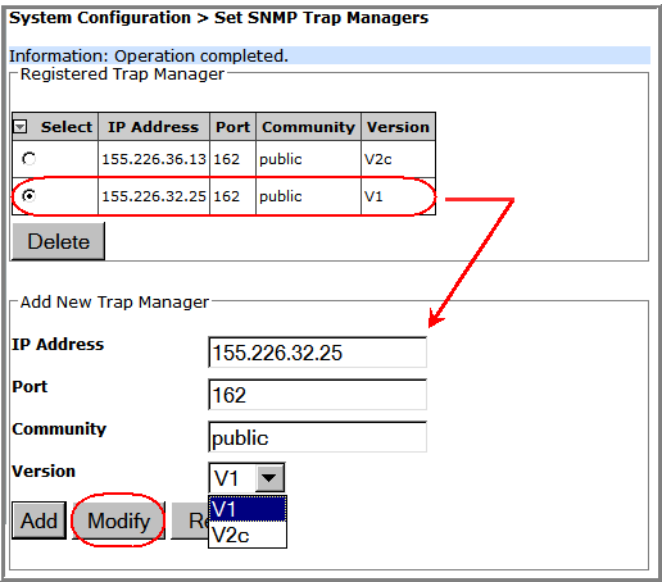

- **•** In the **Version** list, select the trap version for the SNMP Trap Manager that you are registering.
- **4** Click **Modify**.

The **Registered Trap Managers** table updates with the modified SNMP Trap Manager.

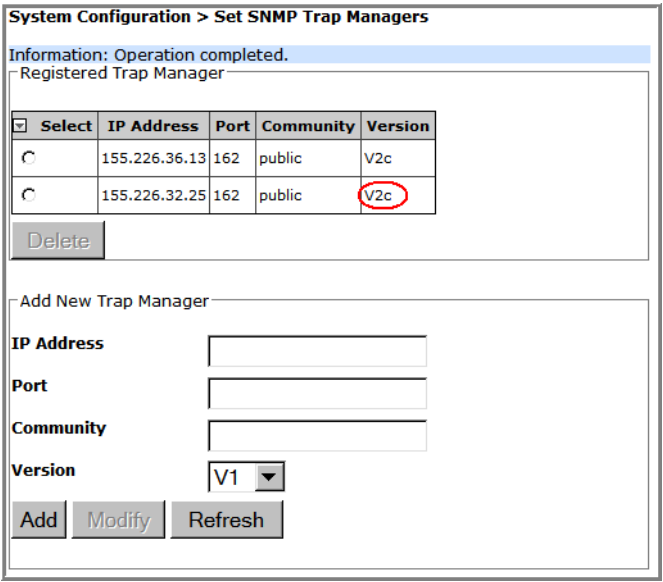

### **Deleting an SNMP Trap Manager**

- **1** In the System Menu bar, click **System Configuration** > **Set SNMP Trap Managers**. The **Registered Trap Managers** table lists existing SNMP Trap Managers.
- **2** In the **Registered Trap Managers** table, select the trap manager that you want to delete.
- **3** Click **Delete**.

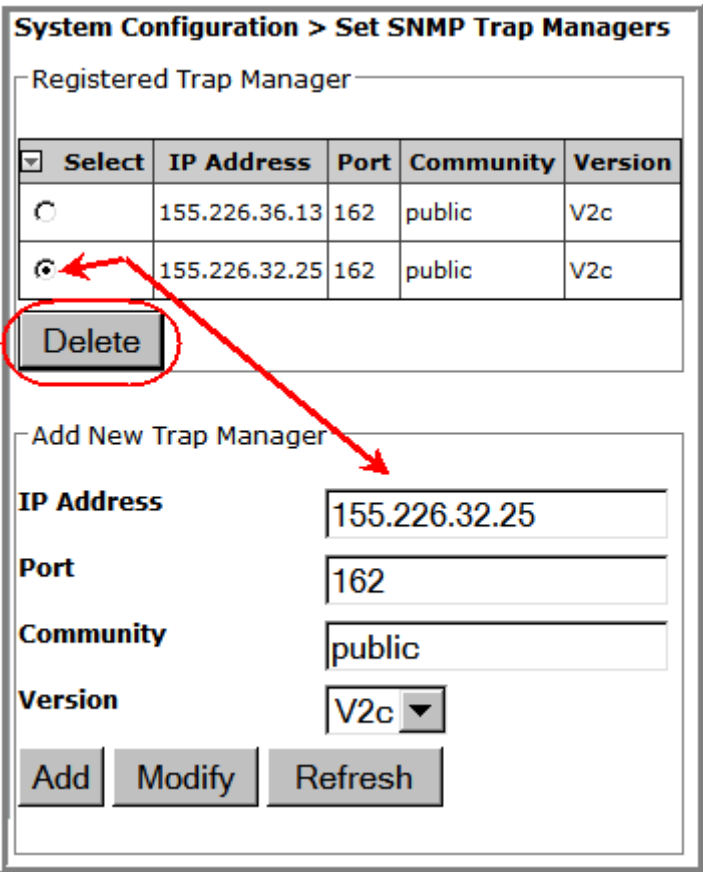

**4** In the confirmation window, click **OK**.

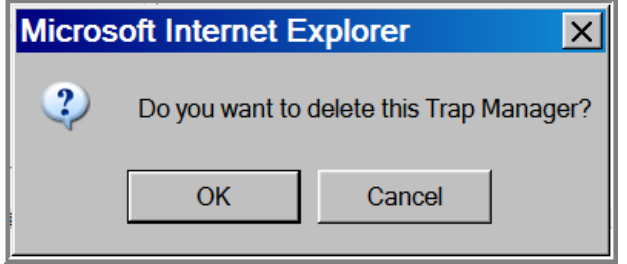

The deleted SNMP Trap Manager is removed from the **Registered Trap Managers** table and will no longer receive traps.

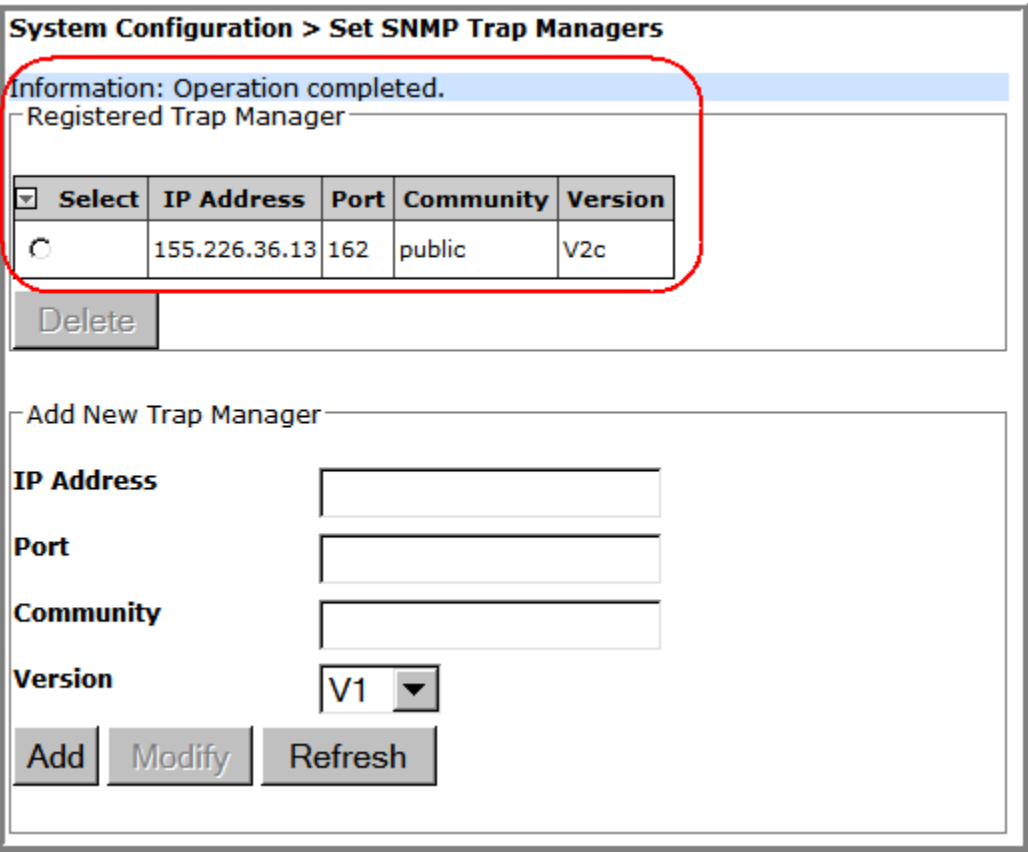

### **SETUP SNMP**

**1** To access the **Setup SNMP** page, in the System Menu bar, click **System Configuration** > **Setup SNMP**.

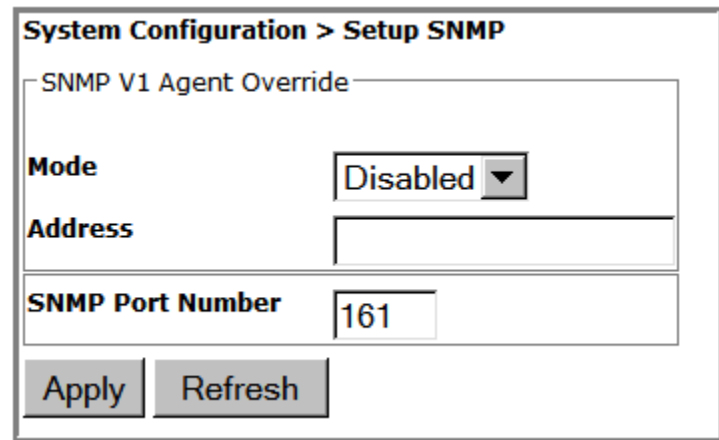

- **2** In the **SNMP V1 Agent Override** panel, do the following.
	- **a** In the **Mode** list, select the SNMP V1 Agent Override mode:
		- **Enabled**
		- **Disabled**
	- **b** In the **Address** box, enter the SNMP V1 Agent Override address. If the SNMP Agent Override **Mode** is not **Disabled**, the system uses this address as the source address in the traps.
- **3** In the **SNMP Port Number** box, enter the SNMP port number for **sets** and **gets**.
- **4** Click **Apply** to modify the SNMP settings.

### **ACTIVATE OPTIONAL FEATURES**

The **Activate Optional Features** page allows you to activate optional features available in the system that are purchased after the Host Unit has been shipped.

- **NOTE: Activation Codes are supplied by ADC Technical Assistance (see** "Appendix C: Contacting ADC/TE Connectivity" on page 297**).**
- **1** To access the **Activate Optional Features** page, in the System Menu bar, click **System Configuration** > **Activate Optional Features**.

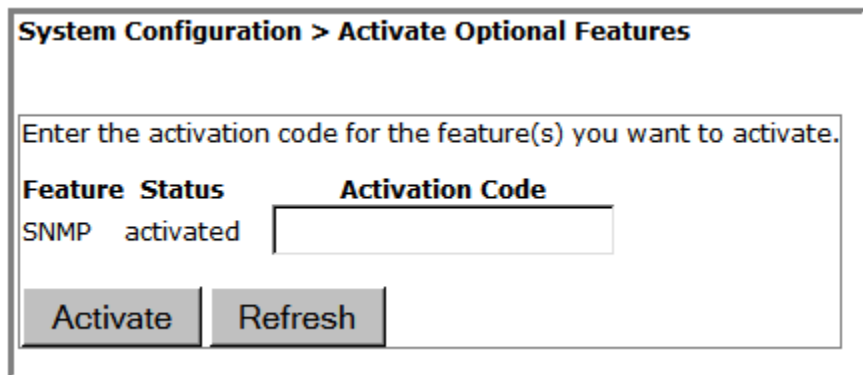

- **2** In the **Activation Code** box that corresponds to the feature that you want to activate, enter the activation code provided by ADC.
- **3** Click **Activate**. The following **Information** message displays.

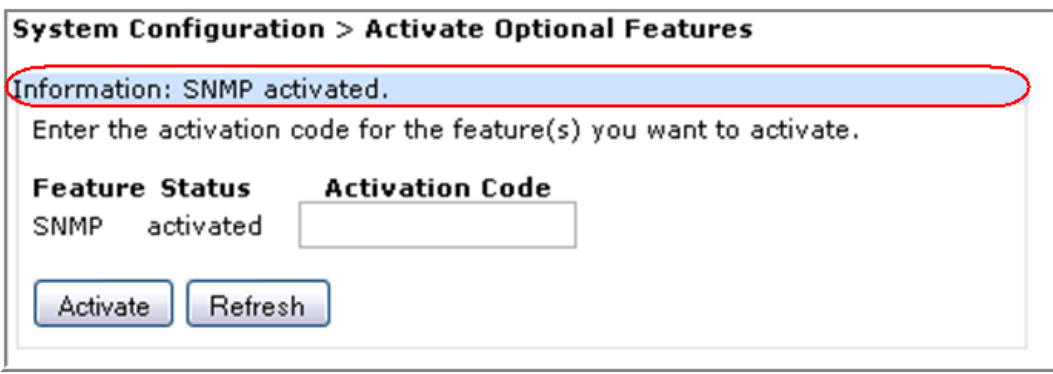
*Intentionally Blank Page*

# **MANAGING UNITS**

#### **Topics** Page

This section describes the Prism EMS parameters whose settings affect the individual units within a Prism system.

### **BASIC UNIT VIEWS**

When you click on a device icon in the System Tree, the following view opens in the EMS View Frame, in which there are three places where the selected device is identified. Notice also the indicators for active alarms. In this instance the alarm overlays on the Host and Remote Unit icons indicate that an alarm is active on each device, and the Alarm Counter shows the count of active alarms.

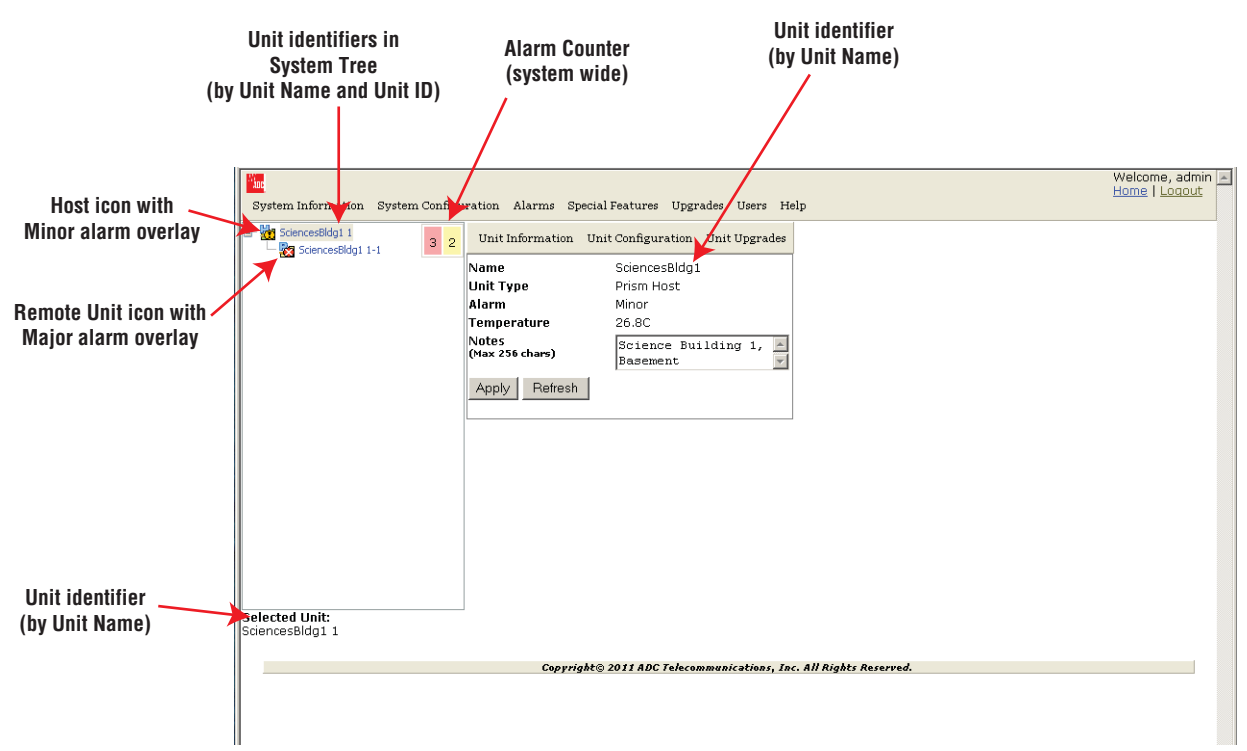

The following graphic identifies the components in a basic unit view.

**Figure 22.** Overview of Components in a Basic Unit View

The Unit view provides the following information:

- **• Name**—user-defined or system name of the selected unit.
- **Unit Type**—the type of device that the selected unit is:
	- **Host**
	- **PRU**—Prism Remote Unit
	- **URU**—URH Remote Unit
- **• Alarm**—highest level of alarm occurring on the selected unit. Notice that in this example, the Alarm indicators show that there are four Minor alarms active on this system. The Unit view lets you know that at least one of the alarms is active on the Host.
- **• Temperature**—internal temperature of the selected unit.
- **• Notes**—text box that allows you to enter notes specific to the selected unit. You can enter up to 256 characters; all keyboard characters can be used.

## **VIEW OPTICAL PORTS**

The **View Optical Ports** page shows the current usage and alarm status of the optical ports on a Host or a PRU/URU plus the current values of key operating parameters. The Host and PRU/URU chassis have eight optical ports, but the **View Optical Ports**  page only shows active ports (those physically connected to a Host or PRU/URU). Each port in the page represents one set of forward and reverse paths between a Host and Remote.

**1** In the System Tree, click on an icon for a Host or Remote Unit.

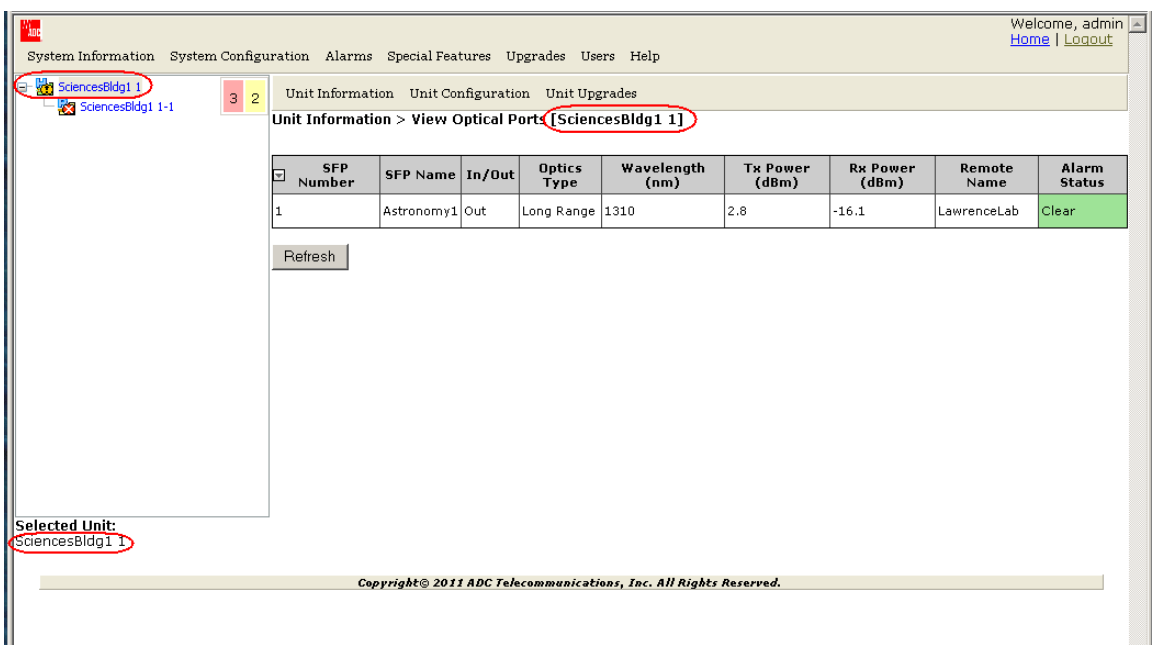

**2** In the Unit Menu bar, click **Unit Information** > **View Optical Ports**.

The **View Optical Ports** table has the following components:

- **• SFP Number**—System assigned port number.
- **• SFP Name**—user entered port name or **UNKNOWN\_SFPNAME**, which indicates that no name has been entered.
- **• In/Out**—used for cascading, which is not supported in this release. The Host will therefore always be set as **Out** (indicates that the forward link for the connected SFP is going away from the Host) and the SFPs for all Remote Units will always be set as **In**.
- **Optics Type**
	- **LongRange**—26 dB
	- **IntermediateRange**—18 dB.
- **• Wavelength (nm)**—wave length transmitted through this port:
	- Non-duplex and WDM configurations: 1550 nm fwd or 1310 nm rev
	- CWDM configurations can be one of eight wavelengths:
		- 1470 nm 1510 nm 1550 nm 1590 nm
		- 1490 nm 1530 nm 1570 nm 1610 nm
- **• Tx Power (dBm)**—launch power level in dBm of forward path signal. The minimum FWD launch power is -2 dBm, and the maximum is 3 dBm.
- **• Rx Power (dBm)**—receive power level in dBm of reverse path signal, which incorporates the launch power of the Remote Unit SFP plus all optical losses (insertion losses, fiber cable loss, and so forth).
- **• Host Name/Remote Name**—dependent on the unit selected in Step 1 on page 149:
	- If a Host Unit was selected, then the column is labeled **Remote Name** and the data in the column pertains to the Remote connected to this Optical port identified in **SFP Number** and **SFP Name**.
	- If a Remote Unit was selected, then the column is labeled **Host Name** and the data in the column pertains to the Host (for selected PRU/URU) connected to this Optical port identified in **SFP Number** and **SFP Name**.
- **• Alarm Status**—whether an alarm is active. If an alarm is active, there will be a **Minor** or **Major** link that you click to open a dialog that defines the active alarm, as described in "Viewing Alarm Details" on page 45. The background color of the **Alarm Status** cell also indicates the alarm level (see "Alarm Color Codes" on page 44).

## **VIEWING DARTS**

- **1** In the System Tree, click on the icon of the Host or PRU/URU for which you want to view information on its DARTs.
- **2** In the Unit Menu bar, click **Unit Information** > **View DARTs** to open the **View DARTs** page.

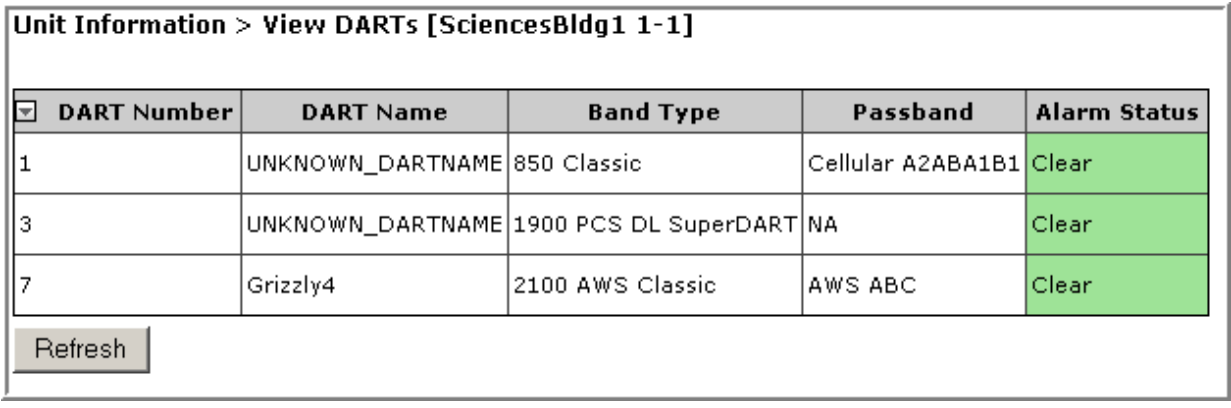

The table in the **View DARTs** page provides the following information:

- **• DART Number**—identifies any installed DARTs by the slot number in which it is installed in the Host or PRU/URU chassis
- **• DART Name**—system or user-assigned name; default is **UNKNOWN\_DARTNAME**.
- **• Band Type**—which DART model is installed, and the band type that it is providing
- **• Passband**—type of passband
- **• Alarm Status**—whether an alarm is active. If an alarm is active, there will be a **Minor** or **Major** link that you click to open a dialog that defines the active alarm, as described in "Viewing Alarm Details" on page 45. The background color of the **Alarm Status** cell also indicates the alarm level (see "Alarm Color Codes" on page 44).

### **VIEWING NETWORK STATISTICS**

- **1** In the System Tree, click on an icon for a Host or Remote Unit.
- **2** In the Unit Menu bar, click **Unit Information** > **View Network Statistics** to open the **View Network Statistics** page.

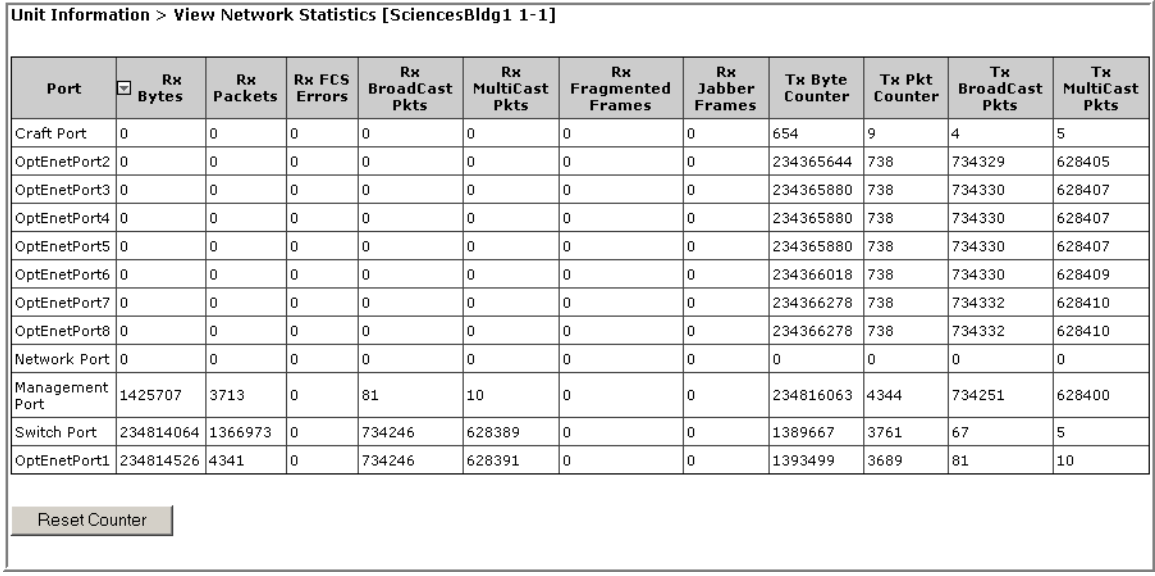

The **View Network Statistics** table has the following components:

- **• Port**—Identifies the ports in the network.
- **• Rx Bytes**—Receive byte counter that increments by the byte count of frames received, including those in bad packets, excluding preamble and SFD but including FCS bytes.
- **• Rx Packets**—Receive packet counter that increments for each frame received packet (including bad packets, all unicast, broadcast, and multicast packets).
- **• RX FCS Errors**—Receive FCS error counter that increments for each frame received that has an integral 64 to 1518 length and contains a frame check sequence error.
- **• Rx Broadcast Pkts**—Receive broadcast packet counter that increments for each broadcast good frame of lengths 64 to 1518 (non VLAN) or 1522 (VLAN), excluding multicast frames. Does not include range/length errors.
- **• Rx Multicast Pkts**—Receive multicast packet counter that increments for each multicast good frame of lengths 64 to 1518 (non VLAN) or 1522 (VLAN), excluding broadcast frames. This count does not include range/length errors.
- **• Rx Fragmented Frames**—Receive fragments counter that increments for each frame received that contains an invalid FCS and is less than 64 bytes. This includes integral and non-integral lengths.
- **• Rx Jabber Frames**—Receive jabber counter that increments for frames received that exceed 1518 (non VLAN) or 1522 (VLAN) bytes and contain an invalid FCS. This includes alignment errors.
- **• Tx Byte Counter**—Transmit byte counter that increments by the number of bytes that were put on the wire including fragments of frames that were involved with collisions. This count does not include preamble/SFD or jam bytes. This counter does not count if the frame is truncated.
- **• Tx Pkt Counter**—Transmit packet counter that increments for each transmitted packet (including bad packets, excessive deferred packets, excessive collision packets, late collision packets, all unicast, broadcast, and multicast packets).
- **• Tx Broadcast Pkts**—Transmit broadcast packet counter that increments for each broadcast frame transmitted (excluding multicast frames).
- **• Tx Multicast Pkts**—Transmit multicast packet counter that increments for each multicast valid frame transmitted (excluding broadcast frames).
- **• Reset Counter** button—click to clear the statistics in the **Network Statistics** page.

### **EDITING UNIT PROPERTIES**

Unit properties are set during initial setup, but can be changed at any time. See one of the following:

- **•** "Configure Basic Host Unit Properties" on page 64
- **•** "Label the PRU/URU" on page 66.

#### **CONFIGURING OPTICAL PORTS**

Optical port configurations are set during initial setup, but can be changed at any time. See one of the following:

- **•** See "Label the Host Optical Ports" on page 67.
- **•** See "Label PRU/URU Optical Ports" on page 70.

### **VIEWING THE STATUS OF THE HOST UNIT**

- **1** In the System Tree, click on the Host icon.
- **2** In the Unit Menu bar, click **Unit Information** > **View Status**.

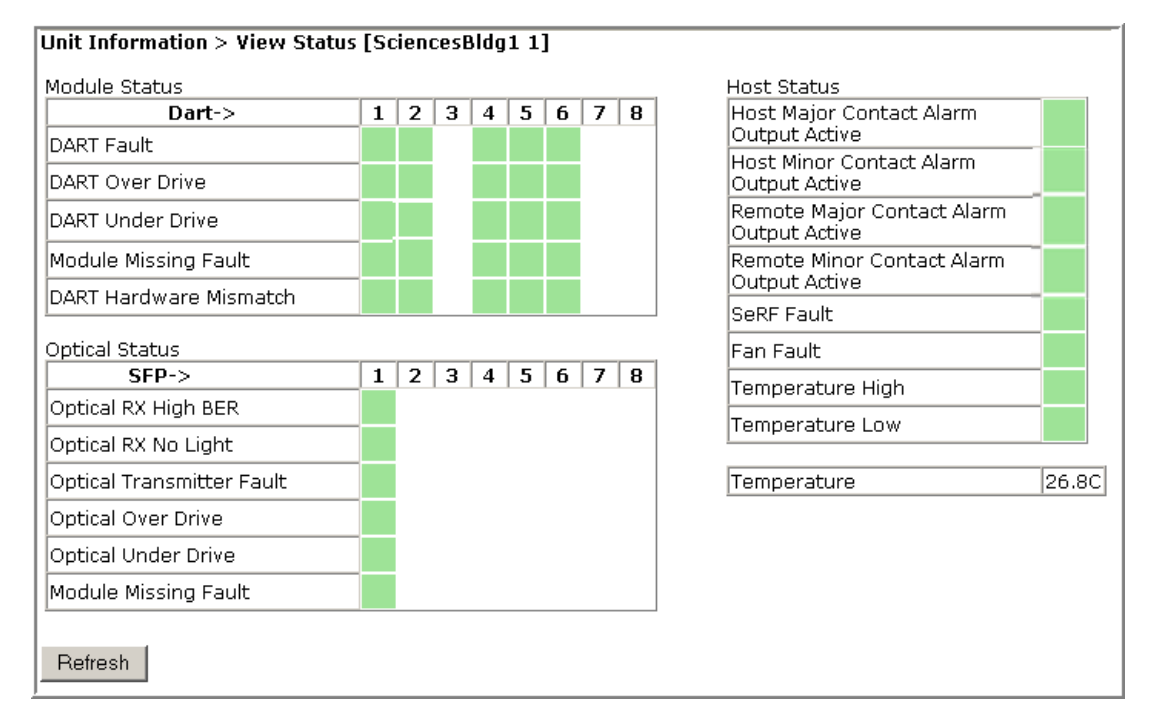

The **Unit Information > View Status** page provides the following information for the selected Host. The background of each table cell is color coded to the level of the alarm; see "Viewing Parameters and Alarms" on page 44. For further information on these faults and alarms, see "Troubleshooting Alarms" on page 185.

- **• Module Status** table—provides status information for installed DARTs, where columns 1 through 8 correspond to the slot in which the DART resides (Column 1 = Slot 1, and so forth). If a DART column has no background color, a DART is not installed in that slot.
	- **DART Fault**—Summary of DART Downconverter 1 Synthesizer Unlocked, Downconverter 2 Synthesizer Unlocked, Upconverter Synthesizer Unlocked, DC Supply Fault alarms, and DART FPGA status.
	- **DART Over Drive Fault**—Red indicates that the RF signal received from the BTS/BDA is too strong. Fault threshold is +19 dBm.
	- **DART Under Drive Fault**—DART forward RF input signal below the normal operating limit. Fault threshold is +5 - Fwd Gain - 20
	- **Module Missing Fault**—One of the Host pluggable modules is missing (DART/SFP).
	- **DART Hardware Mismatch**—Host DART does not support the selected passband. Fault occurs when a Host DART is replaced with another DART of the incorrect type.
- **• Optical Status** table—shows the current usage and alarm status of the optical ports on the Host plus the current values of some key operating parameters.

The Host has eight optical ports, but the **Optical Status** table only shows active ports (physically connected to a Remote). Each port in the table (where SFP 1 is column 1, SFP 2 is column 2, and so forth) represents one set of forward and reverse paths between a Host and Remote. Physically, this may have been accomplished with a dual-connector through that port. Each physical port contains an SFP transceiver with two connectors.

The **Optical Status** table only shows the Receive power level from the Remote Unit (REV path). To see the Receive power level in the FWD path (from the Host to the Remote), you must open the **Unit Information > View Status** page for the desired Remote as described in "Viewing the Status of a Remote Unit" on page 156.

- **Optical RX High BER**—High bit error rate (BER) detected by fiber optic receiver. Fault threshold is **0.00001**. Threshold cannot be changed.
- **Optical RX No Light**—No signal detected by optical receiver.
- **Optical Transmitter Fault**—SFP optical transmitter failed.
- **Optical Over Drive**—SFP optical receive input power above specification. The fault threshold cannot be changed, and is
	- **1 dBm** for IR
	- **-9 dBm** for LR.
- **Optical Under Drive**—SFP optical receive input power below specification. The fault threshold cannot be changed, and is
	- **-18 dBm** for IR
	- **-27 dBm** for LR.
- **Module Missing Fault**—One of the Host SFPs is missing.
- **• Host Status** table—shows the current overall status of the Host.
	- **Host Major Contact Alarm Output Active**—Major Contact Alarm Output active.
	- **Host Minor Contact Alarm Output Active**—Minor Contact Alarm Output active.
	- **Remote Major Contact Alarm Output Active**—Red indicates NO/NC major alarm contacts are in an alarm position. These connections are typically wired to a local alarm alert system. This status indicator is red when a major alarm is present on any Remote connected to the Host.
	- **Remote Minor Contact Alarm Output Active**—Yellow indicates that NO/NC minor alarm contacts are in an alarm position. These connections are typically wired to a local alarm alert system. This status indicator is yellow when a minor alarm is present on any Remote connected to Host.
	- **SeRF Fault**—state of the SeRF. Red indicates that either the SeRF clock source is unacceptable or the SeRF card FPGA is not programmed.
	- **Fan Fault**—state of the Host chassis fan. Red indicates that the Host chassis fan is spinning too slowly.
	- **Temperature High**—Red indicates that the current temperature of the Host interior is above its operating limits. Fault threshold is **62° C**.
	- **Temperature Low**—Yellow indicates that the current temperature of the Host interior is below its operating limits. Fault threshold is **0° C**.
- **• Temperature**—Gives the current temperature of the Host chassis interior in degrees Centigrade, as detected by the Host.

### **VIEWING THE STATUS OF A REMOTE UNIT**

For further information on the faults listed in the View Status page for Remote Units, see "Troubleshooting Alarms" on page 185.

- **1** In the System Tree, click on the icon of the PRU/URU for which you want to view its status.
- **2** In the Unit Menu bar, click **Unit Information** > **View Status**.

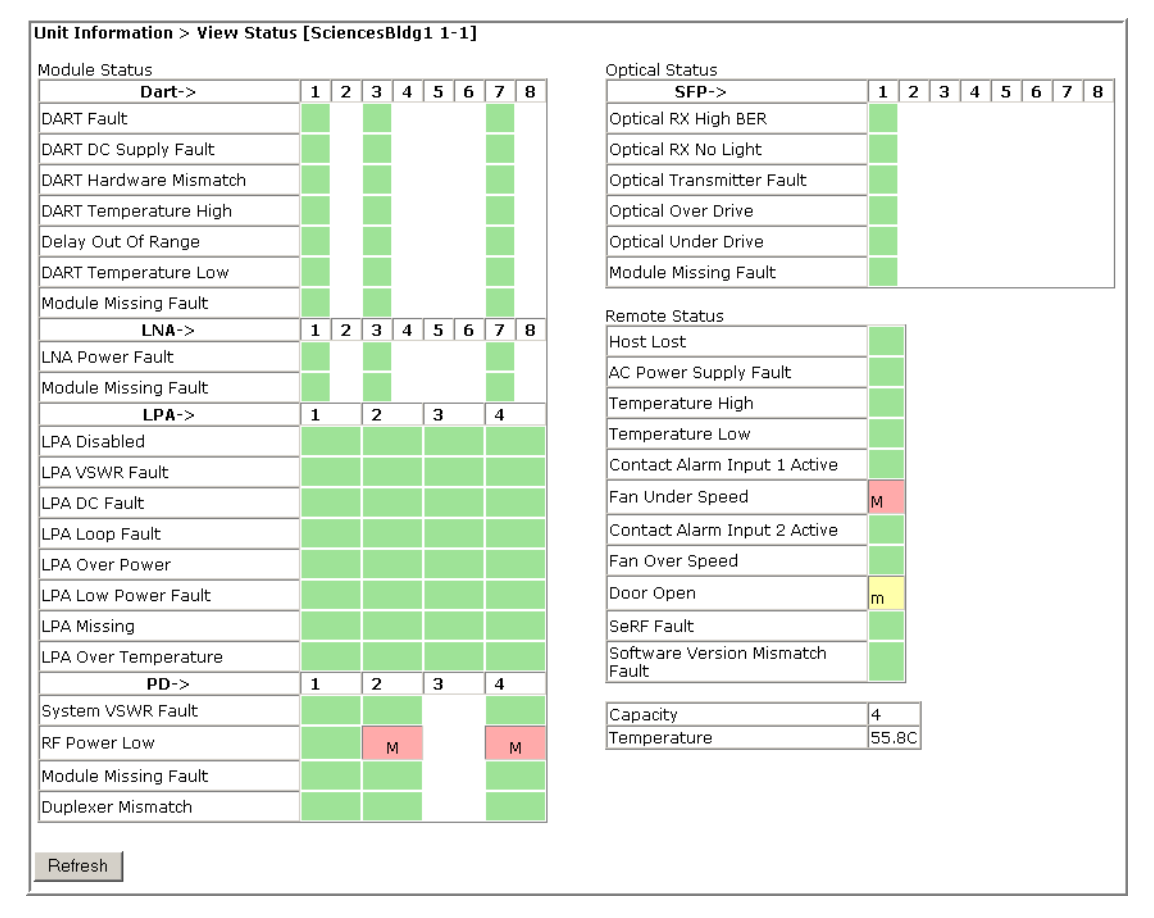

The **Unit Information > View Status** page provides the following information for the selected Remote Unit. The background of each table cell is color coded to the level of the alarm; see "Viewing Parameters and Alarms" on page 44. For more information on the faults and alarms, see "Troubleshooting Alarms" on page 185.

#### **Module Status Table**

The **Module Status** table provides status information for PRU/URU modules where columns 1 through 8 correspond to the slot in which a DART resides (see "RF Module Capabilities and GUI Representation" on page 21).

The following sections describe the different sections within the **Module Status** table.

#### *DART Status Table*

The **DART Status** table presents status of the DARTs in a Remote Unit. There can be between 1 and 8 DARTs installed in a Remote Unit. If a DART column has no background color, a DART is not installed in that slot, as shown below.

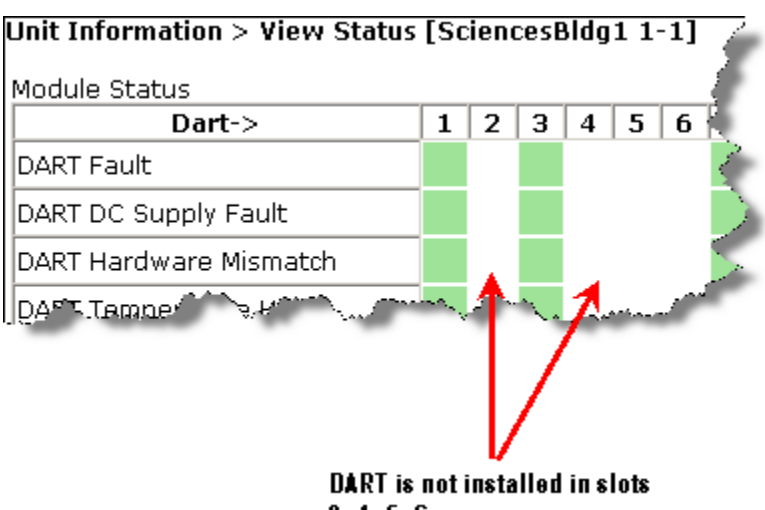

 $2, 4, 5, 6$ 

The **DART Status** table has the following elements.

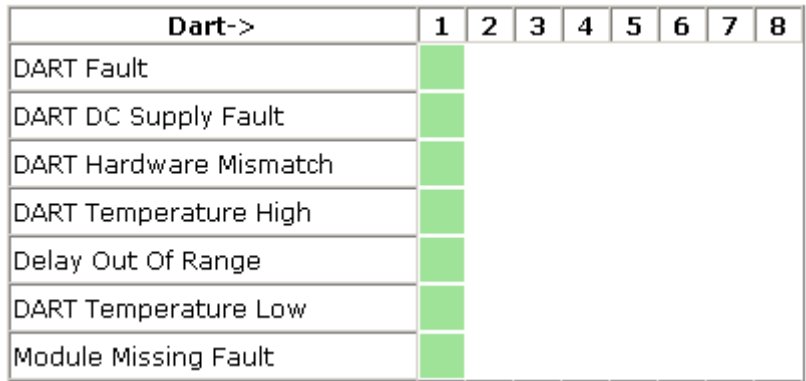

- **• DART Fault**—Summary of DART Downconverter 1 Synthesizer Unlocked, Downconverter 2 Synthesizer Unlocked, Upconverter Synthesizer Unlocked, DC Supply Fault alarms, and DART FPGA status.
- **• DART DC Supply Fault**—DART Module DC supply voltages outside specification.
- **• DART Hardware Mismatch**—Host DART does not support the selected passband. Fault occurs when a Host DART is replaced with another DART of the incorrect type.
- **• DART Temperature High**—DART temperature above operating limit. Threshold is 85°C.
- **• Delay Out Of Range**—PRU/URU delay settings outside the valid range.
- **• DART Temperature Low**—DART temperature below operating limit. Threshold is  $-40^{\circ}$ C.
- **• Module Missing Fault**—DART module is missing.

#### *LNA Status Table*

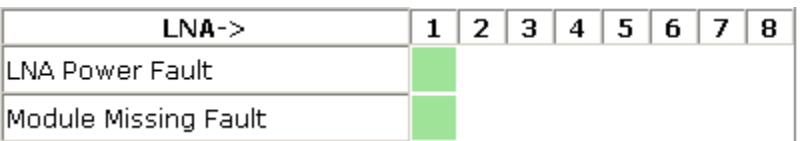

The **LNA Status** table presents status information for the Low Noise Amplifiers in a Remote Unit. There can be between 1 and 8 LNAs installed in a Prism Remote Unit.

- **• LNA Power Fault**—PRU/URU Low Noise Amplifier Power fault.
- **Module Missing Fault**—LNA module is missing.

#### *LPA Status Table*

The **LPA Status** table presents status information for the Linear Power Amplifiers in a Remote Unit. There can be between 1 and 4 LPAs installed in a Prism Remote Unit.

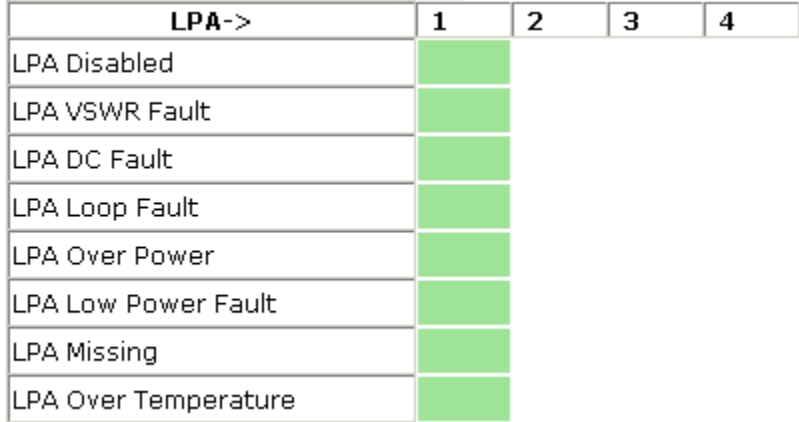

- **•** L**PA Disabled**—PRU/URU Linear Power Amplifier (LPA) disabled due to an internally detected problem. (VSWR, DC, Loop Fault, Low Power, or Temperature High alarm).
- **• LPA VSWR Fault**—PRU/URU Linear Power Amplifier (LPA) VSWR fault.
- **• LPA DC Fault**—PRU/URU Linear Power Amplifier (LPA) DC fault.
- **• LPA Loop Fault**—PRU/URU Linear Power Amplifier (LPA) Loop fault.
- **• LPA Over Power**—PRU/URU Linear Power Amplifier (LPA) output power level above operating limit.
- **• LPA Low Power Fault**—Internal Linear Power Amplifier (LPA) Low Power fault. Gain of one or more internal amplifiers outside of specification).
- **• LPA Missing**—LPA module is missing.
- **• LPA Over Temperature**—PRU/URU LPA above operating limit.

#### *PD Status Table*

The **PD Status** table presents status information for the Powe Detector in a Remote Unit. There can be between 1 and 4 PDs installed in a Prism Remote Unit.

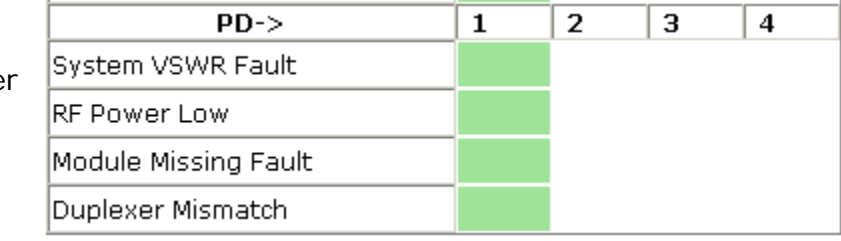

- **• System VSWR Fault**—PRU/URU VSWR measurement above specification.
- **• RF Power Low**—PRU/URU RF Output Power below minimum threshold.
- **• Module Missing Fault**—Power Detector module is missing.
- **• Duplexer Mismatch**—Configured frequency range not supported by Duplexer.

#### **Optical Status Table**

The **Optical Status** table provides status information for SFPs installed in a Remote Unit (PRU/URU).There can be between 1 and 8 SFPs installed in a Remote Unit. If a column has no background color, an SFP is not installed in that slot.

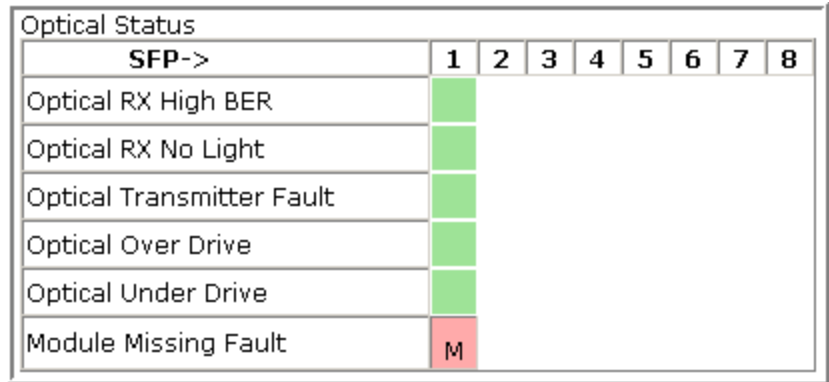

- **• Optical RX High BER**—High bit error rate (BER) detected by fiber optic receiver. Threshold is 0.00001.
- **• Optical RX No Light**—No signal detected by optical receiver.
- **• Optical Transmitter Fault**—SFP optical transmitter failed.
- **• Optical Over Drive**—SFP optical receive input power above specification. Thresholds are as follows:
	- **1 dBm** for IR
	- $-$  **-9 dBm** for  $\overline{R}$ .
- **• Optical Under Drive**—SFP optical receive input power below specification. Thresholds are as follows:
	- **-18 dBm** for IR
	- **-27 dBm** for LR.
- **• Module Missing Fault**—SFP module is missing.

#### **Remote Status Table**

The **Remote Status** table provides general status information for a Remote Unit (PRU/URU).

- **• Host Lost**—Host is not communicating with PRU/URU.
- **• AC Power Supply Fault**—Power supply is in a failed state, or the AC power is below the minimum required voltage.
- **• Temperature High**—Temperature above operating limit. Threshold is 95°C.
- **• Temperature Low**—Temperature below operating limit. Threshold is Minus 40°C.
- **• Contact Alarm Input 1 Active**—Host Contact Alarm Input #1 active.
- **• Fan Under Speed**—Fans operating below expected RPM.
- **• Contact Alarm Input 2 Active**—Host Contact Alarm Input #2 active.
- **• Fan Over Speed**—Fans operating above expected RPM.
- **• Door Open**—Door open on PRU.
- **• SeRF Fault**—Summary of SeRF Synthesizer Unlocked alarm and SeRF FPGA status.
- **• Software Version Mismatch Fault**—Software version on the Host and Remote Units do not match.

#### **Remote Unit Capacity and Temperature**

The **Unit Information > View Status** page for Remote Units also provides unit capacity and temperature information for the selected Remote Unit (PRU/URU).

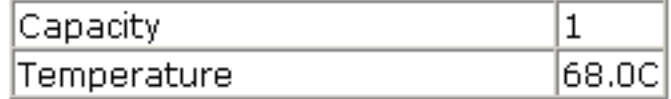

- **• Capacity**—the number of RF groups available to the Remote Unit.
- **• Temperature**—The internal Temperature of the selected unit.

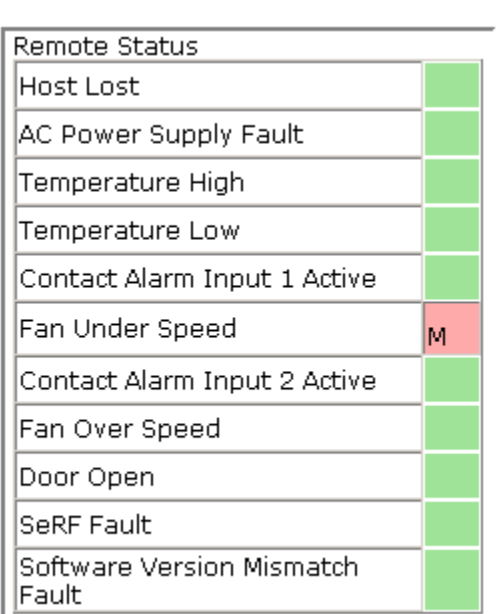

### **CLEARING DART CONFIGURATIONS**

This procedure does the following:

- **•** resets the gain
- **•** resets the DART name
- **•** clears all links
- **•** clears the passband
- **•** clears all associated alarms
- **1** In the System Tree, click on an icon for a Host or Remote Unit.
- **2** In the Unit Menu bar, click **Unit Configuration** > **Clear DART Configuration**, to open the **Clear DART Configuration** page.
- **3** In the **Select** column, select the DART(s) for which you want to clear configuration.
- **4** Click **Clear Configuration**.

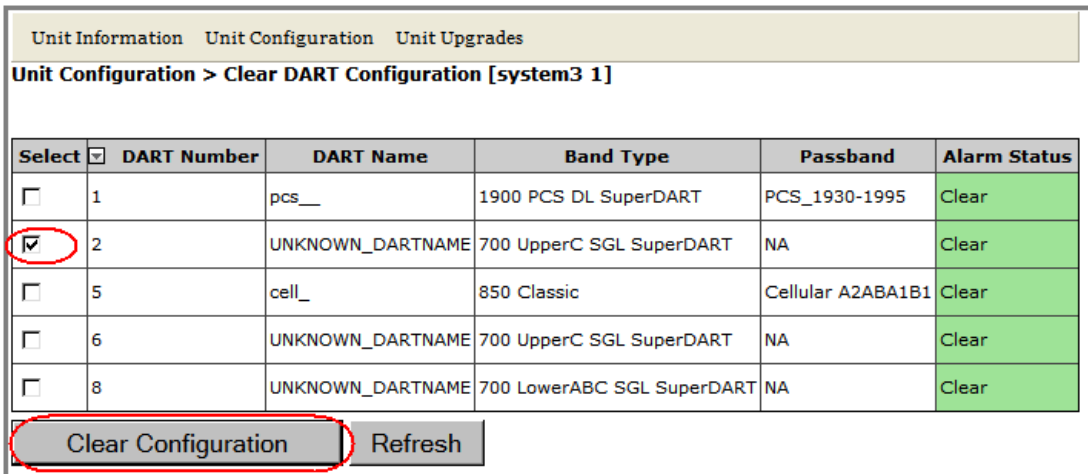

**5** In the confirmation window, click **OK**.

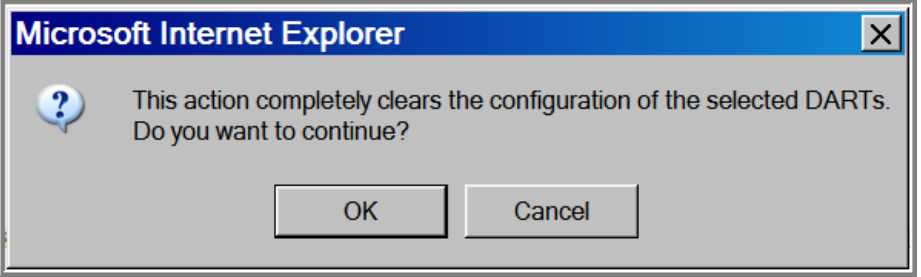

If the DART has been removed from the Host or PRU/URU chassis, then the entire DART entry disappears. If the DART is still present in the Host or PRU/URU chassis, then the **DART Name** and **Passband** is reset to default.

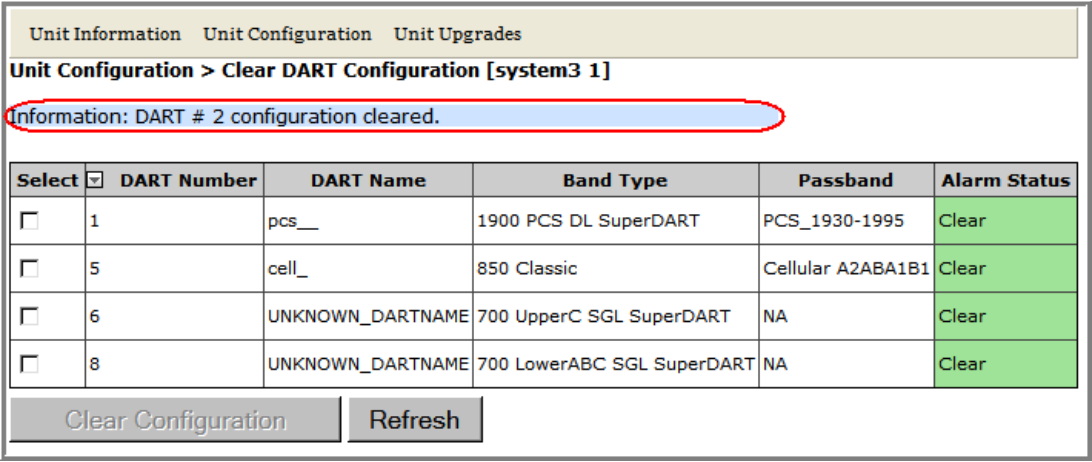

### **SET THE CAPACITY FOR A NEW REMOTE UNIT RSI BOARD**

The **Capacity** setting in the **Edit Properties** page pertains to the PRU/URU Remote SeRF Interface (RSI) board and the number of RF groups available to the Remote Unit. This parameter is set during manufacturing and should be changed only when the RSI board has been replaced.

#### **Using the EMS GUI to Change the Remote Unit Capacity**

The **Capacity** setting can be changed by logging onto the EMS through the Remote Craft port.

- **1** Open the unit and connect your laptop to the Craft port on the SeRF.
- **2** Login to the EMS, using the following parameters:
	- **•** IP address is **192.168.0.1**
	- **•** User Name is **operator**
	- **•** Password is **operator**

**3** In the System Tree, click the icon of the PRU/URU whose properties you want to change.

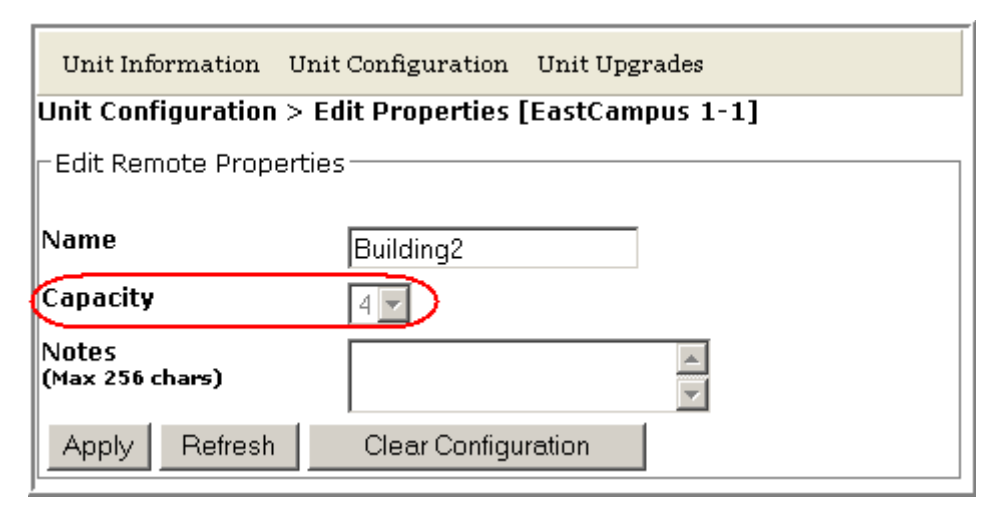

- **4** In the Unit Menu bar, click **Unit Configuration** > **Edit Properties**, to open the **Unit Configuration > Edit Properties** page for the selected PRU.
- **5** In the **Capacity** list, set the **Capacity** of the new RSI board:
	- **•** For all RSI boards installed in a URH, **Capacity** should always be set to **3**.
	- **•** For an RSI board installed in a PRU, **Capacity** can be **1**, **2**, **3**, or **4** and indicates the number of RF Modules installed in the PRU.
- **6** Click **Apply**.

#### **Using Telnet or ssh to Change the Remote Unit Capacity**

Alternately, the capacity can be changed using Telnet or ssh.

- **1** Access the Edit Unit Properties page to determine the IP address for the Host and Remote Unit(s). In the System Menu bar, click **System Configuration > Edit Unit Properties**. Each row in the **Edit Unit Properties** table correspond to the unit identified in the **Unit Id** column. Use the **IP Address** column to determine the IP address for each unit.
- **2** Login to the Host using **telnet** or **ssh**.
- **3** From the Host, login to the Remote Unit using the following command,where **N** is the Remote Unit ID (**1** - **8**): **sshremote N**
- **4** Once logged into the Remote Unit, execute the following command, where **X** is the capacity (1-4): **/usr/local/fwu/bin/EEPROMWriteForCapacity.sh X**

### **REBOOTING A UNIT**

- **CAUTION! The system configuration is stored on the Host. Rebooting the Host therefore results in a loss of RF for the Host and connected Remote Units until the Host comes back up. Depending on the system configuration, it can take 5 to 20 minutes before management communication is restored.**
- **CAUTION! Host configuration persists across a Reboot. However, the current EMS session will close and you will need to log back in to the EMS after the Host reboot has completed.**
- **CAUTION! Rebooting a Remote Unit causes Loss of Service and should not be used unless other troubleshooting processes have been followed and did not fix the issue being experienced at the PRU/URU.**
- **1** In the System Tree, click on the icon of the unit that you want to reboot.
- **2** In the Unit Menu bar, click **Unit Configuration** > **Reboot**, to open the **Unit Configuration > Reboot** page.

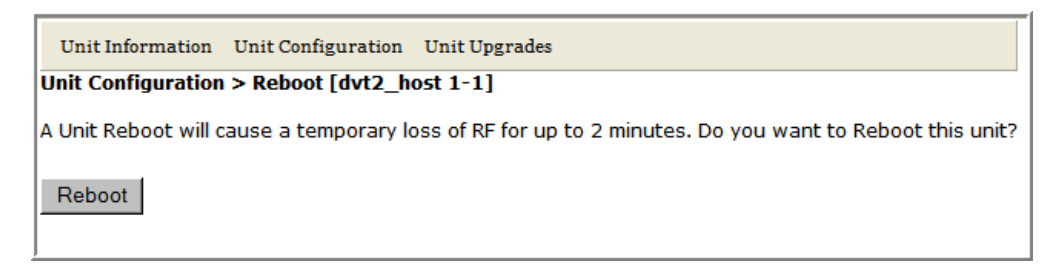

#### **3** Click **Reboot**.

**•** Once the reboot starts, a process message displays.

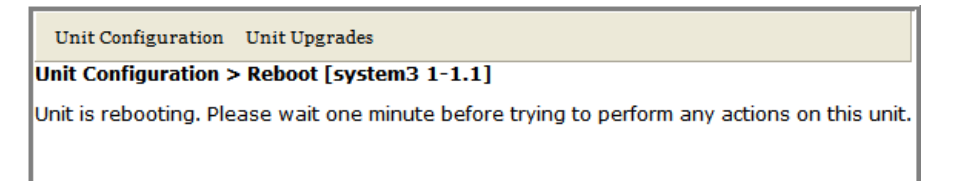

**•** After the reboot has completed, a **Unit has been rebooted** message displays.

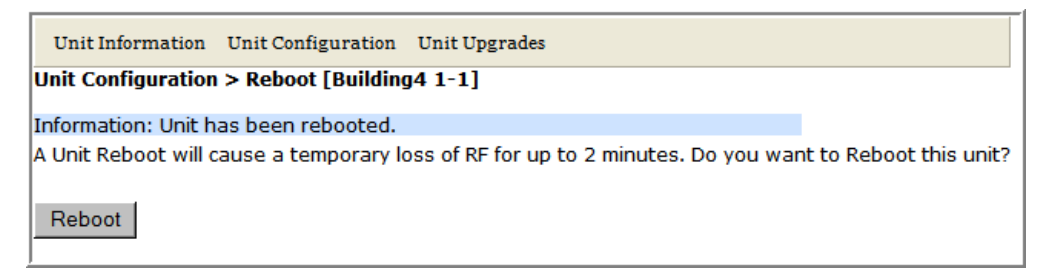

**•** After the Host reboots, the EMS login window opens.

### **RESETTING AN LPA**

- **CAUTION! Once an LPA Reset is started, Loss of Service occurs. It takes approximately 10 to 20 seconds before the LPA signal recovers. The GUI RF power reading will take longer depending on the number of Remotes equipped—for a fully loaded Prism system with 8 Remotes the power reading could take several minutes to update.**
- **NOTE: Only a user logged in under the admin or a Network Manager account can change Prism system settings through the EMS.**

You use the **LPA Reset** button to bring an LPA back into service (restart) that stopped because of a major LPA alarm. In a dual-LPA system, resetting the LPA applies to both LPAs at the same time.

- **1** To access the **Configure Remote Forward Gain** page, in the System Menu bar, click **System Configuration** > **Configure Remote Forward Gain**.
- **2** In the **Remote Id** list, select the Remote Unit whose LPA you need to reset.
- **3** In the **Remote DART** list, select the DART whose LPA you need to reset.
- **4** Click the **LPA Reset** button.

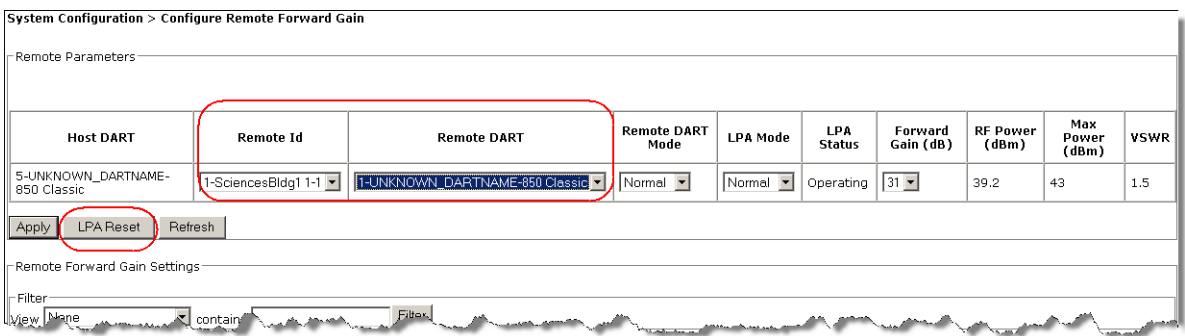

**5** In the LPA Reset caution dialog, click **OK**.

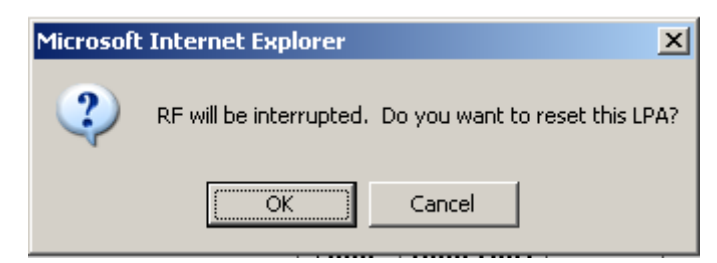

*Intentionally Blank Page*

# **ALARMS**

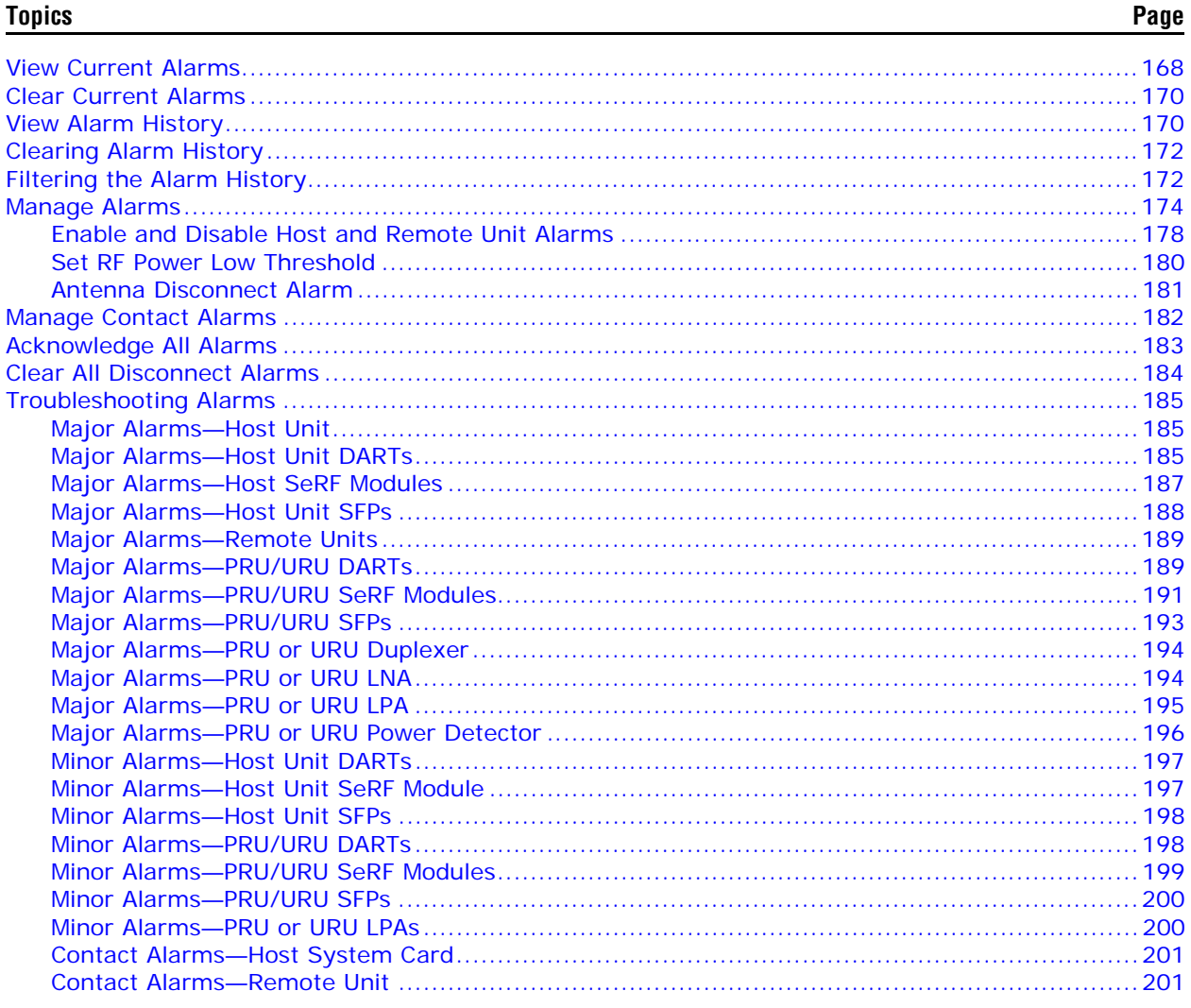

This section describes how to manage and understand the alarms that are reported by the EMS. This section also provides corresponding Trap names.

## **VIEW CURRENT ALARMS**

To access the **View Current Alarms** page, in the System Menu bar, click **Alarms** > View **Current Alarms**. (For information on the alarm color codes, see "Alarm Color Codes" on page 44.)

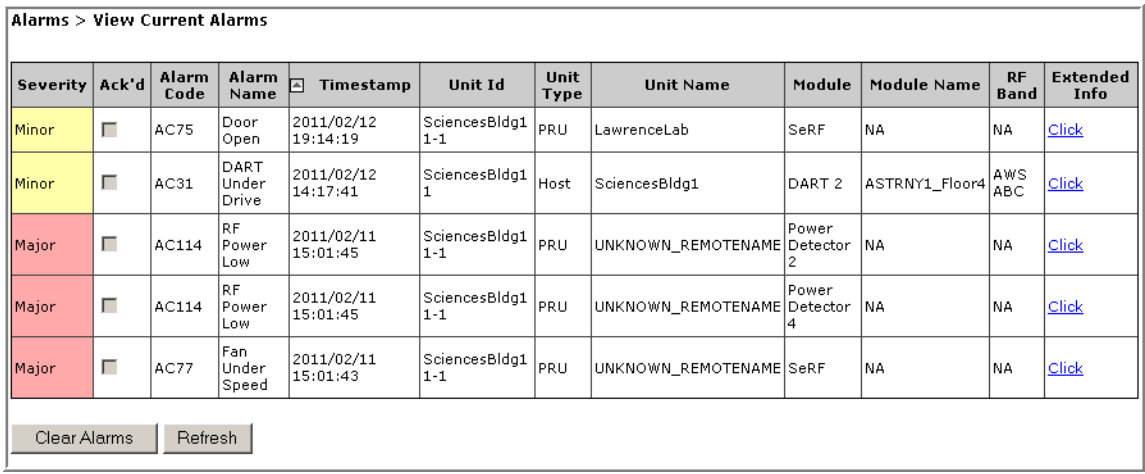

The **View Current Alarms** table provides the following information:

- **• Severity**—whether the alarm is classified as Major or Minor.
- **Ack'd—whether** the alarm has been acknowledged, as indicated by a checkmark.
- **• Alarm Code**—system-assigned alarm code.
- **• Alarm Name**—descriptive name of alarm.
- **• Timestamp**—date and time when the alarm occurred (**YYYY:MM:DD:HH:MM:SS**)
- **• Unit Id**—identifies the unit within the system that raised the alarm; see "Unit Identification" on page 43.
- **• Unit Type**—what the unit is, such as Host or Remote
- **• Unit Name**—name assigned to the unit
- **• Module**—type of module that is experiencing the alarm (SeRF, DART, LPA, LNA, Power Detector, SFP)
- **• Module Name**—user-assigned name for the module.
- **• RF Band**—type of passband provided by the DART.
- **• Extended Info**—link that once clicked opens another web page, which provides further information on the alarm, including troubleshooting information, as shown in the following graphic.
	- **Description**—text description of alarm
	- **Remedy**—what you can do to correct the alarm state
	- **Threshold**—value that once surpassed generates an alarm
	- **Notes**—user-defined notes, if any, for the unit.

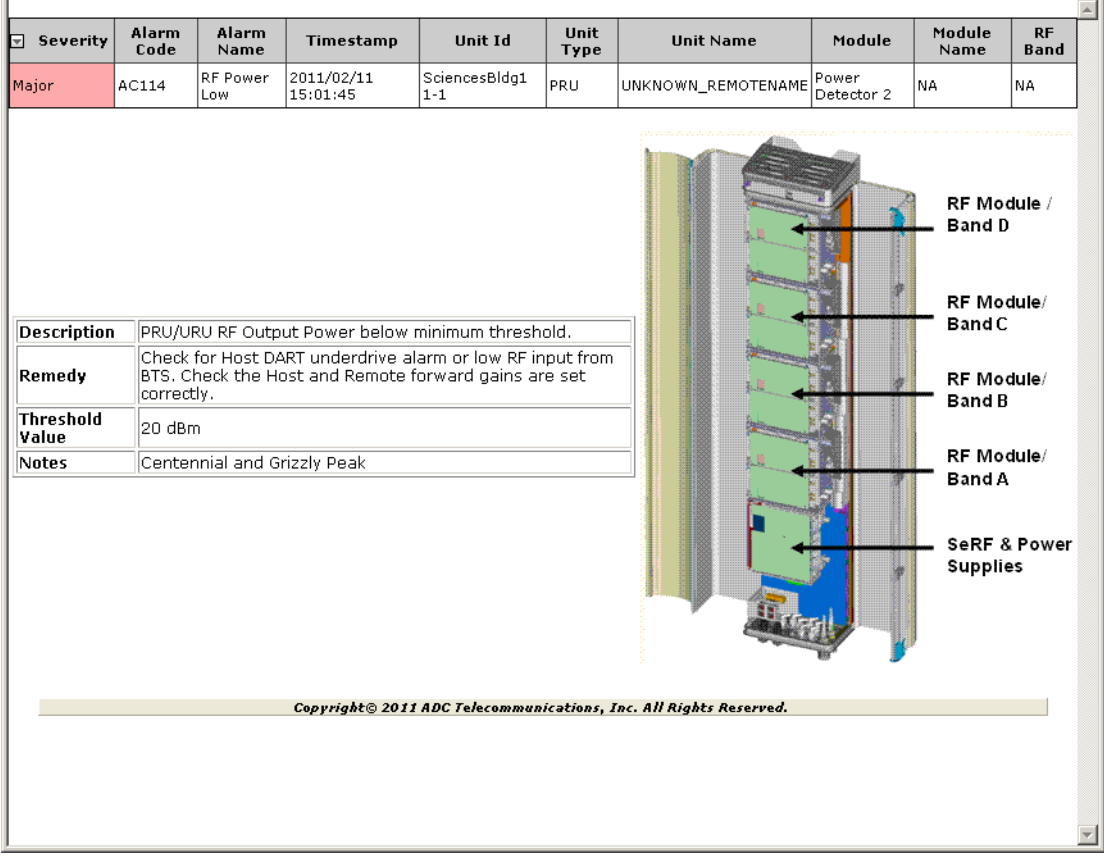

## **CLEAR CURRENT ALARMS**

- **1** To access the **View Current Alarms** page, in the System Menu bar, click **Alarms** > **View Current Alarms**.
- **2** In the **View Current Alarms** page, click **Clear Alarms**.

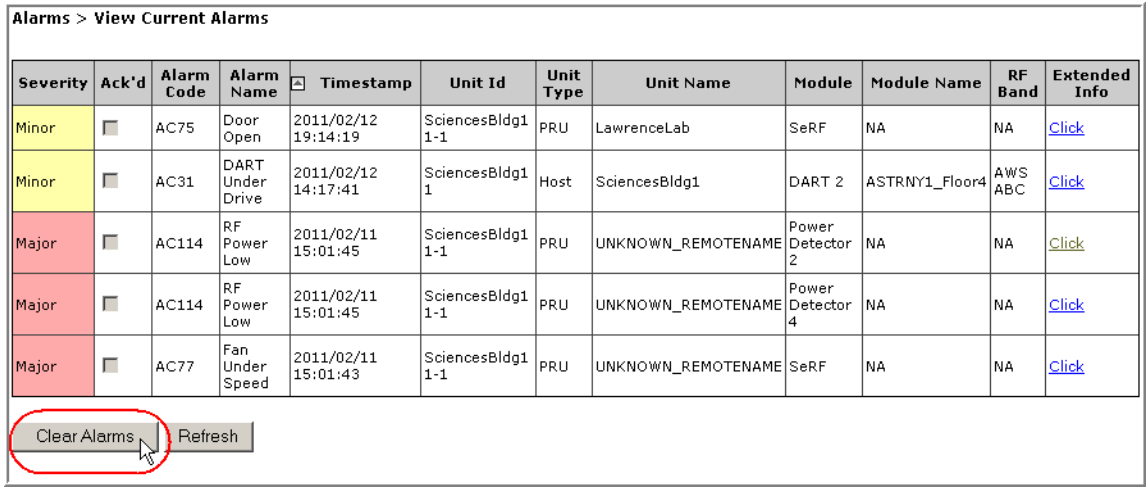

**3** In the confirmation window, click **OK**.

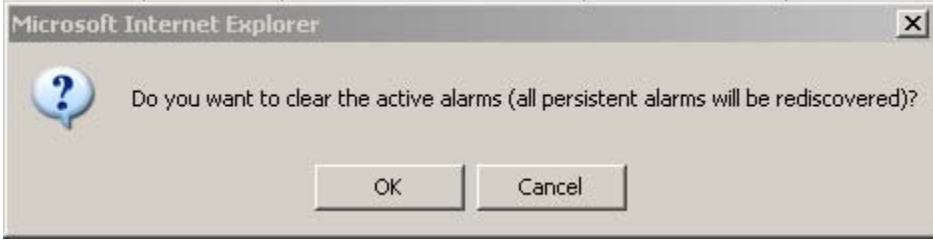

All current alarms, with the exception of persistent alarms, are cleared from the **View Current Alarms** table.

### **VIEW ALARM HISTORY**

To access the **View Alarm History** page, in the System Menu bar, click **Alarms** > **View Alarm History**. (For information on the alarm color codes, see "Alarm Color Codes" on page 44.)

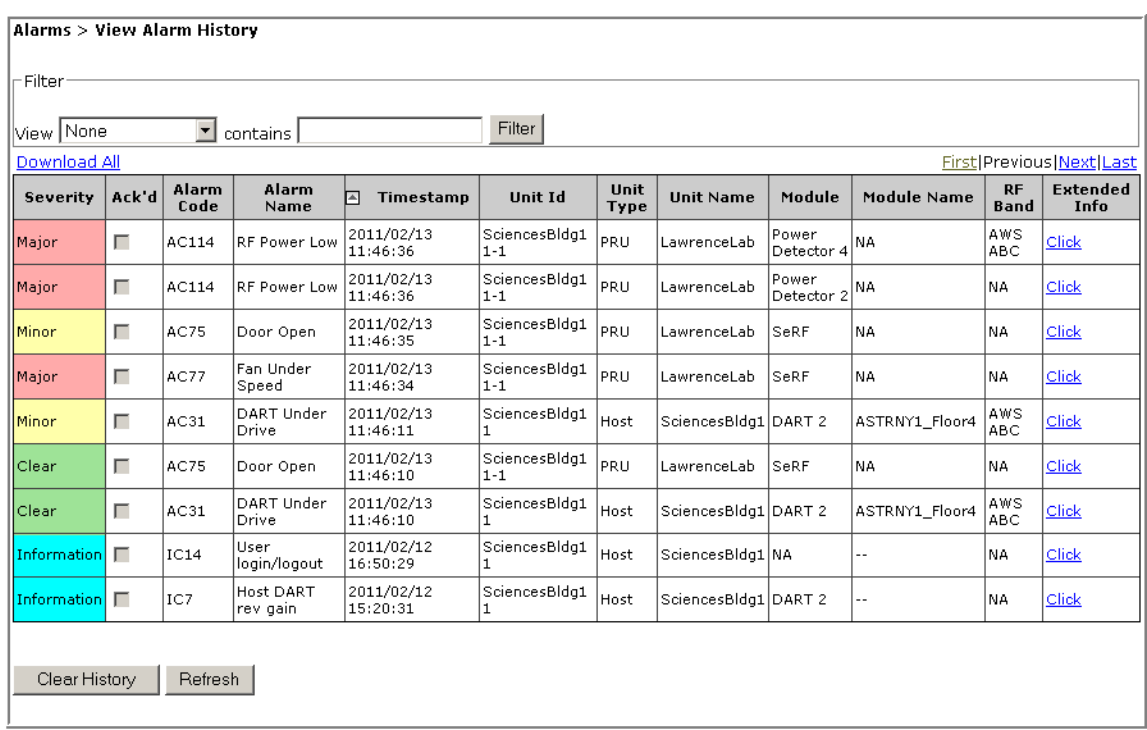

The **View Alarm History** table provides the following information:

- **• Severity**—whether the alarm is classified as Major or Minor.
- **• Ack'd**—whether the alarm has been acknowledged, as indicated by a checkmark.
- **• Alarm Code**—system-assigned alarm code.
- **• Alarm Name**—descriptive name of alarm.
- **• Timestamp**—date and time when the alarm occurred (**YYYY:MM:DD:HH:MM:SS**)
- **• Unit Id**—identifies the unit within the system that raised the alarm; see "Unit Identification" on page 43.
- **• Unit Type**—what the unit is, such as Host or Remote
- **• Unit Name**—name assigned to the unit
- **• Module**—type of module that is experiencing the alarm (SeRF, DART, LPA, LNA, Power Detector, SFP)
- **• Module Name**—user-assigned name for the module.
- **• RF Band**—type of passband provided by the DART.
- **• First**, **Previous**, **Last** buttons—if the **View Alarm History** table is longer than what can fit on a single web page, **First**, **Previous**, **Last** buttons are included:
	- **First**—jumps the display to the first page of alarms
	- **Previous**—jumps the display to the page of alarms that you viewed immediately prior to the current page
	- **Last**—jumps the display to the last page of alarms
- **• Clear History** button—see "Clearing Alarm History" on page 172.

## **CLEARING ALARM HISTORY**

- **1** To access the **View Alarm History** page, in the System Menu bar, click **Alarms** > **View Alarm History**.
- **2** Click **Clear History**.
- **3** In the confirmation window, click **OK**.

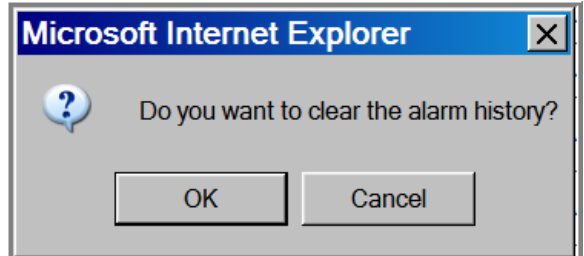

The **View Alarm History** page is cleared.

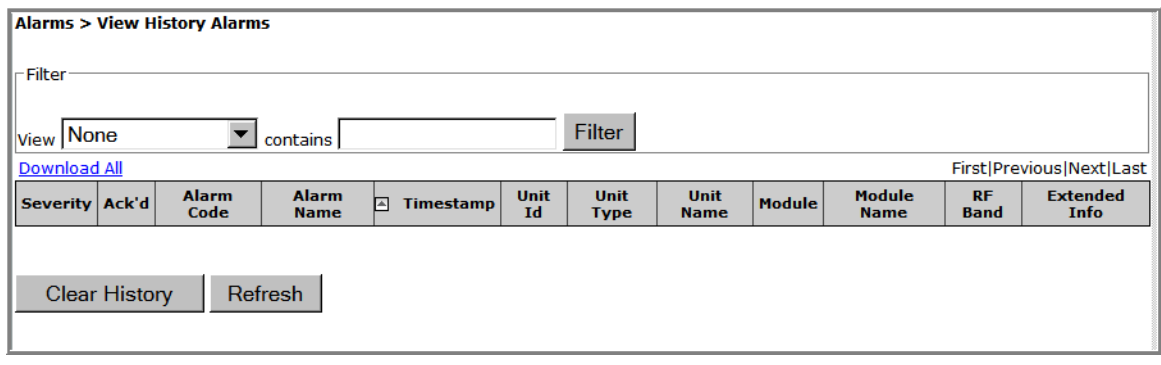

#### **FILTERING THE ALARM HISTORY**

The **View Alarm History** page allows you to filter, or select, which alarm histories you want to page.

- **1** To access the **View Alarm History** page, in the System Menu bar, click **Alarms** > **View Alarm History**.
- **2** Do the following in the **Filter** panel:
	- **a** In the **View** list, select how you want to filter the alarms:
		- **• None**—all alarms display
		- **• Unit Name**—filter by the user-assigned name of a unit
		- **• Host Number**—filter by the system-assigned number for the Host
		- **• Remote Number**—filter by the system-assigned number for a Remote
		- **• Event Name**—filter by an event (alarm or incident) name.
- **b** In the **contains** box, enter the criteria by which you want to filter the alarm history list.
- **c** Click **Filter**.

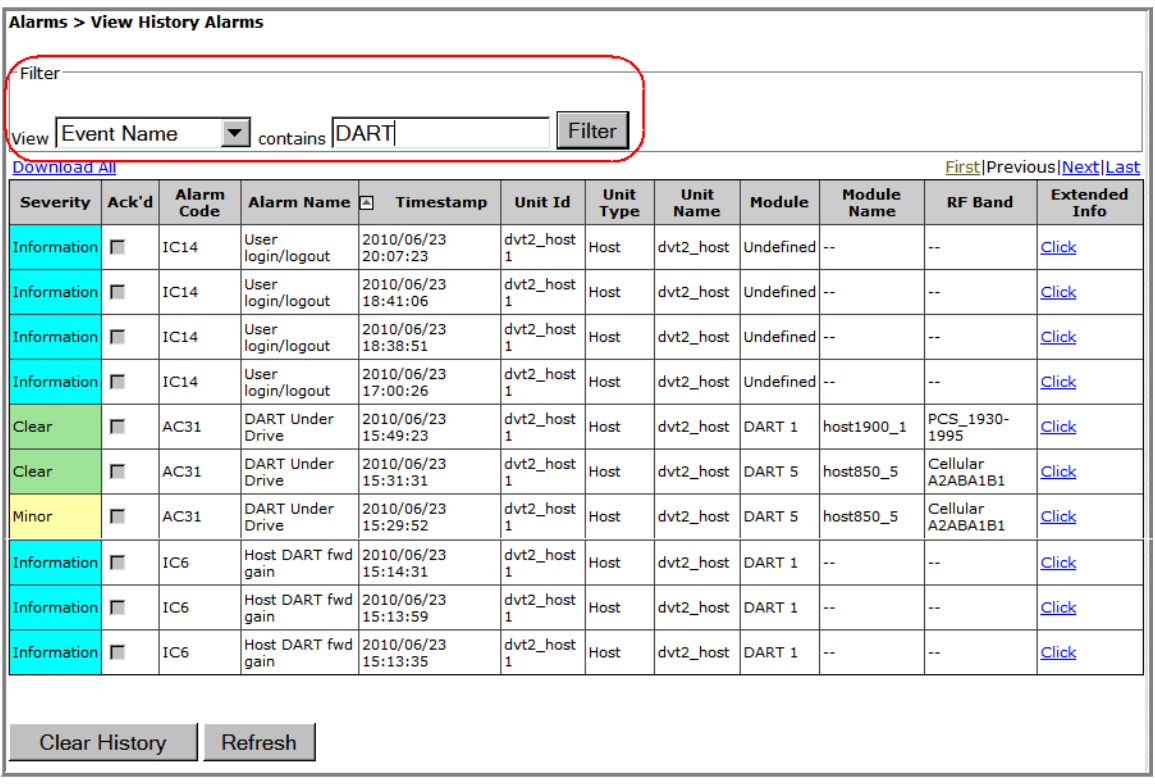

The **View Alarm History** page refreshes, and now lists only those alarms that meet the specified filter criteria. In this example, only those events with the word "DART" in them display.

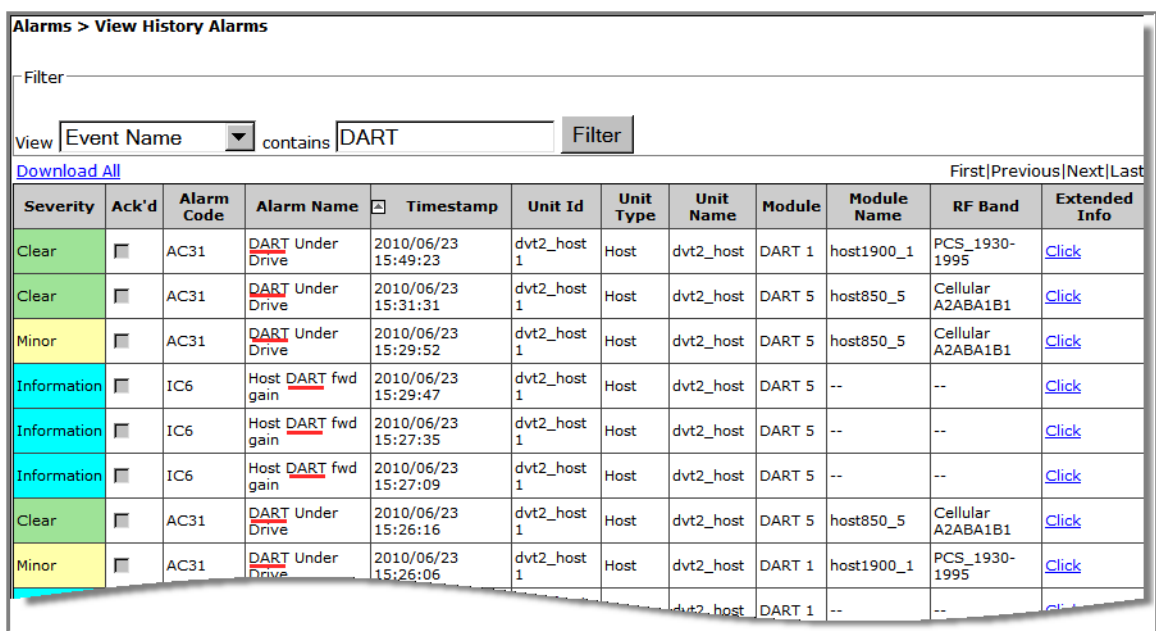

- **3** To remove the filter:
	- **a** In the **View** list, select **None**.
	- **b** Delete any text from the **contains** box.
	- **c** Click **Filter**.

### **MANAGE ALARMS**

To access the **Manage Alarms** page, in the System Menu bar, click **Alarms** > **Manage Alarms**.

- **•** For an example of a **Manage Alarms** page for a Host Unit, see Figure 23 on page 175 and Figure 24 on page 176.
- **•** For an example of a **Manage Alarms** page for a Remote Unit, see Figure 25 on page 177 and Figure 26 on page 178.

The **Manage Alarms** page has the following elements:

- **• Select** menu—has the following implementations:
	- **Global**—displays alarms for the Host and all connected Remote Units. Please note, however, that this view does not reflect the current status of alarm enable/disable conditions—it is designed to show you at a glance those alarms that can be managed. To effect a change in the management of an alarm and to see the current state of an alarm, select a specific unit.
	- **Unit name**—each unit in the system is listed by name, which allows you to select for which unit you want to manage alarms.
- **• Antenna Disconnect Severity** menu—see "Antenna Disconnect Alarm" on page 181.
- **• Unit** field—what type of unit the alarm pertains to:
	- **Host**
	- **Remote**
- **• Module** field—which module the alarm pertains to:
	- **DART**—can be up to eight DARTs listed
	- **LNA**—can be up to two LNAs listed
	- **Power Detector**
	- **SFP**—can be up to eight SFPs listed
	- **SeRF**
- **• Alarm Name** field—identifies the alarm by name; see Table 23 on page 178.
- **NOTE: For definitions of the alarms listed above, see** "Troubleshooting Alarms" on page 185**.**
- **• Enabled** selection box—select to enable alarm reporting for the corresponding alarm.
- **• Threshold Value** field—value that once surpassed generates the specified alarm; see Table 23 on page 178.

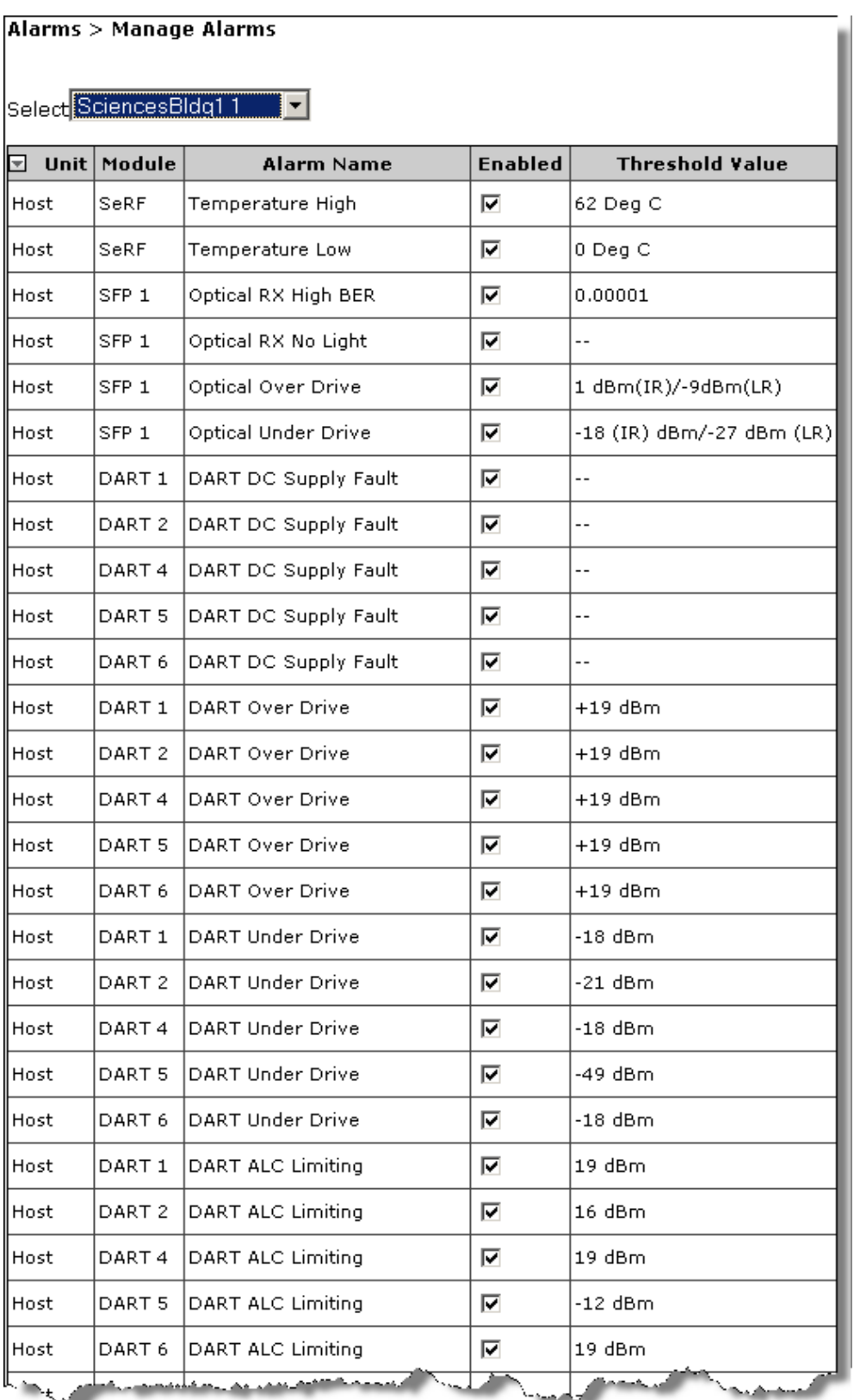

**Figure 23.** Example of Manage Alarms Page—Host Unit Part 1

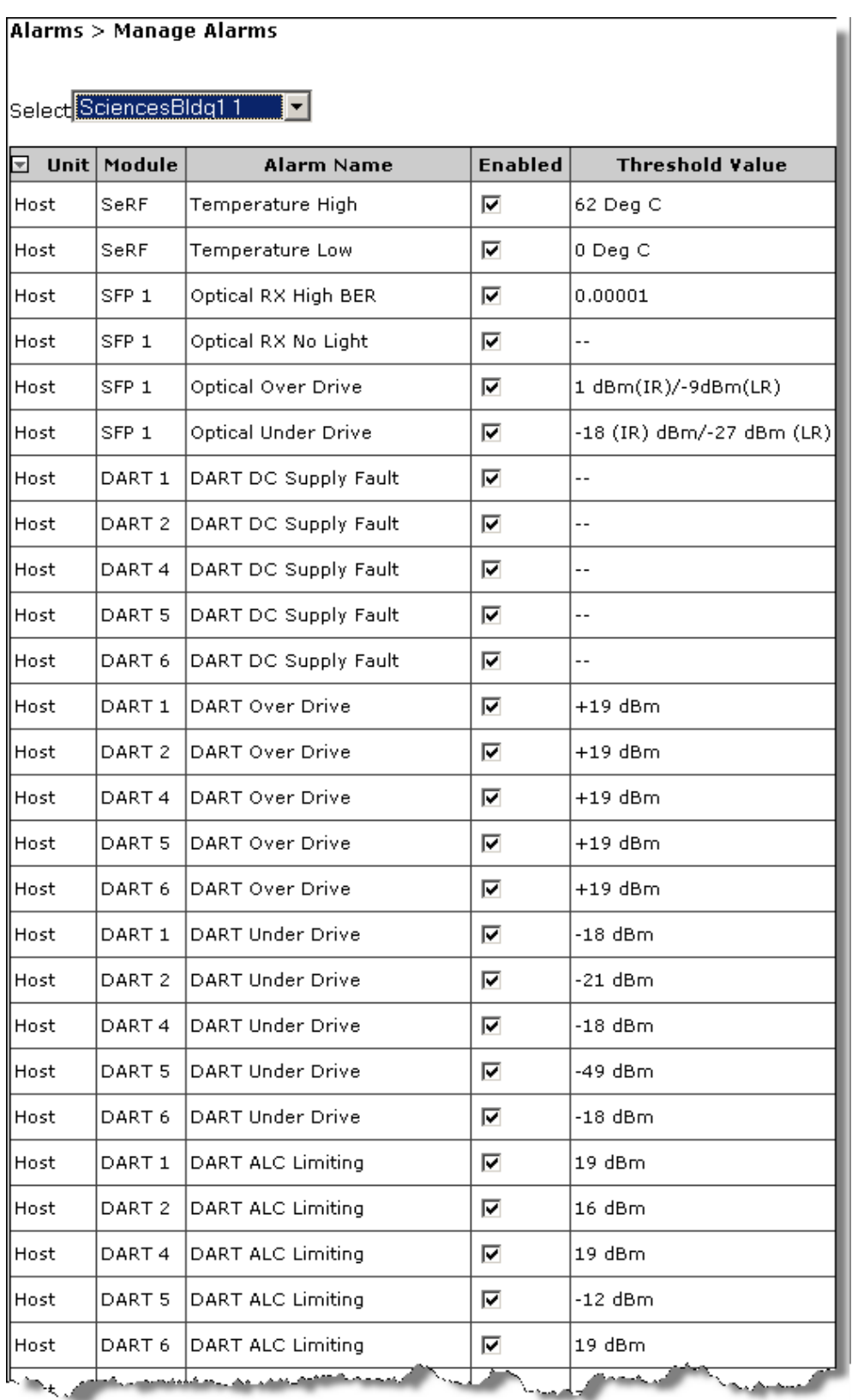

**Figure 24.** Example of Manage Alarms Page—Host Unit Part 2

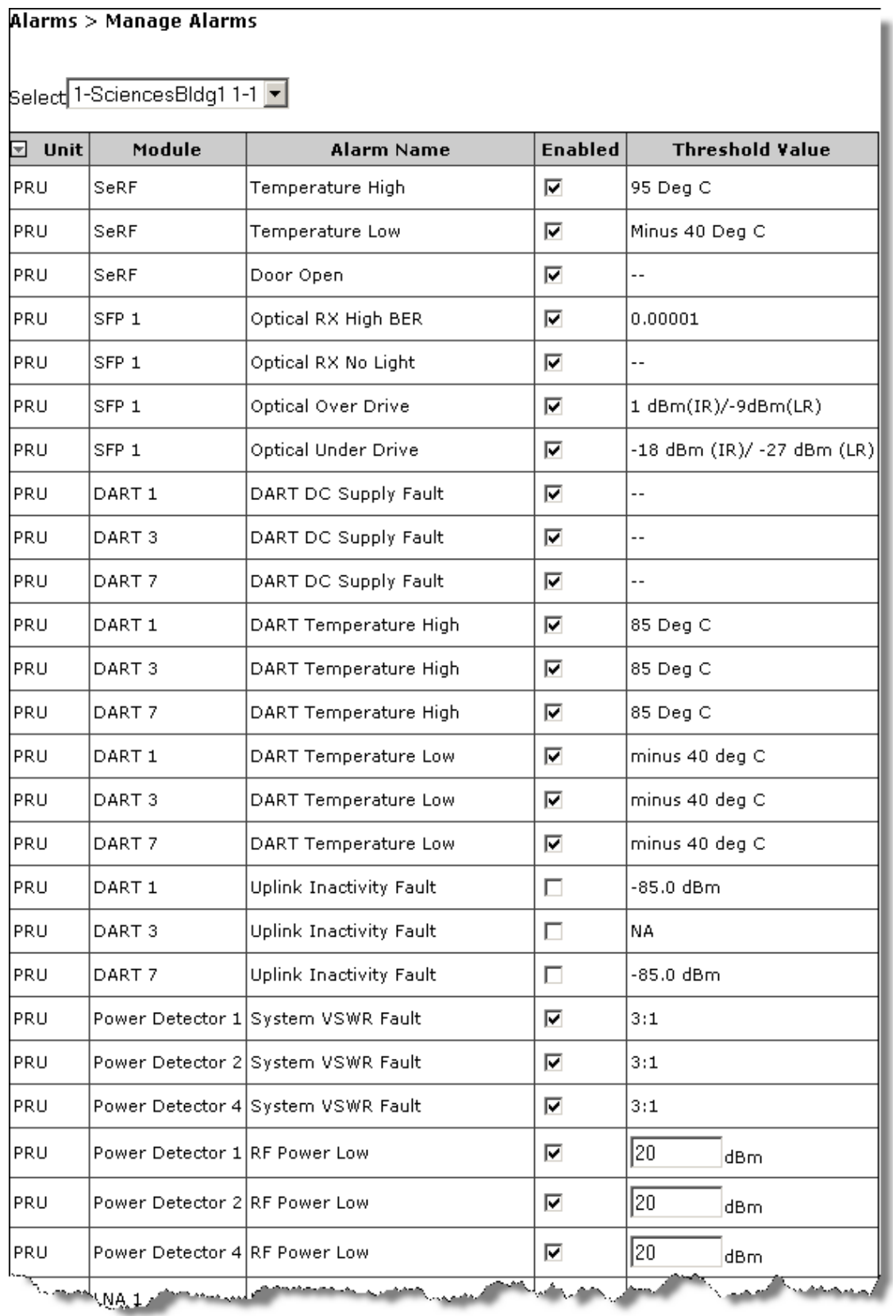

**Figure 25.** Example of Manage Alarms Page—Remote Unit Part 1

|                  |                   | کرد و سیست در سیست Affilm 2 روستان سیست می سیست از س <sup>یست</sup> کرد. سیستان Affilm کردید به می است از سیستان سیستان سیس |   |                            |  |  |
|------------------|-------------------|----------------------------------------------------------------------------------------------------|---|----------------------------|--|--|
| Host             | DART 6            | DART ALC Limiting                                                                                                    | ⊽ | 19 dBm                     |  |  |
| Host             | DART <sub>1</sub> | <b>FLM Downconvert Fault</b>                                                                                                | ☑ | $-$                        |  |  |
| Host             | DART <sub>2</sub> | FLM Downconvert Fault                                                                                                    | ⊽ | $-$                        |  |  |
| Host             | DART4             | FLM Downconvert Fault                                                                                                    | 罓 | $-$                        |  |  |
| Host             | DART <sub>5</sub> | <b>FLM Downconvert Fault</b>                                                                                                | ☑ | $-$                        |  |  |
| Host             | DART <sub>6</sub> | <b>FLM Downconvert Fault</b>                                                                                                | ⊽ | $-$                        |  |  |
| Host             | DART <sub>1</sub> | RLM Upconvert Fault                                                                                                    | ⊽ | $-$                        |  |  |
| Host             | DART <sub>2</sub> | RLM Upconvert Fault                                                                                                    | ☑ | $\overline{\phantom{a}}$ . |  |  |
| Host             | DART <sub>4</sub> | RLM Upconvert Fault                                                                                                    | ⊽ | $-$                        |  |  |
| Host             | DART <sub>5</sub> | RLM Upconvert Fault                                                                                                    | ☑ | $-$                        |  |  |
| Host             | DART <sub>6</sub> | RLM Upconvert Fault                                                                                                    | ☑ | $-$                        |  |  |
| Host             | DART <sub>1</sub> | RLM Upconvert Indeterminate                                                                                                 | ⊽ | $- -$                      |  |  |
| Host             | DART <sub>2</sub> | RLM Upconvert Indeterminate                                                                                                 | ☑ | $-$                        |  |  |
| Host             | DART <sub>4</sub> | RLM Upconvert Indeterminate                                                                                                 | 罓 | $- -$                      |  |  |
| Host             | DART <sub>5</sub> | RLM Upconvert Indeterminate                                                                                                 | ☑ | $-$                        |  |  |
| Host             | DART 6            | RLM Upconvert Indeterminate                                                                                                 | ☑ | $-$                        |  |  |
| Refresh<br>Apply |                   |                                                                                                    |   |                            |  |  |

**Figure 26.** Example of Manage Alarms Page—Remote Unit Part 2

#### **Enable and Disable Host and Remote Unit Alarms**

The **Manage Alarms** page allows you to enable and disable alarm reporting for the alarms listed in Table 23 on page 178.

| <b>Unit</b> | Module     | Alarm                        | <b>Alarm Threshold</b> |
|-------------|------------|------------------------------|------------------------|
| Remote      | <b>RDI</b> | AC Power Supply 1 Fault      |                        |
| Remote      | RDI        | AC Power Supply 2 Fault      |                        |
| Remote      | RDI        | AC Power Supply 3 Fault      |                        |
| Remote      | <b>RDI</b> | AC Power Supply 4 Fault      |                        |
| Remote      | PRU/URU    | <b>AC Power Supply Fault</b> |                        |

**Table 23.** *Alarms That Can Be Enabled/Disabled* 

| <b>Unit</b>                                                                                         | Module      | <b>Alarm</b>                       | <b>Alarm Threshold</b>         |  |  |
|----------------------------------------------------------------------------------------------------|-------------|------------------------------------|--------------------------------|--|--|
| Host                                                                                                | DART        | <b>DART ALC Limiting</b>           | +19 - Fwd Gain dBm             |  |  |
| Host                                                                                                | DART        | <b>DART DC Supply Fault</b>        |                                |  |  |
| Remote                                                                                              | DART        | DART DC Supply Fault               |                                |  |  |
| Host                                                                                                | <b>DART</b> | <b>DART Over Drive</b>             | $+19$ dBm                      |  |  |
| Remote                                                                                              | DART        | <b>DART Temperature High</b>       | 85 Deg C                       |  |  |
| Remote                                                                                              | DART        | <b>DART Temperature Low</b>        | minus 40 deg C                 |  |  |
| Host                                                                                                | DART        | <b>DART Under Drive</b>            | +5 - Fwd Gain - 20 dBm         |  |  |
| Remote                                                                                              | SeRF        | Door Open                          |                                |  |  |
| Remote                                                                                              | DART        | Downconvert Fault                  |                                |  |  |
| Remote                                                                                              | DART        | DART DC Supply Fault               |                                |  |  |
| Remote                                                                                              | <b>SFP</b>  | <b>Excess Connections</b>          |                                |  |  |
| Host                                                                                                | <b>DART</b> | <b>FLM Downconvert Fault</b>       |                                |  |  |
| Remote                                                                                              | DART        | <b>FWD Cal Tone Fault</b>          |                                |  |  |
| Remote                                                                                              | <b>SFP</b>  | <b>Invalid Device Connection</b>   |                                |  |  |
| Remote                                                                                              | LNA         | <b>LNA Power Fault</b>             |                                |  |  |
| Host                                                                                                | <b>SFP</b>  | <b>Optical Over Drive</b>          | 1 dBm(IR)/-9dBm(LR)            |  |  |
| Remote                                                                                              | <b>SFP</b>  | <b>Optical Over Drive</b>          | 1 dBm(IR)/-9dBm(LR)            |  |  |
| Host                                                                                                | <b>SFP</b>  | Optical RX High BER                | 0.00001                        |  |  |
| Remote                                                                                              | <b>SFP</b>  | Optical RX High BER                | 0.00001                        |  |  |
| Host                                                                                                | <b>SFP</b>  | Optical RX No Light                |                                |  |  |
| Remote                                                                                              | <b>SFP</b>  | Optical RX No Light                |                                |  |  |
| Host                                                                                                | <b>SFP</b>  | <b>Optical Under Drive</b>         | $-18$ (IR) dBm/-27 dBm (LR)    |  |  |
| Remote                                                                                              | <b>SFP</b>  | <b>Optical Under Drive</b>         | $-18$ dBm (IR)/ $-27$ dBm (LR) |  |  |
| Remote                                                                                              | DART        | <b>REV Test Tone Low</b>           |                                |  |  |
| Remote                                                                                              | <b>PD</b>   | <b>RF Power Low</b>                | $0$ dBm $*$                    |  |  |
| Host                                                                                                | DART        | <b>RLM Upconvert Fault</b>         |                                |  |  |
| Host                                                                                                | DART        | <b>RLM Upconvert Indeterminate</b> |                                |  |  |
| Remote                                                                                              | <b>SeRF</b> | Software Version Mismatch Fault    |                                |  |  |
| Remote                                                                                              | PD          | System VSWR Fault                  | 3:1                            |  |  |
| Host                                                                                                | SeRF        | Temperature High                   | 62 Deg C                       |  |  |
| Remote                                                                                              | SeRF        | Temperature High                   | 95 Deg C                       |  |  |
| PRU/URU                                                                                             | SeRF        | Temperature High                   | 62 Deg C                       |  |  |
| Host                                                                                                | SeRF        | <b>Temperature Low</b>             | 0 Deg C                        |  |  |
| Remote                                                                                              | SeRF        | <b>Temperature Low</b>             | Minus 40 Deg C                 |  |  |
| PRU/URU                                                                                             | SeRF        | <b>Temperature Low</b>             | 0 Deg C                        |  |  |
| Remote                                                                                              | LPA         | <b>Under Power</b>                 |                                |  |  |
| Remote                                                                                              | DART        | <b>Upconvert Fault</b>             |                                |  |  |
| Remote                                                                                              | DART        | Upconvert Indeterminate            |                                |  |  |
| Remote                                                                                              | DART        | <b>Uplink Inactivity Fault</b>     | 10 dB above the noise floor.   |  |  |
| * You can manually set the threshold for RF Power Low; see "Set RF Power Low Threshold" on page 180 |             |                                    |                                |  |  |

**Table 23.** *Alarms That Can Be Enabled/Disabled (Cont.)*

Do the following to enable/disable alarm reporting:

- **1** To access the **Manage Alarms** page, in the System Menu bar, click **Alarms** > **Manage Alarms**.
- **2** In the **Select** list, select the Remote Unit for which you want to change the threshold of the **RF Power Low** alarm.
- **3** In the **Threshold Value** box for the **RF Power Low** alarm, enter the new threshold, which must be between **0 dB** - **40 dB**.
- **4** Click **Apply**.

#### **Set RF Power Low Threshold**

The following rules apply to setting alarm thresholds:

- **•** Only the threshold for the **RF Power Low** alarm can be changed.
- **•** Only users with Network Manager or Admin privileges can perform this procedure.
- **•** Alarm thresholds cannot be set through SNMP MIBs.
- **•** If you perform a **Reset to Factory Defaults**, the alarm threshold values are reset; you will need to be reconfigure the alarm threshold values, as necessary.
- **•** Alarm threshold values are configured by unit—they cannot be set globally for all units in the system.

Do the following to set the **RF Power Low** alarm threshold:

- **1** To access the **Manage Alarms** page, in the System Menu bar, click **Alarms** > **Manage Alarms**.
- **2** In the **Select** list, select the Remote Unit for which you want to change the threshold of the **RF Power Low** alarm.
- **3** In the **Threshold Value** box for the **RF Power Low** alarm, enter the new threshold, which must be between **0 dB** - **40 dB**.
- **4** Click **Apply**.

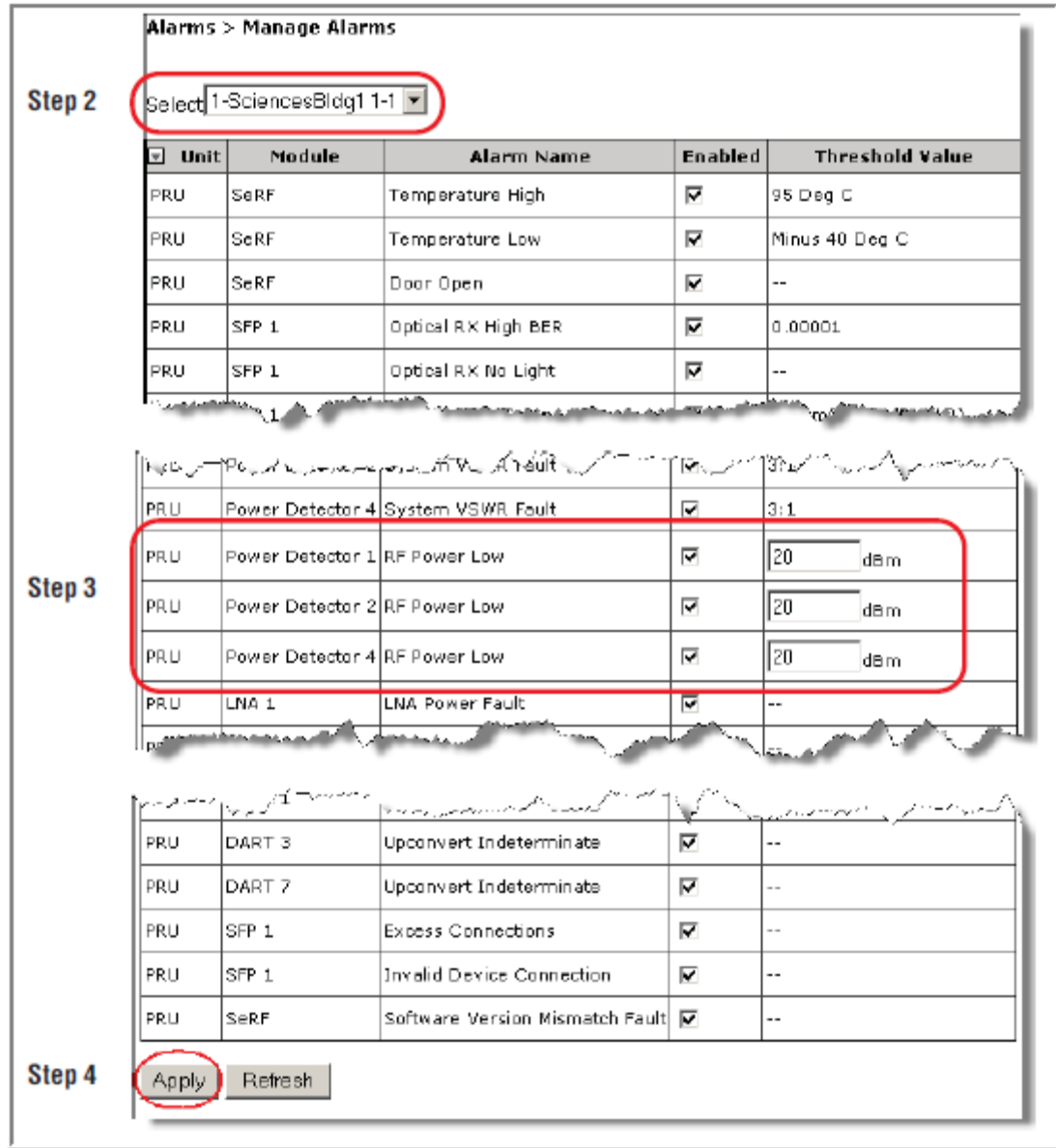

#### **Antenna Disconnect Alarm**

In the **Manage Alarms** page, there is an **Antenna Disconnect Severity** menu, which pertains only to Remote Access Units (RAUs) in an InterReach Spectrum system. This feature is therefore not applicable to a FlexWave Prism system and should not be changed from its default setting.
## **MANAGE CONTACT ALARMS**

**1** To access the **Manage Contact Alarms** page, in the System Menu bar, click **Alarms** > **Manage Contact Alarms**.

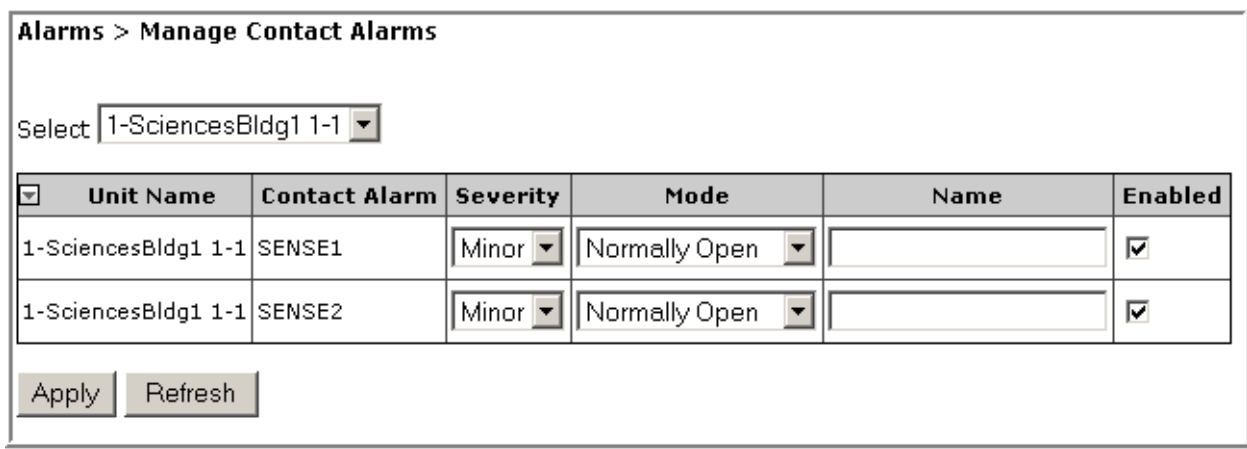

- **2** In the **Select** menu, select for which unit contact alarms are to be configured. The **Manage Contact Alarms** page has the following Read-Only elements:
	- **• Unit Name**—name assigned to the unit
	- **• Contact Alarm**—name assigned to the contact alarm
- **3** In the **Severity** list, set the severity level of the contact alarm:
	- **• Minor** (default)
	- **• Major**
- **4** In the **Mode** list, set the mode for the contact alarm:
	- **• Normally Open** (default)
	- **• Normally Closed**
- **5** In the **Name** box, enter a name for this alarm.
	- **•** Enter between 1 and 255 alphanumeric characters. Spaces and Underscores are allowed, except they cannot be used as the first character.
	- **•** If you do not want to name the alarm, leave the **Name** box empty.
- **6** In the **Enabled** selection box for the alarm that you want to manage, do one of the following:
	- **•** Select the **Enabled** checkbox to enable alarm reporting for this alarm type.
	- **•** Remove (deselect) the checkmark from the **Enabled** checkbox to disable alarm reporting for this alarm type.
- **7** Click **Apply**.

## **ACKNOWLEDGE ALL ALARMS**

**1** To access the **Acknowledge All Alarms** page, in the System Menu bar, click **Alarms** > **Acknowledge All Alarms**.

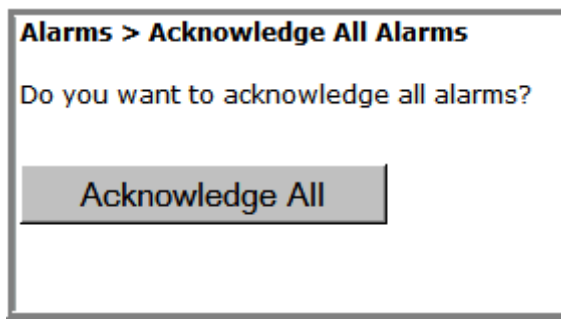

- **2** Click **Acknowledge All**.
- **3** In the confirmation window, click **OK**.

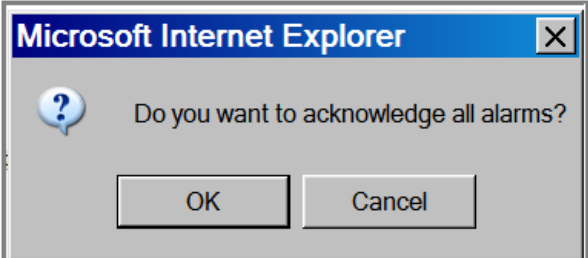

An **All alarms have been acknowledged** message displays.

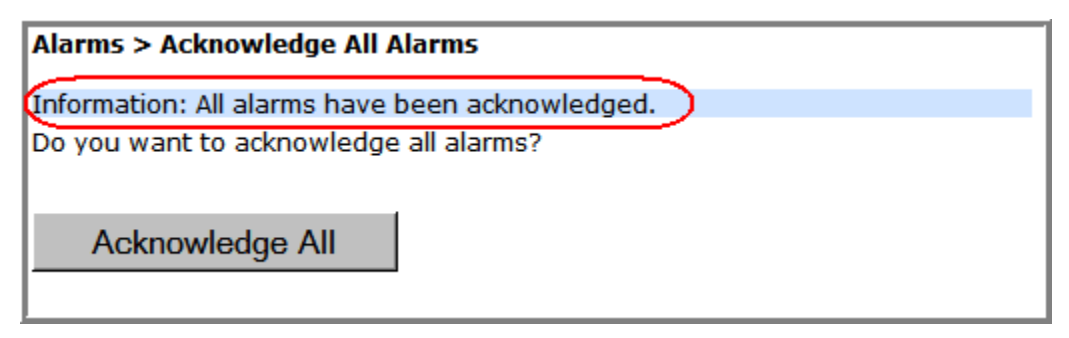

## **CLEAR ALL DISCONNECT ALARMS**

- **NOTE: Clear All Disconnects is not applicable to the Host—it is applicable only to PRUs.**
- **CAUTION! This procedure removes all information related to the disconnected units from the configuration database.**
- **1** To access the **Clear All Disconnects** page, in the System Menu bar, click **Alarms** > **Clear All Disconnects**.

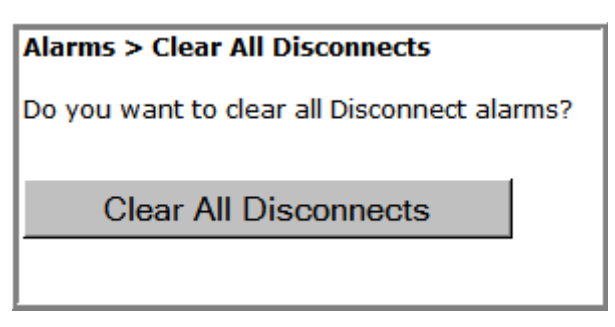

**2** Click **Clear All Disconnects**.

After approximately one minute, the System Tree updates by removing the disconnect overlay from the unit icon(s). (For an example of the disconnect overlay, see Table 11 on page 42.)

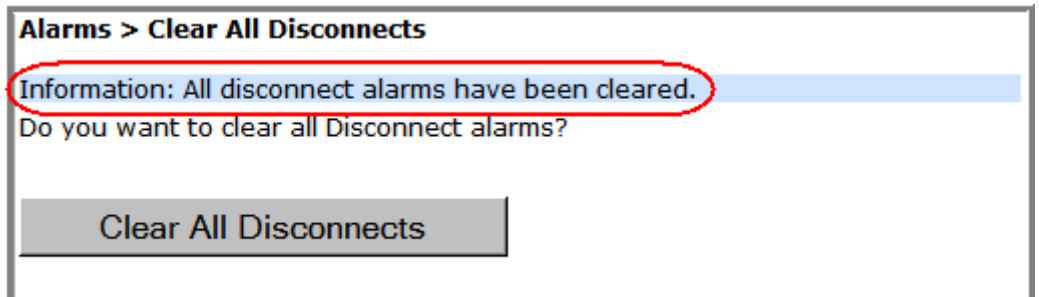

## **TROUBLESHOOTING ALARMS**

This section lists and defines alarms that the FlexWave Prism EMS reports, and provides remedies for those alarms. The MIB Trap name for each alarm is also listed.

### **Major Alarms—Host Unit**

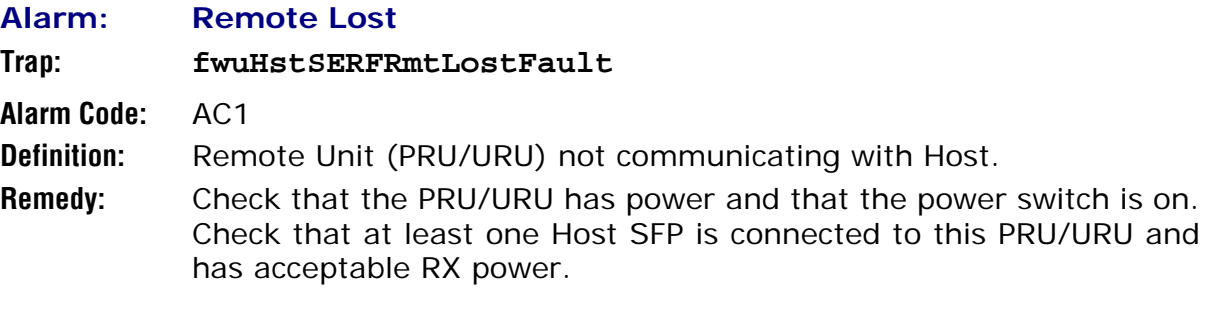

## **Major Alarms—Host Unit DARTs**

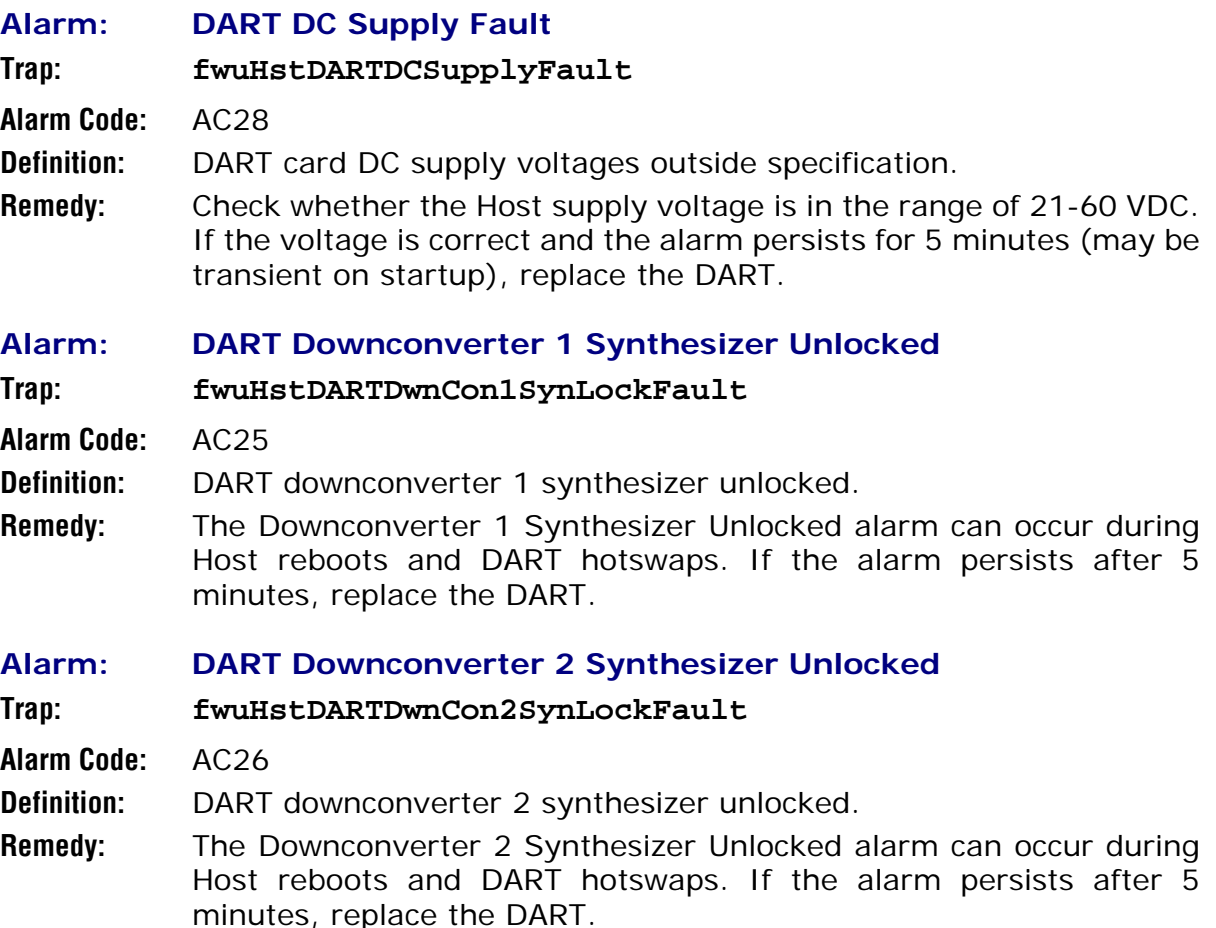

#### **Alarm: DART Fault**

**Trap: fwuHstDARTFault**

**Alarm Code:** AC29

- **Definition:** Summary of DART Downconverter 1 Synthesizer Unlocked, Downconverter 2 Synthesizer Unlocked, Upconverter Synthesizer Unlocked, DC Supply Fault alarms, and DART FPGA status.
- **Remedy:** Inspect alarms (**Alarms > View Current Alarms**) for upconverter/downconverter/DC supply alarms on the same Host DART and follow the remedies for those alarms. If none of these alarms are found, unplug and replug the DART in the Host. If the alarm persists, replace the DART.

#### **Alarm: DART Hardware Mismatch**

**Trap: fwuHstDARTHardwareMismatchFault**

**Alarm Code:** AC32

- **Definition:** Host DART does not support the selected passband. Fault occurs when a Host DART is replaced with another DART of the incorrect type.
- **Remedy:** Install a DART that supports the selected passband. If the Host DART position is to be changed to a different frequency band, remove and clear the DART configuration (**Unit Configuration > Clear DART Configuration**), install the new DART, set the passband, and establish the new link (**System Configuration > Configure DART Links**).

#### **Alarm: DART Over Drive**

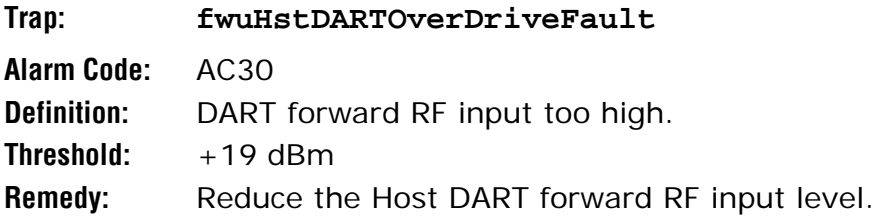

**Alarm: DART Upconverter Synthesizer Unlocked**

**Trap: fwuHstDARTUpConSynLockFault**

**Alarm Code:** AC27

**Definition:** DART upconverter synthesizer unlocked.

**Remedy:** The DART Upconverter Synthesizer Unlocked alarm can occur during Host reboots and DART hotswaps. If the alarm persists after 5 minutes, replace the DART.

#### **Alarm: FLM Downconverter Fault**

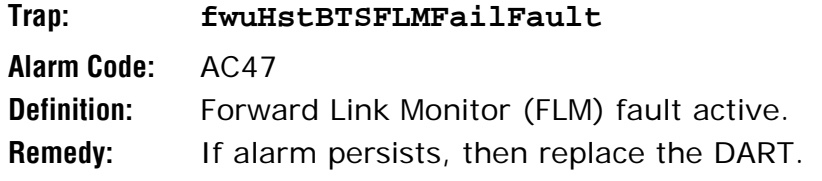

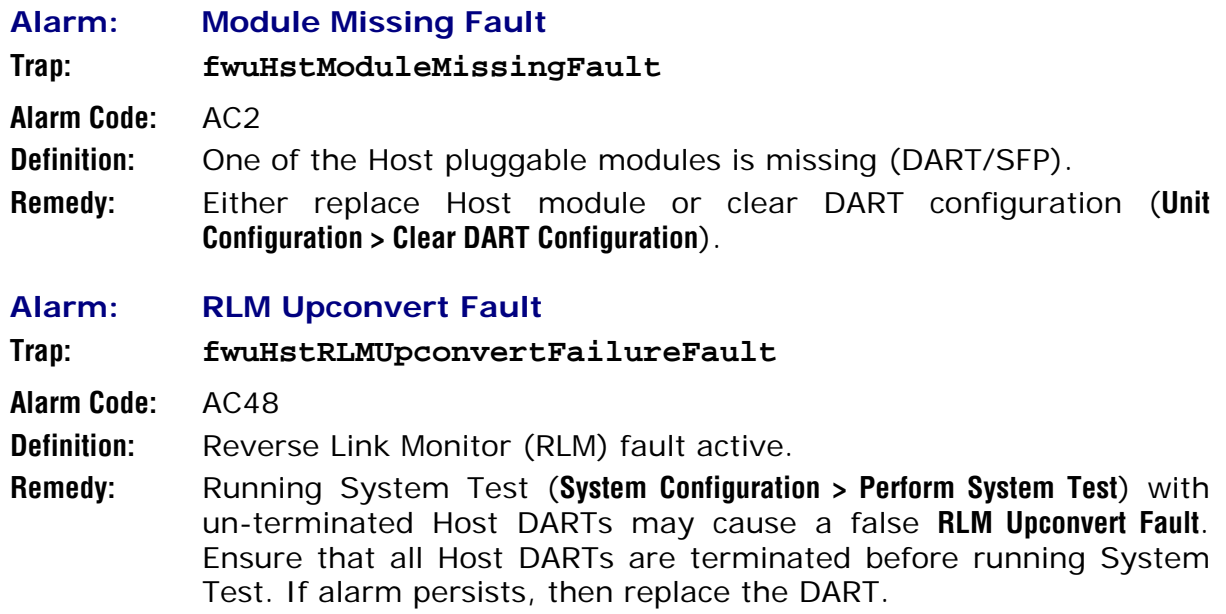

### **Major Alarms—Host SeRF Modules**

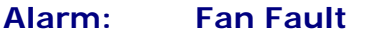

**Trap: fwuHstSysCardFanFault**

**Alarm Code:** AC6

**Definition:** Fan not functioning.

**Remedy:** Verify intake and exhaust vents are clear of obstructions and/or debris. If alarm persists, replace Fan Module.

#### **Alarm: SeRF Fault**

**Trap: fwuHstSERFFault**

**Alarm Code:** AC10

**Definition:** Summary of SeRF Synthesizer Unlocked alarm and SeRF FPGA status.

**Remedy:** Check for related Host SeRF alarms (**Alarms > View Current Alarms**). If no SeRF alarms exist, FPGA is faulty; replace Host SeRF Module.

#### **Alarm: SeRF Synthesizer Unlocked**

**Trap: fwuHstSERFSynthAlarmFault**

**Alarm Code:** AC9

**Definition:** SeRF synthesizer unlocked.

**Remedy:** Check Host reference clock settings (**Unit Configuration > Edit Properties**). Reseat the System Module. If reference clock source is external, verify 10 MHz clock source and connection. If reference clock source is internal and the alarms persists, replace the Host System Module.

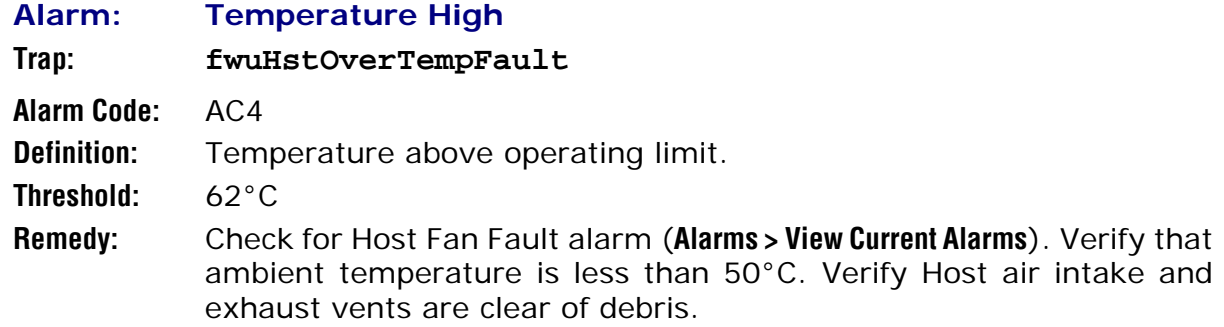

## **Major Alarms—Host Unit SFPs**

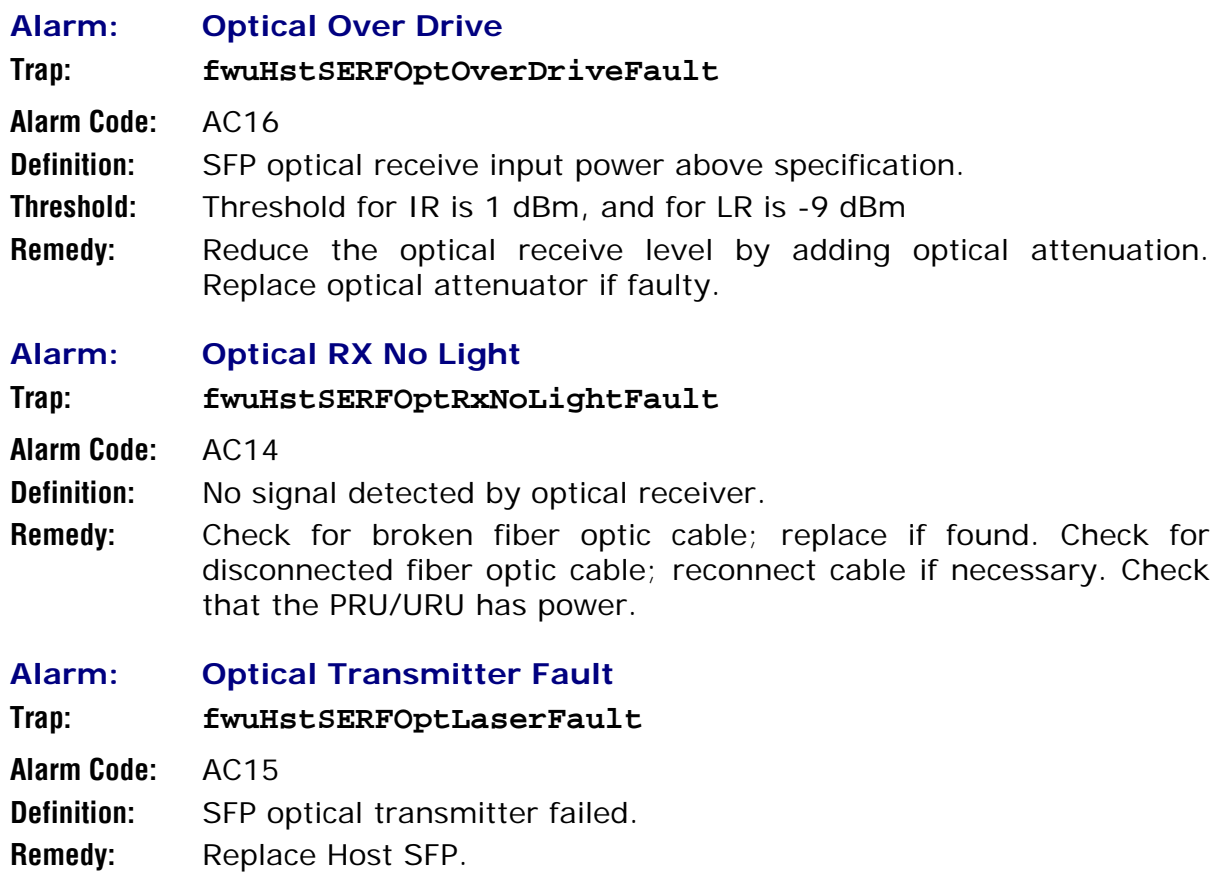

### **Major Alarms—Remote Units**

The following alarms apply to both the Prism Remote Unit (PRU) and the URH Remote Unit (URU).

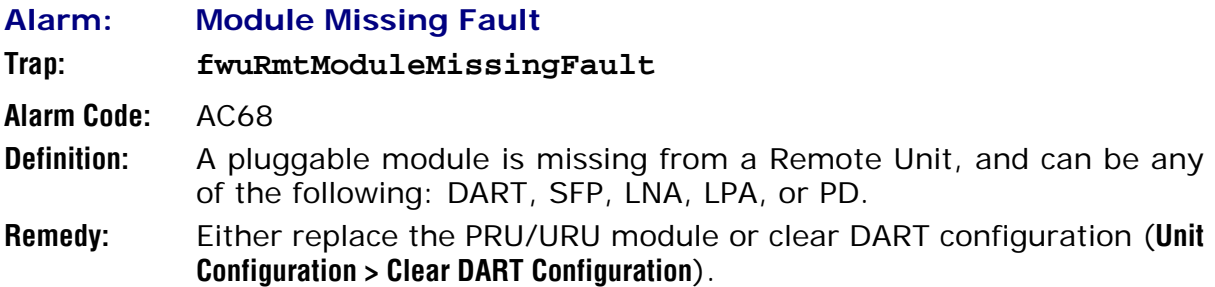

### **Major Alarms—PRU/URU DARTs**

The following alarms apply to DARTs installed in a Prism Remote Unit (PRU) or a URH Remote Unit (URU).

#### **Alarm: DART DC Supply Fault**

#### **Trap: fwuRmtDARTDCSupplyFault**

**Alarm Code:** AC97

**Definition:** DART card DC supply voltages outside specification.

**Remedy:** If the alarm persists for 5 minutes (may be transient on startup), replace the DART.

#### **Alarm: DART Fault**

**Trap: fwuRmtDARTFault**

**Alarm Code:** AC101

**Definition:** Summary of DART Downconverter 1 Synthesizer Unlocked, Downconverter 2 Synthesizer Unlocked, Upconverter Synthesizer Unlocked, DC Supply Fault alarms, and DART FPGA status.

**Remedy:** Inspect alarms (**Alarms > View Current Alarms**) for upconverter/downconverter/DC supply alarms on the PRU/URU DART and follow the remedies for those alarms. For PRU DART only—if none of these alarms are present, power cycle the RF Module. If the alarm persists, replace the RF Module.

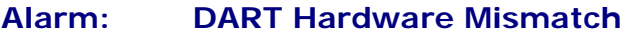

**Trap: fwuRmtDARTHardwareMismatchFault**

- **Alarm Code:** AC98
- **Definition:** Host DART does not support the selected passband. Fault occurs when a Host DART is replaced with another DART of the incorrect type.
- **Remedy:** Install a DART that supports the selected passband. If the position of the PRU/URU DART is to be changed to a different frequency band, remove and clear the DART configuration (**Unit Configuration > Clear DART Configuration**), install the new DART, set the passband, and establish the new link (**System Configuration > Configure DART Links**).
- **Alarm: Downconvert Fault**

#### **Trap: fwuRmtDownconvertfailureFault**

**Alarm Code:** AC128

- **Definition:** Band specific alarm raised during Reverse Link Monitoring on PRU/URU.
- **Remedy:** Retry System Test (**System Configuration > Perform System Test**). If alarm persists, replace the DART.

#### **Alarm: Downconverter 1 Synthesizer Unlocked**

**Trap: fwuRmtDARTDwnCon1SynLockFault**

**Alarm Code:** AC93

**Definition:** DART downconverter 1 synthesizer unlocked.

**Remedy:** The Downconverter 1 Synthesizer Unlocked alarm can occur during Host reboots and DART hotswaps. If the alarm persists after 5 minutes, replace the DART.

#### **Alarm: Downconverter 2 Synthesizer Unlocked**

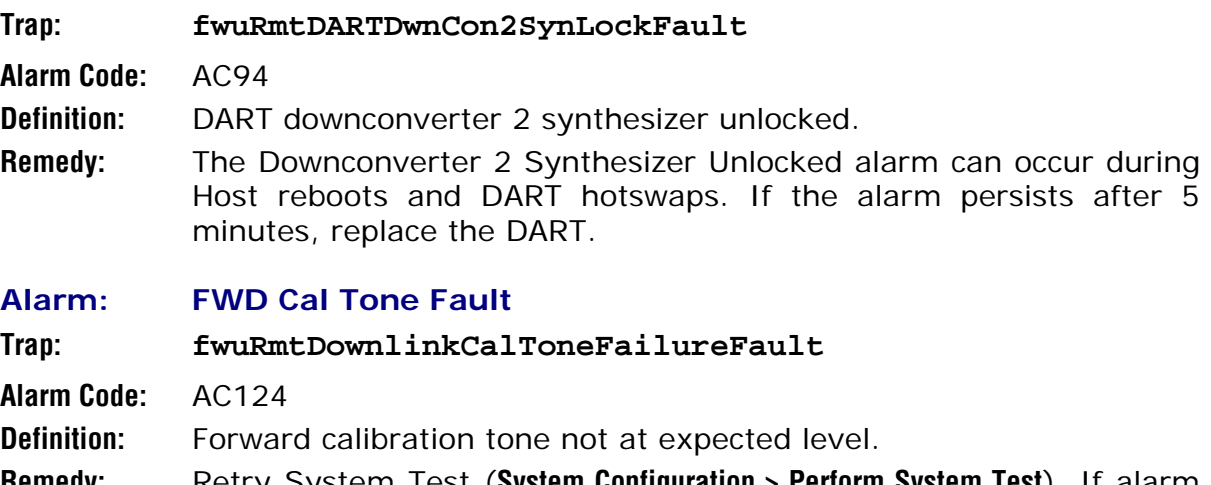

**Remedy:** Retry System Test (**System Configuration > Perform System Test**). If alarm persists, replace the DART.

#### **Alarm: REV Test Tone Low**

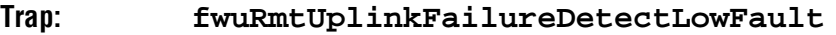

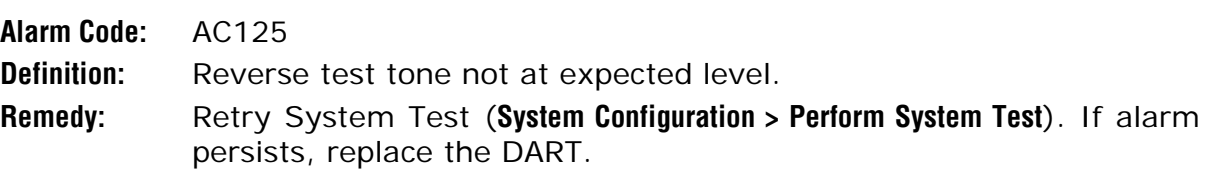

#### **Alarm: Upconvert Fault**

**Trap: fwuRmtUpconvertfailureFault Alarm Code:** AC126 **Definition:** Band specific alarm raised during Forward Link Monitoring on PRU/URU. **Remedy:** Retry System Test (**System Configuration > Perform System Test**). If alarm

#### **Alarm: Upconvert Indeterminate**

**Trap: fwuRmtUpconIndetFault**

- **Alarm Code:** AC129
- **Definition:** Band specific alarm raised during Forward Link Monitoring on PRU/URU.
- **Remedy:** Retry System Test (**System Configuration > Perform System Test**). If alarm persists, replace the DART.
- **Alarm: Upconverter Synthesizer Unlocked**

persists, replace the DART.

**Trap: fwuRmtDARTUpConSynLockFault**

**Alarm Code:** AC95

**Definition:** DART upconverter synthesizer unlocked.

**Remedy:** The DART Upconverter Synthesizer Unlocked alarm can occur during Host reboots and DART hotswaps. If the alarm persists after 5 minutes, replace the DART.

### **Major Alarms—PRU/URU SeRF Modules**

The following alarms apply to a SeRF module installed in a Prism Remote Unit (PRU) or in a URH Remote Unit (URU).

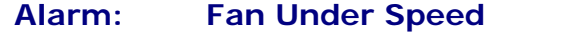

**Trap: fwuRmtFanUnderSpeedFault**

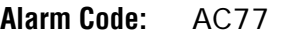

**Definition:** Fans operating below expected RPM.

**Remedy:** Verify intake and exhaust vents are clear of obstructions and/or debris. If alarm persists, replace Fan Module.

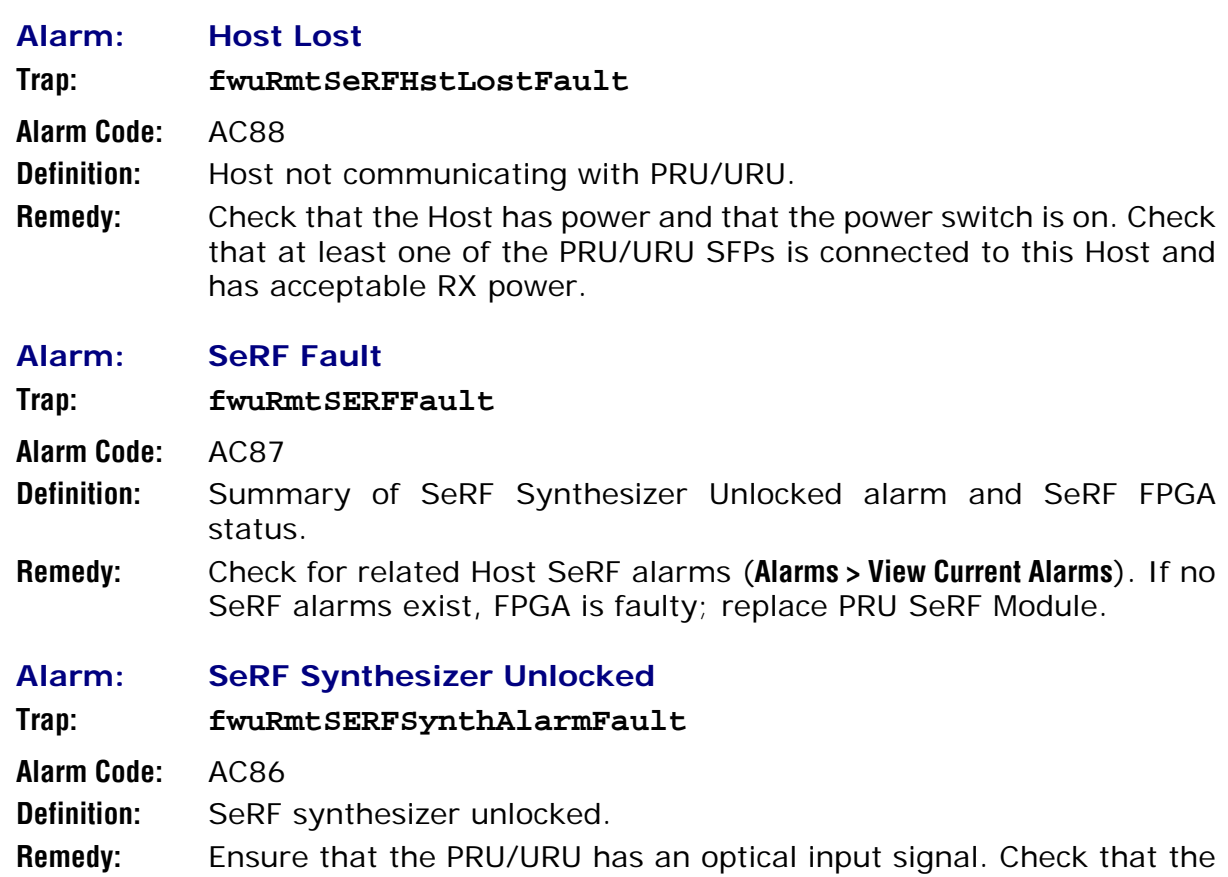

Host reference clock is properly configured and is not in alarm; otherwise replace the PRU/URU SeRF module.

#### **Alarm: Temperature High**

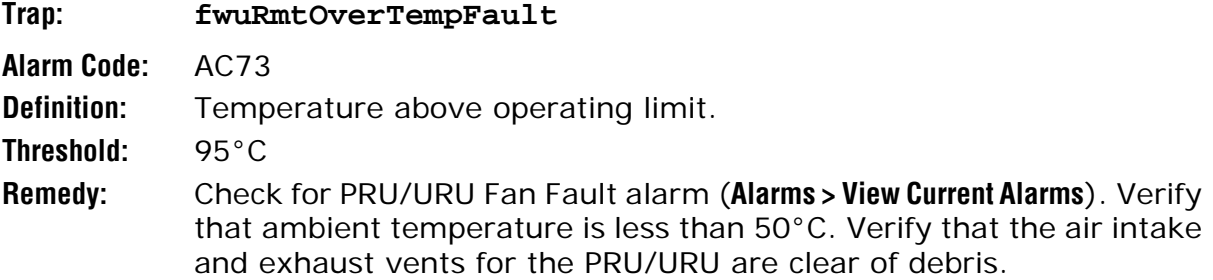

## **Major Alarms—PRU/URU SFPs**

The following alarms apply to SFPs installed in a Prism Remote Unit (PRU) or in a URH Remote Unit (URU).

**NOTE: Cascading Remote Units is not supported in this release. Alarms that pertain to cascaded Remote Units are included as reference only.**

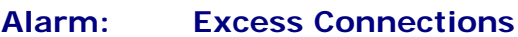

- **Trap: fwuRmtExcessConnFault**
- **Alarm Code:** AC134
- **Definition:** Two or more PRU/URU connected to a single cascaded PRU/URU, or a ninth PRU/URU connected in cascade, or there are more outgoing fibers than incoming fibers on a PRU/URU in a cascade.
- **Remedy:** Connect fiber optic cables per cascade connection rules. Refer to appropriate installation guide for details.

#### **Alarm: Fiber Connection Mismatch**

**Trap: fwuRmtFiberConnMismatchFault**

- **Alarm Code:** AC133
- **Definition:** Fiber optic cable connections between cascaded PRU/URUs not following SFP connection rules.
- **Remedy:** Connect fiber optic cables per cascade connection rules. Refer to appropriate installation guide for details.

#### **Alarm: Invalid Device Connection**

**Trap: fwuRmtInvalidDevConnFault**

**Alarm Code:** AC135

**Definition:** PRU/URU is connected to a DRU or vice versa.

**Remedy:** Ensure that cascaded Remotes are all the same type (that is, a PRU to a PRU and a DRU to a DRU). Refer to appropriate installation guide for details.

#### **Alarm: Optical Over Drive**

**Trap: fwuRmtSERFOptOverDriveFault**

- **Alarm Code:** AC84
- **Definition:** SFP optical receive input power above specification.
- **Threshold:** Threshold for IR is 1 dBm, and for LR is -9 dBm
- Remedy: Reduce the optical receive level by adding optical attenuation. Replace optical attenuator if faulty.

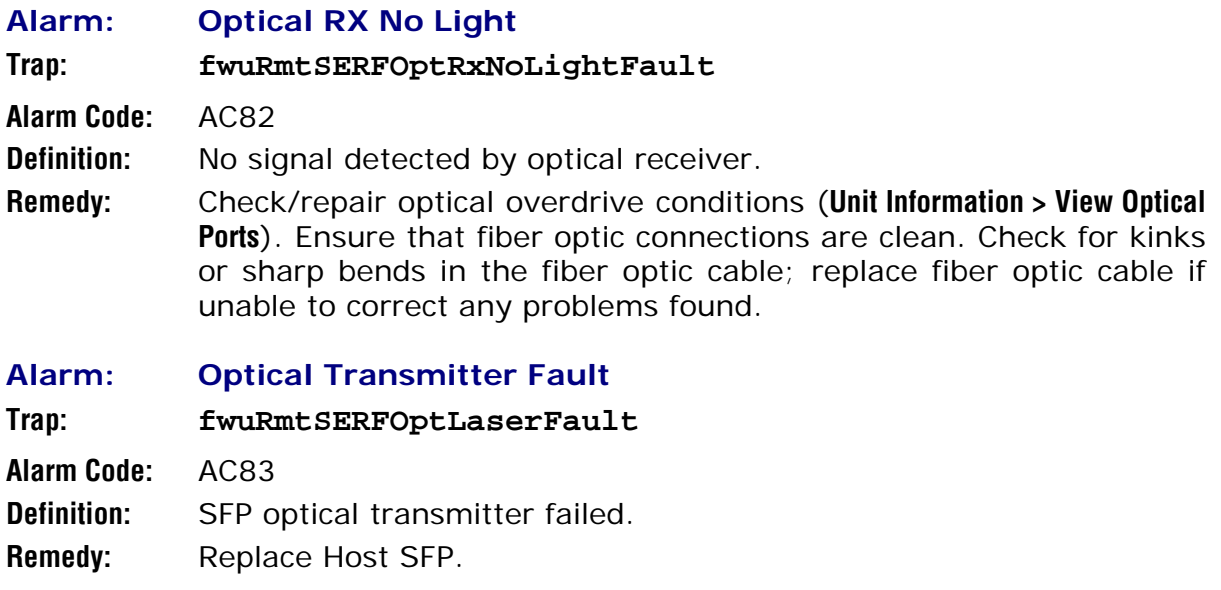

### **Major Alarms—PRU or URU Duplexer**

The following alarms apply to Duplexers, which are installed in the Prism Remote Unit (PRU) or the URH Remote Unit (URU).

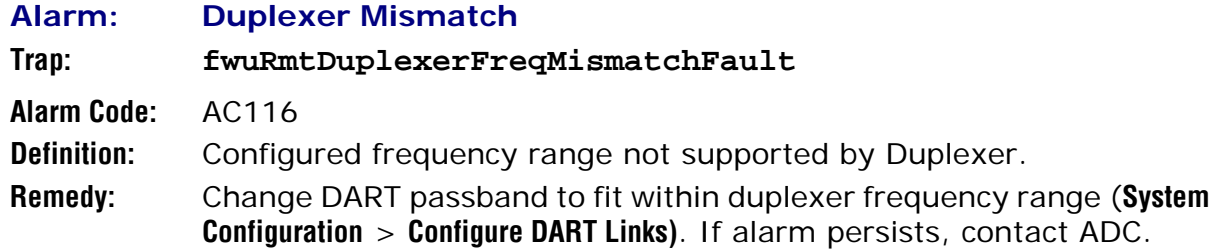

## **Major Alarms—PRU or URU LNA**

The following alarms apply to LNAs installed in a Prism Remote Unit (PRU) or URH Remote Unit (URU).

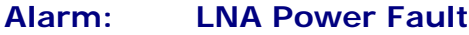

**Trap: fwuRmtLNAPowerFault**

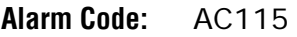

**Definition:** PRU/URU Low Noise Amplifier (LNA) Power fault.

**Remedy:** The low noise amplifier has an internal error. If alarm persists, replace the RF Module.

## **Major Alarms—PRU or URU LPA**

The following alarms apply to LPAs installed in a Prism Remote Unit (PRU) or URH Remote Unit (URU).

**Alarm: LPA DC Fault**

**Trap: fwuRmtLPADcFault**

**Alarm Code:** AC109

**Definition:** PRU/URU Linear Power Amplifier (LPA) DC fault.

**Remedy:** Caused by internally detected problem with the LPA. Impact is loss of RF service. Reset LPA. If alarm persists, replace the RF Module.

#### **Alarm: LPA Disabled**

**Trap: fwuRmtLPADisableFault**

**Alarm Code:** AC105

- **Definition:** PRU/URU Linear Power Amplifier (LPA) disabled due to an internally detected problem. (VSWR, DC, Loop Fault, Low Power, or Temperature High alarm).
- **Remedy:** The LPA is disabled because of an internally detected problem. Perform an LPA Reset. If the fault persists replace the RF Module.

#### **Alarm: LPA Loop Fault**

**Trap: fwuRmtLPALoopFault**

**Alarm Code:** AC110

**Definition:** PRU/URU Linear Power Amplifier (LPA) Loop fault.

**Remedy:** Caused by internally detected problem with the LPA. Impact is loss of RF service. Lower DART(s) gain by 10 dB, reset the LPA, and return gain to previous value. If alarm persists, replace RF Module.

#### **Alarm: LPA Low Power Fault**

#### **Trap: fwuRmtLPALowPowerFault**

**Alarm Code:** AC111

- **Definition:** Internal Linear Power Amplifier (LPA) Low Power fault. Gain of one or more internal amplifiers outside of specification).
- **Remedy:** Caused by internally detected problem with the LPA. Impact is loss of RF service. Reset LPA. If alarm persists, replace the RF Module.

#### **Alarm: LPA Missing**

**Trap: fwuRmtLPADetectFault**

**Alarm Code:** AC112

**Definition:** Linear Power Amplifier (LPA) detection fault. LPA missing from PRU. **Remedy:** Cause is faulty RF Module. Impact is loss of RF service. If alarm persists, replace the RF Module.

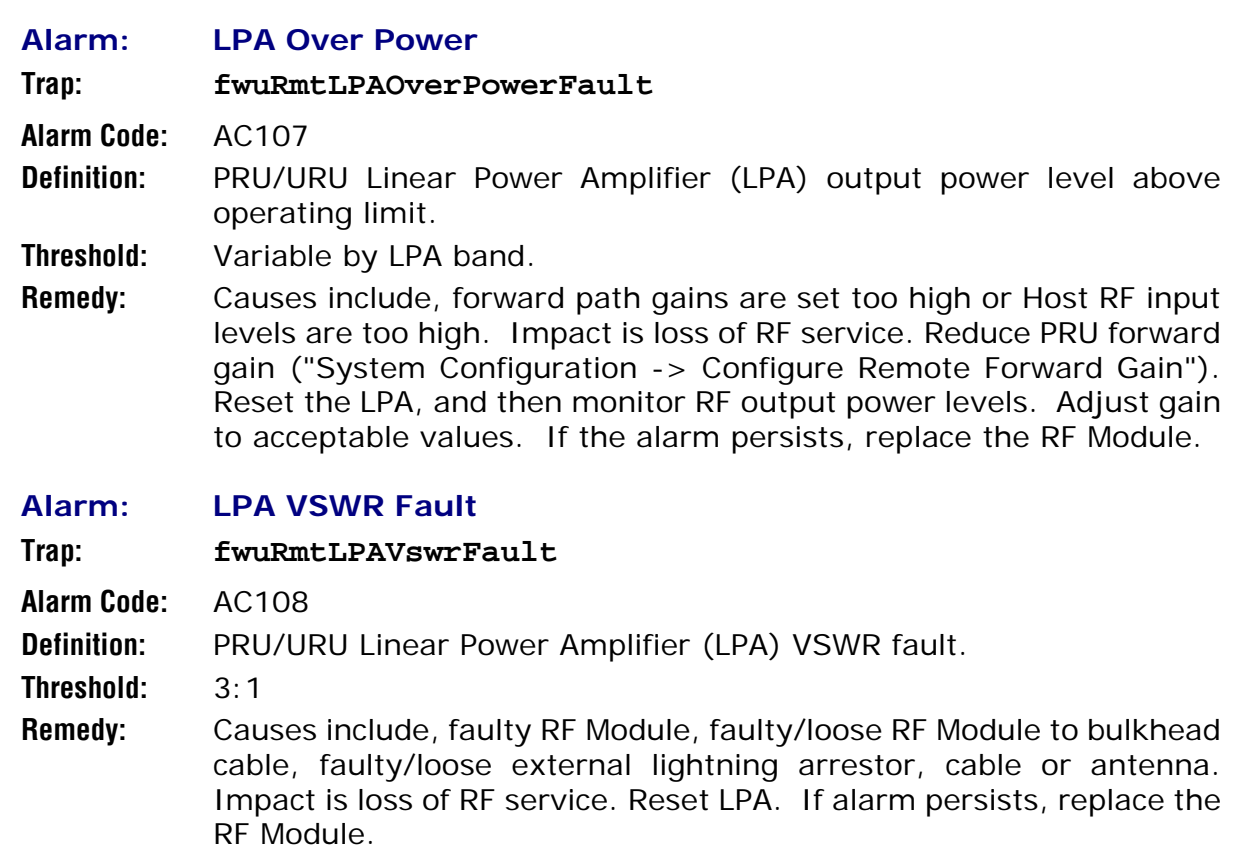

## **Major Alarms—PRU or URU Power Detector**

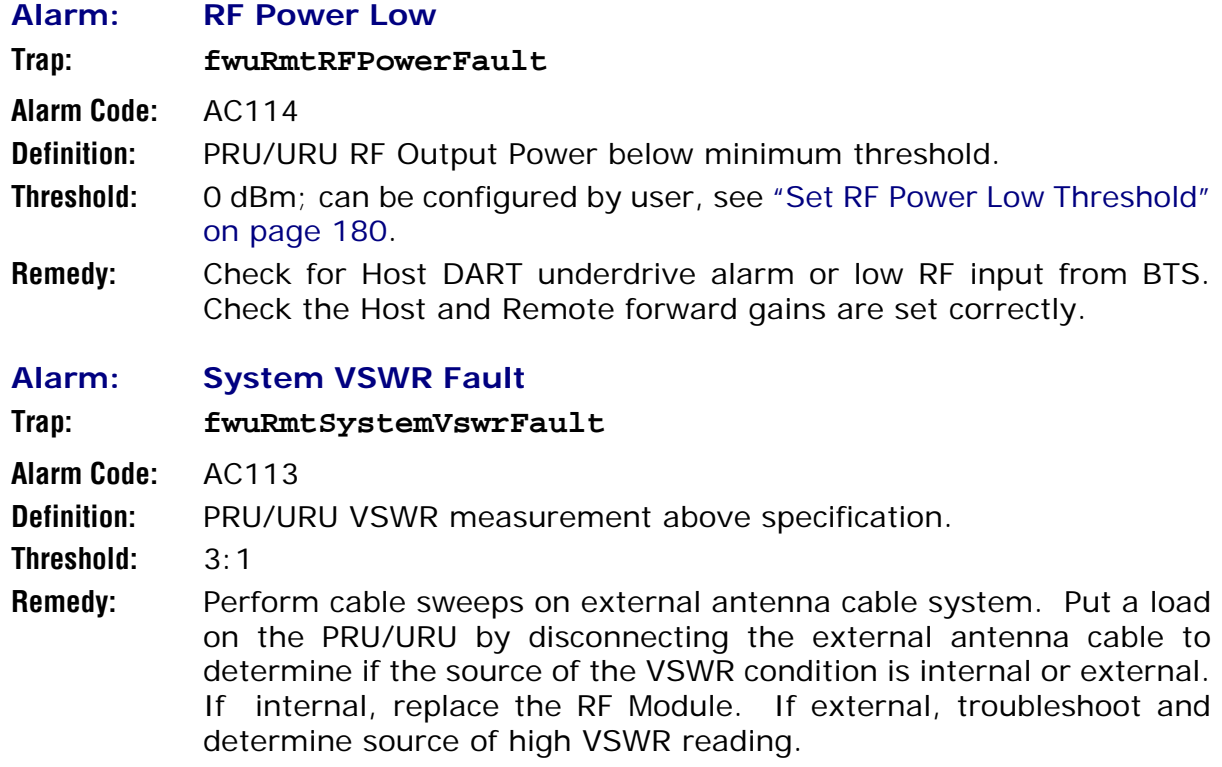

## **Minor Alarms—Host Unit DARTs**

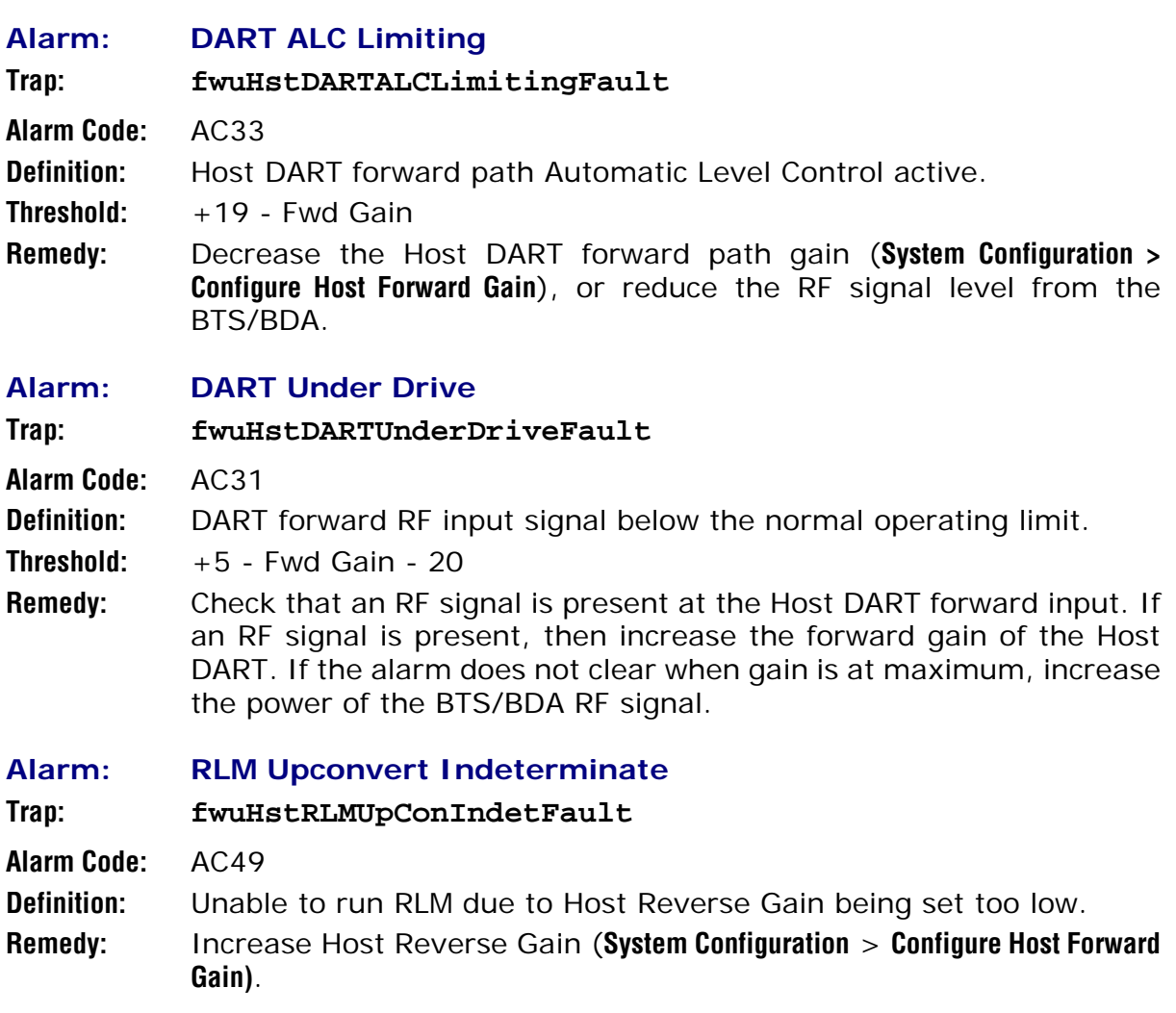

### **Minor Alarms—Host Unit SeRF Module**

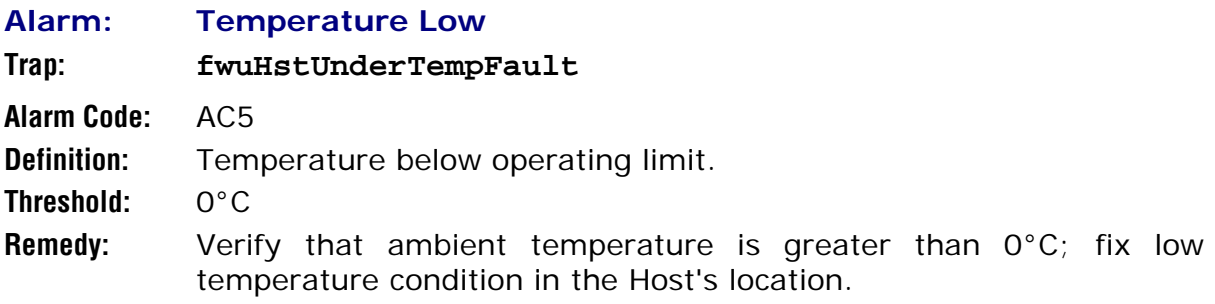

### **Minor Alarms—Host Unit SFPs**

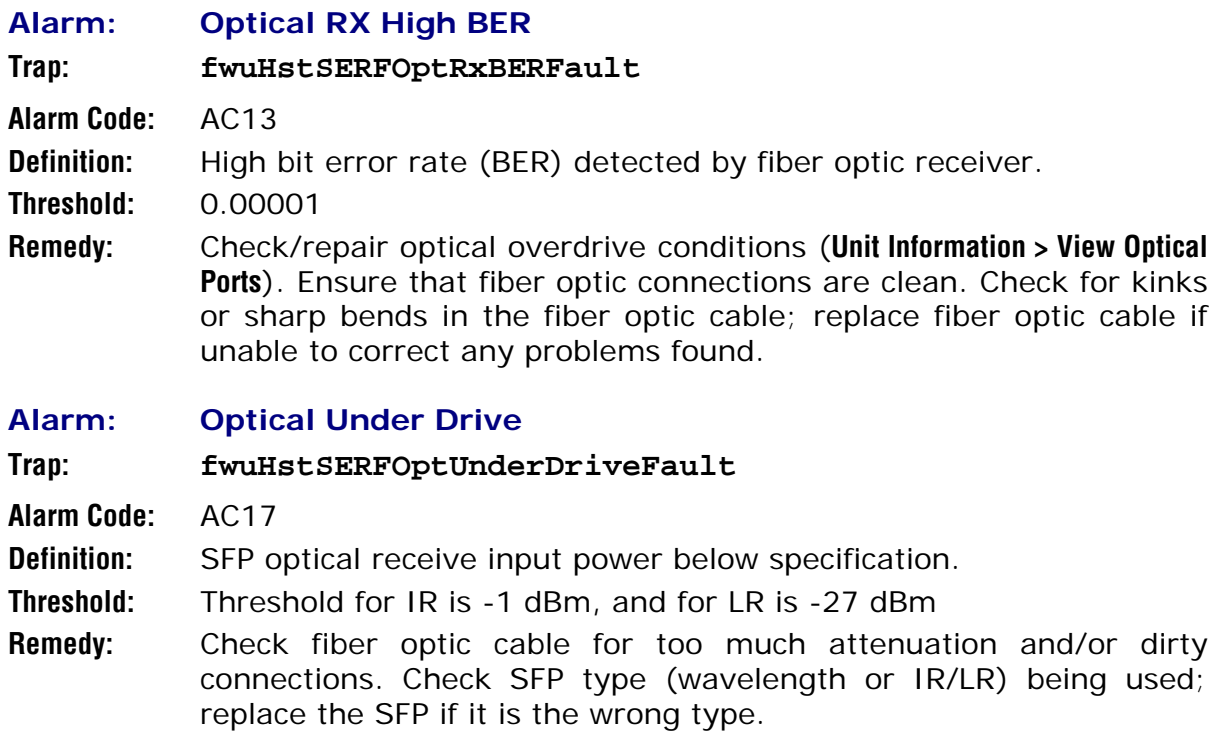

## **Minor Alarms—PRU/URU DARTs**

The following alarms apply to DARTs installed in a Prism Remote Unit (PRU) or in a URH Remote Unit (URU).

#### **Alarm: DART Temperature High**

#### **Trap: fwuRmtDARTOverTempFault**

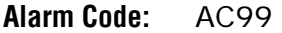

**Definition:** DART temperature above operating limit.

**Threshold:** 85°C

**Remedy:** Check the PRU/URU fans. Check the air flow around the PRU/URU. Ensure that the PRU/URU door is closed and that the ambient temperature is less than 50°C. Check that the heatsink material on the PRU/URU DARTs has not been damaged. If the alarm persists, replace RF Module.

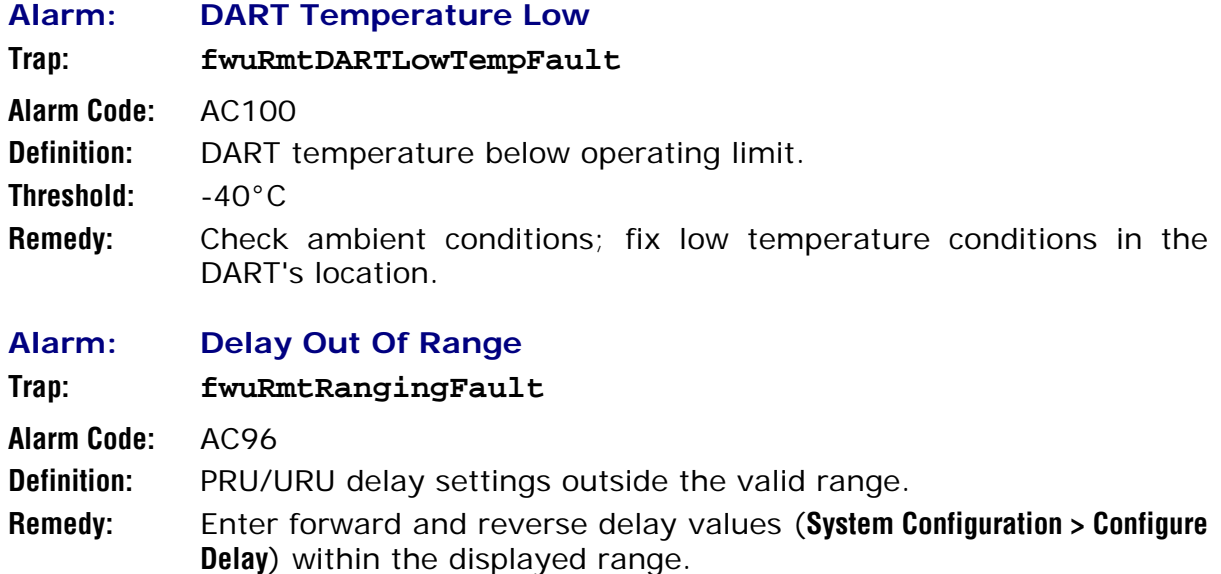

### **Minor Alarms—PRU/URU SeRF Modules**

The following alarms apply to SeRF modules installed in a Prism Remote Unit (PRU) or in a URH Remote Unit (URU).

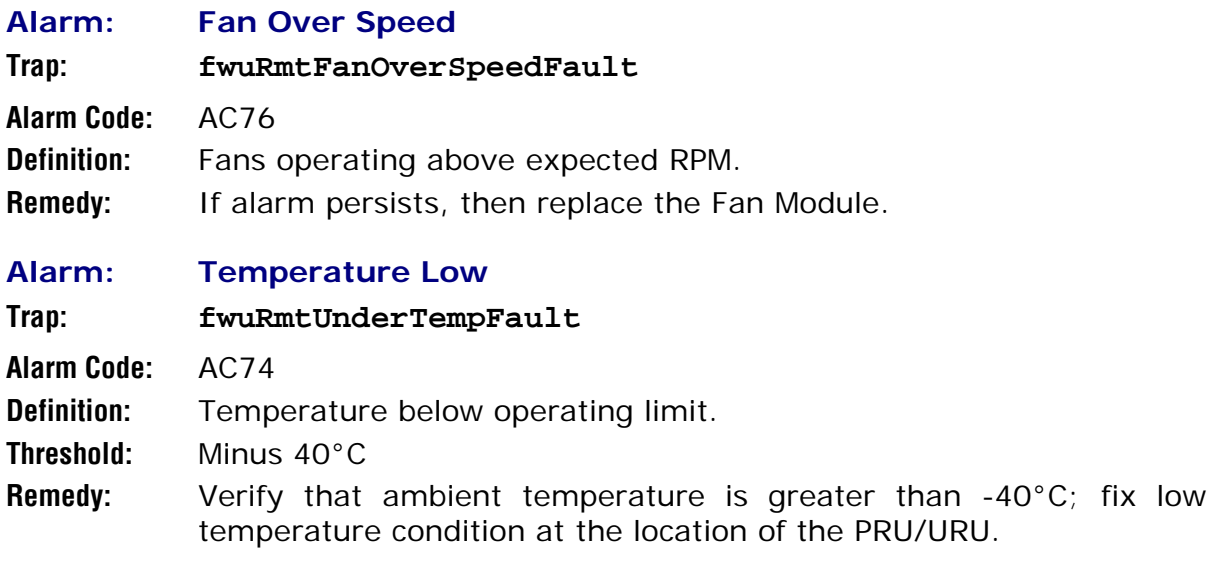

### **Minor Alarms—PRU/URU SFPs**

The following alarms apply to SFPs installed in a Prism Remote Unit (PRU) or in a URH Remote Unit (URU).

#### **Alarm: Optical RX High BER**

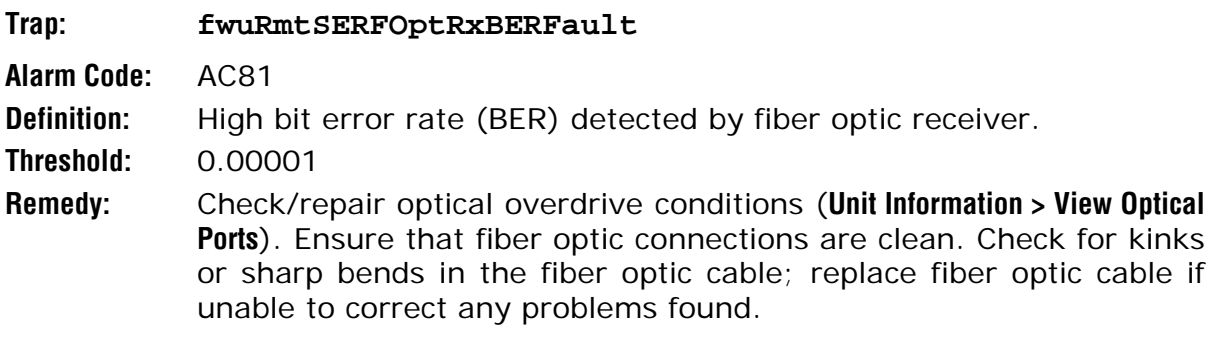

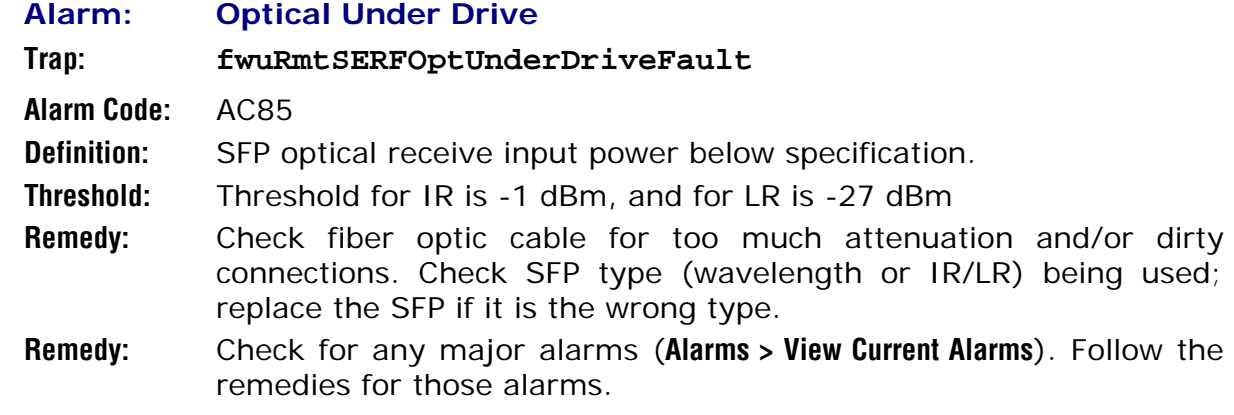

### **Minor Alarms—PRU or URU LPAs**

The following alarms apply to LPAs installed in a Prism Remote Unit (PRU) or URH Remote Unit (URU).

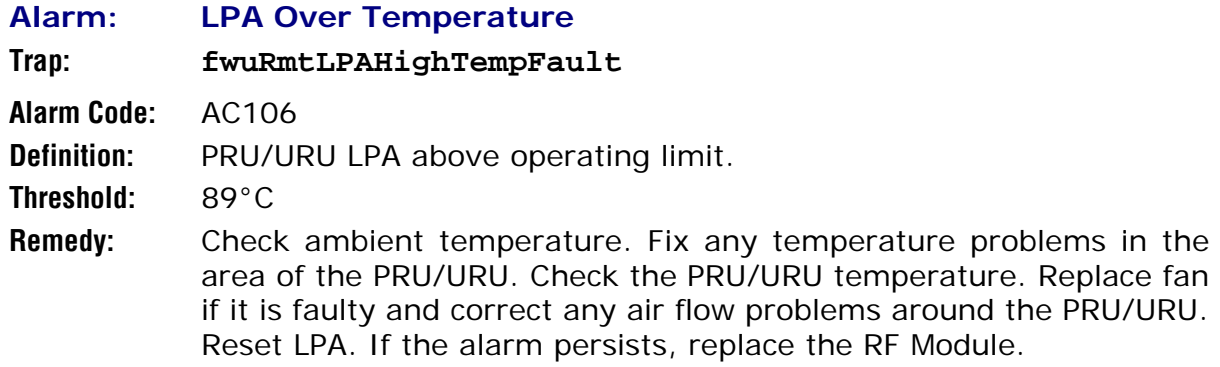

## **Contact Alarms—Host System Card**

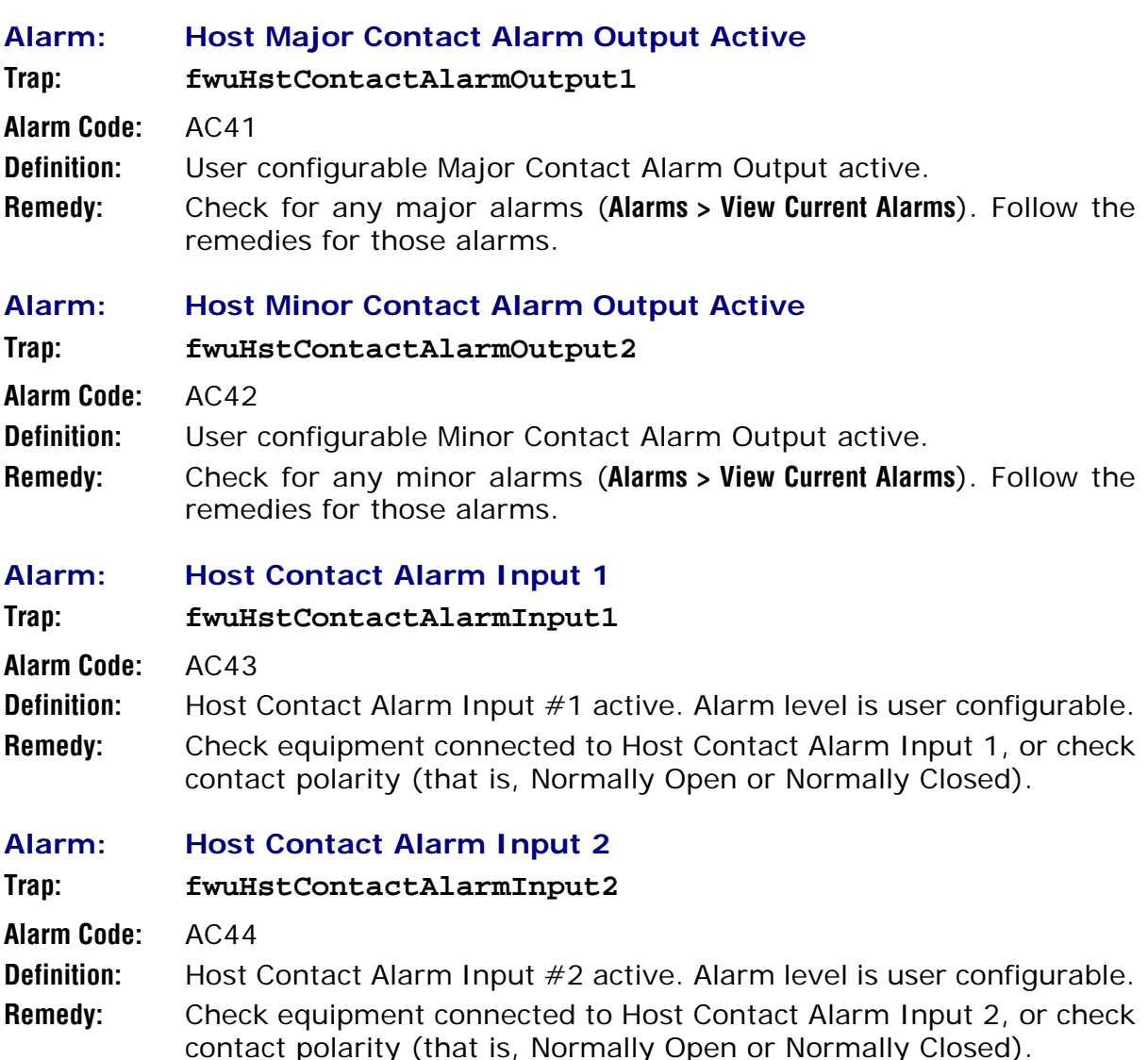

## **Contact Alarms—Remote Unit**

The following alarms can apply to the Prism Remote Unit (PRU) or the URH Remote Unit (URU).

#### **Alarm: Contact Alarm Input 1 Active**

**Trap: fwuRemoteContactAlarmInput1**

**Alarm Code:** AC65

**Definition:** Remote Unit (PRU/URU) Contact Alarm Input #1 active.

**Remedy:** Check equipment connected to Remote Unit (PRU/URU) Contact Alarm Input 1, or check contact polarity (i.e., Normally Open or Normally Closed).

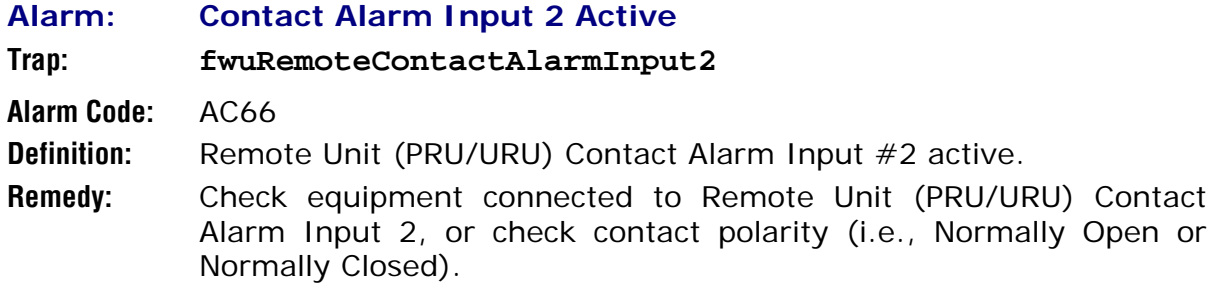

# **USERS**

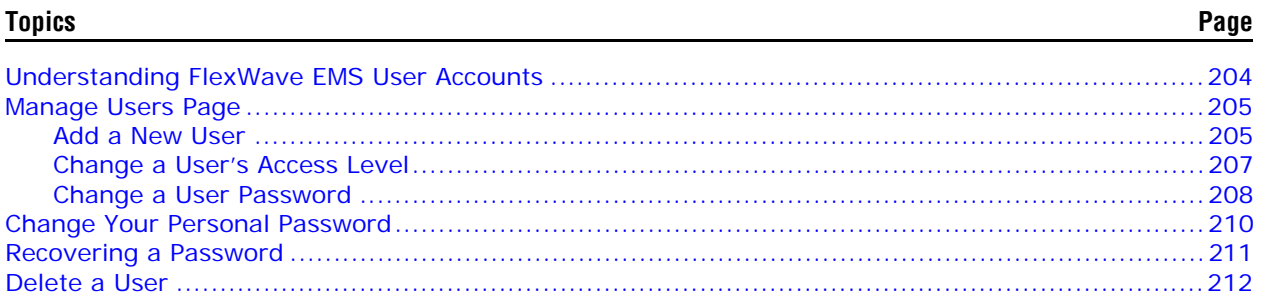

This section tells you how to manage users, passwords, and user access to a Prism system.

## **UNDERSTANDING FLEXWAVE EMS USER ACCOUNTS**

The EMS provides security, which can be broadly classified as:

- **• User Authentication**, which defines the way a user is identified prior to being allowed to log on to the EMS. User Authentication ensures that only known users have access by providing a method of identifying each user through a user ID and password.
- **• User Authorization**, which involves managing the user's privileges in the Prism network management infrastructure. Authorization is based on the concept of user access system configuration restrictions.

There are three user-access accounts that can be assigned by the admin:

- **•** admin—the default user account that has unrestricted access to all EMS user accounts and management capabilities. To protect against unauthorized access to the Prism network, the user assigned the admin role should follow the process described in "Change Your Personal Password" on page 210 to change the password for the admin user account.
- **•** Network Manager—has read and write access to all system functions except user account management.
- **•** Network User—has read only permissions into the system.

There are also two default user-access accounts for the Remote that cannot be deleted or changed:

- **•** operator—is only supported on the Craft interface of a Remote, and provides Read Only access to most of the Prism Remote functions. However, the **operator** login can be only to change the Remote Capacity setting (see "Set the Capacity for a New Remote Unit RSI Board" on page 162).
- **•** viewer—has Read Only rights for Prism and URH Remotes.

FlexWave EMS prevents a login in which the user enters an invalid User ID or password. Table 24 lists the default user accounts and passwords.

| <b>User Name</b> | <b>Default Password</b> | <b>Port Access</b>         |               |
|------------------|-------------------------|----------------------------|---------------|
|                  |                         | Host                       | <b>Remote</b> |
| admin            | adc <sub>123</sub>      | Network and<br>Craft ports | N/A           |
| viewer           | viewer                  | N/A                        | Craft port    |
| operator         | operator                | N/A                        | Craft port    |

**Table 24.** *Default User Account Device Access*

## **MANAGE USERS PAGE**

The Manage Users page allows you to:

- **•** "Add a New User" on page 205
- **•** "Change a User's Access Level" on page 207
- **•** "Change a User Password" on page 208.

### **Add a New User**

- **CAUTION! If Auto Complete (that is, remember username/password) is turned on in your web browser, when you add a new user, the browser automatically fills in Prism user names and passwords with the saved information. To avoid this, disable Auto Complete in your browser.**
- **1** To access the **Manage Users** page, in the System Menu bar, click **Users** > **Manage Users**.
- **2** In the **Manage Users** page, click **Add New User**.

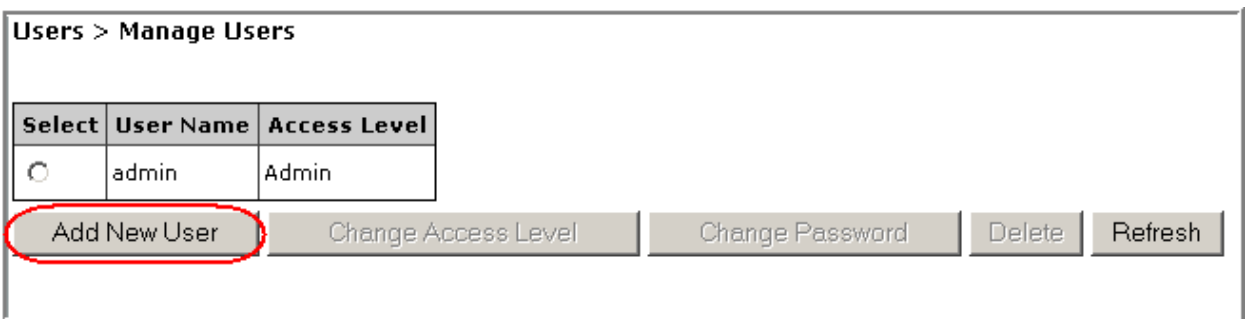

- **3** Do the following in the **Add New User** page:
	- **a** In the **Name** box, enter a user name, which must start with an alphabetical character, contain at least 5 characters (alphanumeric or underscore only), and contain no spaces.
	- **b** In the **Password** box, enter a password specific to this user. The Password must contain at least 6 alphanumeric or special characters, and cannot be empty or contain spaces.

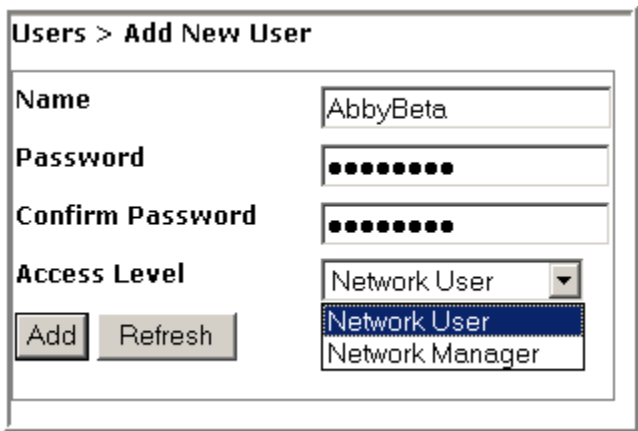

- **c** In the **Confirm Password** box, enter the exact same password as you entered in the **Password** box.
- **d** In the **Access Level** menu, select the access level for this user. See "Understanding FlexWave EMS User Accounts" on page 204.

#### **4** Click **Add**.

The following message displays, listing the new user by **Name**. Additionally, the **Add New User** fields are cleared so you can add other users as needed.

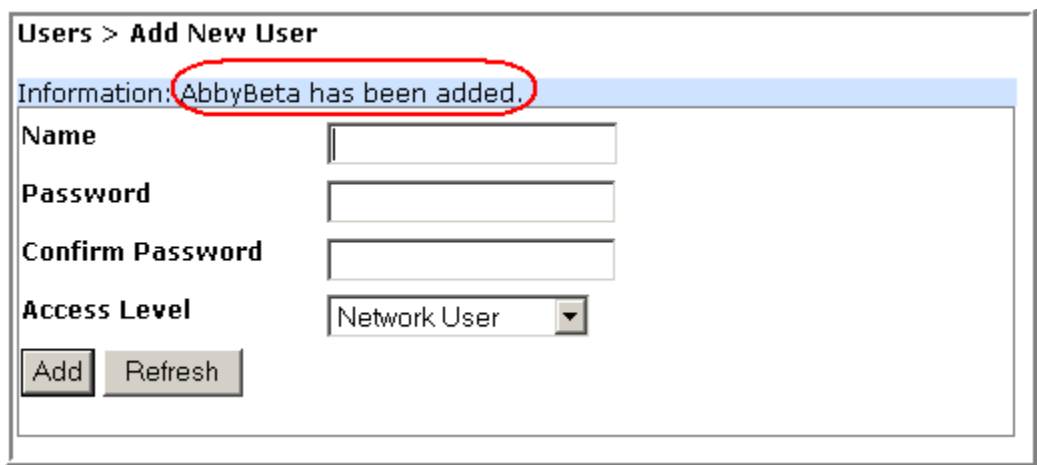

**5** In the System Menu bar, click **Users** > **Manage Users** to see an updated list of users.

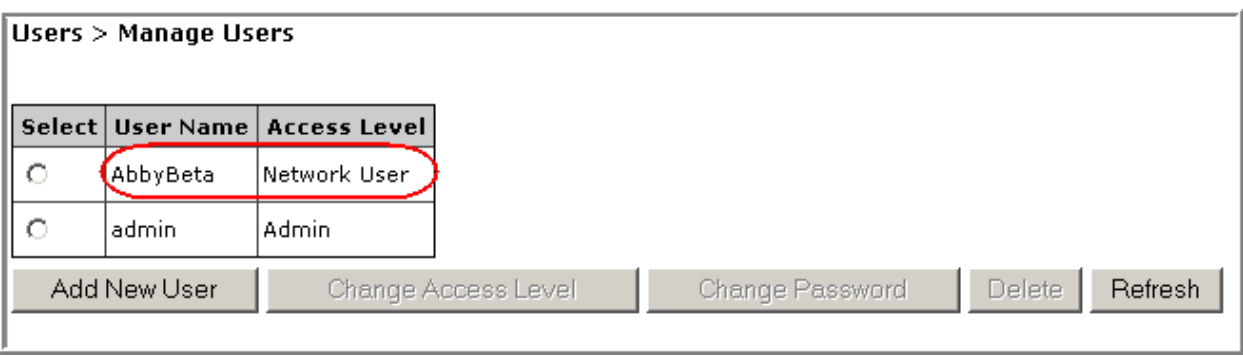

### **Change a User's Access Level**

- **1** In the System Menu bar, click **Users** > **Manage Users** to see a list of users.
- **2** To change a user's access, select the user in the **Select** column, which activates the operational buttons.

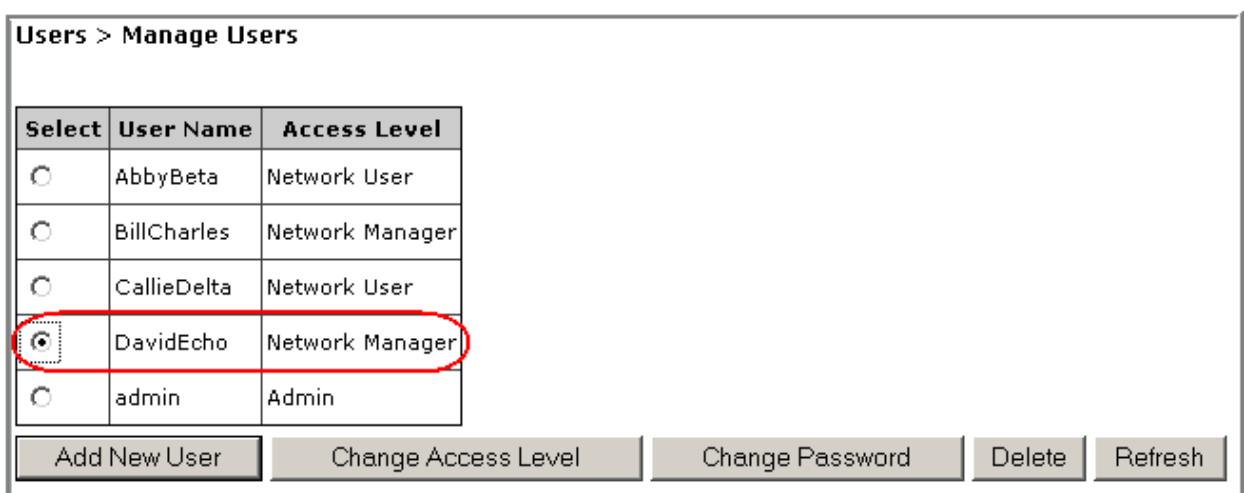

- **3** Click **Change Access**.
- **4** Verify that the name listed for **Selected User** is the user whose access level you want to change.
- **5** In the **Change Access Level** page, use the **Access Level** menu to change the access level for this user. For further information on access levels, see "Understanding FlexWave EMS User Accounts" on page 204.
- **6** Click **Change Access**.

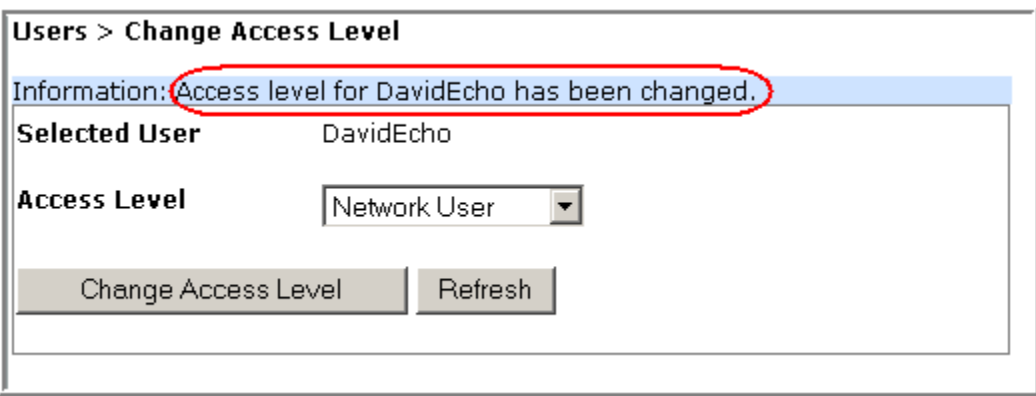

The **Access Level for <***username***> is changed successfully** message displays.

**7** In the System Menu bar, click **Users** > **Manage Users** to see an updated list of users.

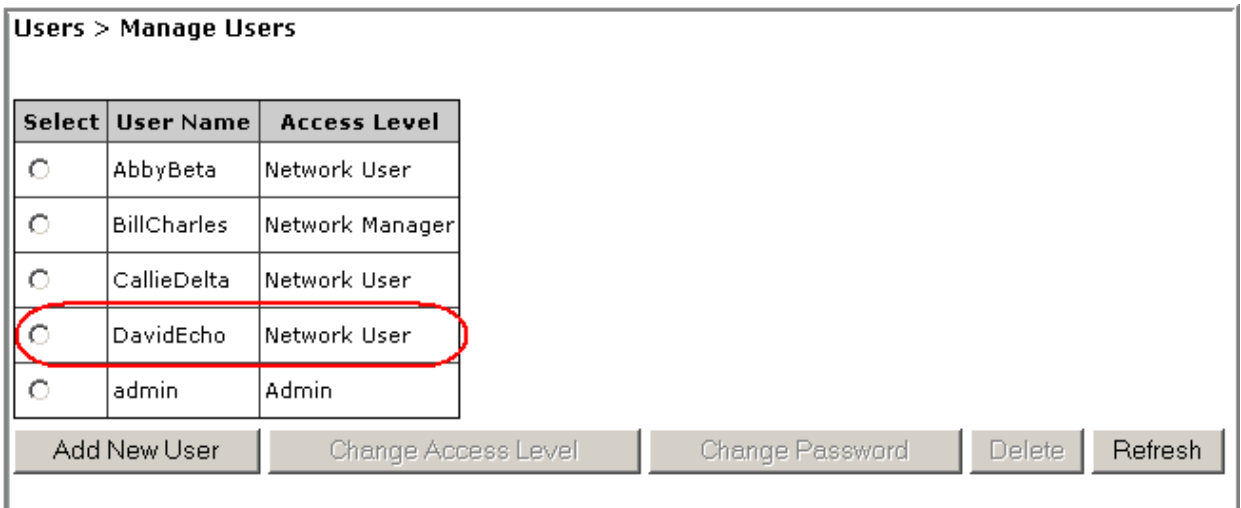

At this time the operational buttons, with the exception of **Add New User** and **Refresh**, will be disabled, as no user is selected.

### **Change a User Password**

- **NOTE: Only the admin user or a user with the Network Manager access level can change the password of another user.**
- **1** In the System Menu bar, click **Users** > **Manage Users** to see a list of users.
- **2** To change a user's password, select the user in the **Select** column, which activates the operational buttons.

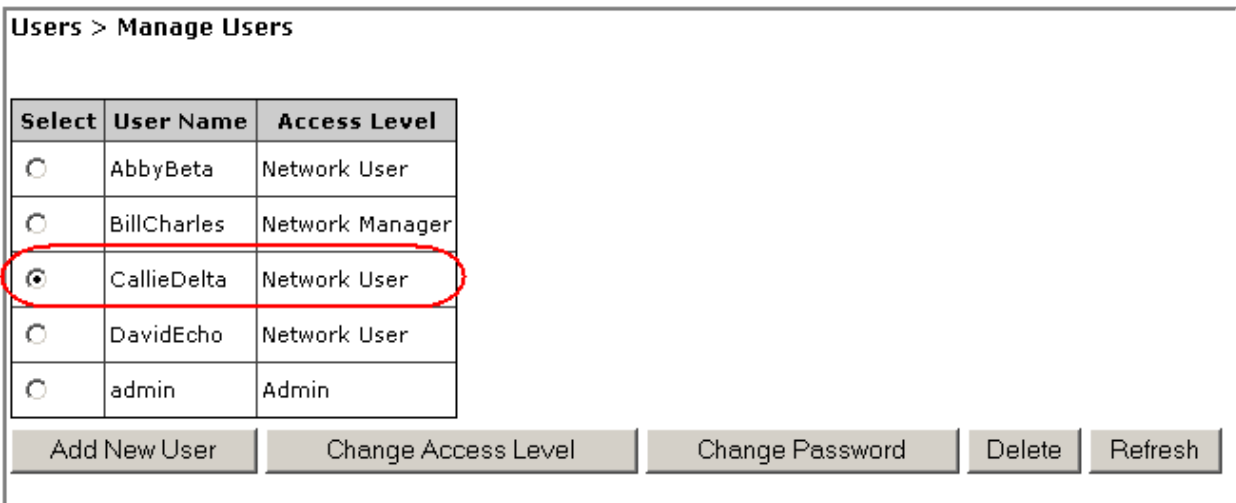

- **3** Click **Change Password**.
- **4** In the **Change Password** page, do the following:
	- **a** Verify that the name listed for **Selected User** is for the user whose password you want to change.
	- **b** In the **New Password** box, enter a new password for this user. The Password must contain at least 6 alphanumeric or special characters, and cannot be empty or contain spaces.

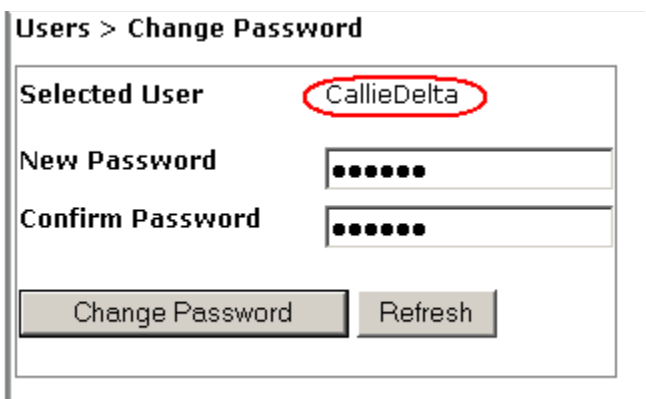

- **c** In the **Confirm Password** box, enter the exact same password as you entered in the **New Password** box.
- **5** Click **Change Password**.

The **Password changed successfully** message displays.

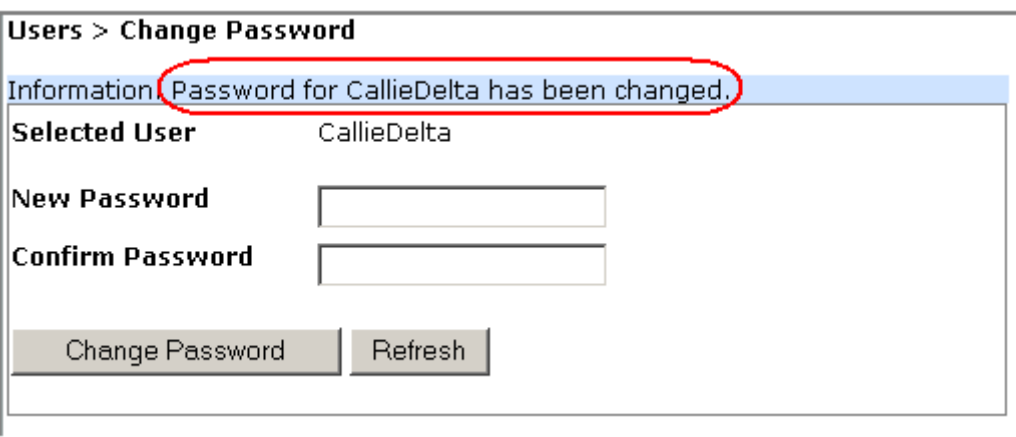

## **CHANGE YOUR PERSONAL PASSWORD**

- **1** In the System Menu bar, click **Users** > **Change Password**.
- **2** In the **Change Password** page, do the following:
	- **a** In the **Old Password** box, enter your existing password.
	- **b** In the **New Password** box, enter a new password for this user. The Password must contain at least 6 alphanumeric or special characters, and cannot be empty or contain spaces.
	- **c** In the **Confirm Password** box, enter the exact same password as you entered in the **New Password** box.
- **3** Click **Change Password**.

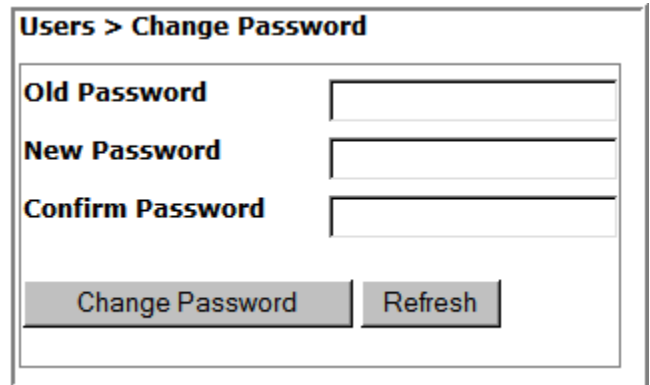

The **Password for <***username***> has been changed** message displays.

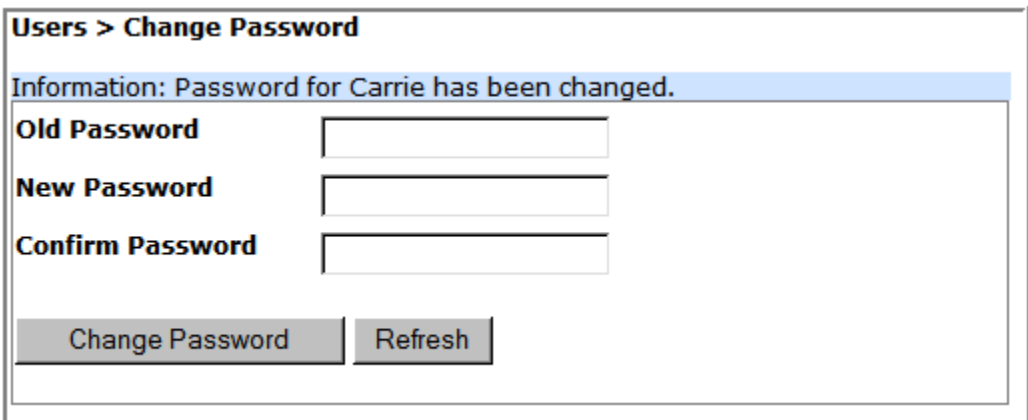

## **RECOVERING A PASSWORD**

If a user changes his or her password and then forgets the new password, the admin user needs to recreate an account for the user.

If the password is changed and then forgotten for the admin user, the admin should contact ADC for assistance.

## **DELETE A USER**

- **1** In the System Menu bar, click **Users** > **Manage Users** to see a list of users.
- **2** Select the user whose account is to be deleted in the **Select** column, which activates the operational buttons.

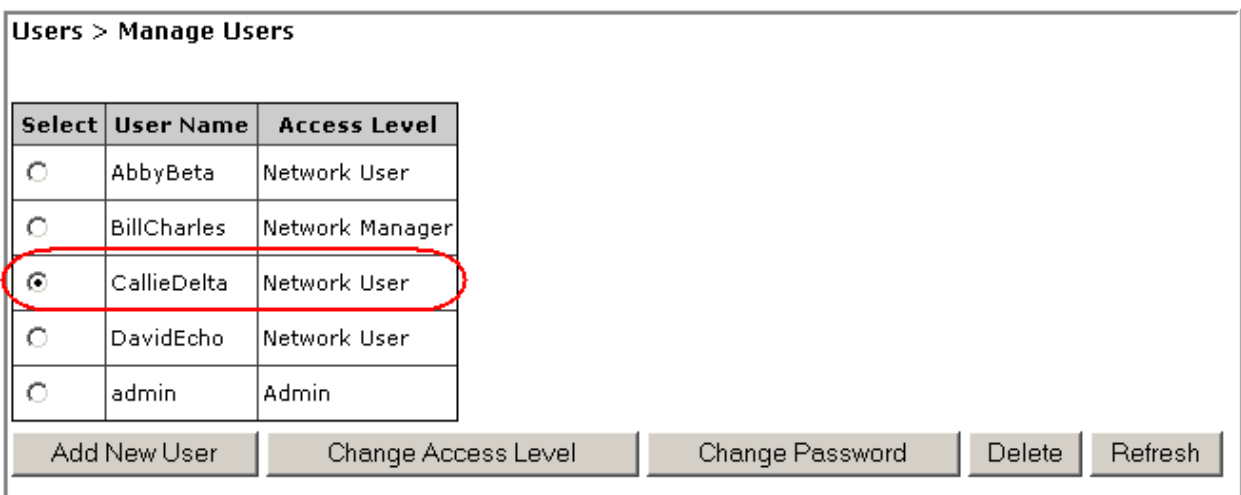

- **3** Click **Delete**.
- **4** In the confirmation dialog, which identifies the user being deleted, click **OK**.

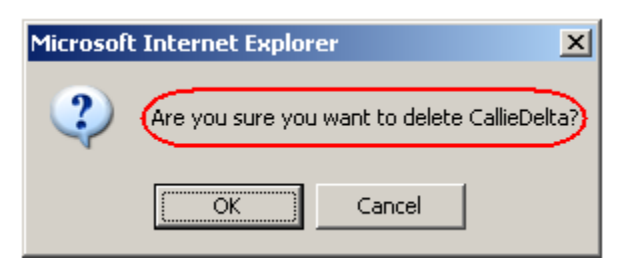

The **User deleted successfully** message displays and the **Users** table is updated in the **Manage Users** page.

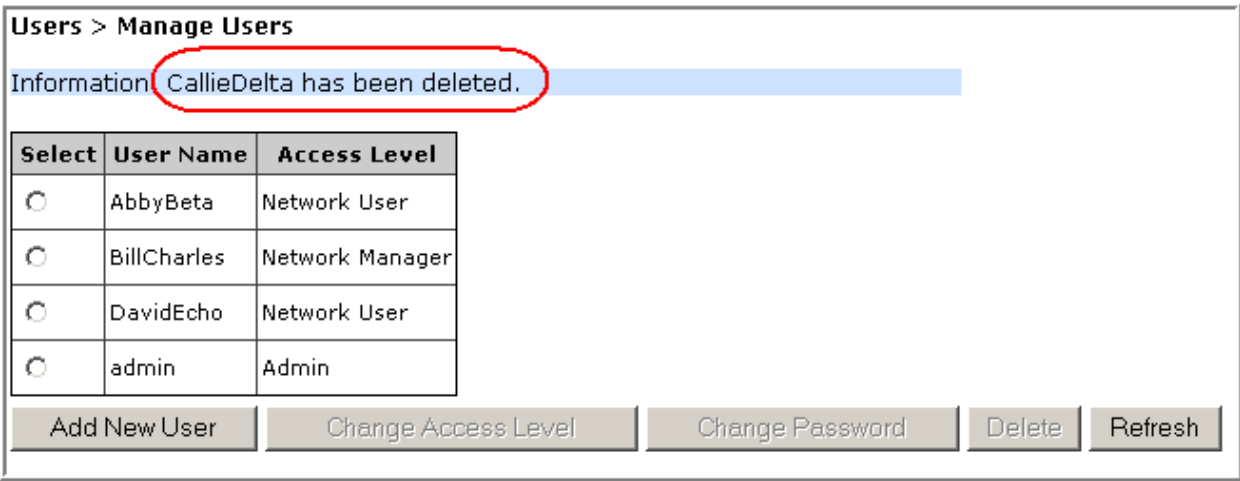

# **UPGRADING THE SYSTEM AND UNITS**

#### Upload the Upgrade Files ......................................................................................................214 Updating a Prism System ......................................................................................................216 Commit the Upgrade ............................................................................................................219 Abort an Update ..................................................................................................................220 Updating Individual Units ......................................................................................................221 **Topics Page**

Upgrading a Prism system or a unit within a Prism system is a three-step process, in which you do the following:

- **1** Upload the upgrade file.
- **2** Use the upgrade file to update the system or unit.
- **3** Commit the update.

## **UPLOAD THE UPGRADE FILES**

Use the **Upload** page to transfer the required upgrade files from a computer or laptop to your Prism system or unit.

Each software upgrade requires the following files to go from one version to the next:

- **upgrade.***x-y***.tar.gz.md5**
- **upgrade.***x-y***.tar.gz**

where

- **•** *x* identifies the version from which the unit/system is being upgraded
- **•** *y* identifies the version to which the unit/system is being upgraded.
- **NOTE: Each upgrade file set is designed to upgrade a specific EMS release, which may be updating the EMS GUI or unit firmware, or both. If you try to apply upgrade files to a system/unit that is not running the EMS release for which the upgrade files are designed, the update will abort when it runs its version check.**

Do the following to upload the required upgrade files:

- **1** Contact ADC to obtain the appropriate upgrade files (see "Appendix C: Contacting ADC/TE Connectivity" on page 297).
- **2** Verify that there is sufficient space on the disk drive to accommodate the upgrade files that you need to upload.
- **3** Save the upgrade files to your computer.
- **4** To access the **Upload** page, in the System Menu bar, click **Upgrades** > **Upload**.

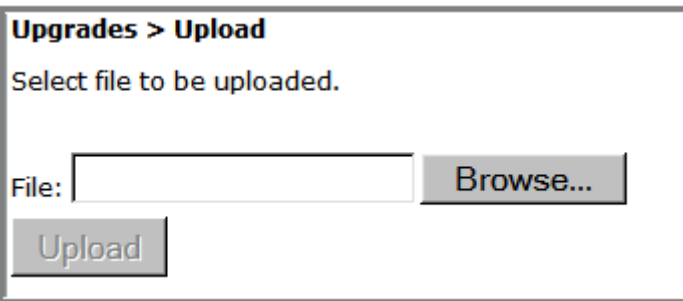

- **5** Click **Browse**.
- **6** In the **Choose File** dialog, navigate to where the upgrade **\*.tar.gz** and **\*.tar.gz.md5**  files are stored.

**7** Select the **\*.tar.gz** file, and then click **Open**.

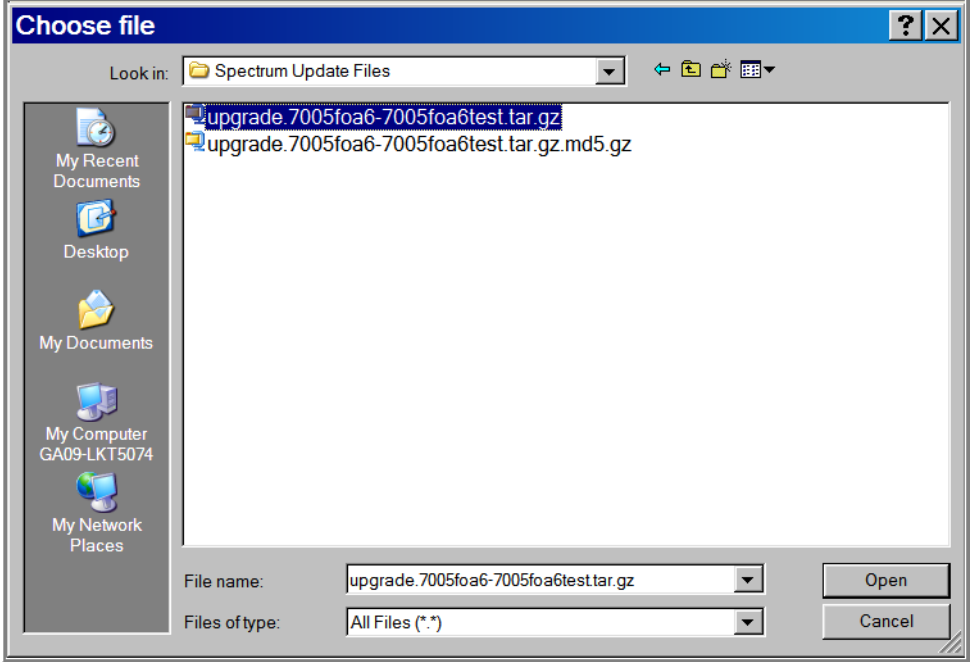

The **Choose File** dialog closes and the name of the selected file displays in the **Upgrades** > **Upload** page **File** box.

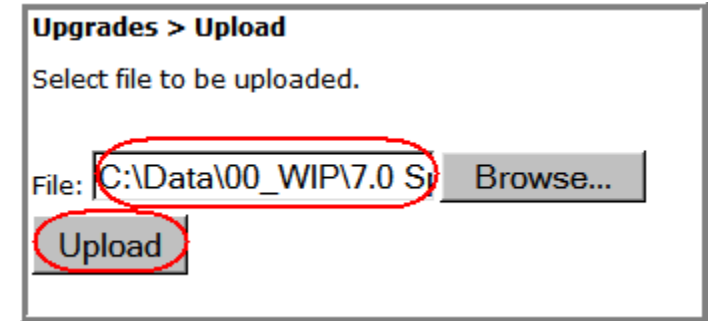

**8** Click **Upload**.

Wait for the **File has been uploaded** message to display.

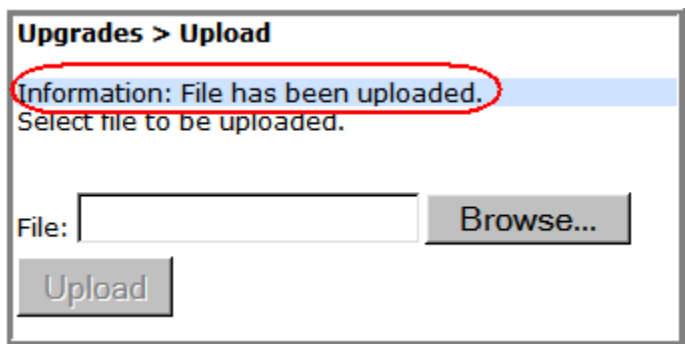

- **9** In the **Upload** page, Click **Browse**.
- **10** In the **Choose File** dialog, navigate to where the upgrade **\*.tar.gz** and **\*.tar.gz.md5**  files are stored.
- **11** Select the **\*.tar.gz.md5** upgrade file, and then click **Open**.
- **12** The **Choose File** dialog closes and the name of the selected file displays in the **Upgrades** > **Upload** page **File** box.
- **13** Click **Upload**.

Wait for the **File has been uploaded** message to display.

### **UPDATING A PRISM SYSTEM**

Follow this procedure to update a FlexWave Prism system, or an individual unit within a FlexWave Prism system.

- **CAUTION! Do not make any configuration changes during an update.**
- **CAUTION! This procedure takes the system selected for update temporarily offline (see estimates in**  Table 25**). Perform this procedure during normal maintenance window.**

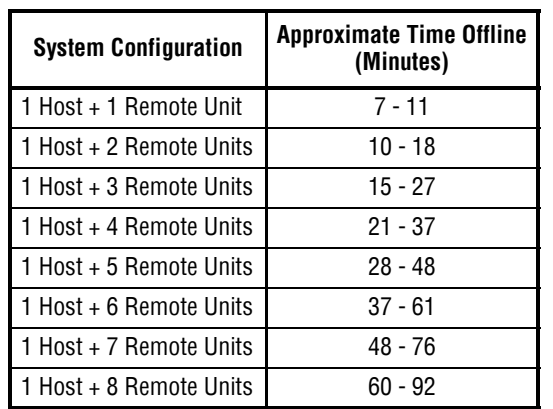

**Table 25.** *Estimated Time a System is Offline During an Upgrade*

#### **NOTE: To update an individual unit, see** "Updating Individual Units" on page 221**.**

Do the following to update an FlexWave Prism system:

- **1** Access the Software/Firmware report to verify current system software.
	- **a** In the System Menu bar, click **System Information > Get Information**. The **System Information > Get Information** page opens.
	- **b** In the **Type** list, select **Software/Firmware**. (This is the default setting.)

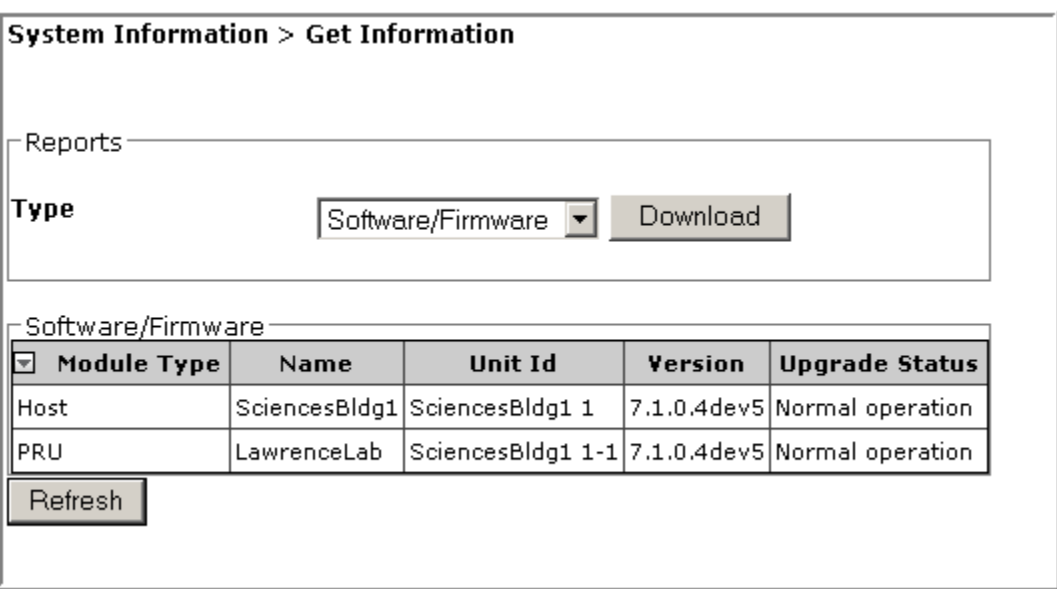

The **Software/Firmware** table provides the following information:

- **• Module Type**—type of unit (Host, PRU, or URU).
- **• Name**—user-assigned name for the unit.
- **• Unit Id**—identifies the unit within the system (see "Unit Identification" on page 43).
- **• Version**—version of installed software/firmware.
- **• Upgrade Status**—the following states can be seen. However, with the exception of **Normal operation** and **Upgraded**, the states occur very quickly during the corresponding action and are rarely viewed.
	- **Normal operation**
	- **Upgrading**
	- **Upgrading reboot**
	- **Committing**
	- **Aborting**
	- **Recovering**
	- **Upgraded**
	- **NA** (analog units only).
- **2** Follow the steps in "Upload the Upgrade Files" on page 214 to upload the required upgrade files.
- **3** Update the Host and the Remote Unit(s):
	- **a** In the System Menu bar, click **Upgrades** > **Update Units**.

In the **Update Units** page, you are notified that the file that you uploaded in "Upload the Upgrade Files" on page 214 is ready for use. If an upgrade file is not listed, repeat the steps in "Upload the Upgrade Files" on page 214.

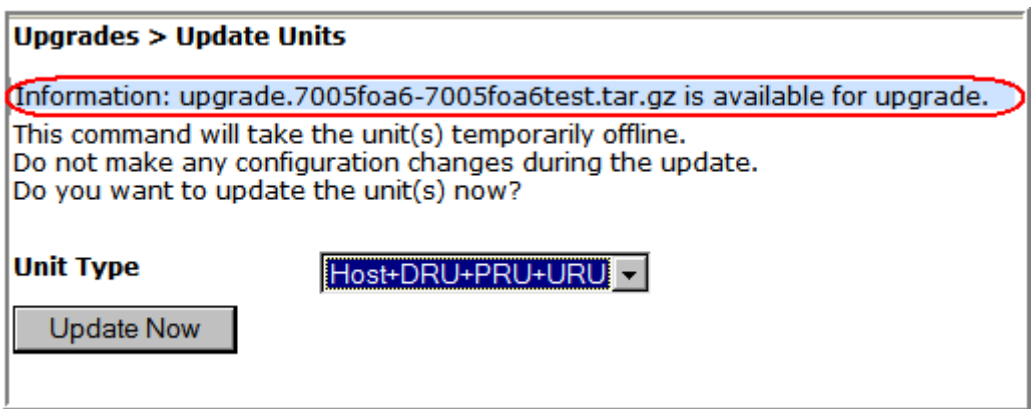

**b** In the **Select Unit Type** list, select **Host+DRU+PRU+URU**.

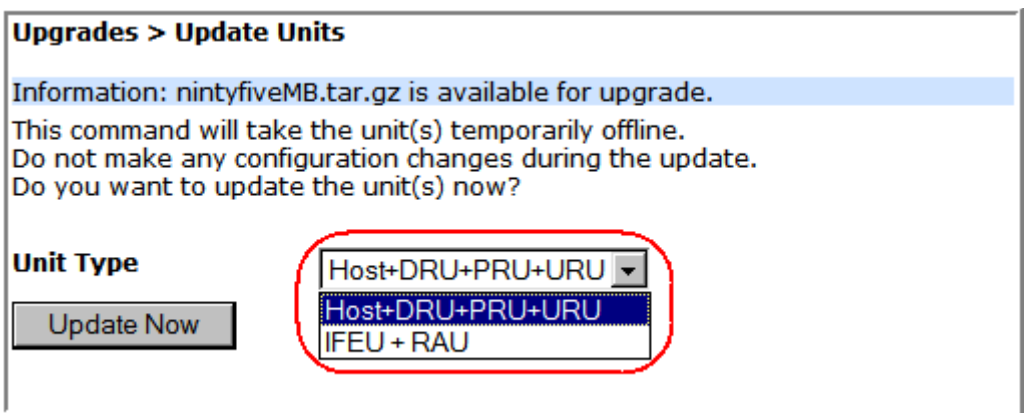

- **NOTE: The IFEU + RAU option pertains to an InterReach Spectrum system only and is not applicable to a Prism system. As such, do not select the IFEU + RAU option.**
	- **c** Click **Update Now**. An information message that the update has started appears.

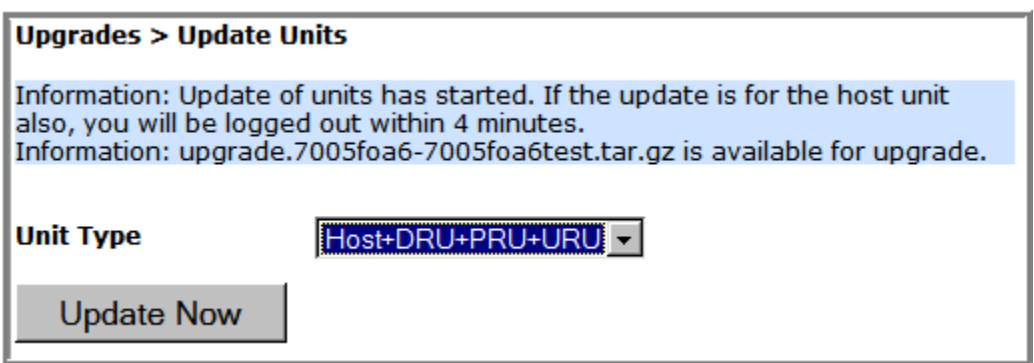

Within four minutes, the EMS logs you off and terminates the EMS session.

- **CAUTION!** At this point, the system goes offline for the approximate time listed in Table 25 on page 216**.**
	- **d** Wait approximately four minutes, and then log back in to the EMS to complete this procedure.
- **4** Complete Step 1 on page 216 to verify the status of the Host/Remote Unit(s) updates.

### **COMMIT THE UPGRADE**

- **NOTE: If you need to abort an update, go to**"Abort an Update" on page 220**.**
- **1** Complete the steps in "Updating a Prism System" on page 216.
- **2** In the System Menu bar, click **Upgrades** > **Commit**.
- **3** In the **Upgrades > Commit** page, click **Commit**.

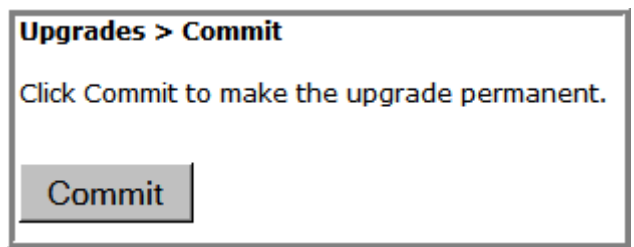

**4** In the confirmation window, click **OK**.

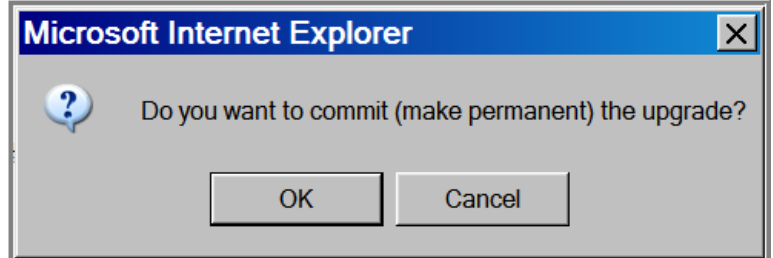

The system informs you when the commit operation has completed.

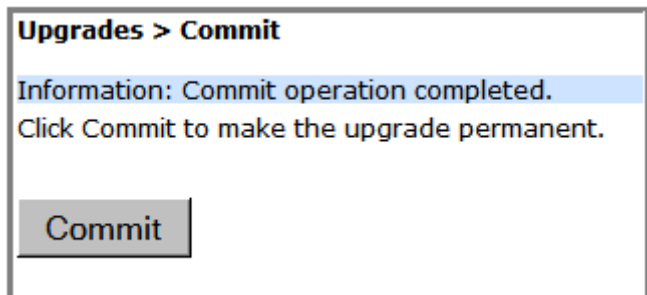

# **ABORT AN UPDATE**

An upgrade can be aborted, if necessary.

- **NOTE: If you want to commit an update, go to** "Commit the Upgrade" on page 219**.**
- **1** To access the **Upgrades Abort** page, in the System Menu bar, click **Upgrades** > **Abort**.

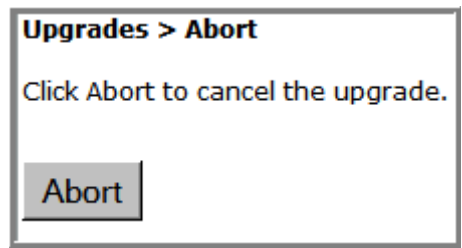

#### **2** Click **Abort**.

**3** In the confirmation window, click **OK**.

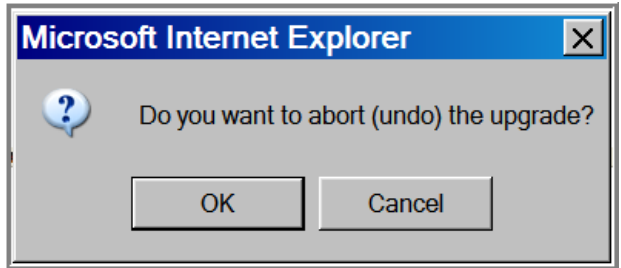

The system informs you when the abort operation has completed.

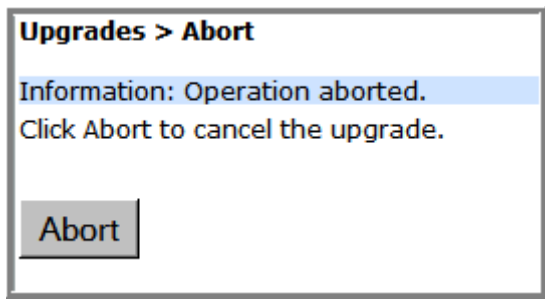

# **UPDATING INDIVIDUAL UNITS**

Only perform a unit update on a unit when the unit is being added to the system as a new or replacement unit, and the new unit requires a firmware update to match the firmware version of the other units within the system.

- **CAUTION! If this procedure is performed on a Host Unit, the Host is taken offline (see estimates in**  Table 25 on page 216**). Perform this procedure during normal maintenance time.**
- **CAUTION! Do not make any configuration changes during an update.**
- **NOTE: To update a Prism system, follow the steps in** "Updating a Prism System" on page 216**.**

Complete the following steps to update an individual Host, PRU, or URU:

- **1** Access the Software/Firmware report to verify current system software.
	- **a** In the System Menu bar, click **System Information > Get Information**. The **System Information > Get Information** page opens.
	- **b** In the **Type** list, select **Software/Firmware**. (This is the default setting.)

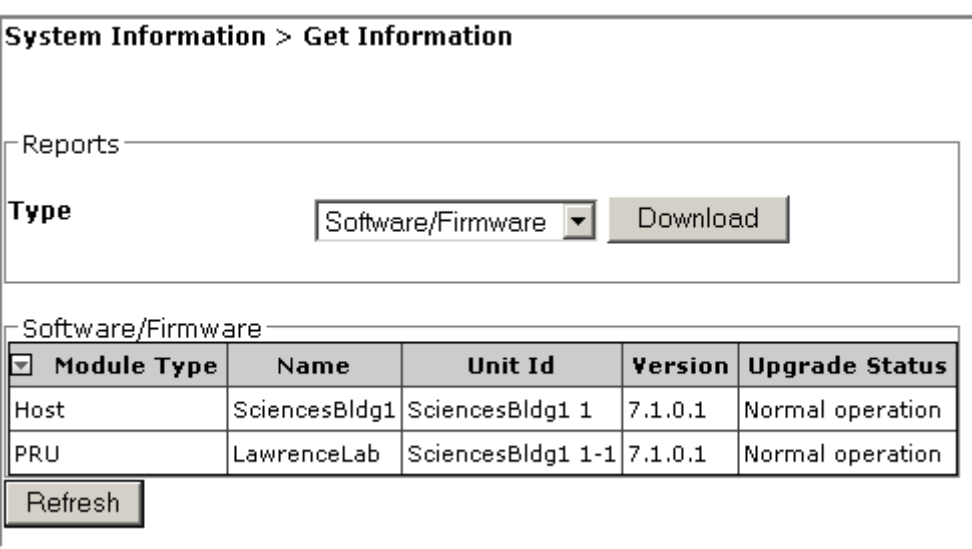

For information on the **Software/Firmware** table, see "Updating a Prism System".

- **2** Follow the steps in "Upload the Upgrade Files" on page 214 to upload the required update files.
- **3** In the System Tree, click on the icon of the unit that you want to update.
- **4** In the Unit Menu bar, click **Unit Upgrades**, **Upgrade**.
- **NOTE: If you have not uploaded the required update files, the following page opens, and the Update button is disabled. You cannot continue until the correct update files have been loaded.**

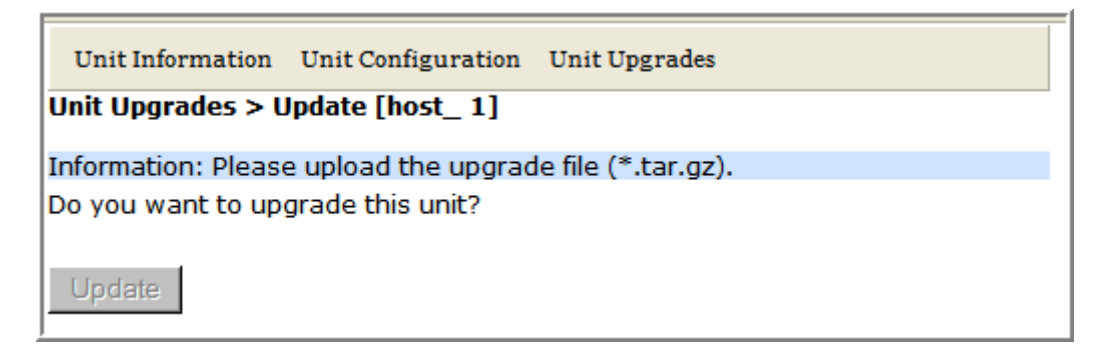

**5** Click **Update**.

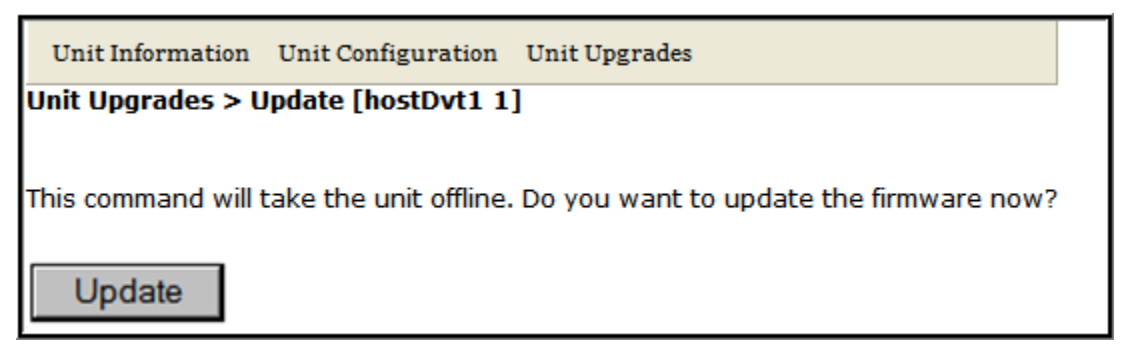

Within four minutes, the EMS logs you off and terminates the EMS session.

- **CAUTION!** At this point, the system goes offline for the approximate time listed in Table 25 on page 216**.**
- **6** Wait approximately four minutes, and then log back in to the EMS to complete this procedure.
- **7** Complete Step 1 on page 216 to verify the status of the update. Do not move forward to the next step until the **UpGrade Status** in the Software/Firmware table is listed as **Upgraded**.
- **8** Commit the update to the unit. (If you need to abort an update, go to "Abort an Update" on page 220.)
	- **a** In the System Menu bar, click **Upgrades** > **Commit**.
	- **b** In the **Upgrades > Commit** page, click **Commit**.

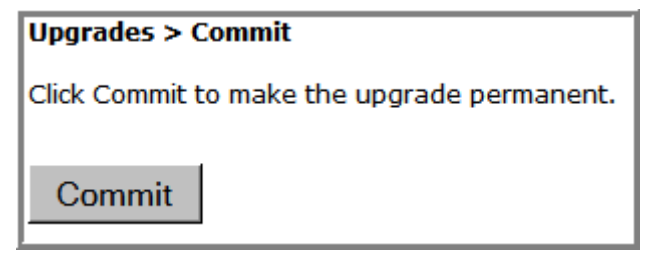

**c** In the confirmation window, click **OK**.

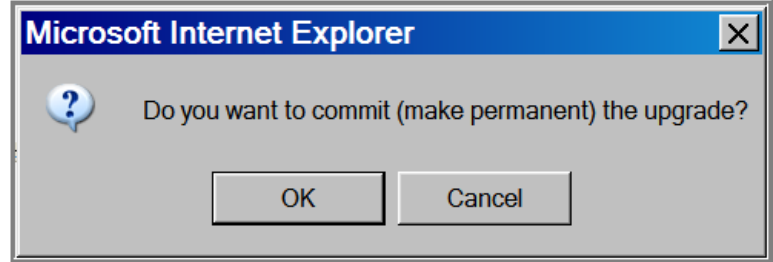

The system informs you when the commit operation has completed.

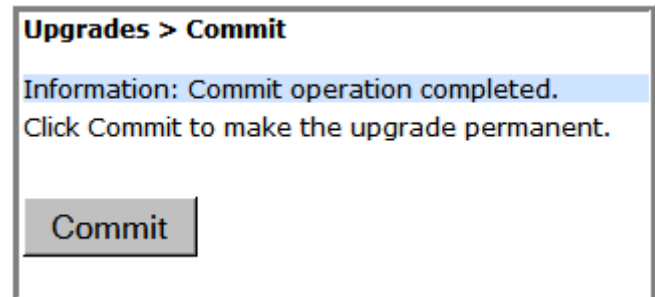

**9** Complete Step 1 on page 216 to verify the status of the update.

*Intentionally Blank Page*

# **SPECIAL FEATURES**

#### Run Script...........................................................................................................................226 Run Command.....................................................................................................................226 Configure Feature ................................................................................................................227 **Topics Page**

This section describes special features of the Prism EMS.

**NOTE: Some of the features in this section are for use by ADC only.**

## **RUN SCRIPT**

The **Run Script** page, accessed via **Special Features > Run Script**, is not applicable to a Prism system and should not be used.

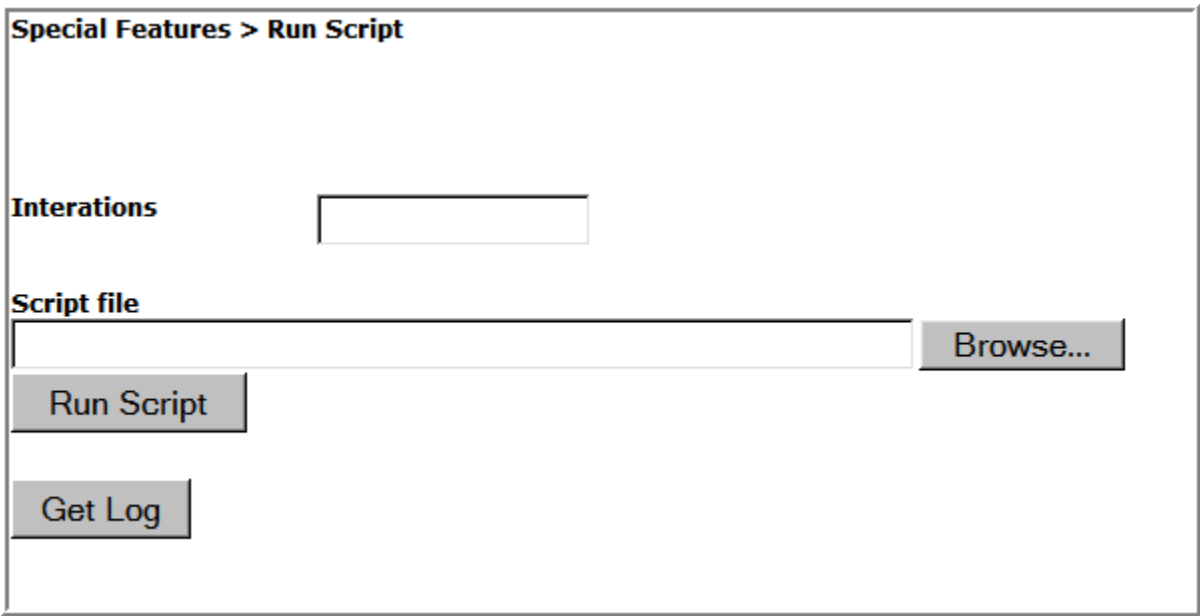

# **RUN COMMAND**

The **Run Command** page, accessed via **Special Features > Run Command**, is not applicable to a Prism system and should not be used.

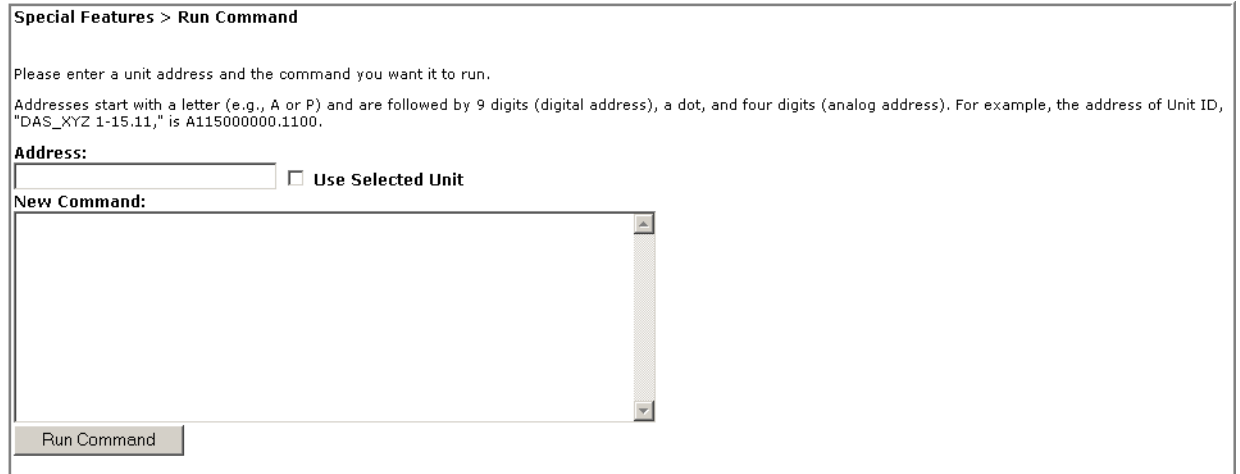

# **CONFIGURE FEATURE**

- **CAUTION! This procedure requires a system reboot. The system configuration is stored on the Host. Rebooting the Host therefore results in a loss of RF for the Host and connected Remote Units until the Host comes back up. Depending on the system configuration, it can take 5 to 20 minutes before management communication is restored.**
- **CAUTION! Host configuration will not persist across a Configure Feature Reboot—all settings will revert to factory default. You will need to reconfigure the Prism system after the system reboots.**
- **CAUTION! The current EMS session will close and you will need to log back in to the EMS after the Host reboot has completed.**
- **1** Document all configuration data, as settings will have to be re-entered. To record the current configuration:
	- **a** Follow the procedures in "Viewing the All Report" on page 112 to access the system configuration reports.
	- **b** Follow the procedures in "Downloading a Report" on page 113 to download the system configuration reports to a hard drive.
- **2** To access the **Configure Feature** page, in the System Menu bar, click **Special Features**  > **Configure Feature**.
- **3** In the **Feature** box, enter the code for the feature.
- **4** In the **Password** box, enter the password that enables the feature.
- **5** Click **Apply**.

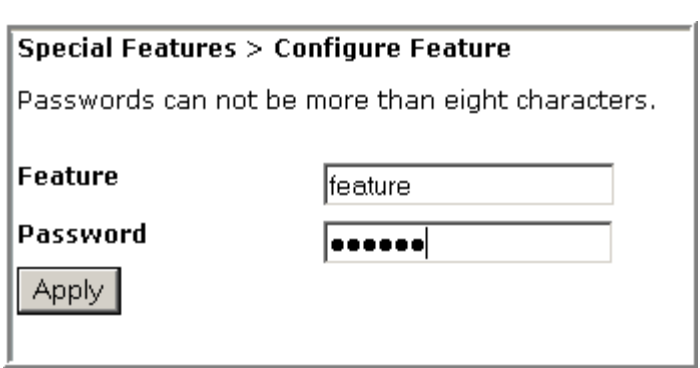

**6** In the confirmation dialog, click **OK**.

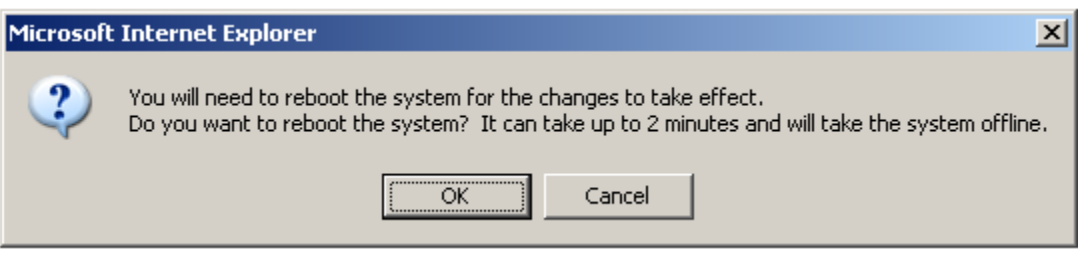

- **7** Log back in to the EMS once the login window displays.
- **8** Follow the steps in "Initial FlexWave Prism System Setup" on page 55 to reconfigure the Prism system, using the settings recorded in Step 1 on page 227.

*Intentionally Blank Page*

# **USING AN SNMP INTERFACE**

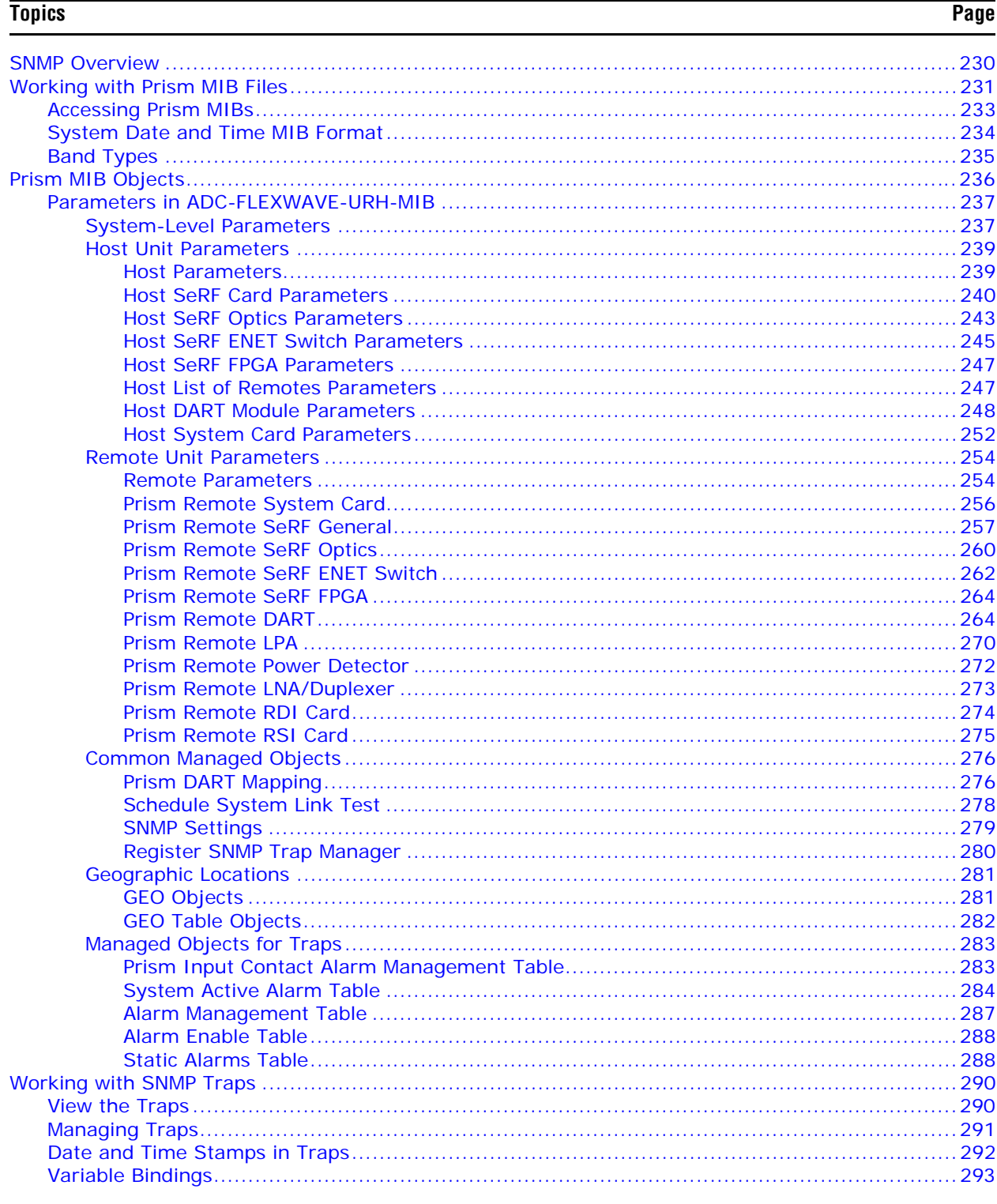

# **SNMP OVERVIEW**

SNMP (Simple Network Management Protocol) is an international standard for remote control of online devices. A typical scenario involves the devices being controlled, remote computers (called managers) that can control them, a network connection, and SNMP software. The SNMP software includes SNMP manager software on controlling computers, SNMP agent software on managed devices, and one or more MIBs used by the SNMP managers for each controlled device. In some cases, SNMP proxy agent software is run on an intermediate device to access a managed device that would not otherwise be directly accessible.

The Prism system SNMP interface, shown schematically in Figure 27 allows a remote user using an SNMP manager to access the same database as accessed by the standard EMS interface.

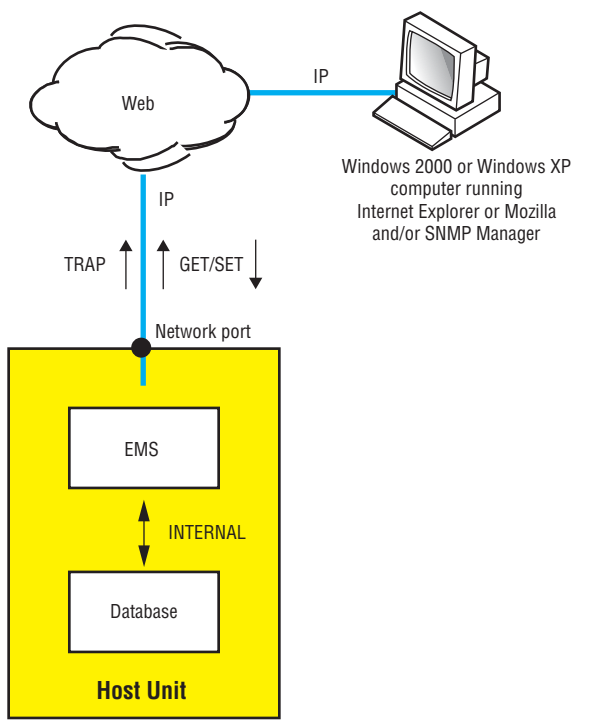

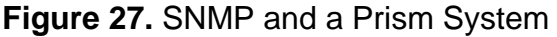

# **WORKING WITH PRISM MIB FILES**

- **NOTE: Examples shown in this chapter use a browser from AdventNet or iReasoning. Procedural details may vary with another browser, but the basic steps are the same.**
- **NOTE: In the Prism system, the database accessed through the SNMP interface is the same database as used by the EMS graphical user interface. There is therefore a similarity between MIB objects and the parameters displayed in the EMS Web pages.**

Advenities Mibbrowse **DE** File Edit View Operations Help IP Address of the Host Machine<br>of the FlexWave-URH Loaded MibModule **Port Number** ided MinModules<br>ADC\_FLEXWAVE\_UP<br>X org  $\overline{\phantom{1}}$  Port Host 155.226.45.46 8001 **Write Community** Community Write Community Set Value  $\overline{\phantom{0}}$ ternet.private.enterprises-adc.flexwave.flexwaveurh.flexwavetvRHMibModule Object ID  $\supseteq$  $\overline{\phantom{a}}$  ent Loading MIBs C:\AdventNet\C-Agent\mibs\ADC\_FLEX\VAVE\_URH\_30.mil **Read Community** ado  $\bigcirc$ **Exercise** Text box to enter the value to he SET • I five Manufacturity of the Muslim Character of the Muslim Character of the Muslim Character of the Muslim Character of the Muslim Character of the Muslim Character of the Muslim Character of the Muslim Character of the MIB Tree  $\circ$   $\bullet$ **EXTUAL CONVENTIONS GET Butto GETNEXT**<br>Button **SET Button** Syntax Status Access Reference Index  $.1.3.6.1.4.1.2014.15.2.1$ Object ID nanaging entities associated with FW GSM Micro URH Description Global View **MIB Tree Expansion**<br>Button

Figure 28 shows the features of a typical MIB browser.

**Figure 28.** Typical MIB Browser

As mentioned earlier, a MIB is a database specification containing definitions and organization of information. The database consists of tables of objects used to exchange information between a manager and agent. Database information is exchanged using the following basic operations:

- **• GET**—obtains an object value from the database.
- **• SET**—sets the value of an object in the database.
- **• GET-NEXT**—gets the next item in the database, be it the next type of object or the next object of the specified type. This is especially useful for discovering the presence of entries in dynamic tables.
- **• GET-BULK**—requests multiple items in one message.
- **• TRAP/NOTIFICATION**—sends an alarm in which a response can be sent by a manager to an agent confirming receipt of the alarm.

In a manager browser, a MIB looks like the EMS System Tree's hierarchy of folders and files, as shown in Figure 29.

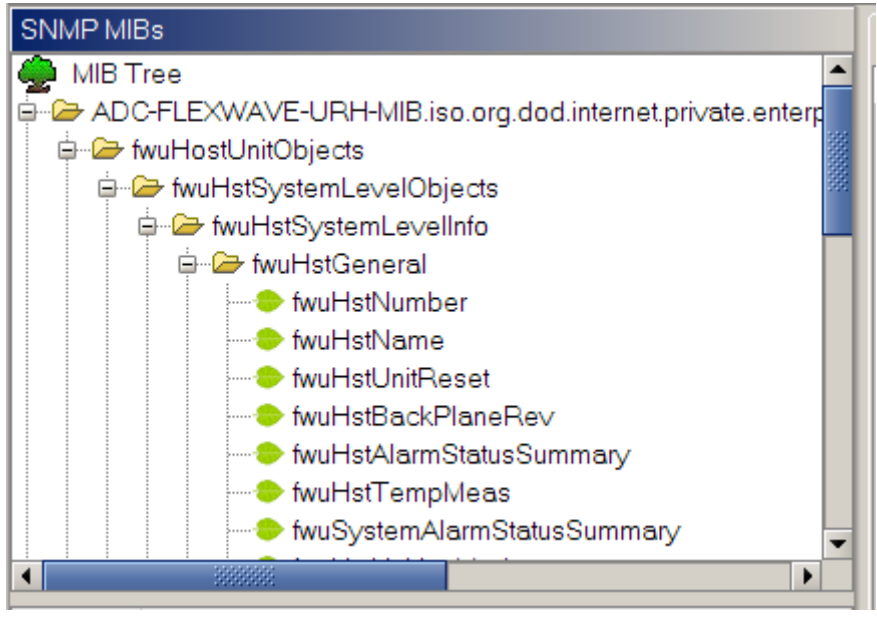

**Figure 29.** Prism MIB Tree

MIB items are arranged in a hierarchy of groups, like a hierarchy of folders. Known OIDs specify scalars (objects). MIB objects are arranged in groups and tables. To be specified completely, table entries require one or more row indices. Each set of objects (within a single folder) represents one such group or table. An object marked with a key symbol indicates that view is the key value for that table.

The Prism MIB is defined by three files:

- **• ADC-FWU-URH-TC-MIB.mib**
- **• ADC-FWU-IRS-TC-MIB.mib**
- **• ADC-FLEXWAVE-URH.mib**

The MIB can be found on the SeRF II card in the Host in **/usr/local/fwu/mibs**.

"Prism MIB Objects" on page 236 lists objects that may be accessed for **GET**/**SET** operations and traps/notifications that are sent to SNMP managers registered to receive them whenever the respective fault condition occurs.

**NOTE: TRAPS/NOTIFICATIONS are listed with the corresponding EMS alarm in**  "Troubleshooting Alarms" on page 185**.**

### **Accessing Prism MIBs**

The Prism Agent MIB can be accessed using any SNMP manager with an active network connection. The IP address of the Host must be known and entered in the MIB browser.

- **1** On the manager computer, open the MIB Browser.
- **2** Load the MIB files in the following order:
	- **a ADC-FWU-URH-TC-MIB.mib**
	- **b ADC-FWU-IRS-TC-MIB.mib**
	- **c ADC-FLEXWAVE-URH.mib**
- **3** Enter the IP address of the Host of the Prism system in the text box provided next to **Host**.
- **4** Enter the **Port number** as **161**.

**NOTE: If you are upgrading from a previous release, note the change in the SNMP Port number. In previous releases, the SNMP Port number was 8001. It is now 161.**

- **5** Enter the **Read Community** as **public** and **Write Community** as **private**.
- **6** Set **Timeout** to **15 seconds**.
- **7** For SNMP version v2c and v3, set **Maximum Repetitions** to **10** or less.
- **8** To see an overview the MIB content, expand the MIB tree, as shown below.

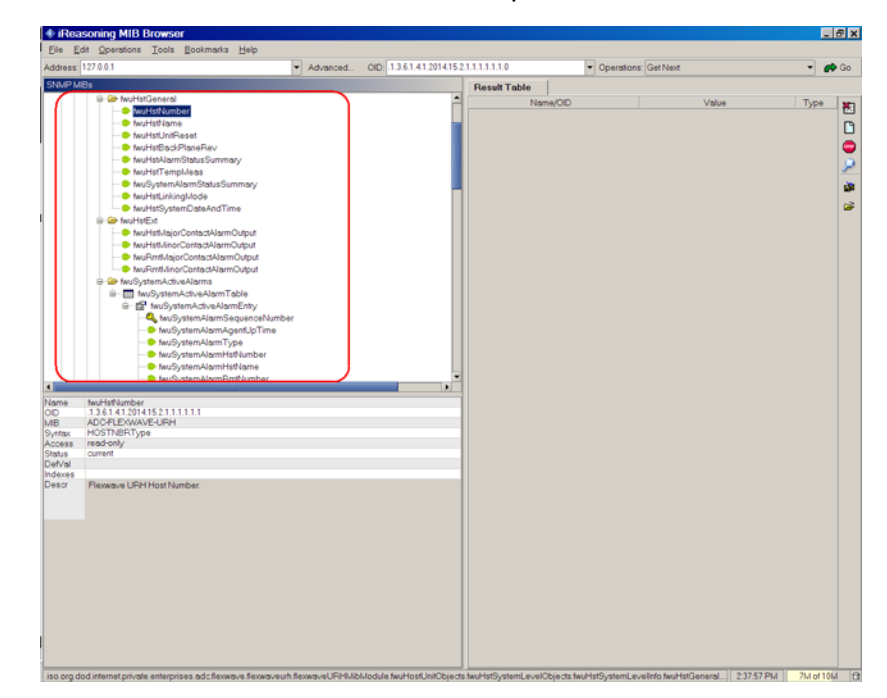

### **System Date and Time MIB Format**

**fwuHstSystemDateandTime** allows you to set the system date and time, where the input is as follows:

#### **YYYY-MM-DD,HH:MM:SS.D (24-Hour Time Format)**

where fields are required (none are optional) and indicate the following in 24-Hour time format.

- **• YYYY**—Year
- **• MM**—Month
- **• DD**—date
- **• HH**—Hour
- **• MM**—Min ute
- **• SS**—Seconds

You can input the month, date, hour, minutes, seconds, and deci seconds as a single digit or as a double digit (that is, prefixed with 0).

The supported date and time range is from **1970-01-01,00:00:00** to **2037-12-31,23:59:59**.

The output for month, date, hour, minutes, and seconds will always be in double digit format (prefixed with 0). The output for deci seconds will always be single digit.

For example, the output of **2009-01-02,03:04:05** can be resultant from either of the following inputs:

- **•** Input 1—**2009-01-02,03:04:05**
- **•** Input 2—**2009-1-2,3:4:5**

# **Band Types**

Table 26 lists the band types for Host RF DARTs, and Table 27 on page 236 lists the band types for Remote IF DARTs.

| <b>MID Value</b> | <b>Band Type</b>       |
|------------------|------------------------|
| -1               | undefined              |
| 1                | Classic850             |
| 2                | Classic1900            |
| 3                | ClassicSMR800          |
| 4                | ClassicSMR900          |
| 5                | ClassicAws2100         |
| 6                | Classic1800            |
| 200              | SingleSuperPcs1900     |
| 201              | SingleSuper1800        |
| 202              | SingleSuperUmts2100    |
| 203              | SingleSuperAws2100     |
| 8                | SuperPcs1900           |
| 10               | SuperUmts2100          |
| 11               | SuperAws2100           |
| 12               | SuperEgsm900           |
| 13               | SuperLowerAbc700       |
| 14               | SuperUpperC700         |
| 205              | SingleSuperLowerAbc700 |
| 206              | SingleSuperUpperC700   |

**Table 26.** *MIB Band Types—Host RF DARTS*

| <b>MID Value</b> | <b>Band Type</b>              |
|------------------|-------------------------------|
| 15               | SuperIf850                    |
| 16               | SuperIfPcs1900                |
| 17               | SuperIfSmr800                 |
| 18               | SuperIfSmr900                 |
| 19               | SuperIf1800                   |
| 21               | SuperIfAws2100                |
| 23               | SuperIfPath1LowerAbc700       |
| 24               | SuperIfPath1UpperC700         |
| 25               | SuperIfPath2LowerAbc700       |
| 26               | SuperIfPath2UpperC700         |
| 207              | SingleSuperIf850              |
| 208              | SingleSuperIfPcs1900          |
| 209              | SingleSuperIfSmr800           |
| 210              | SingleSuperIfSmr900           |
| 211              | SingleSuperIf1800             |
| 213              | SingleSuperIfAws2100          |
| 215              | SingleSuperIfPath1LowerAbc700 |
| 216              | SingleSuperIfPath1UpperC700   |
| 217              | SingleSuperIfPath2LowerAbc700 |
| 218              | SingleSuperIfPath2UpperC700   |

**Table 27.** *MIB Band Types—Remote IF DARTS*

### **PRISM MIB OBJECTS**

Objects in the Prism Agent MIB divide into two types: **GET**/**SET** objects and Trap/Notification objects.

For each **GET** and **SET** object, there is an SNMP syntax, which is a range of values defined in the MIB file. These values are what can be entered in a **SET** command and returned in a **GET** command.

The following sections list all MIB objects within the Prism Agent MIB. Objects that are available for **SET** commands are also available for **GET** commands.

## **Parameters in ADC-FLEXWAVE-URH-MIB**

### *System-Level Parameters*

#### **System Date and Time**

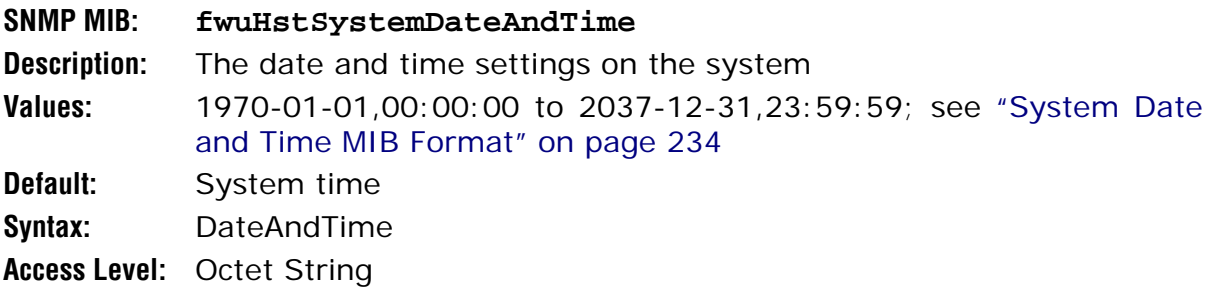

#### **System Alarm Acknowledge**

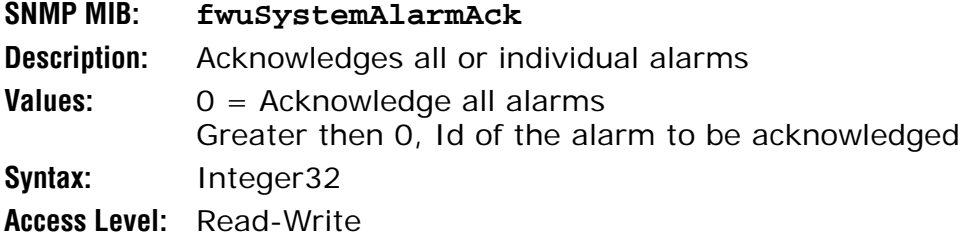

#### **System Alarm Level**

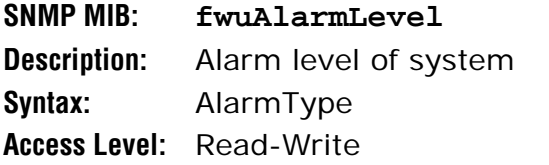

#### **System Test On Power Up**

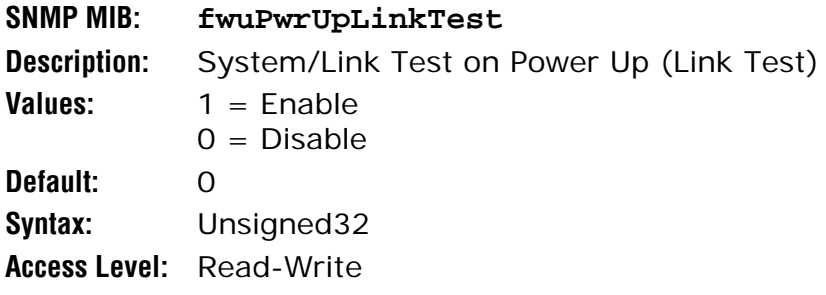

#### **DART Band Type for System Test User Commanded**

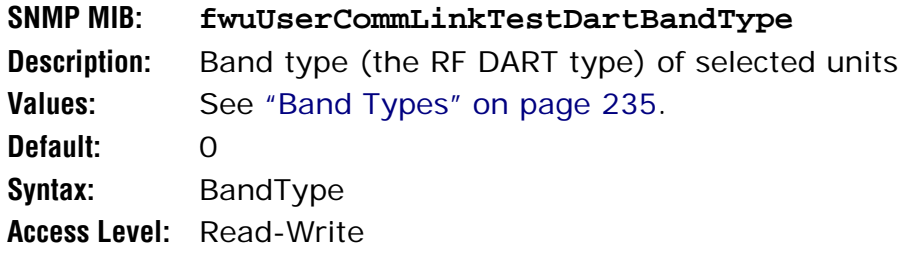

#### **DART ID for System Test User Commanded**

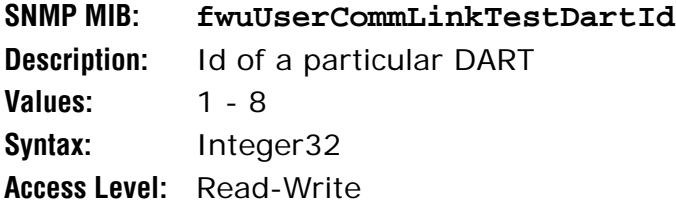

#### **System Alarm Status Summary**

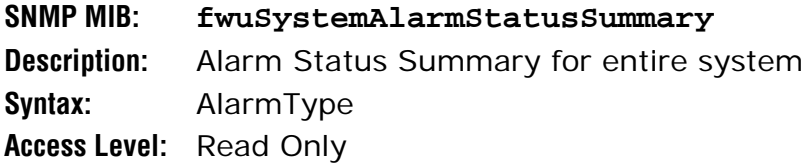

#### **Clear System Configuration**

#### **SNMP MIB: fwuClearSysConfig**

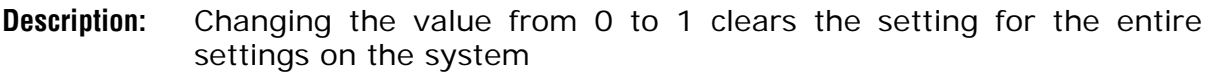

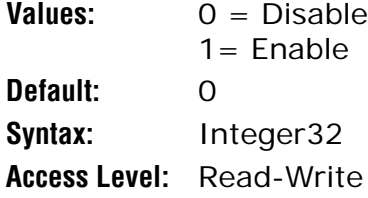

#### **Last Run Time of System/Link Test**

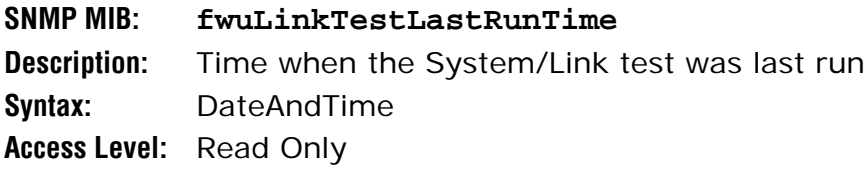

### *Host Unit Parameters*

#### *Host Parameters*

#### **Host Number**

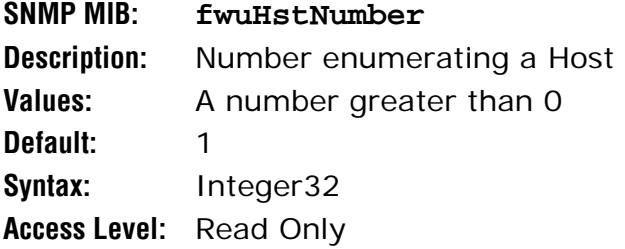

#### **Host Name**

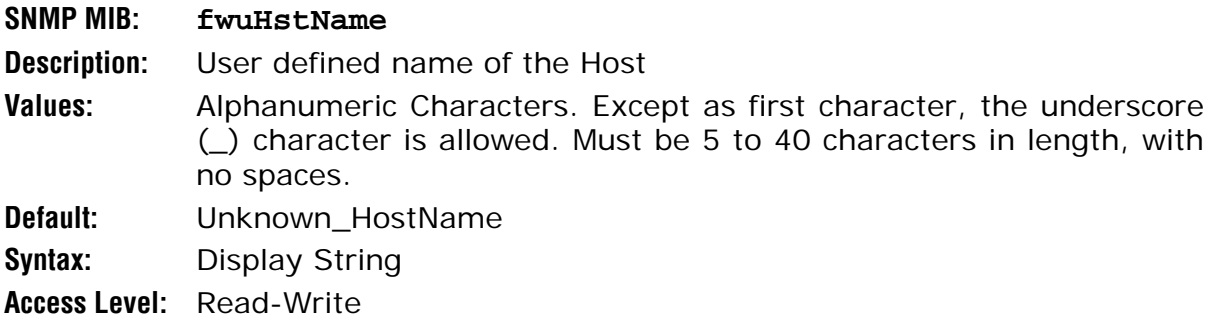

#### **Host Unit Reset**

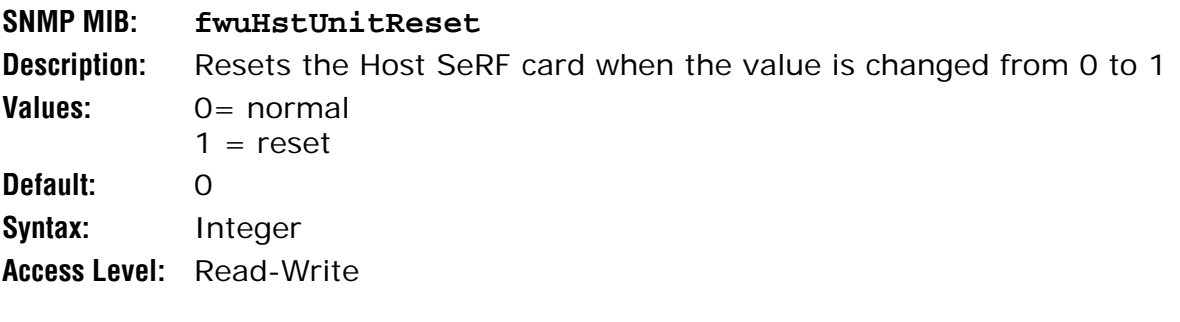

#### **Host Back Plane Revision**

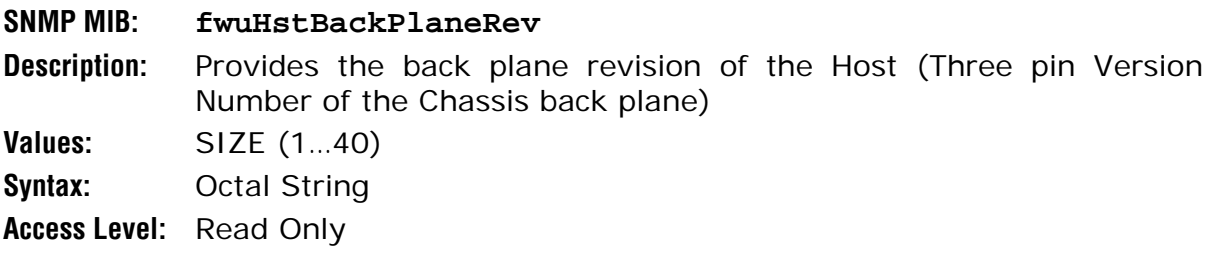

#### **Host Alarm Status Summary**

**SNMP MIB: fwuHstAlarmStatusSummary Description:** Alarm Status Summary for Host **Syntax:** ALARM-TYPE **Access Level:** Read Only

#### **Temperature Measurement**

**SNMP MIB: fwuHstTempMeas Description:** Host system temperature value in Celsius **Values:** SIZE ( 1…8) **Syntax:** Octal String **Access Level:** Read Only

#### **Linking Mode**

**SNMP MIB: fwuHstLinkingMode Access Level:** The DART Linking mode on the System **Values:** 2 = Manual **Default:** 2 **Syntax:** Integer **Access Level:** Read-Write

#### *Host SeRF Card Parameters*

#### **Linux Kernel Version**

**SNMP MIB: fwuHstSERFLinuxKernelVer Description:** Linux Kernel Version of the Host system **Syntax:** Display String **Access Level:** Read Only

#### **Linux Boot Loader Version**

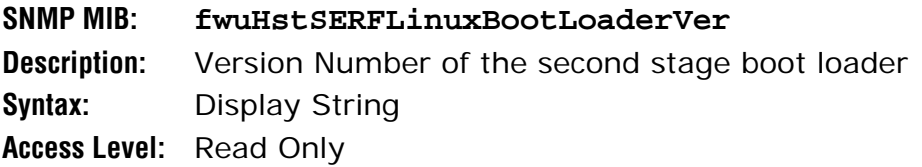

#### **Compact Flash SW Version**

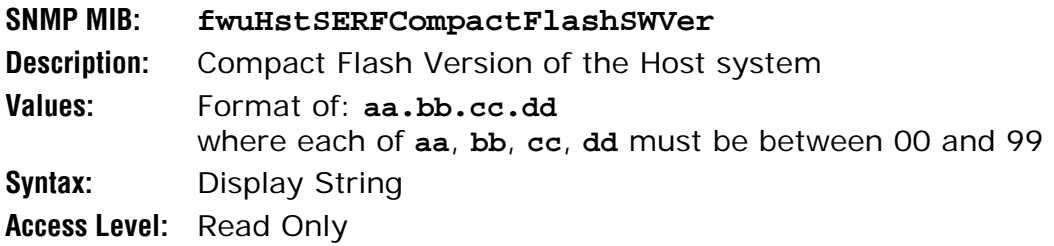

#### **PPC HW Monitor SW Version**

#### **SNMP MIB: fwuHstSERFPPCHWMonSWVer**

**Description:** Software Version of the hardware Monitor process running on the Host **Syntax:** Display String **Access Level:** Read Only

#### **PPC Application Monitor SW Version**

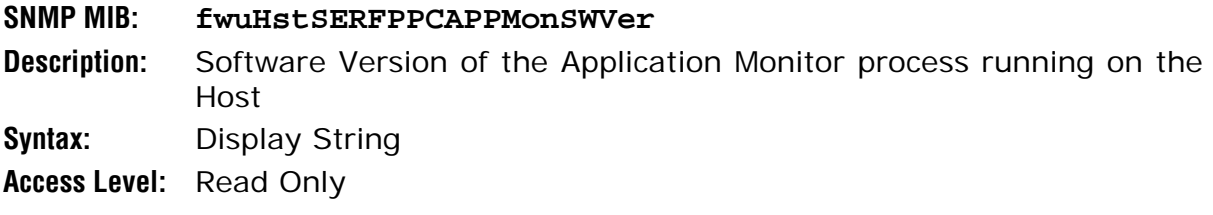

#### **SNMP Agent SW Version**

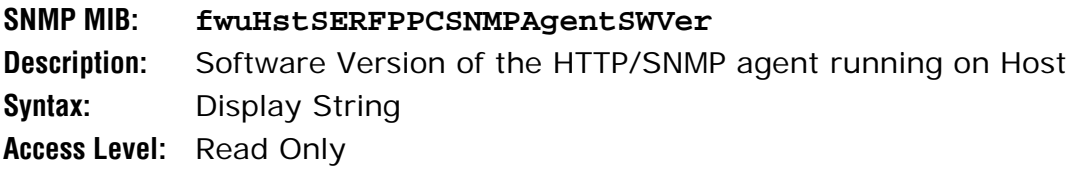

#### **PPC Mate Monitor SW Version**

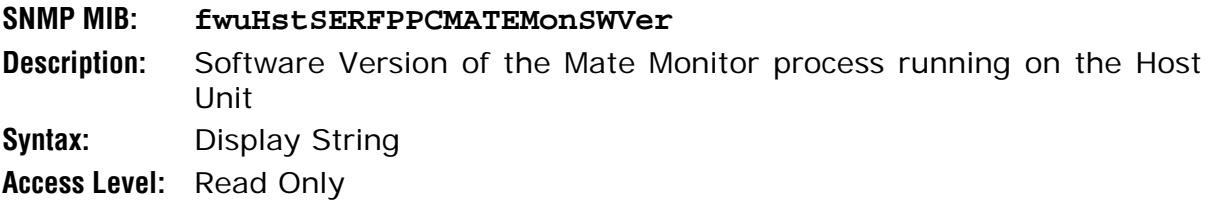

#### **PPC ENET Monitor SW Version**

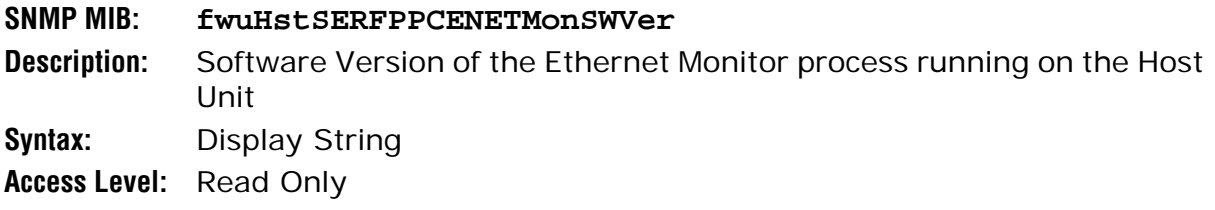

#### **PPC FPGA Monitor SW Version**

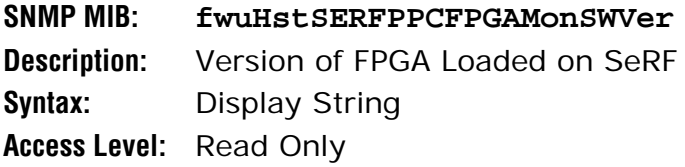

#### **Linux First Stage Boot Loader Version**

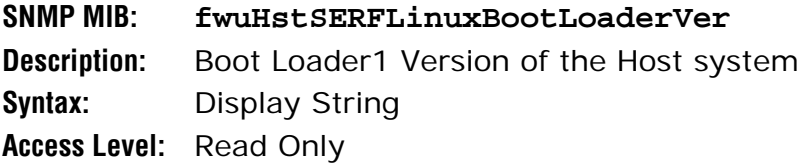

#### **SeRF FPGA Version**

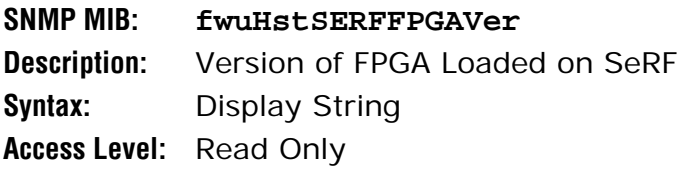

#### **RI ADC Part Number**

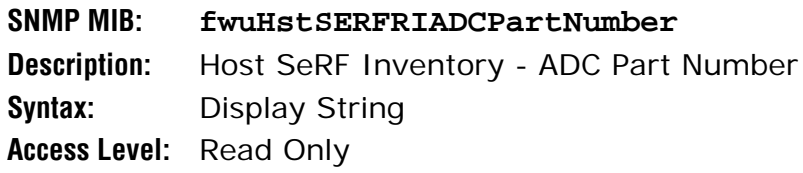

#### **RI Serial Number**

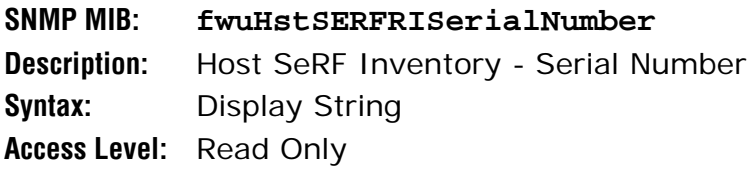

#### **RI Date Code**

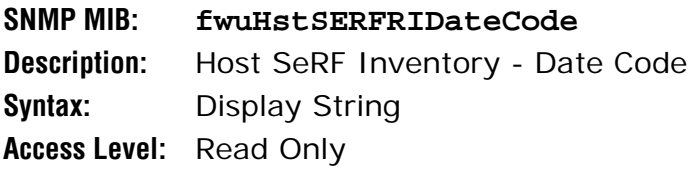

#### **SeRF RI Hardware Version**

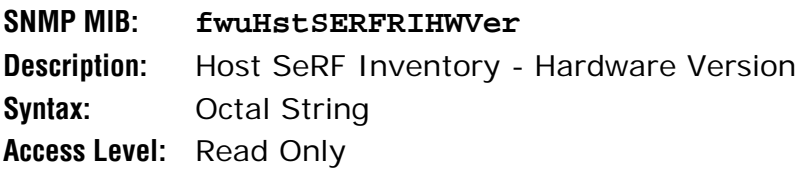

#### **SeRF RI Hardware Generation**

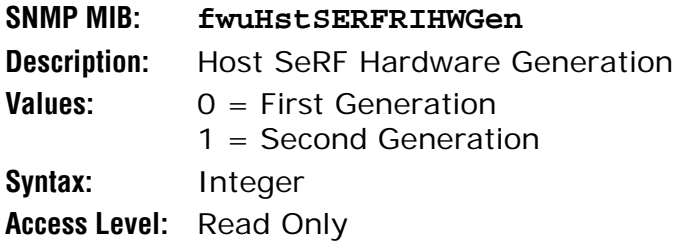

#### **pThread Software Version**

**SNMP MIB: fwupThreadSoftwareVersion Description:** The version number of pThread process **Syntax:** DisplayString **Access Level:** Read Only

#### **Subagent Software Version**

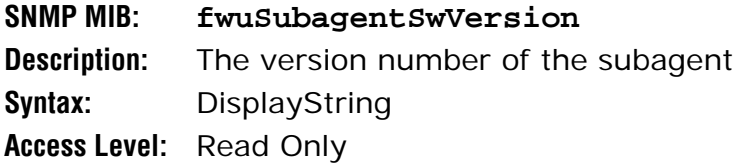

#### **Web Server Software Version**

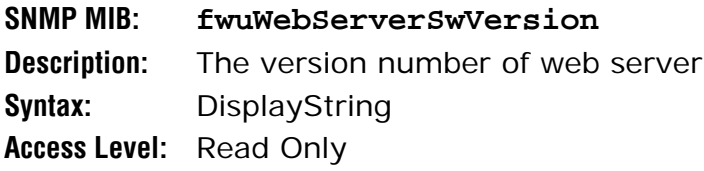

#### *Host SeRF Optics Parameters*

#### **SFP Number**

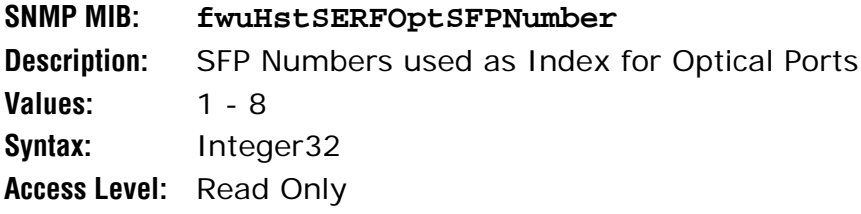

#### **SFP Name**

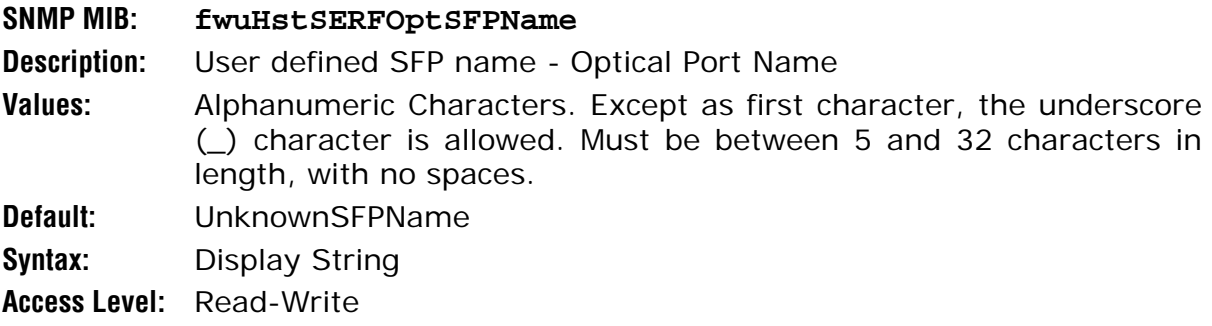

#### **SFP Type**

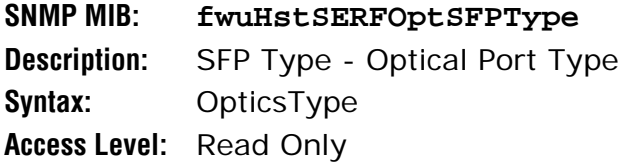

#### **SFP Transmission Color**

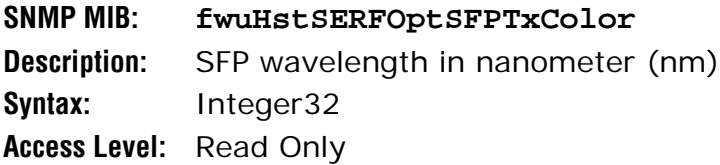

#### **FWD Launch Power**

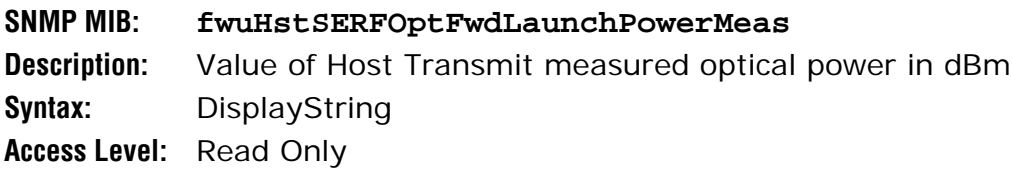

#### **REV Receive Power**

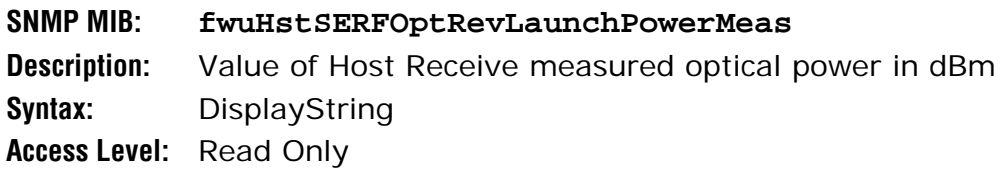

#### **Mate Name**

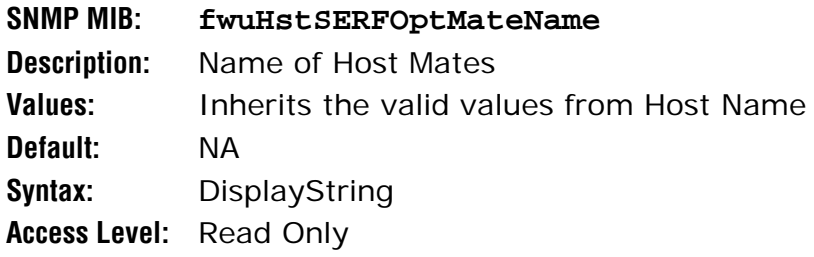

#### **Mate ID**

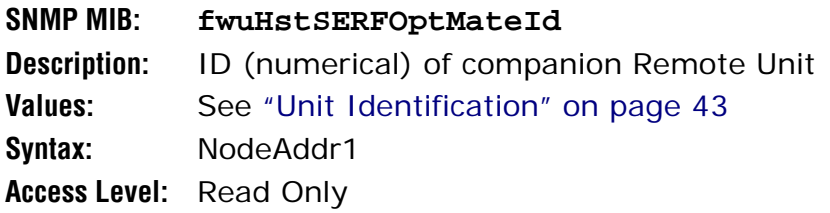

#### **Mate SFP ID**

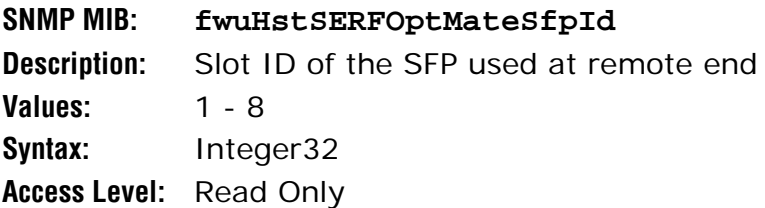

#### *Host SeRF ENET Switch Parameters*

#### **Ethernet Port Number**

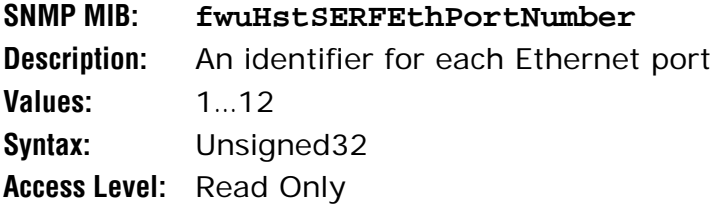

#### **Ethernet Port Type**

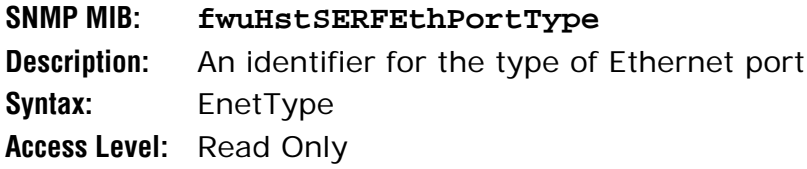

#### **Host SFP ID**

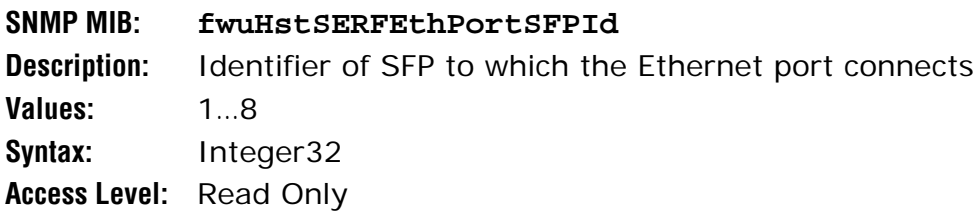

#### **Rx-bytes**

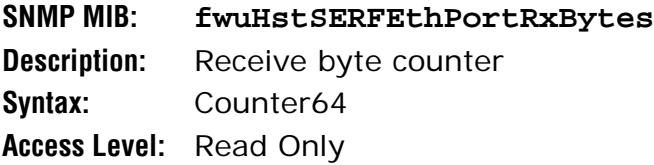

#### **Rx-packets**

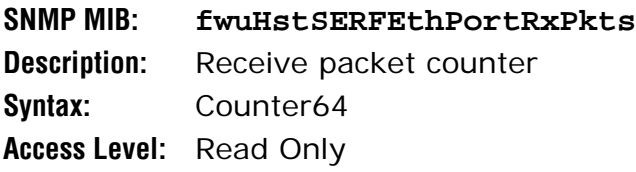

#### **Rx-fsc-errors**

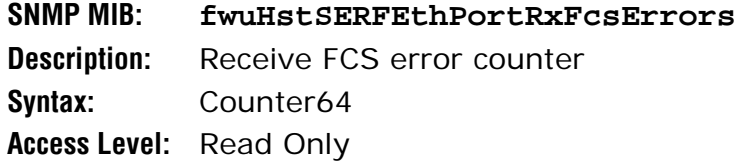

#### **Receive-multicast-packets**

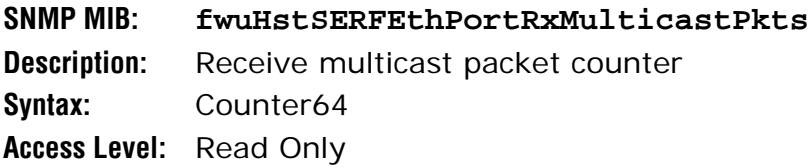

#### **Receive-broadcast-packets**

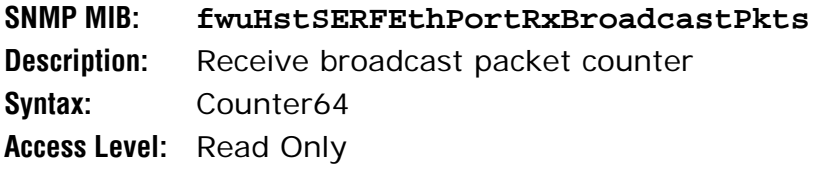

#### **Rx-fragmented-frames**

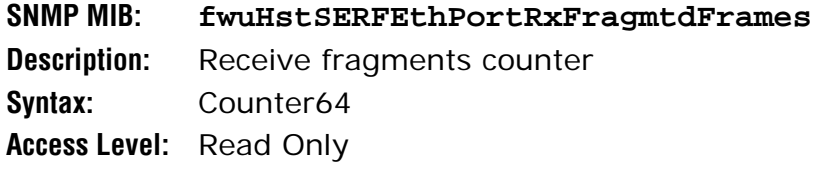

#### **Rx-jabber-frames**

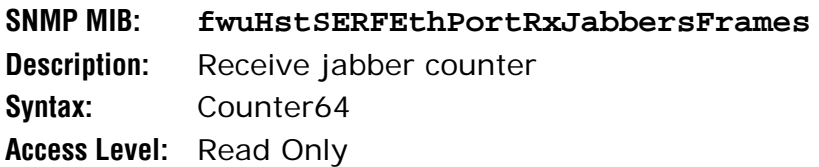

#### **Tx-byte-counter**

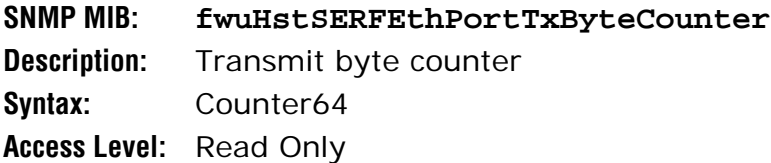

#### **Tx-packets**

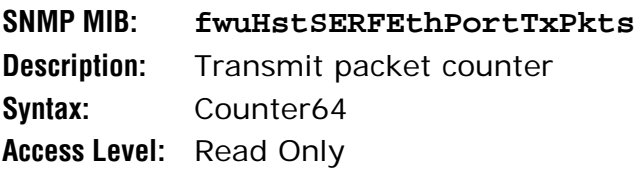

#### **Tx-multicast-packets**

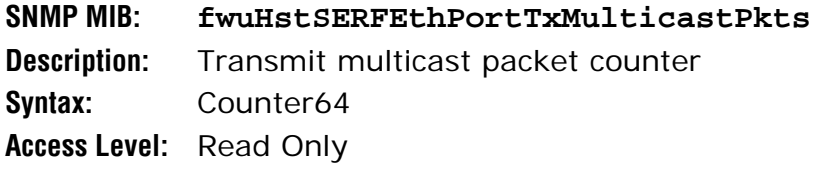

#### **Tx-broadcast-packets**

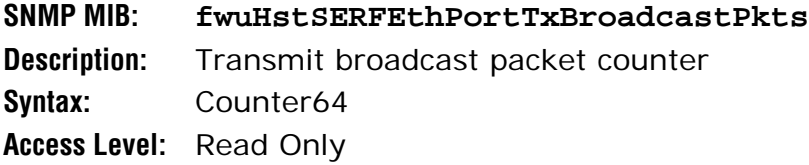

#### *Host SeRF FPGA Parameters*

#### **Status**

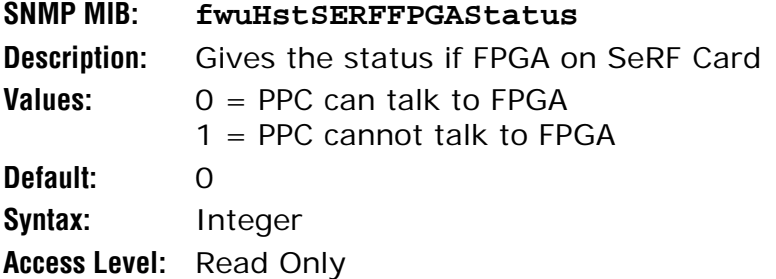

#### *Host List of Remotes Parameters*

#### **Monitor Index**

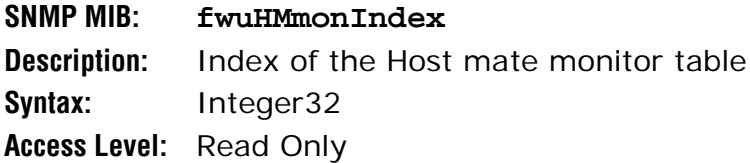

#### **Remote ID**

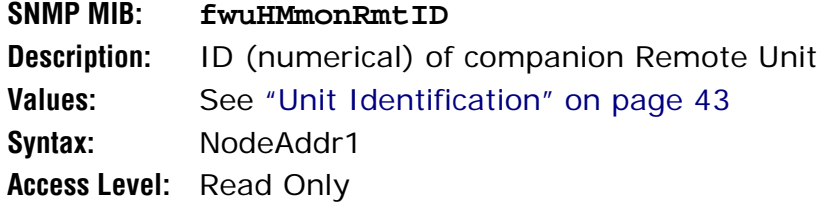

#### **Remote IP Address**

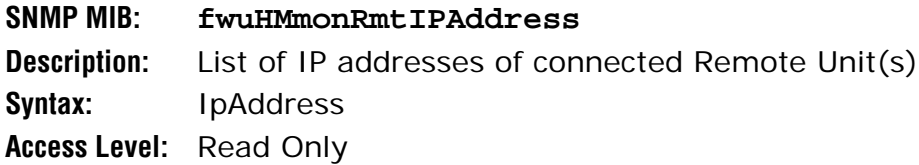

#### *Host DART Module Parameters*

#### **Card Number**

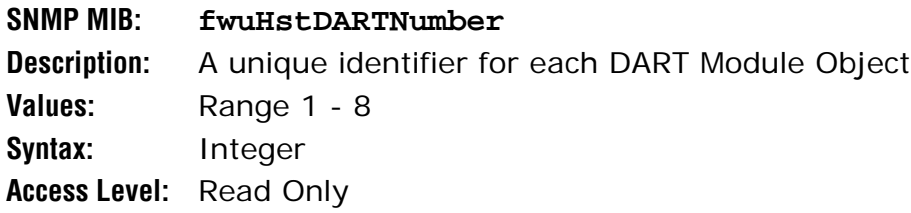

#### **Card Name**

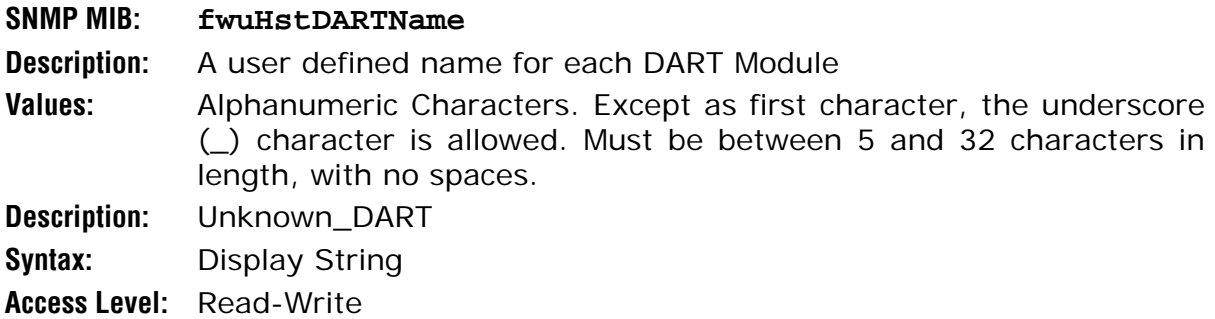

#### **Band Type**

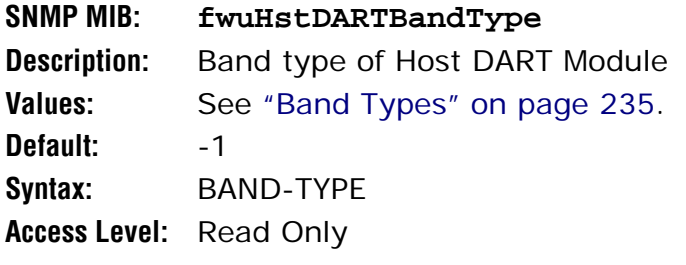

#### **Passband**

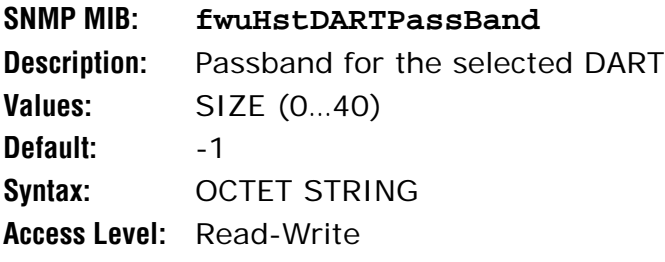

#### **Operating Mode**

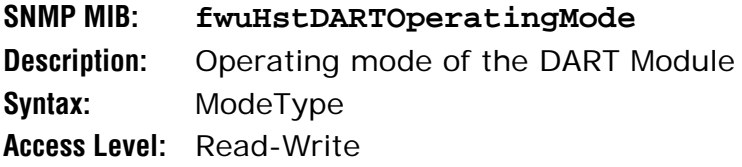

#### **Diversity Status**

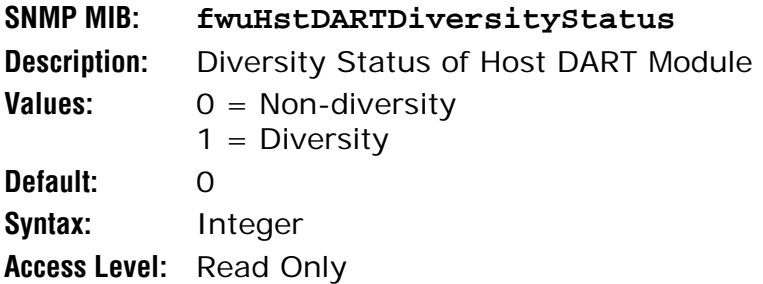

#### **Forward Gain**

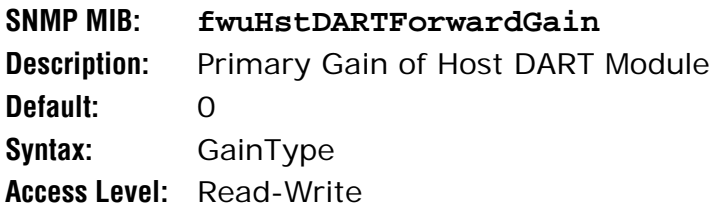

#### **Reverse Gain**

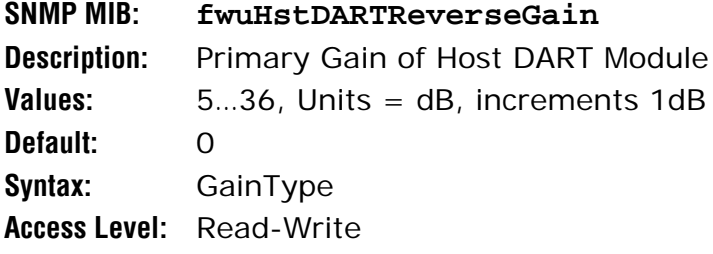

#### **FPGA Status**

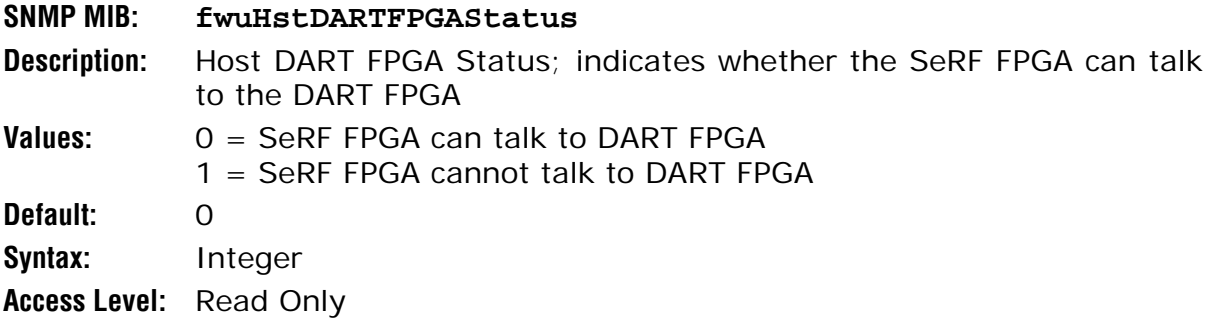

#### **FPGA Program Version**

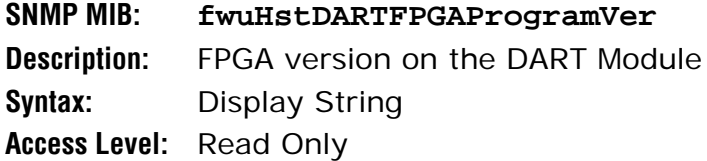

#### **RI ADC Part Number**

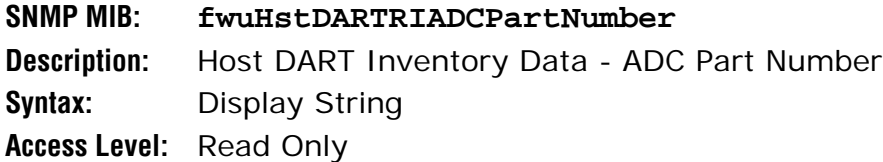

#### **RI Serial Number**

**SNMP MIB: fwuHstDARTRISerialNumber Description:** Host DART Inventory Data - Serial Number **Syntax:** Display String **Access Level:** Read Only

#### **RI Date Code**

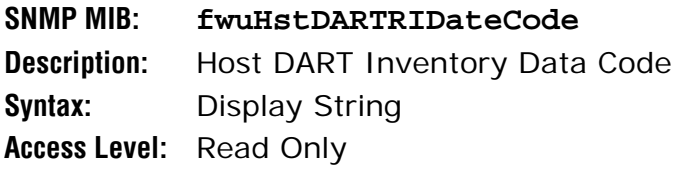

#### **DART RI HW Version**

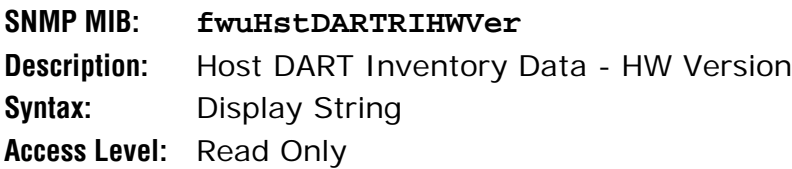

#### **Row Status**

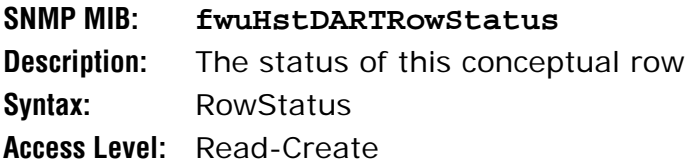

#### **Peak Average Input Power Level 1**

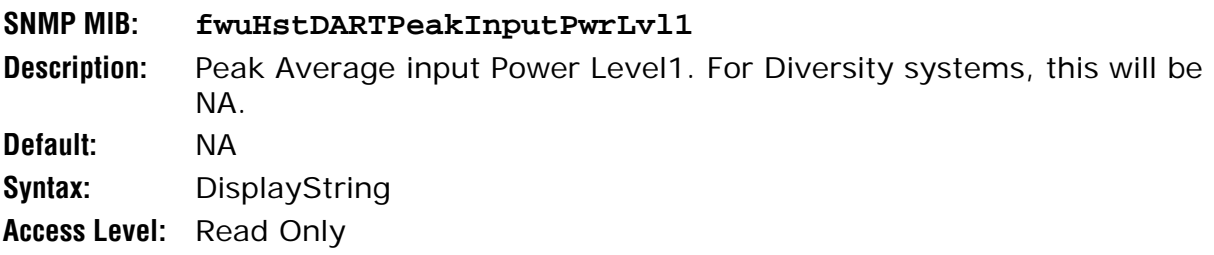

#### **Peak Average Input Power Level 2**

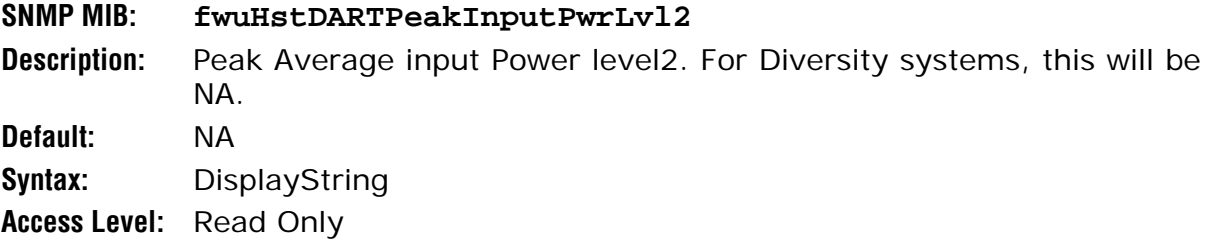

#### **Min Average Input Power Level 1**

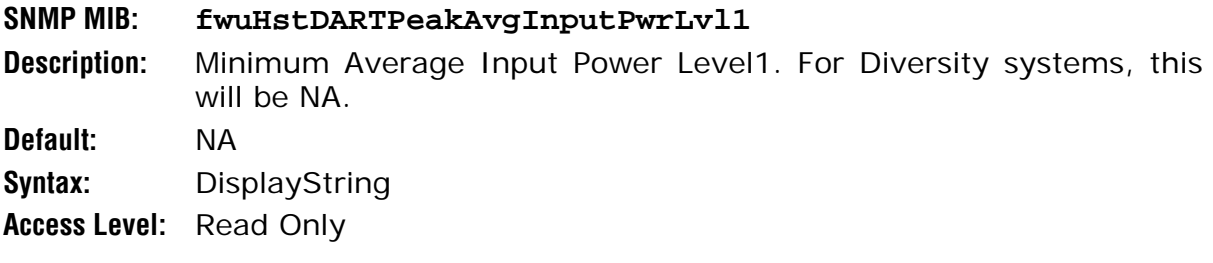

#### **Min Average Input Power Level 2**

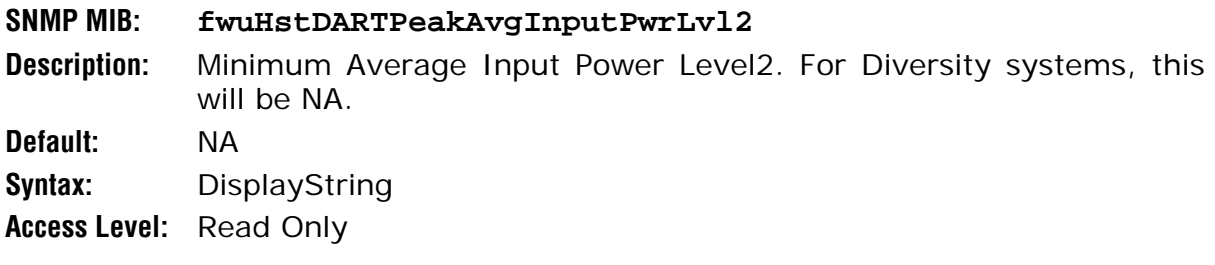

#### **Peak Input Power Level 1**

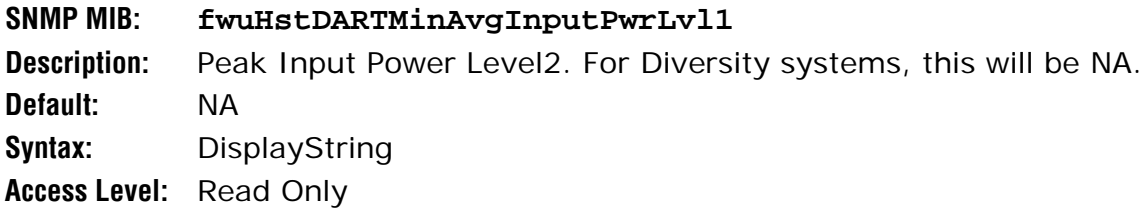

#### **Peak Input Power Level 2**

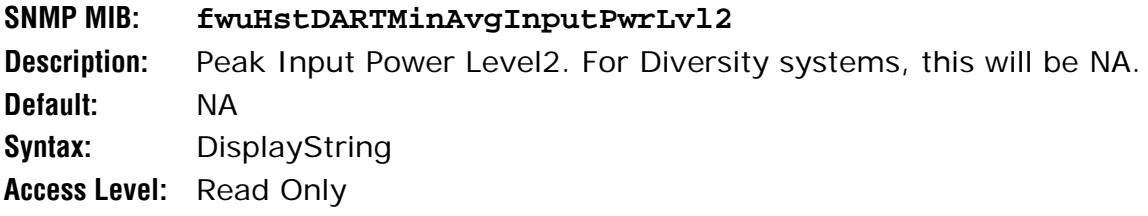

#### **Power Level Mode**

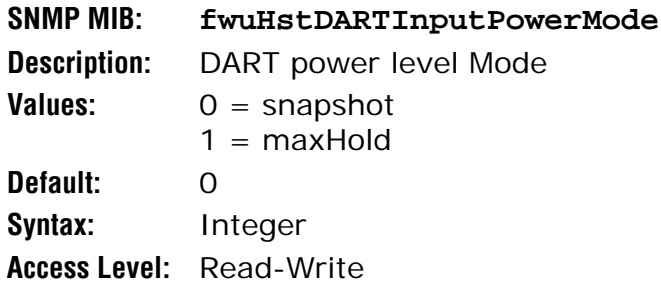

#### **Power Level Max Hold Reset**

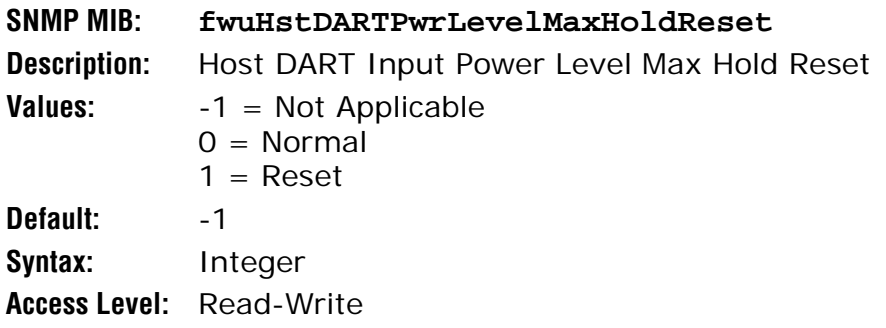

#### **Last Max Hold Reset Time**

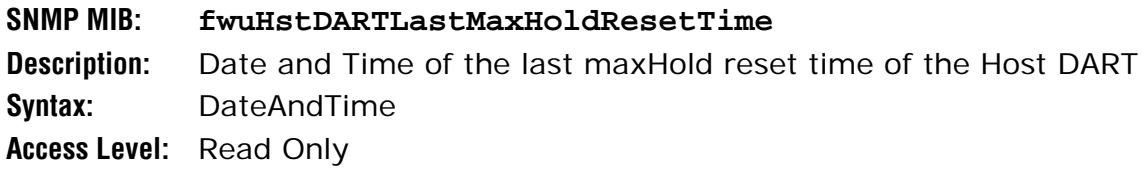

#### **Identify RF Source**

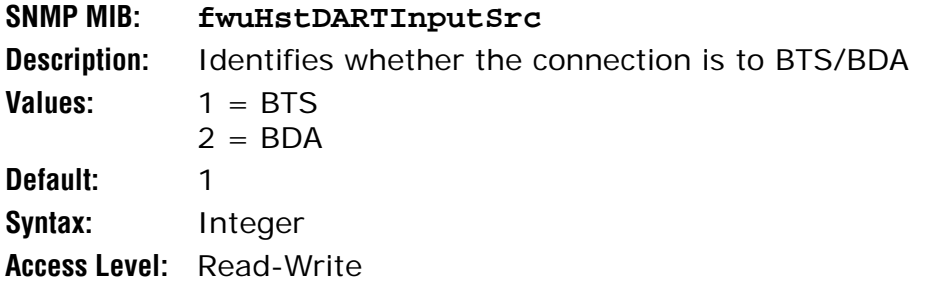

#### *Host System Card Parameters*

#### **RI ADC Part Number**

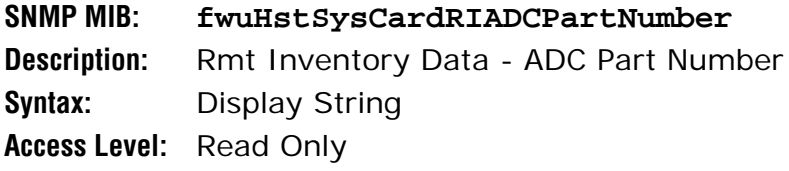

#### **RI Serial Number**

**SNMP MIB: fwuHstSysCardRISerialNumber Description:** Rmt Inventory Data - Serial Number **Syntax:** Display String **Access Level:** Read Only

#### **RI Date Code**

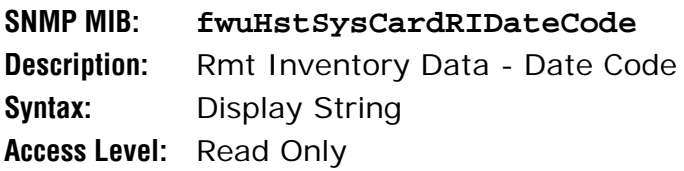

#### **RI HW Version**

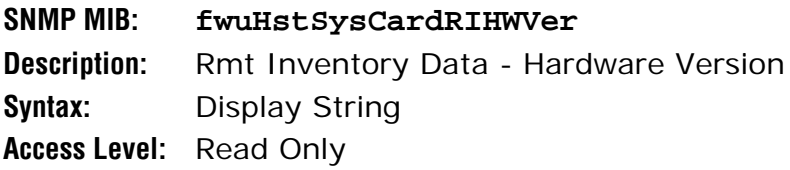

#### **10 MHz Reference Clock**

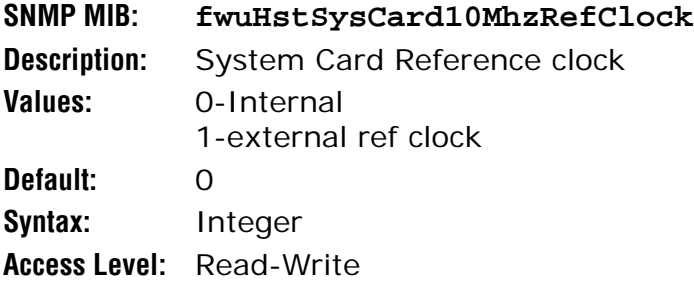

#### **Clock Priority Level**

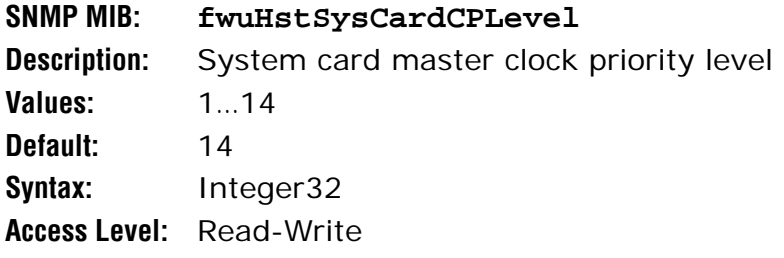
## **Output Reference Clock**

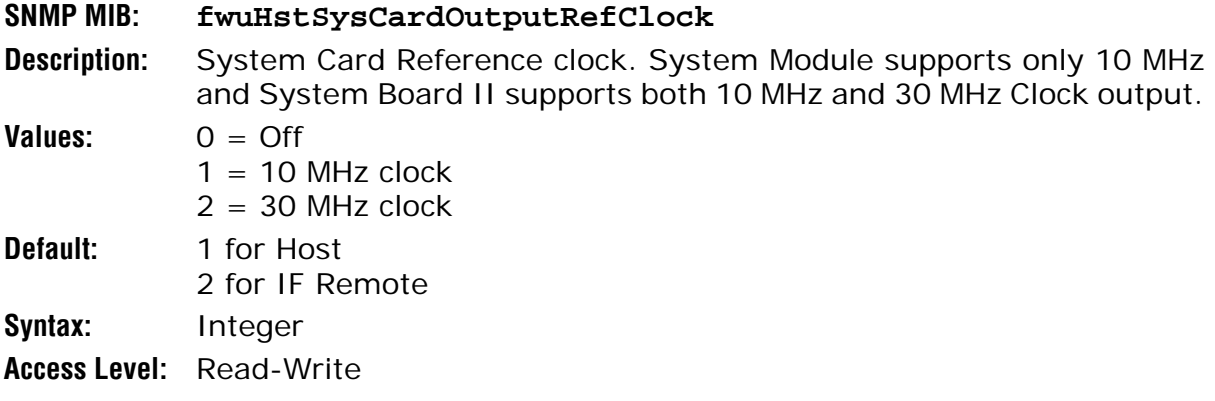

#### **RI Hardware Generation**

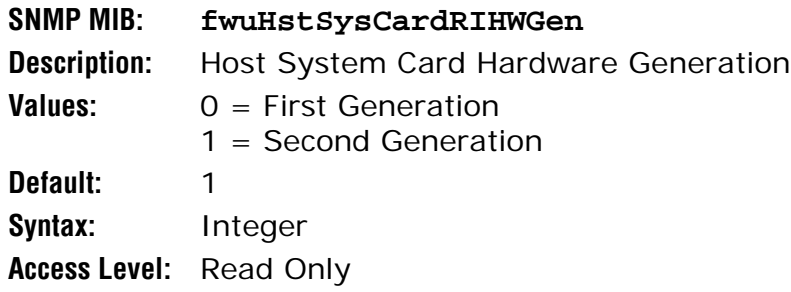

## *Remote Unit Parameters*

#### *Remote Parameters*

#### **Number**

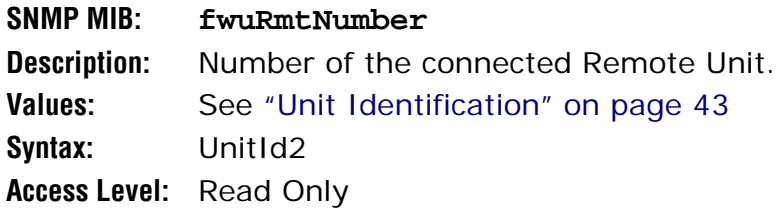

#### **Name**

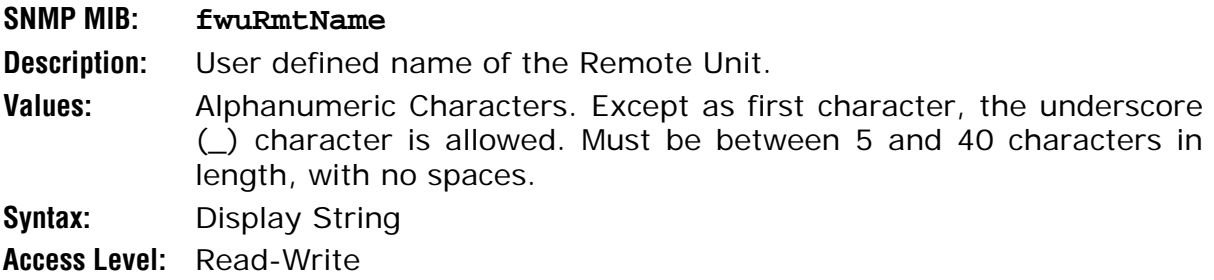

#### **Alarm Status Summary**

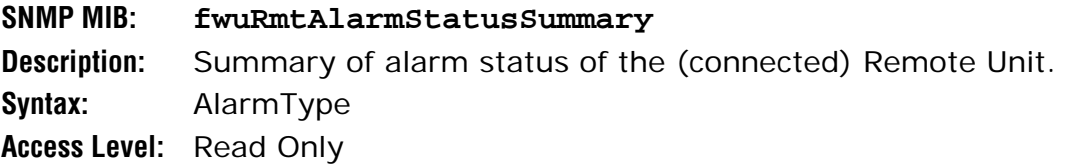

## **Type**

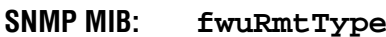

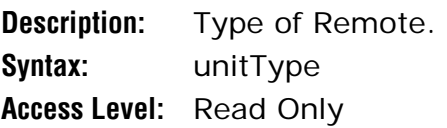

#### **Temperature Measurement**

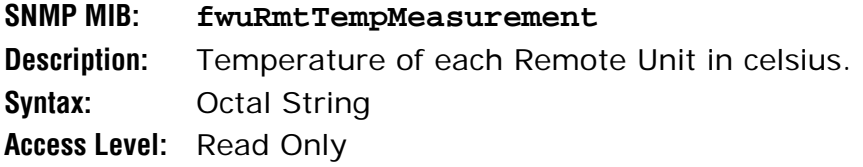

#### **Prism Unit Reset**

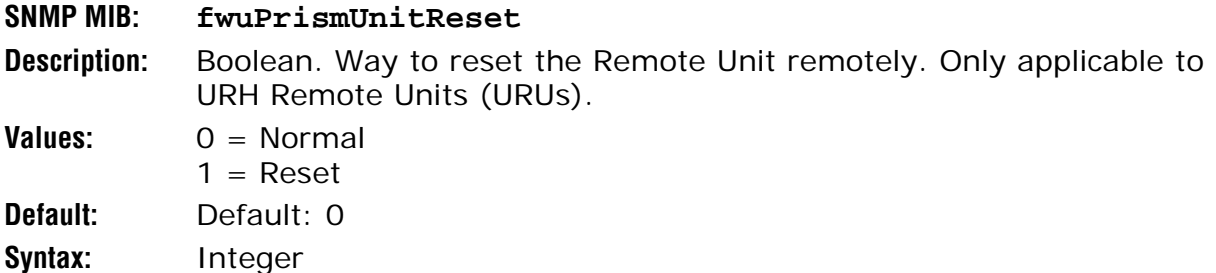

**Access Level:** Read-Write

#### **Catalog State**

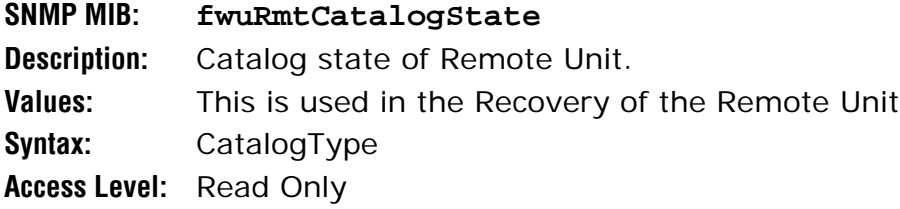

#### **Table Row Status**

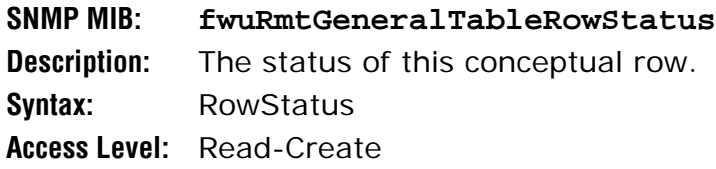

## **DART Id**

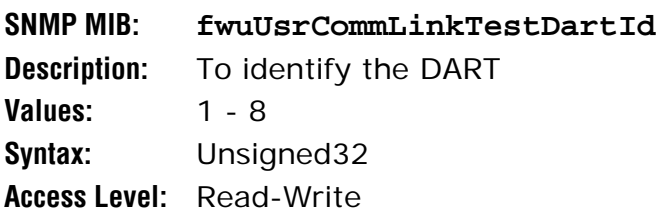

## *Prism Remote System Card*

#### **RI ADC Part Number**

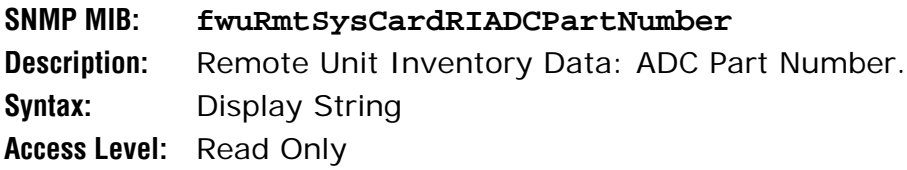

#### **RI Serial Number**

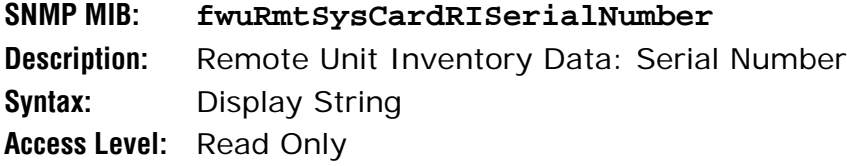

## **RI Date Code**

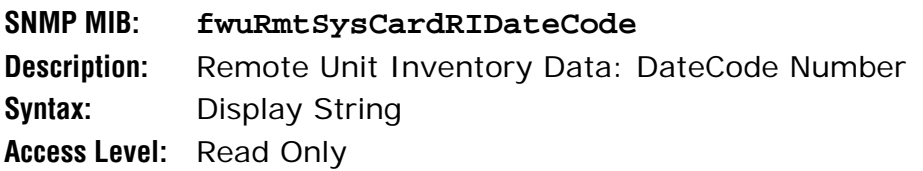

#### **RI Hardware Version**

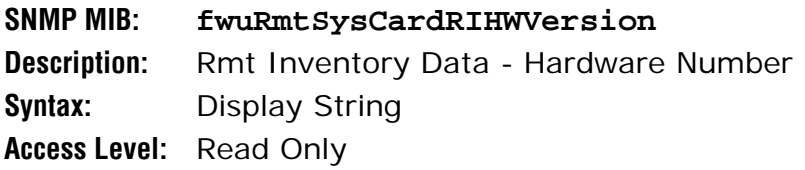

## **10 Mhz Reference Clock**

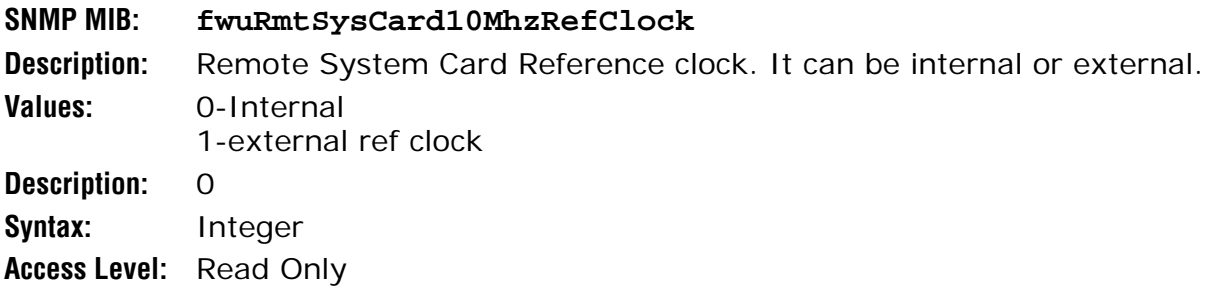

## **Output Reference Clock**

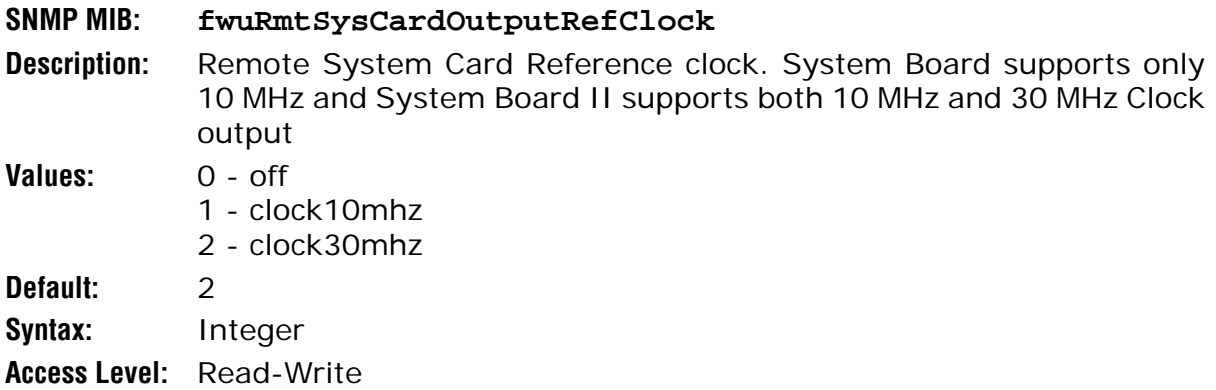

#### **RI Hardware Gen**

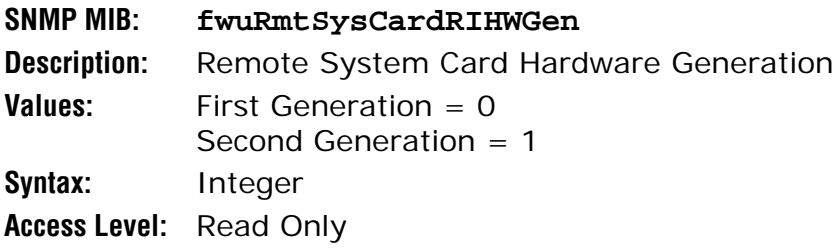

## *Prism Remote SeRF General*

#### **Linux Kernel Version**

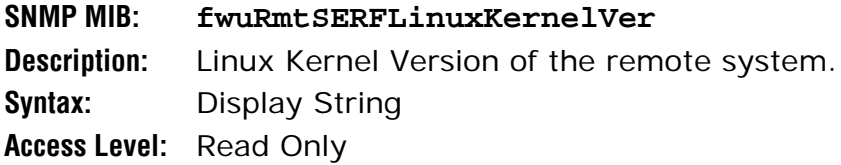

## **Linux BootLoader Version**

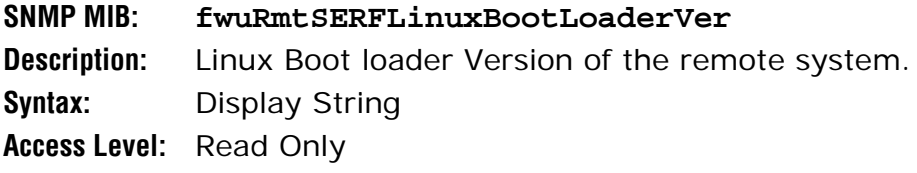

## **Linux First Stage Boot Loader Version**

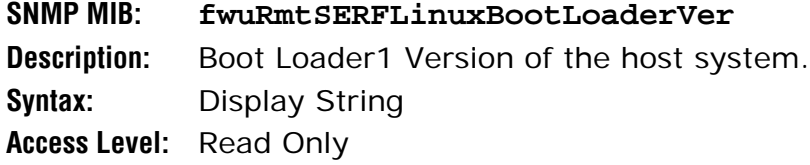

#### **Compact Flash SW Version**

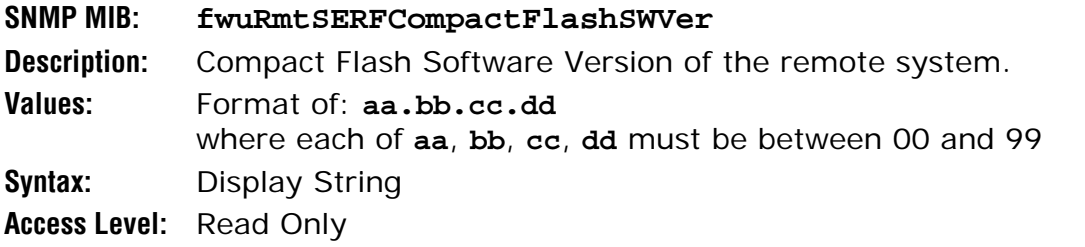

#### **PPC HW Monitor SW Version**

**SNMP MIB: fwuRmtSERFPPCHWMonSWVer Description:** Hardware monitor process Software Version of the remote system. **Syntax:** Display String **Access Level:** Read Only

#### **PPC Application Monitor SW Version**

**SNMP MIB: fwuRmtSERFPPCAPPMonSWVer Description:** Application monitor process Software Version of the remote system. **Syntax:** Display String **Access Level:** Read Only

#### **PPC Agent SW Version**

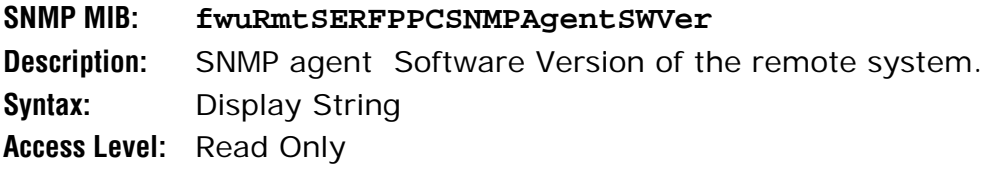

#### **PPC Mate Monitor SW Version**

**SNMP MIB: fwuRmtSERFPPCMATEMonSWVer Description:** Mate monitor process Software Version of the remote system. **Syntax:** Display String **Access Level:** Read Only

#### **PPC ENET Monitor SW Version**

**SNMP MIB: fwuRmtSERFPPCENETMonSWVer Description:** ENET monitor process Software Version of the remote system. **Syntax:** Display String **Access Level:** Read Only

#### **PPC FPGA Monitor SW Version**

**SNMP MIB: fwuRmtSERFPPCFPGAMonSWVer Description:** FPGA monitor process Software Version of the remote system. **Syntax:** Display String **Access Level:** Read Only

#### **SeRF FPGA Version**

**SNMP MIB: fwuRmtSERFFPGAVer Syntax:** Display String **Access Level:** Read Only

#### **RI ADC Part Number**

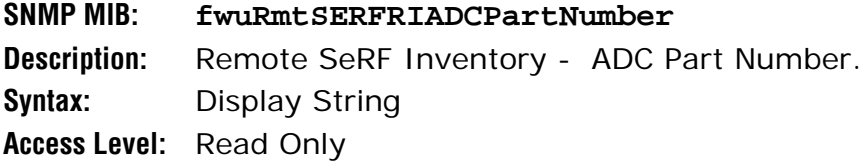

#### **pThread Software Version**

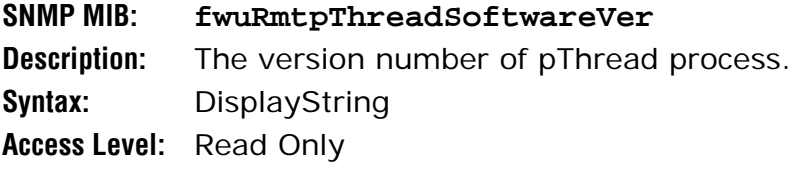

#### **Web Server Software Version**

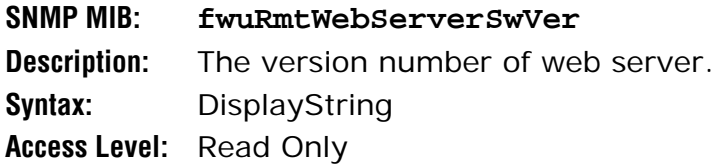

## **RI Hardware Version**

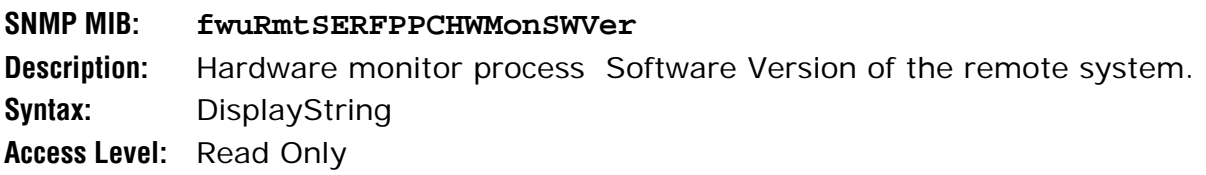

## **RI Hardware**

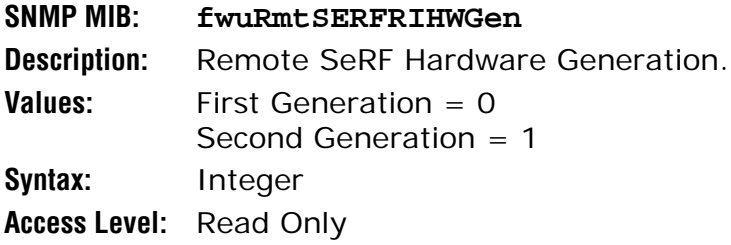

## *Prism Remote SeRF Optics*

#### **Optics Number**

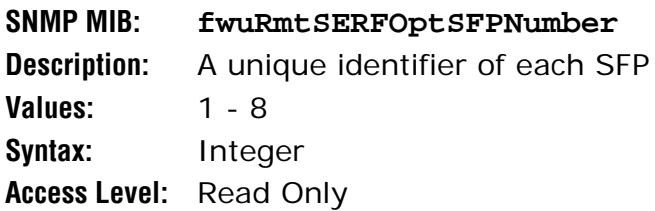

## **Optics Name**

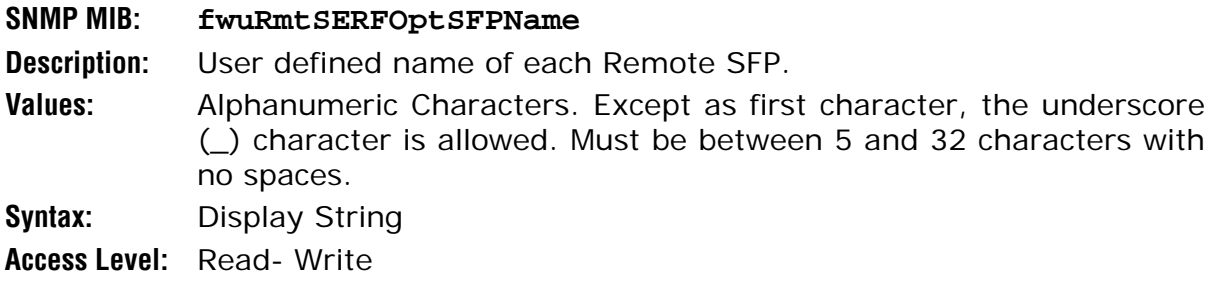

## **Optics Type**

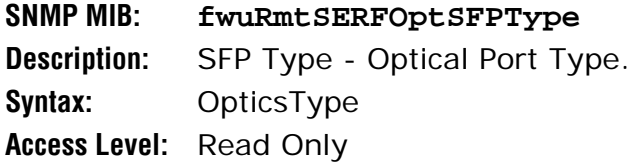

## **Optics Color**

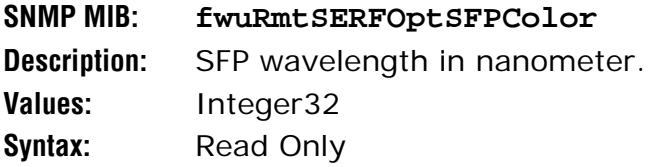

## **REV Launch Power**

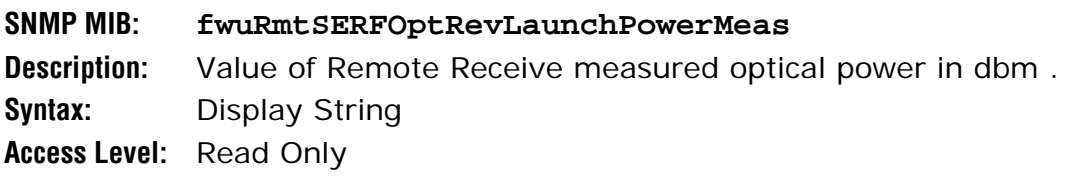

## **Forward Receive Power**

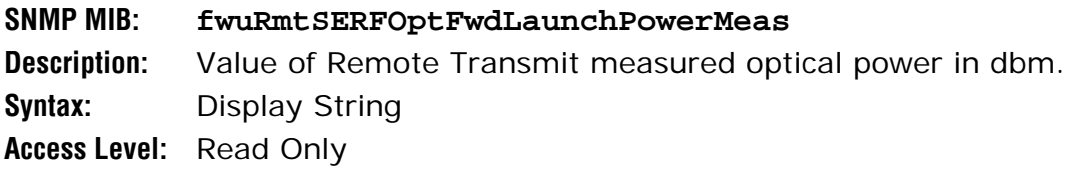

## **Mate Name**

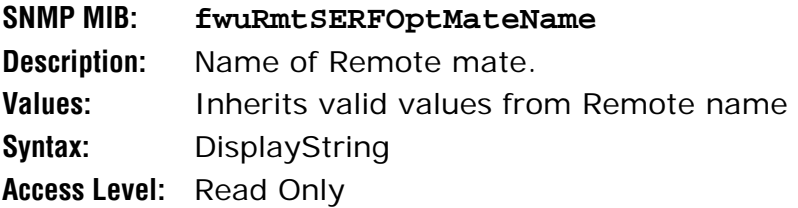

## **Mate Unit ID**

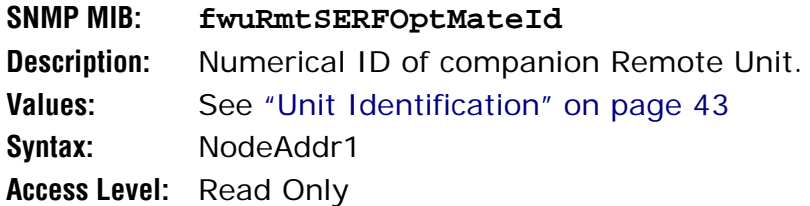

## **Mate Unit SFP ID**

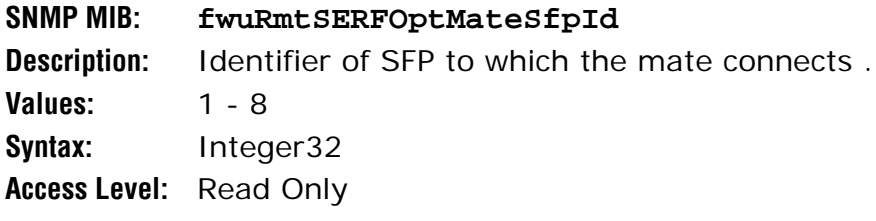

## **Mode**

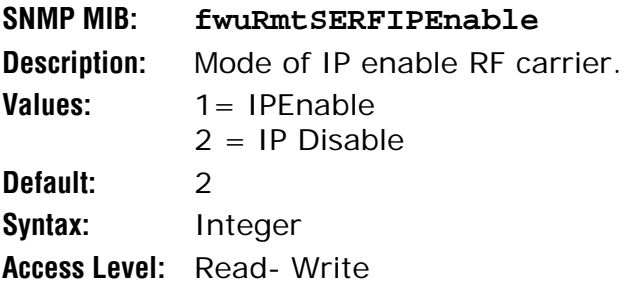

## **SFP Direction**

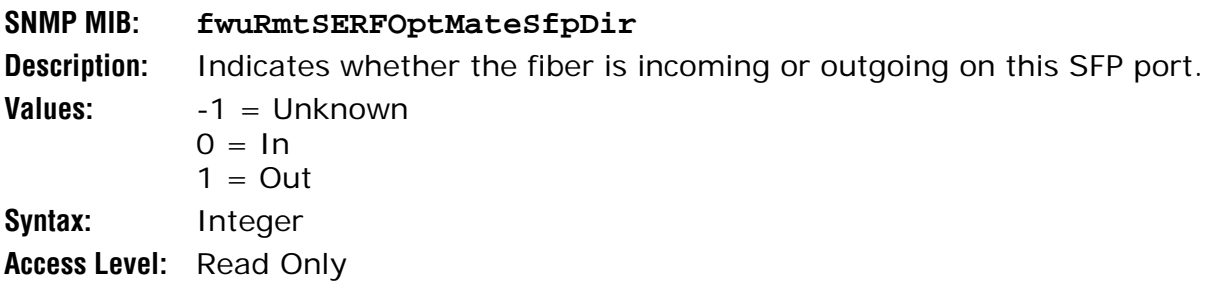

## *Prism Remote SeRF ENET Switch*

#### **Ethernet Port Number**

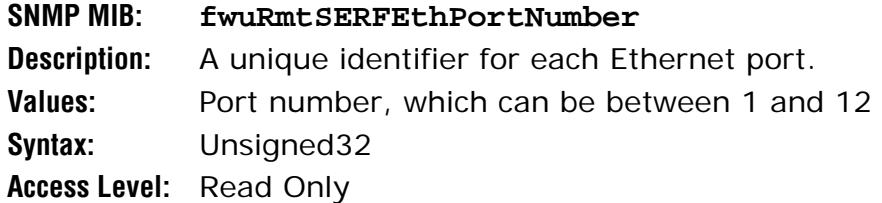

#### **Ethernet Port Type**

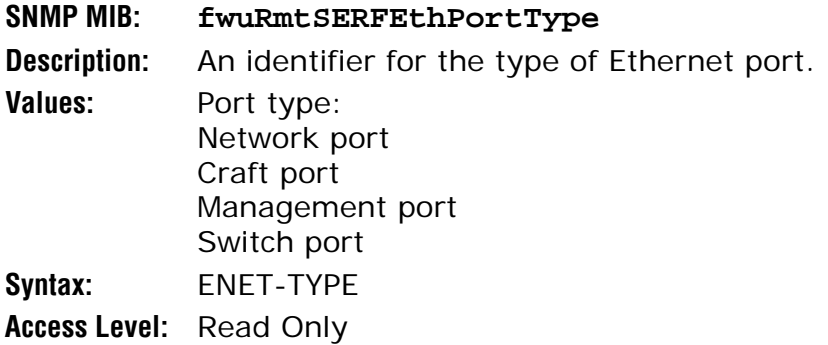

#### **Ethernet SFP Id**

## **SNMP MIB: fwuRmtSERFEthSFPID Description:** Identifier of SFP to which this ethernet port connects to. **Syntax:** Integer32 **Access Level:** Read Only

#### **Rx-bytes**

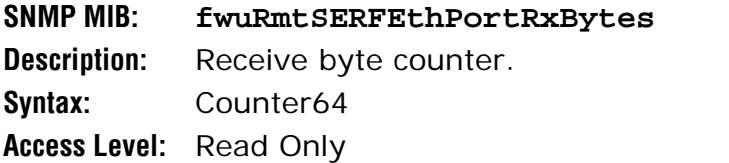

#### **Rx-packets**

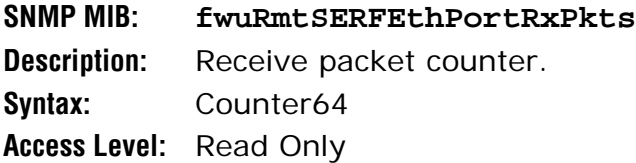

#### **Rx-fsc-errors**

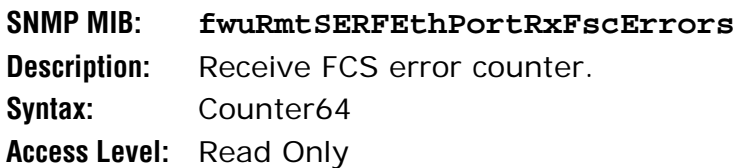

#### **Receive-multicast-packets**

**SNMP MIB: fwuRmtSERFEthPortRxMulticastPkts Description:** Receive multicast packet counter. **Syntax:** Counter64 **Access Level:** Read Only

#### **Receive-broadcast-packets**

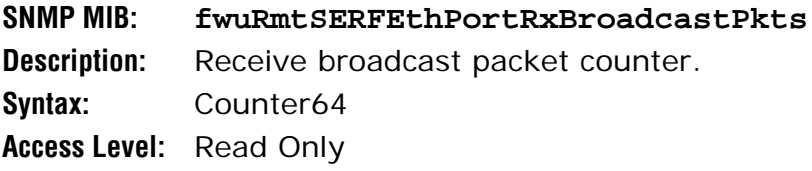

#### **Rx-fragmented-frames**

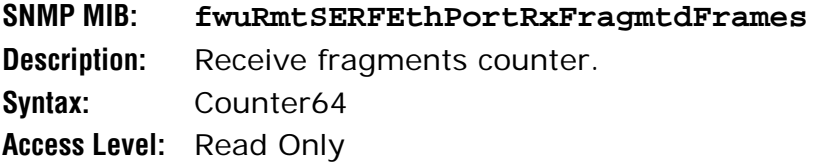

#### **Rx-jabber-frames**

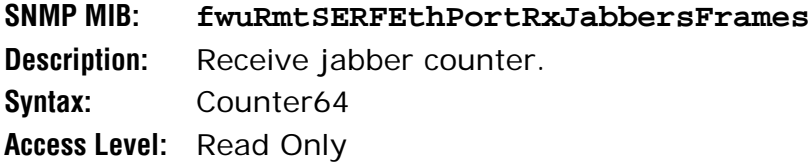

#### **Tx-byte-counter**

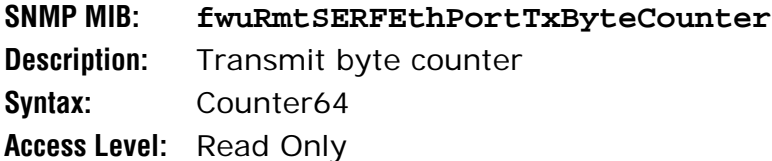

#### **Tx-packets**

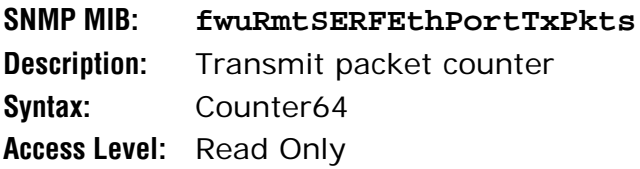

#### **Tx-multicast-packets**

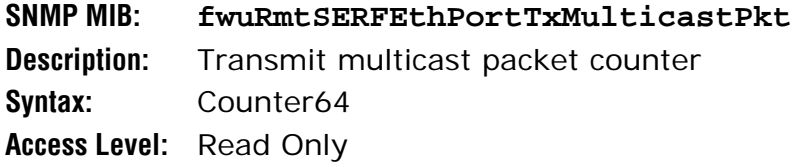

#### **Tx-broadcast-packets**

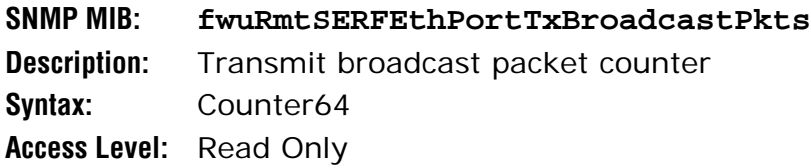

## *Prism Remote SeRF FPGA*

#### **FPGA Status**

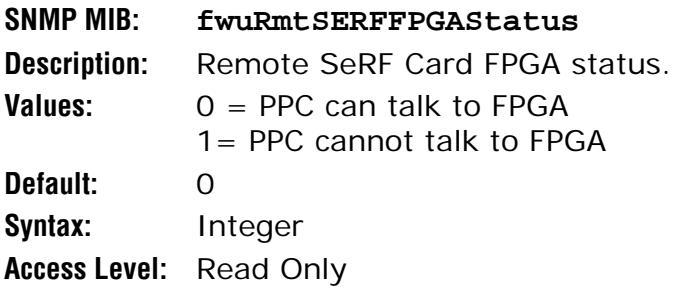

## *Prism Remote DART*

#### **Card Number**

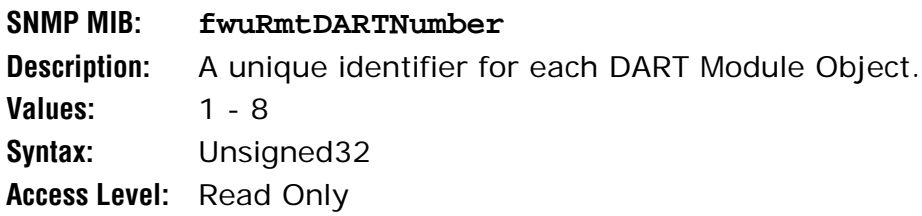

#### **Name**

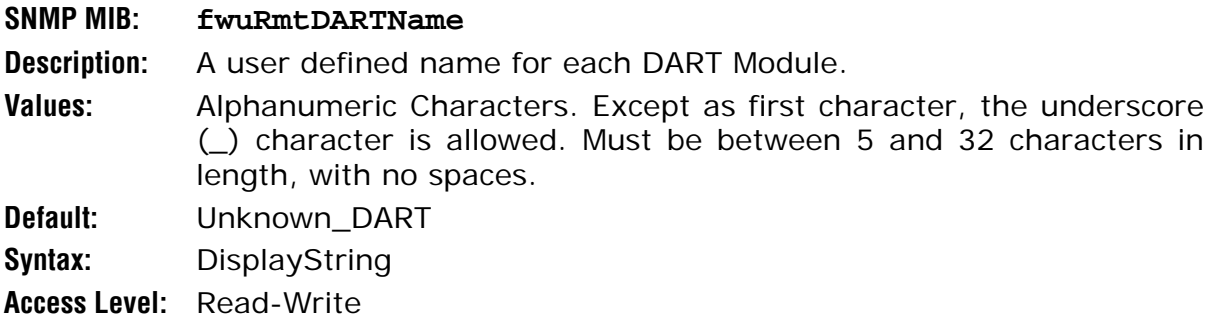

## **Band Type**

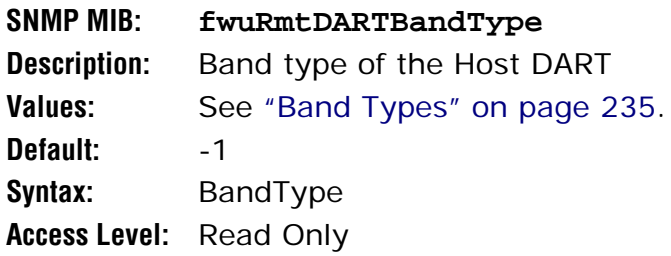

## **Passband**

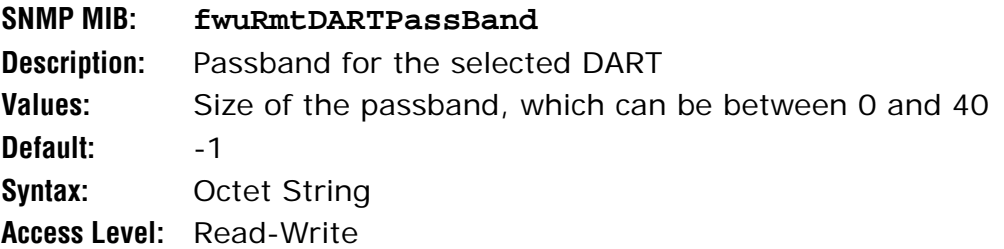

## **Operating Mode**

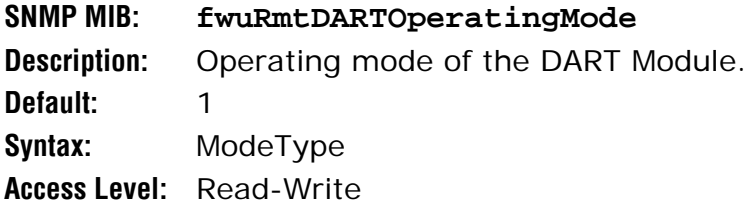

## **Diversity Status**

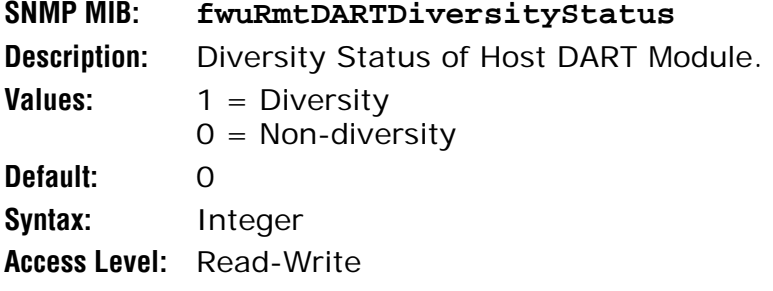

## **Forward Gain**

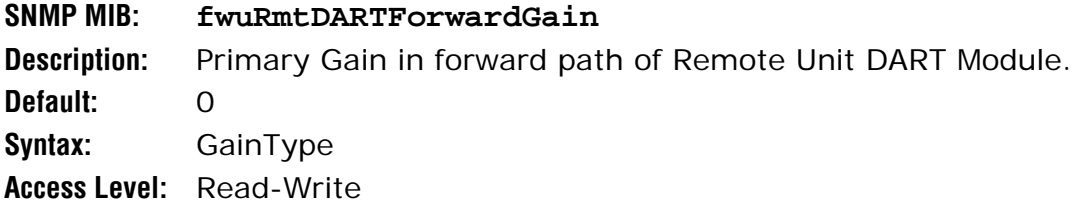

## **Reverse Gain**

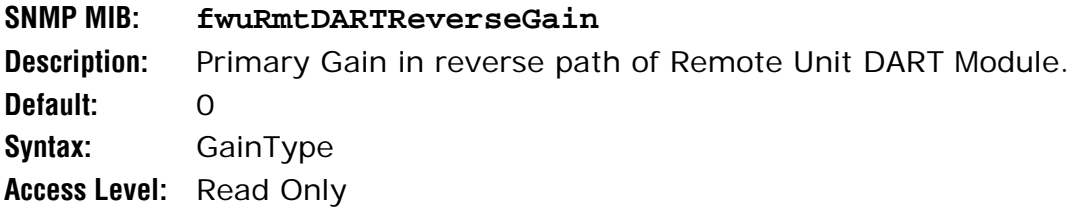

## **Forward Delay**

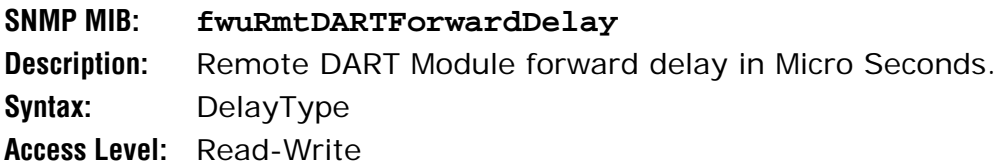

## **Reverse Delay**

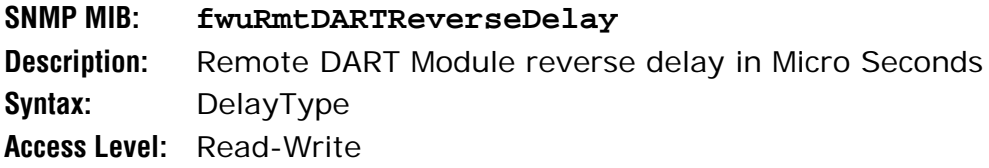

## **FPGA Program Version**

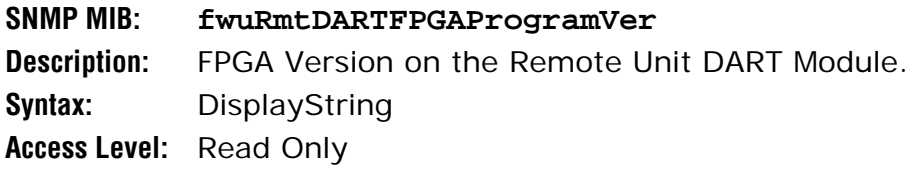

## **FPGA Status**

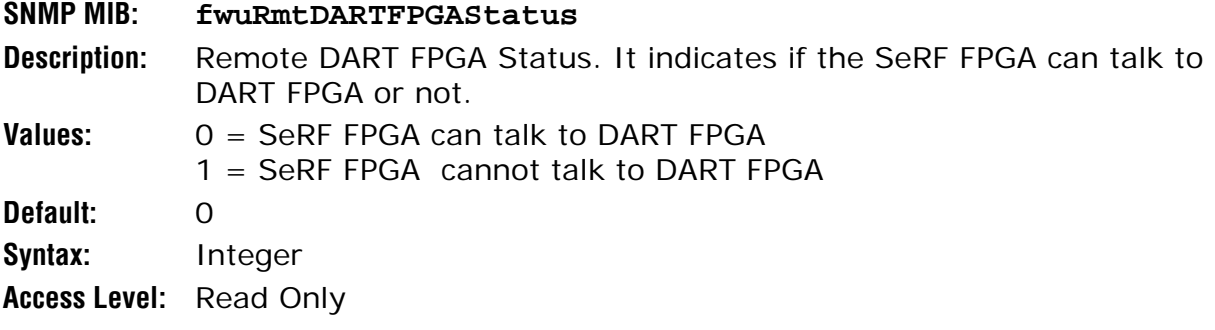

## **Temperature Measurement**

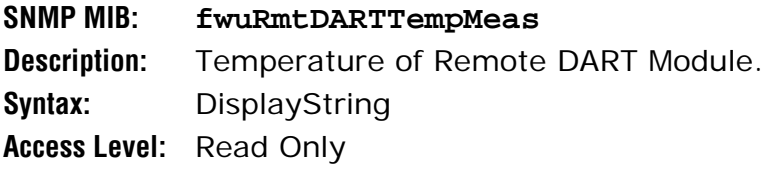

#### **ADC Part Number**

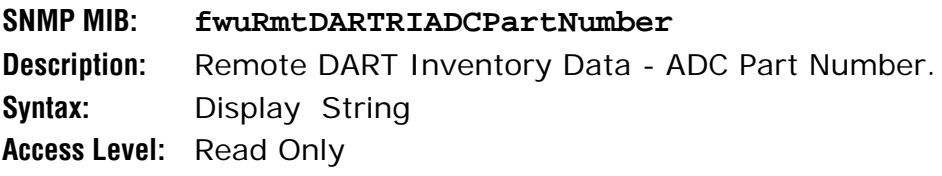

## **Serial Number**

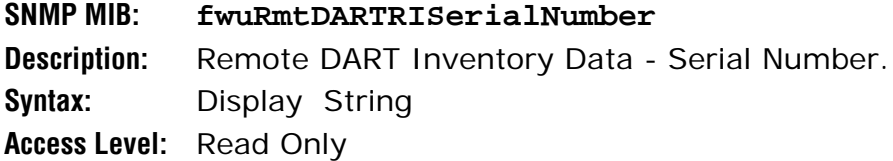

#### **Date Code**

**SNMP MIB: fwuRmtDARTRIDateCode Description:** Remote DART Inventory Data - DateCode. **Syntax:** Display String **Access Level:** Read Only

#### **RI Hardware Version**

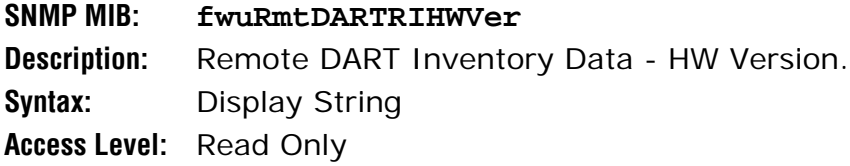

## **Table Row Status**

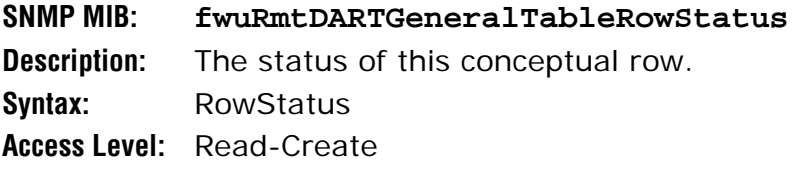

#### **Actual Forward Delay**

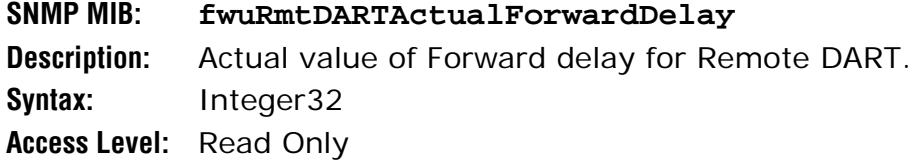

#### **Forward Delay - Lower Bound**

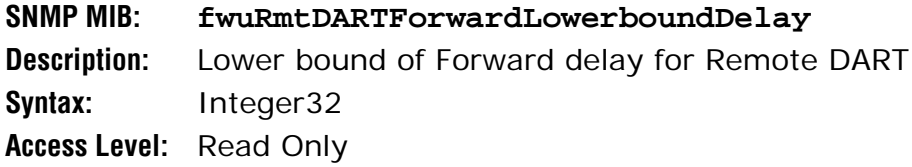

#### **Forward Delay - Upper Bound**

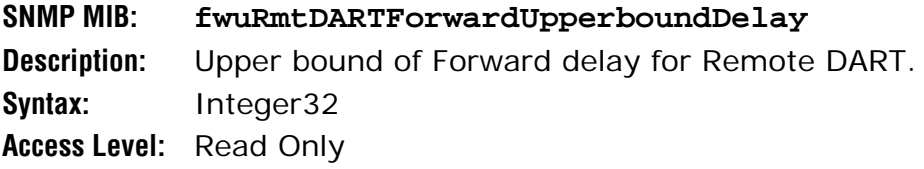

#### **Remote DART Actual Reverse Delay**

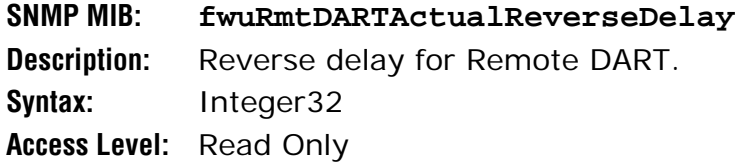

#### **Reverse Delay - Lower Bound**

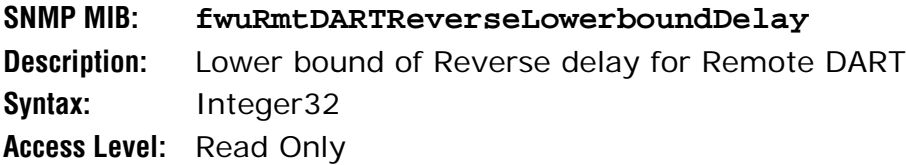

## **Reverse Delay - Upper Bound**

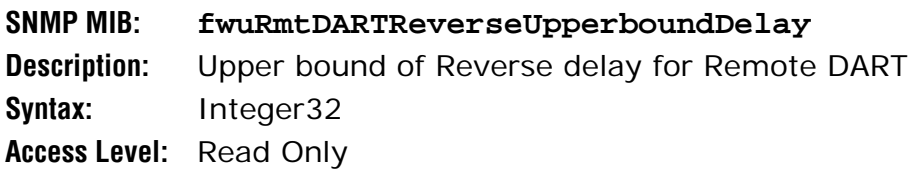

#### **Peak Input Power Level1**

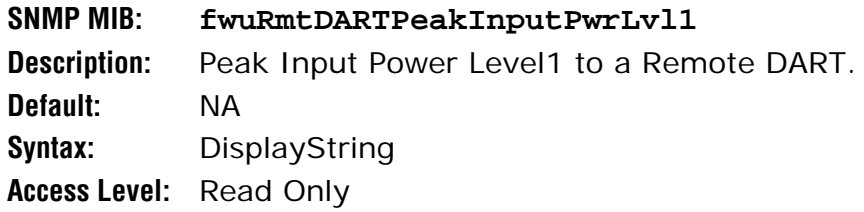

#### **Peak Input Power Level2**

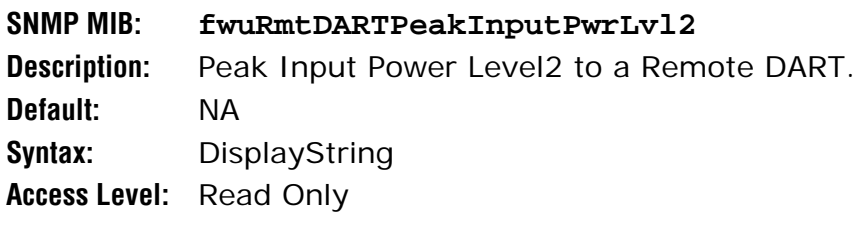

#### **Peak Average Input Power Level 1**

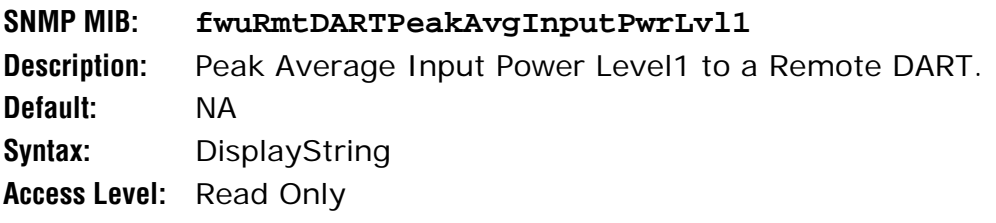

## **Peak Average Input Power Level 2**

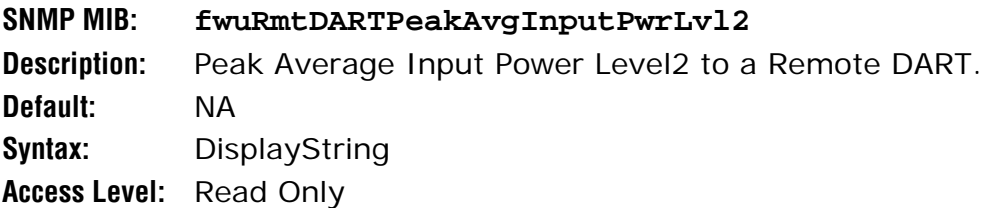

#### **Minimum Average Input Power Level 1**

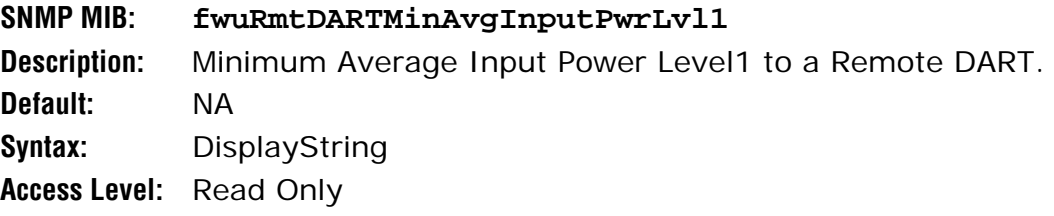

## **Minimum Average Input Power Level 2**

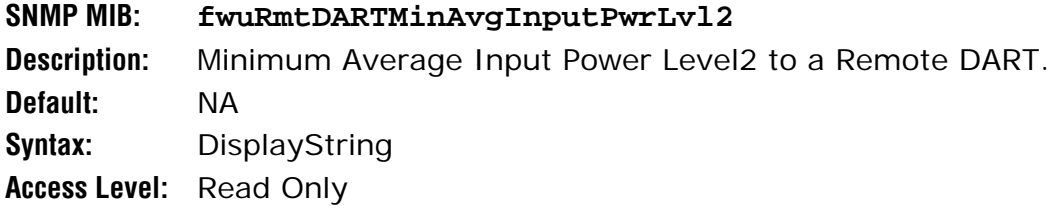

#### **Power Level Mode**

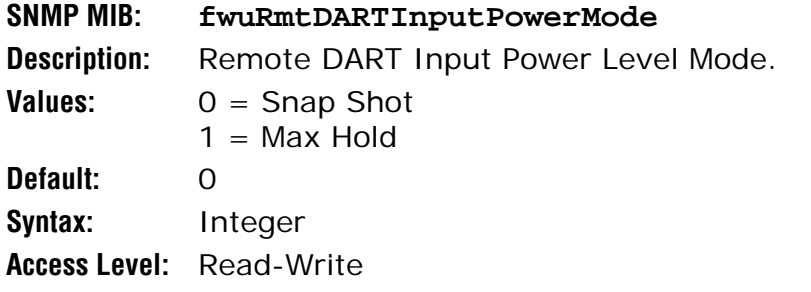

## **Power Level Max Hold Reset**

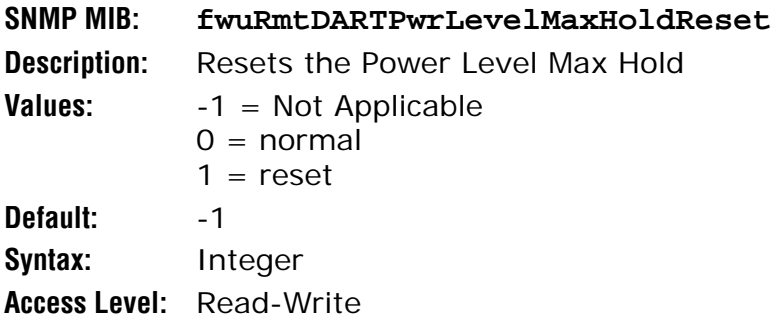

## **Last Max Hold Reset Time**

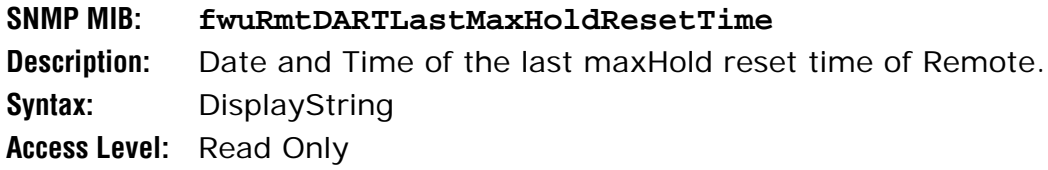

#### **Reverse Path Gain Mode**

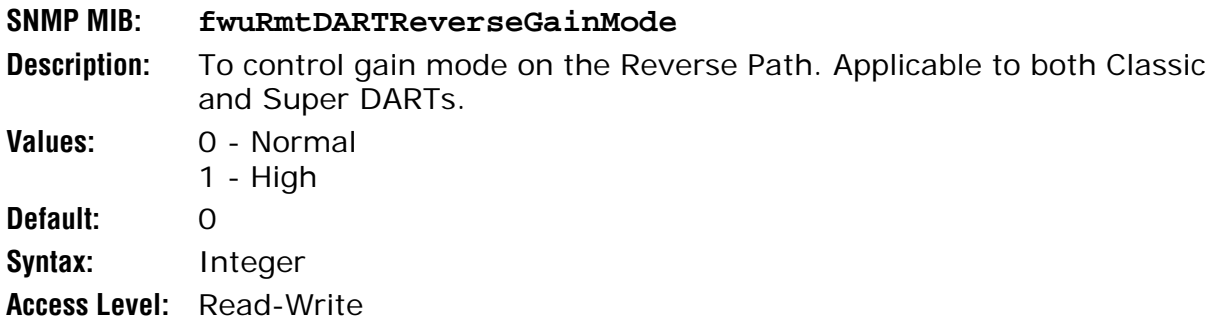

## *Prism Remote LPA*

#### **LPA Number**

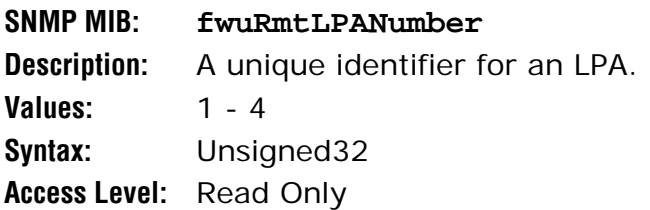

## **LPA Reset**

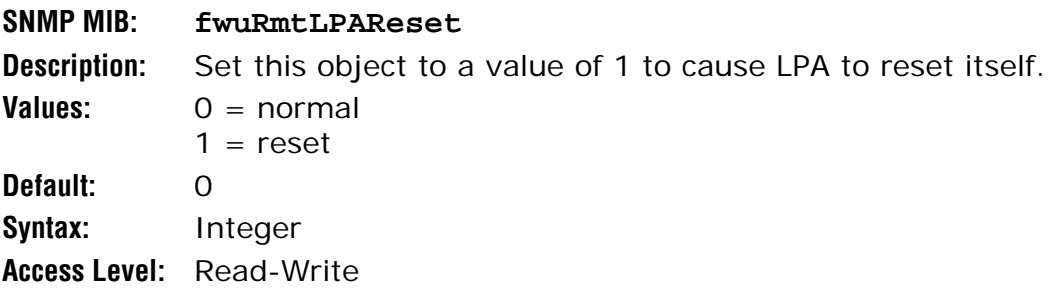

## **Operating Mode**

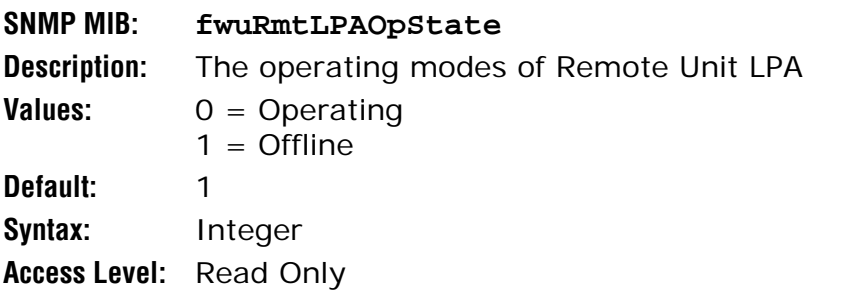

## **LPA Control**

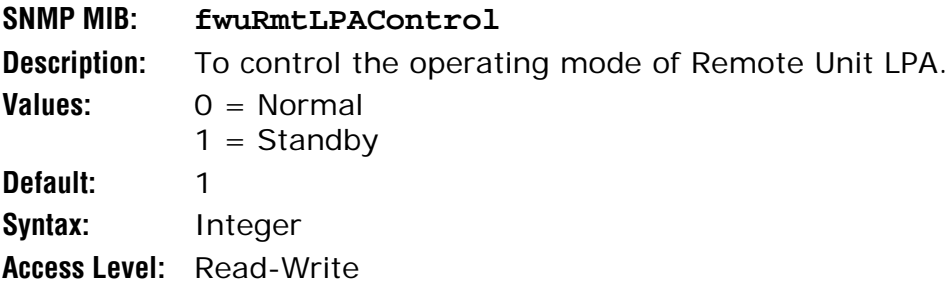

#### **Model Number**

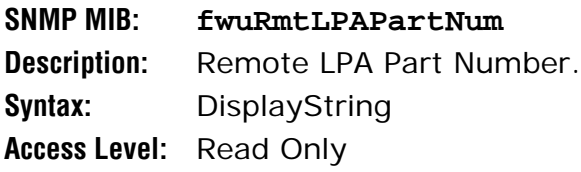

## **Serial Number**

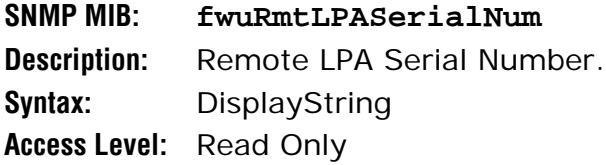

## **Hardware Version**

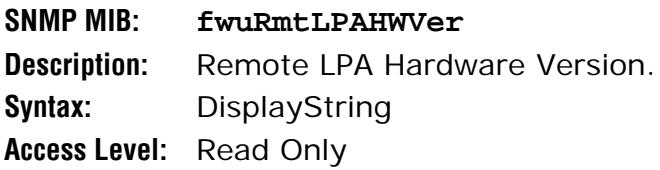

## **Software Version**

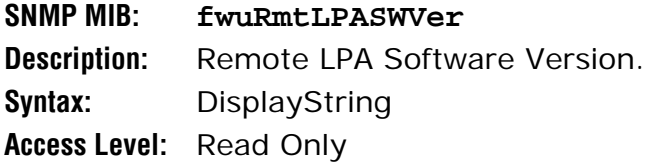

## **Description**

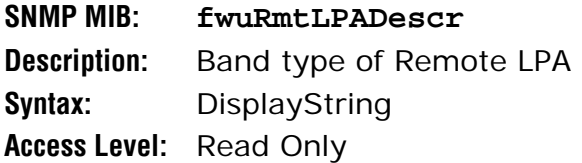

## *Prism Remote Power Detector*

#### **Power Detector Number**

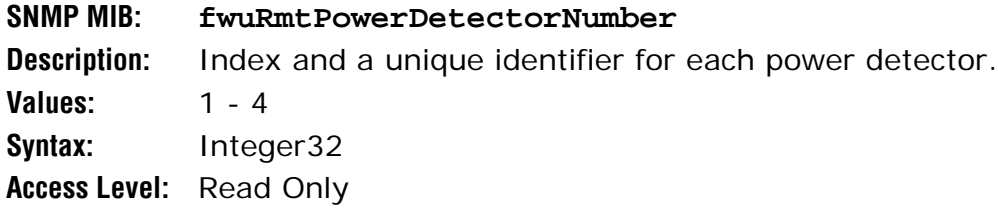

#### **RF Power Output Measurement**

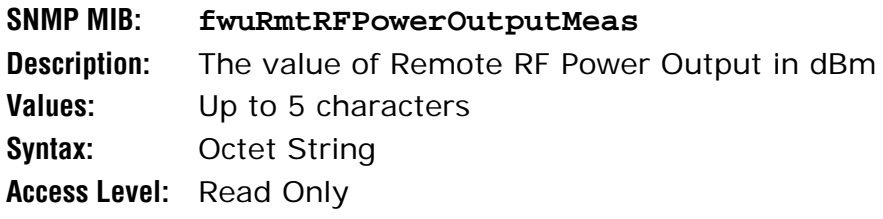

#### **Duplexer RI Serial Number**

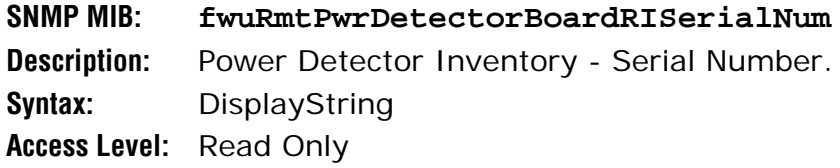

## **Duplexer RI Date Code**

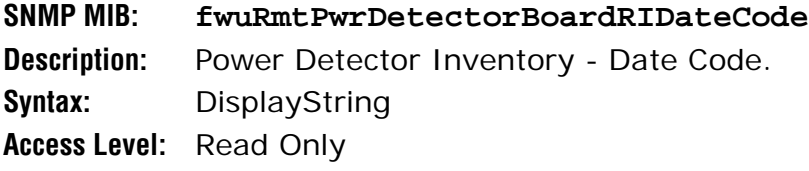

## **Duplexer RI Hardware Version**

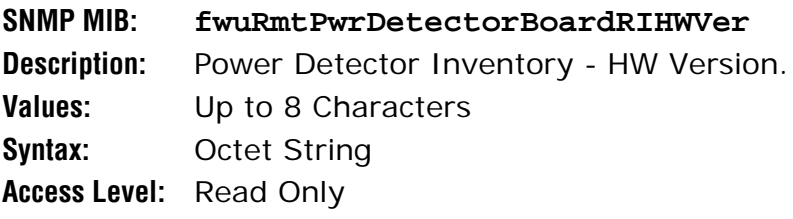

## **Duplexer RI ADC Part Number**

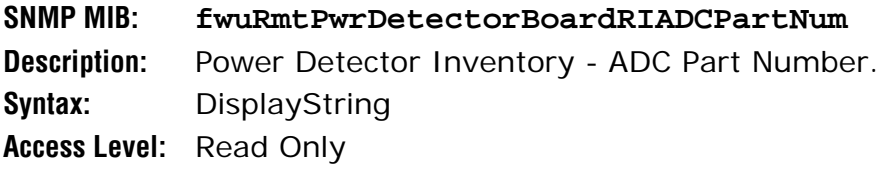

## **System VSWR Measurement**

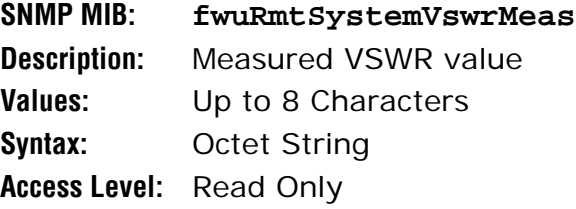

## *Prism Remote LNA/Duplexer*

#### **LNA Number**

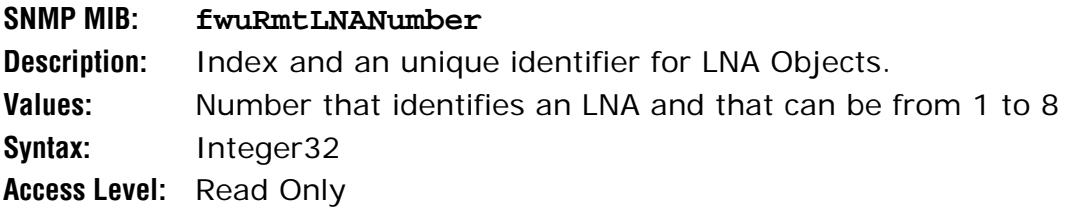

## **LNA Type**

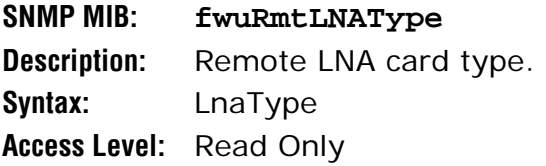

## **RI ADC Part Number**

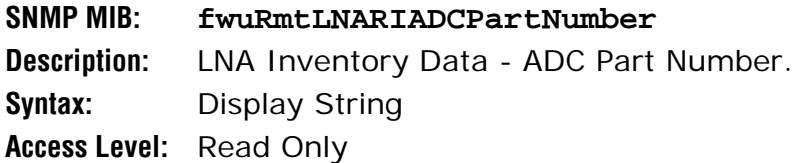

## **RI Serial Number**

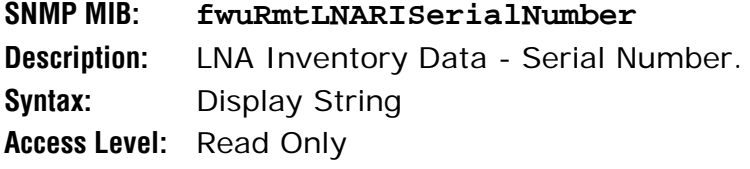

## **RI Date Code**

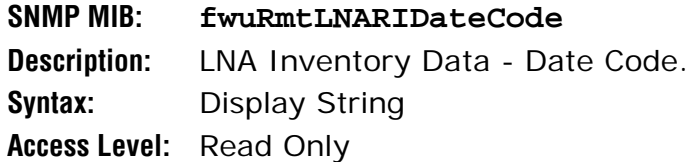

#### **RI Hardware Version**

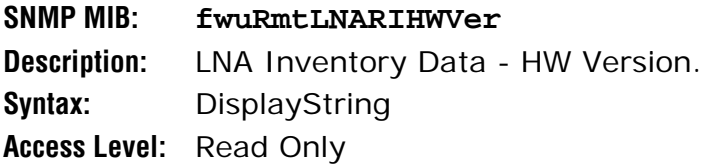

## **Duplexer type**

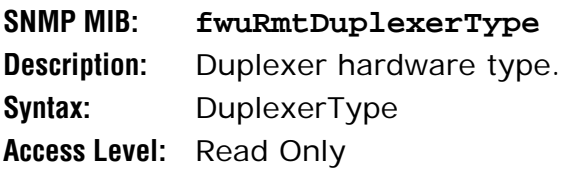

## *Prism Remote RDI Card*

#### **RDI Number**

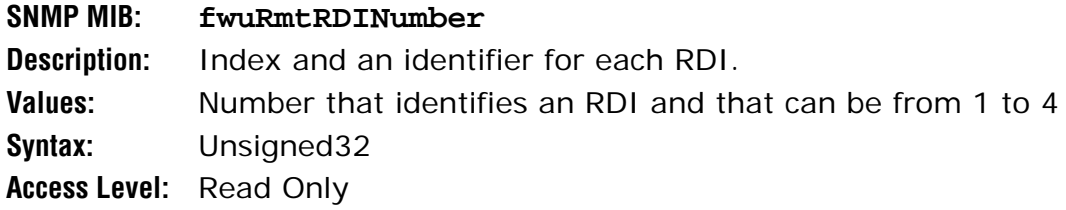

#### **RI ADC Part Number**

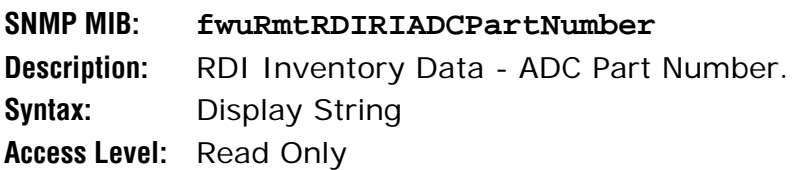

#### **RI Serial Number**

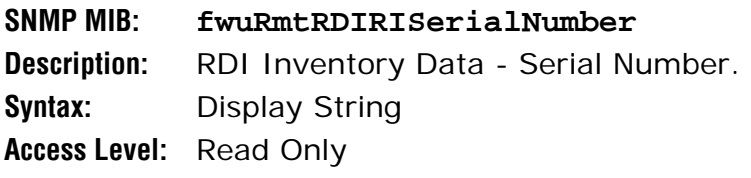

#### **RI DateCode**

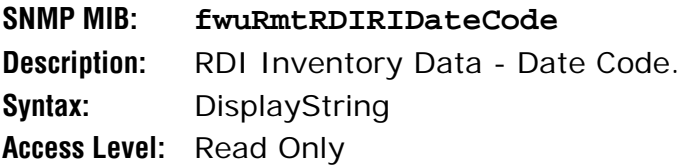

#### **RI Hardware Version**

**SNMP MIB: fwuRmtRDIRIHWVer Description:** RDI Inventory Data - HW Version. **Syntax:** Display String **Access Level:** Read Only

## *Prism Remote RSI Card*

## **RI ADC Part Number**

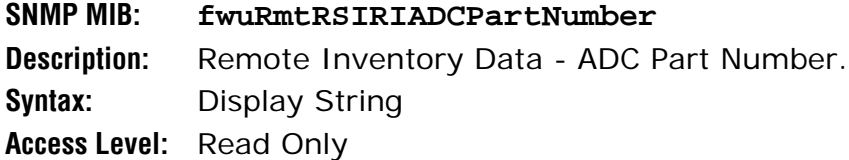

#### **Serial Number**

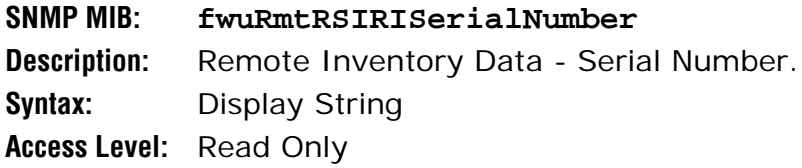

#### **Date Code**

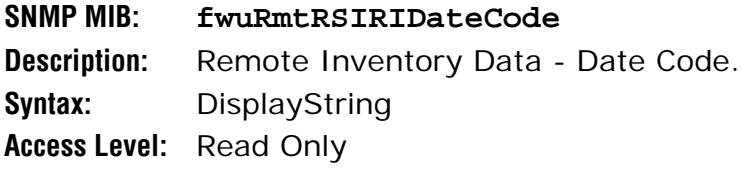

#### **RI Hardware Version**

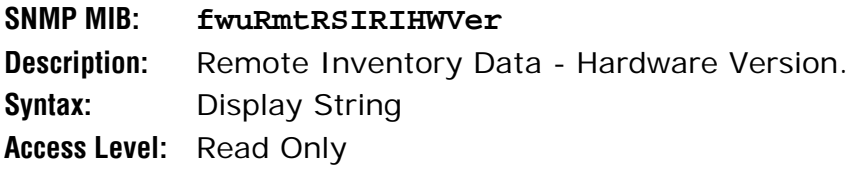

## **Remote Capacity**

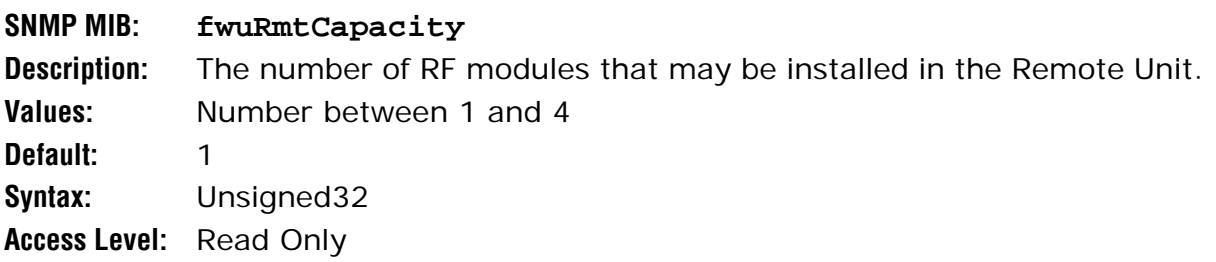

## *Common Managed Objects*

## *Prism DART Mapping*

## **Index**

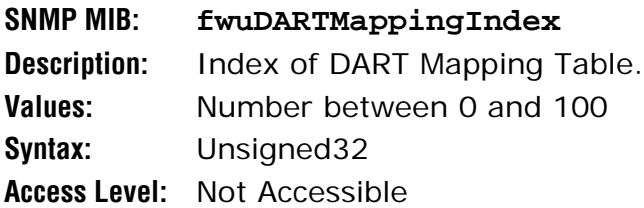

## **Unit Id**

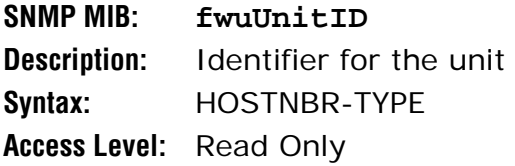

## **Unit DART Id**

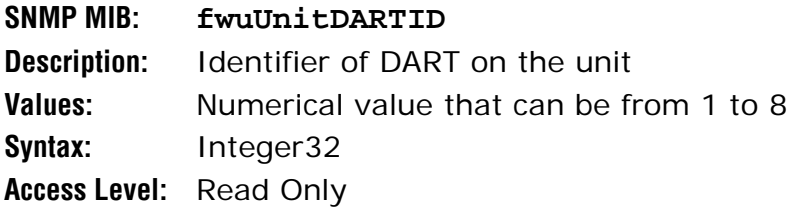

## **Unit SFP Id**

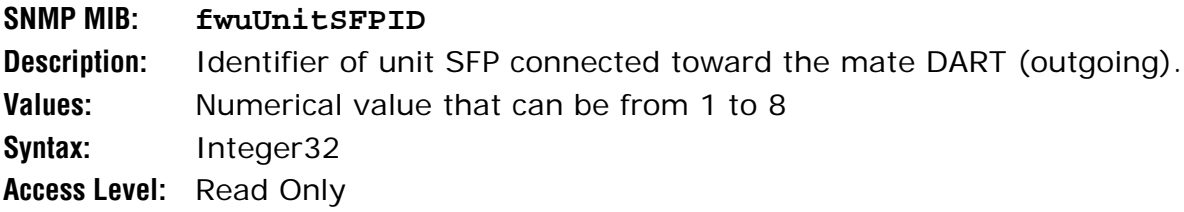

## **Unit DART Passband**

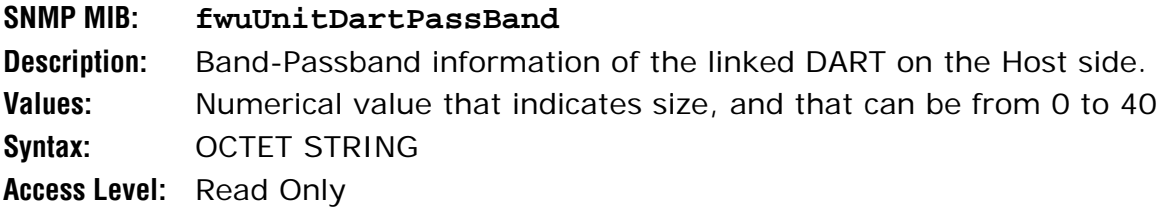

## **Mate Id**

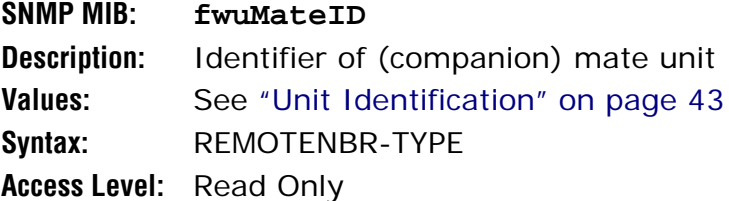

## **Mate DART Id**

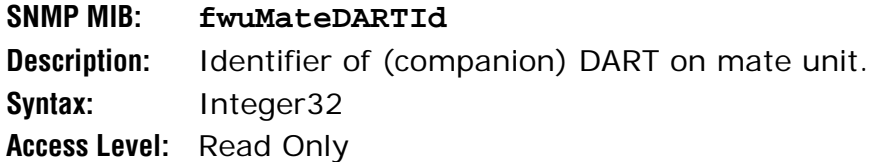

#### **Mate SFP Id**

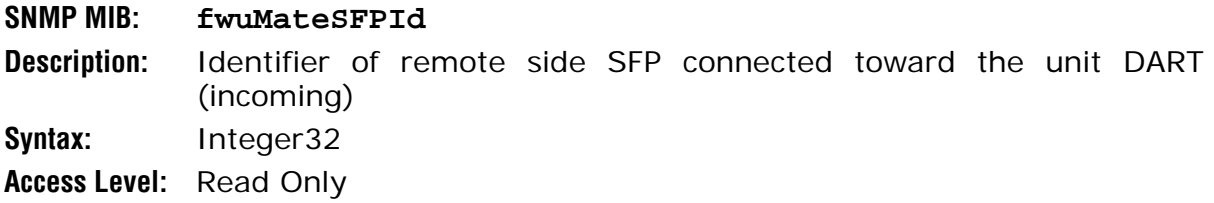

## **Mate DART Passband**

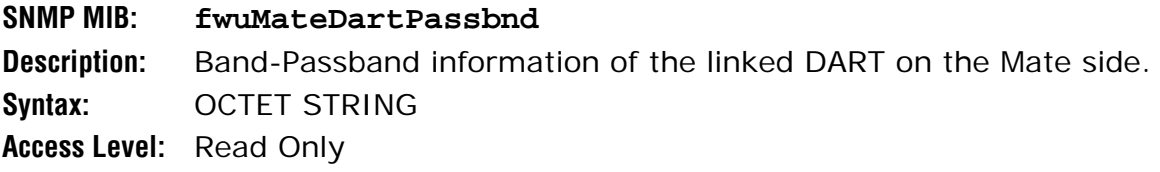

## **Start Time Slot on SFP**

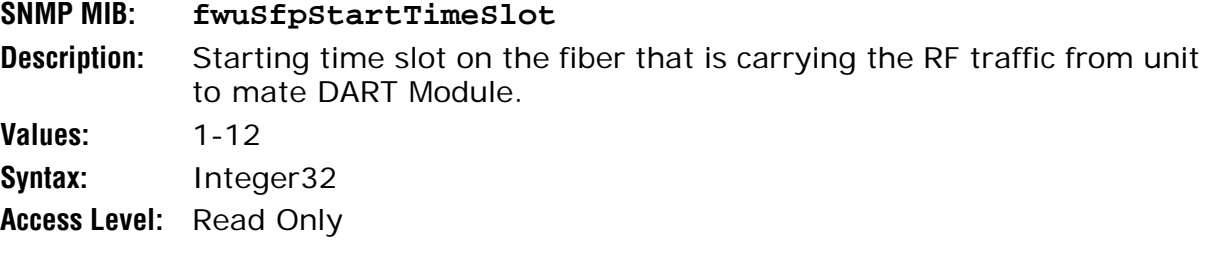

#### **End Time Slot on SFP**

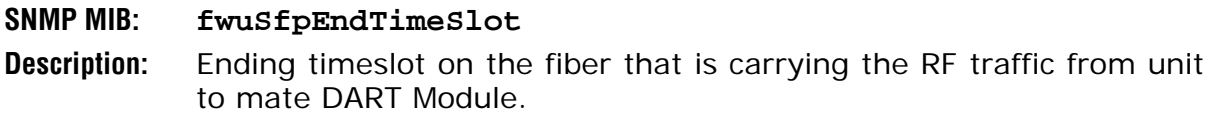

**Values:** 1-12

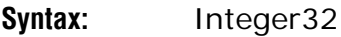

**Access Level:** Read Only

## **Mapping Status**

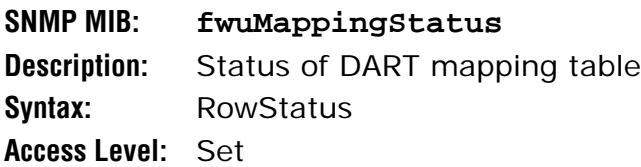

## *Schedule System Link Test*

## **System Link Test Mode**

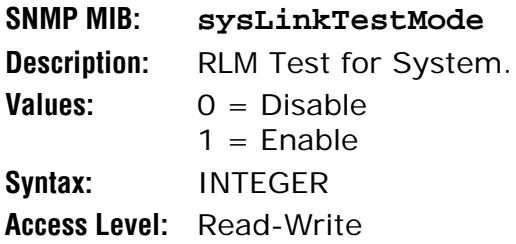

#### **Start Date and Time**

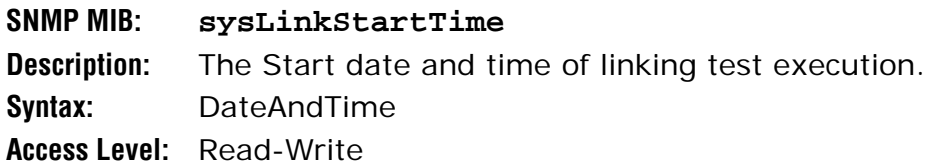

#### **Recurrence Time**

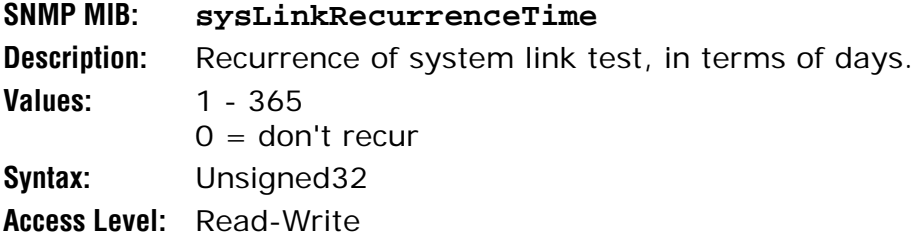

#### **DART Band Type**

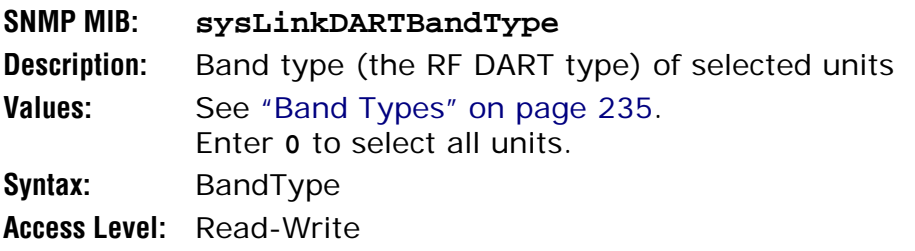

## **DART Id**

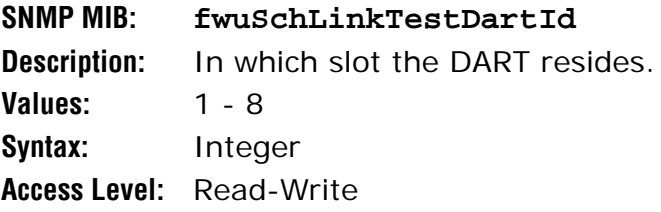

## *SNMP Settings*

#### **V1 Trap Agent Address Override Mode**

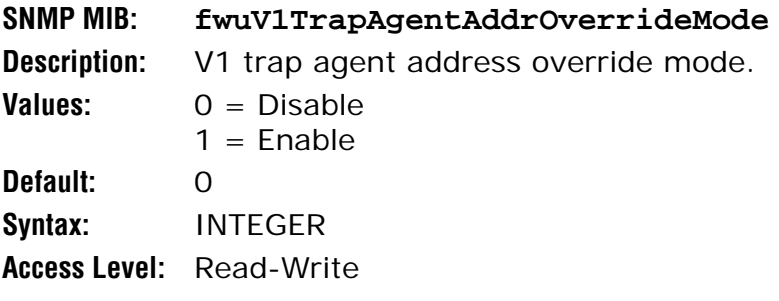

## **V1 Trap Agent Address Override IP Address**

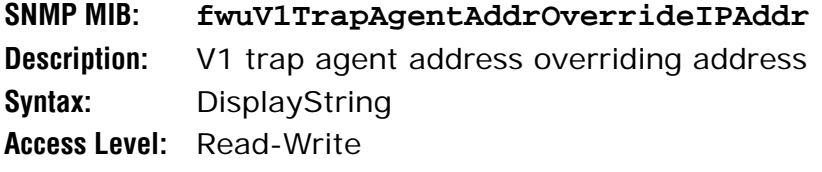

## **SNMP Trap Resend Interval**

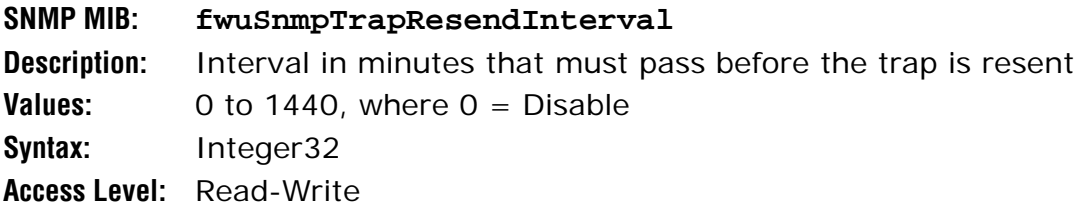

## **Maximum for SNMP Trap Resend**

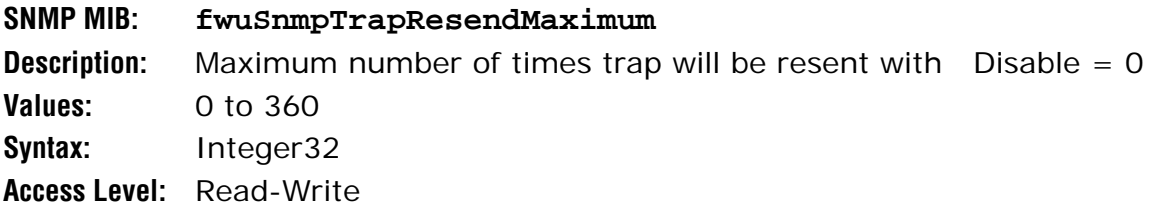

## **Ethernet Modem Wake Up**

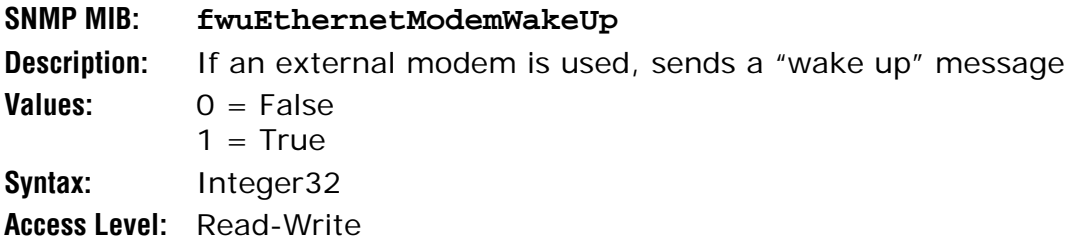

## *Register SNMP Trap Manager*

#### **Row Index**

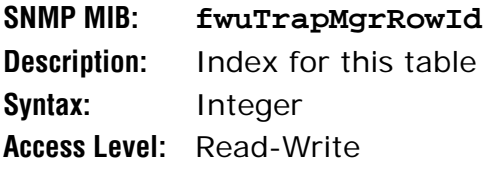

#### **Trap Manger IP Address**

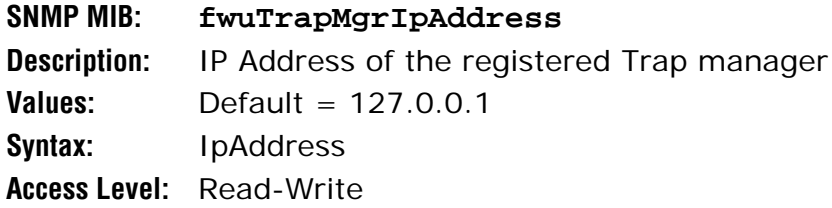

## **Listening Port**

#### **SNMP MIB: fwuTrapMgrListeningPort**

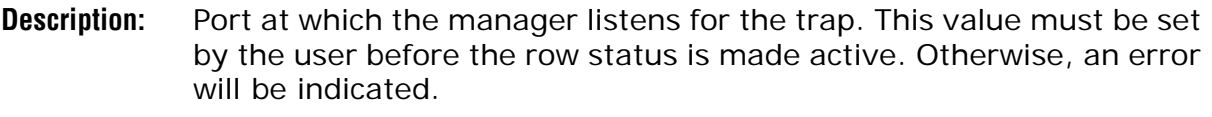

- **Values:** 162, or any other unreserved port
- **Default:** 162
- **Syntax:** Integer

**Access Level:** Read-Write

#### **Community**

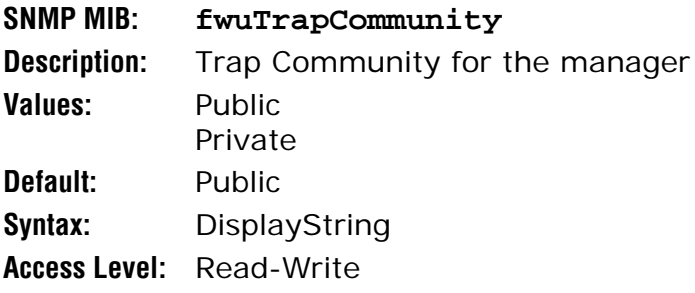

## **Trap Version**

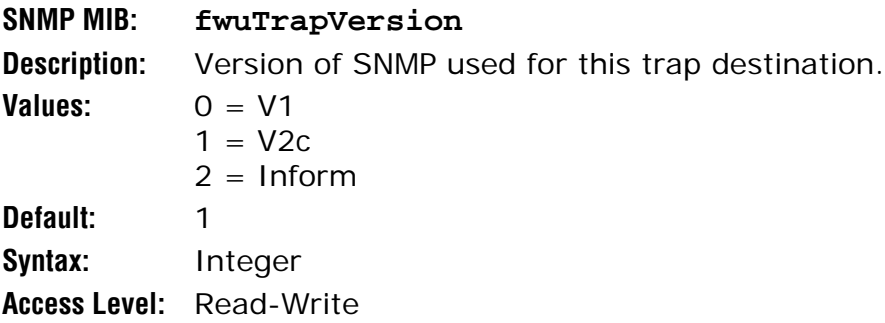

#### **Row Status**

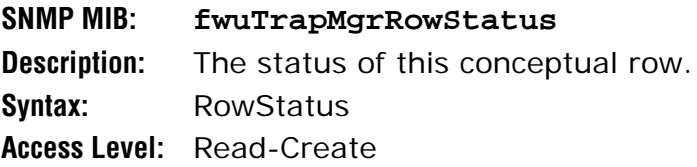

## *Geographic Locations*

## *GEO Objects*

#### **Geo Heartbeat Timer**

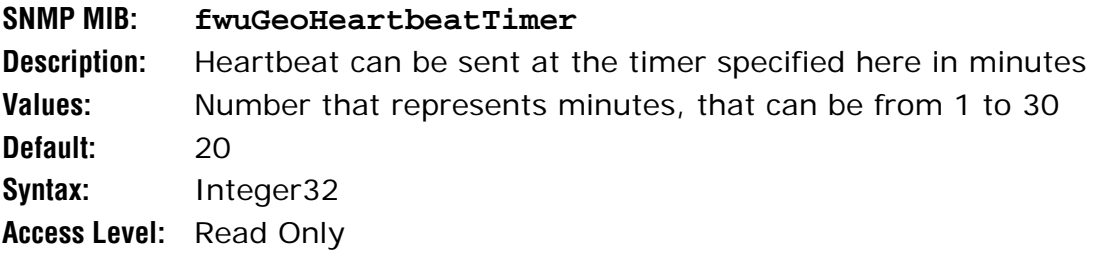

## *GEO Table Objects*

#### **Index**

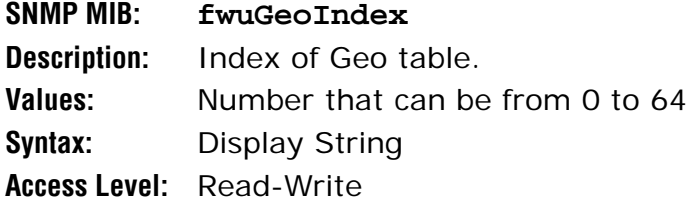

## **Geo Latitude**

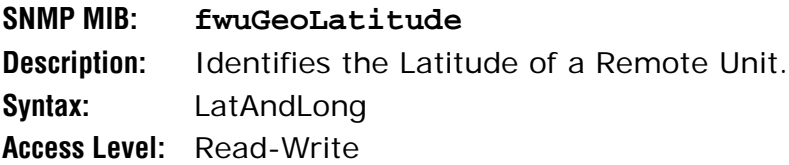

## **Geo Longitude**

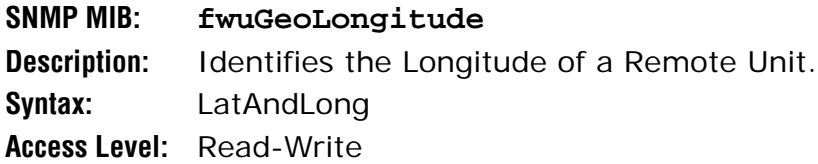

#### **Geo Remote Name**

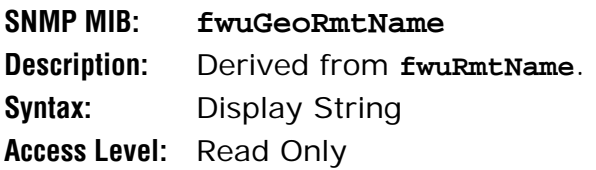

## **Geo Status**

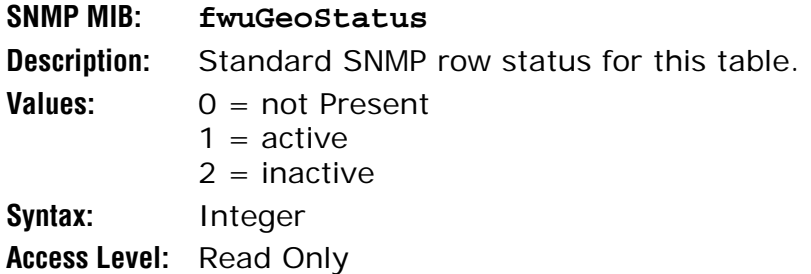

## *Managed Objects for Traps*

#### *Prism Input Contact Alarm Management Table*

## **Unit Index**

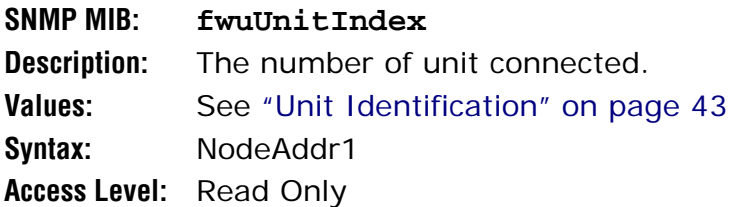

#### **Alarm Code**

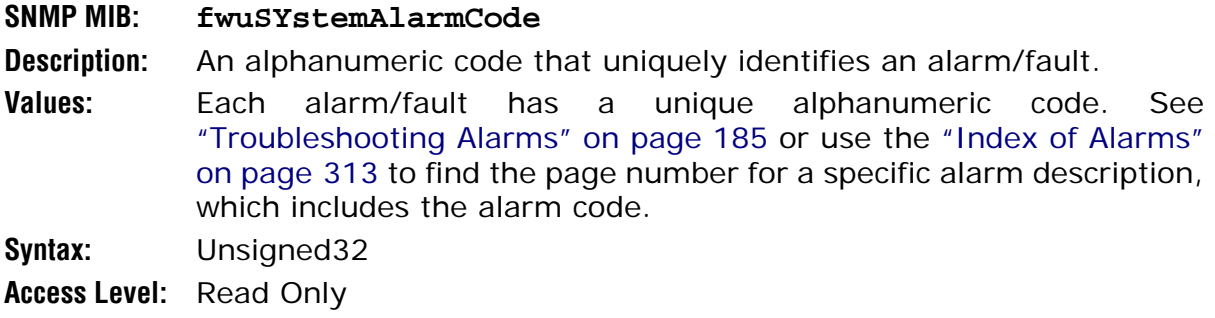

## **Contact Alarm**

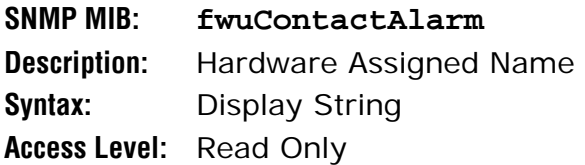

## **Severity**

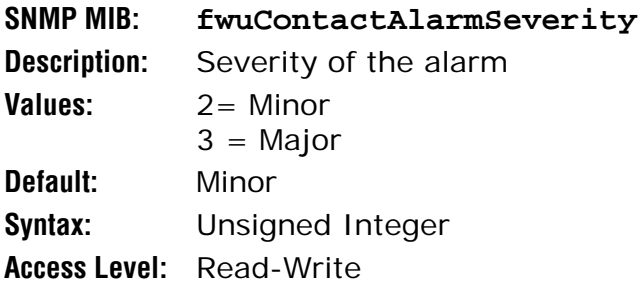

## **Mode**

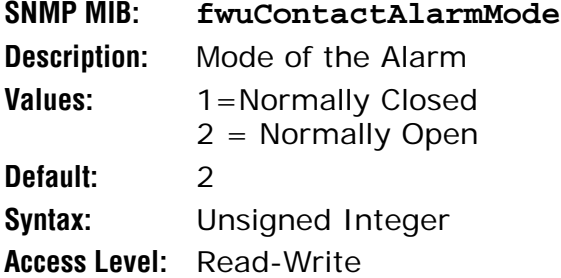

## **Alarm Name**

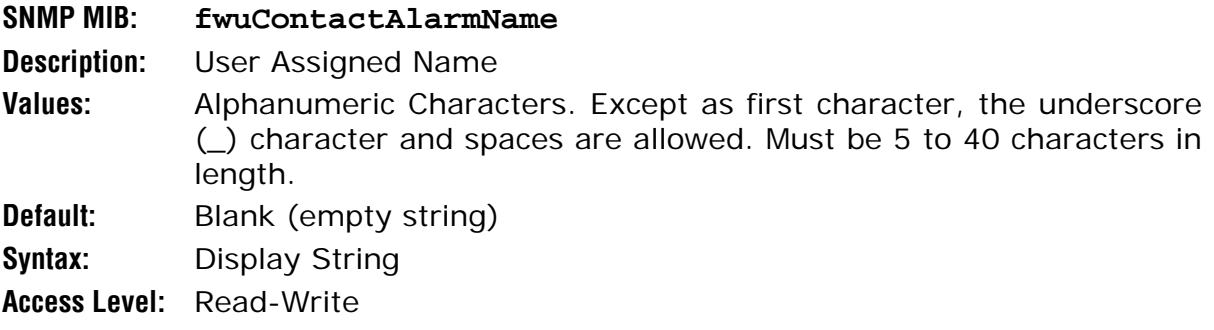

# **Contact Alarm Enable**

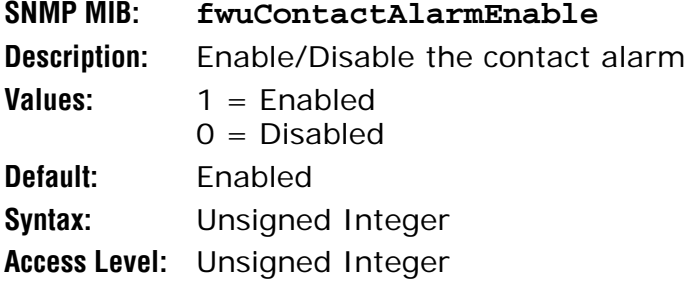

## *System Active Alarm Table*

## **Alarm Sequence number**

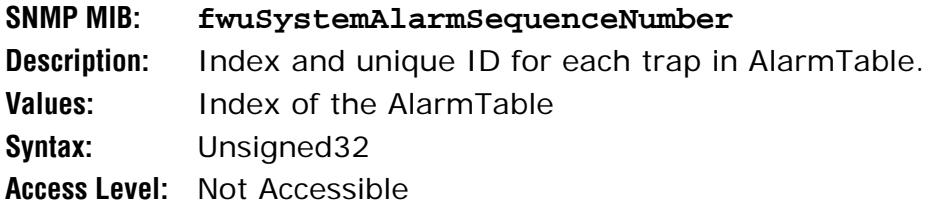

#### **Unit Node Address**

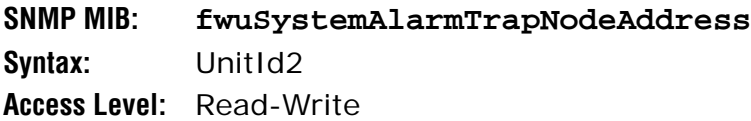

## **System Label**

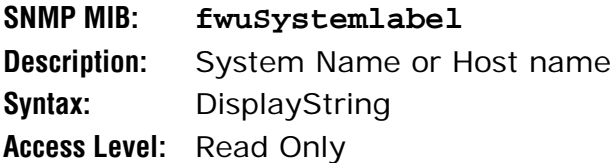

#### **Remote Name for Alarm**

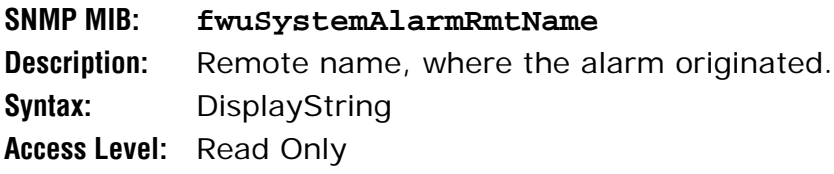

## **Remote Type for Alarm**

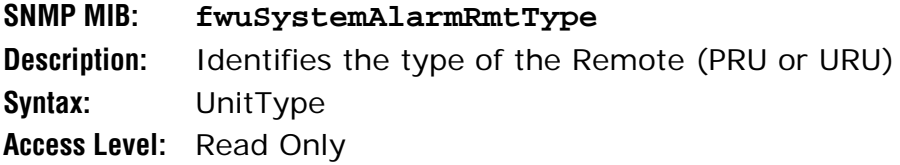

## **Module Type for Alarm**

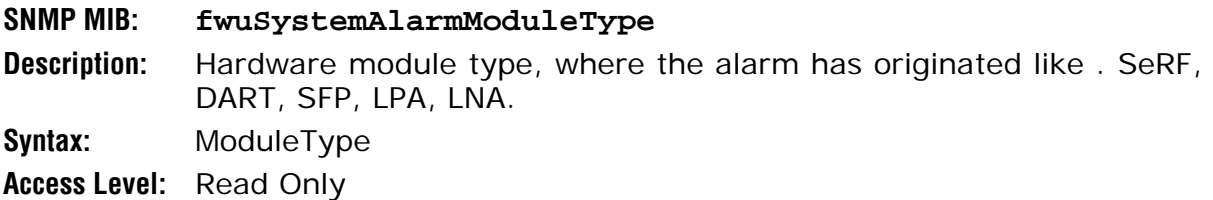

## **Module Number for Alarm**

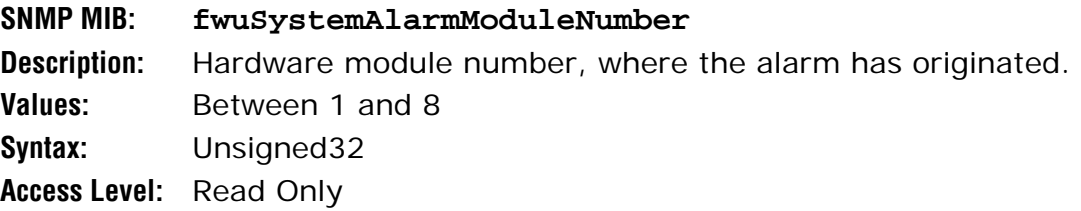

## **Module Name for Alarm**

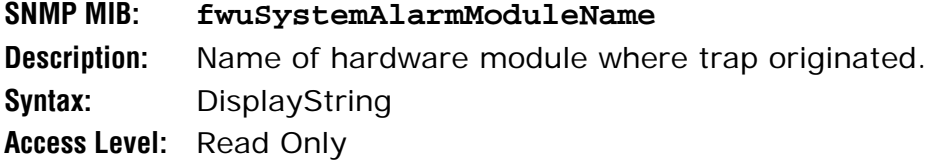

#### **Alarm Severity**

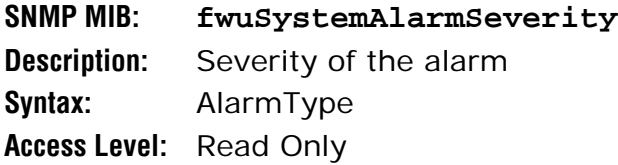

## **Alarm Pass Band**

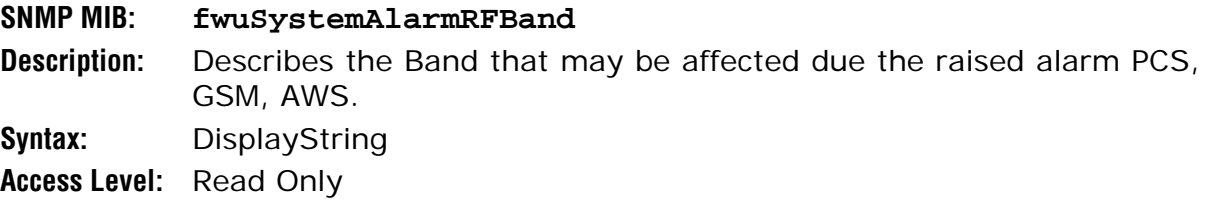

## **Alarm Time**

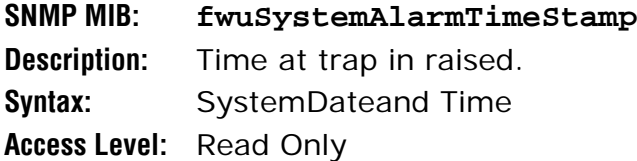

## **Alarm Code**

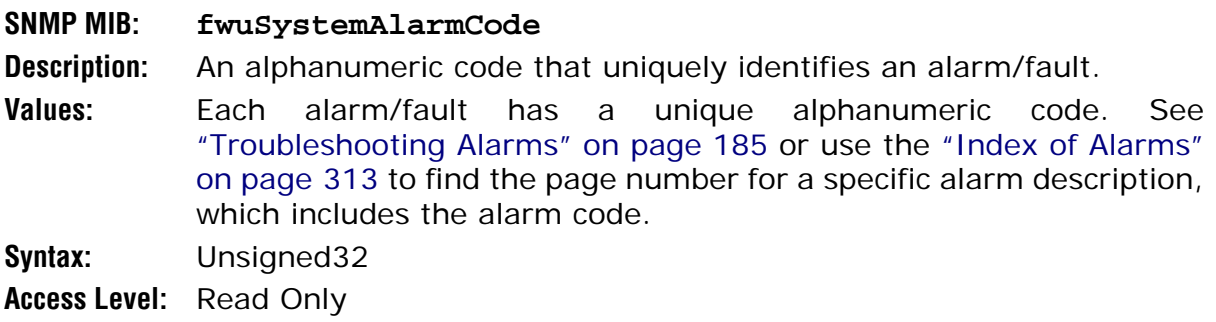

#### **Alarm Host Number**

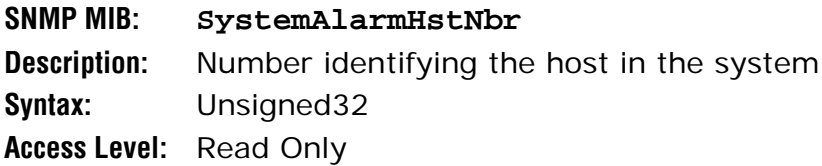

## **Analog Node Address**

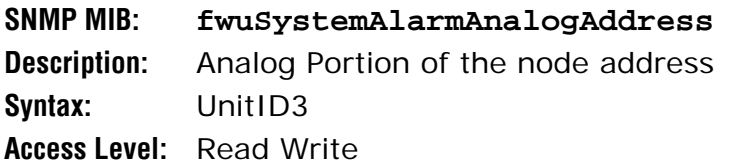

#### *Alarm Management Table*

#### **Alarm Code**

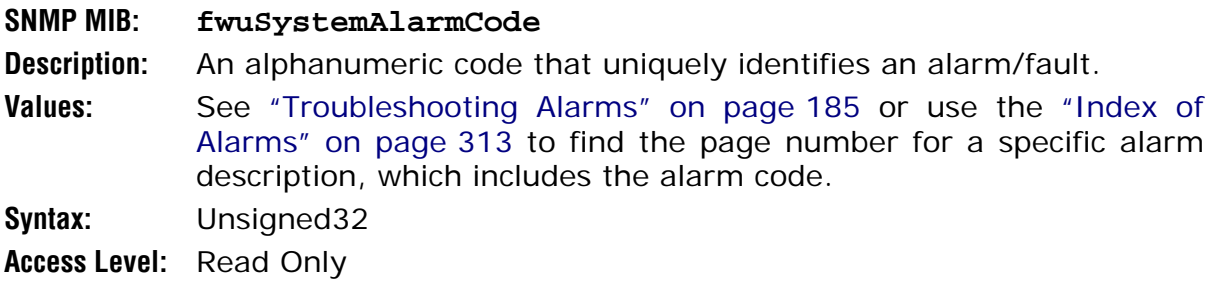

## **Alarm Control**

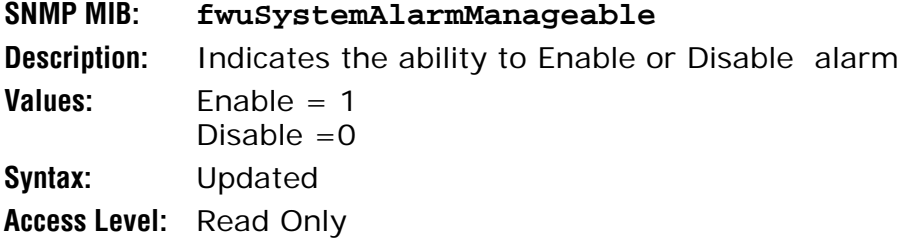

## **Alarm Threshold**

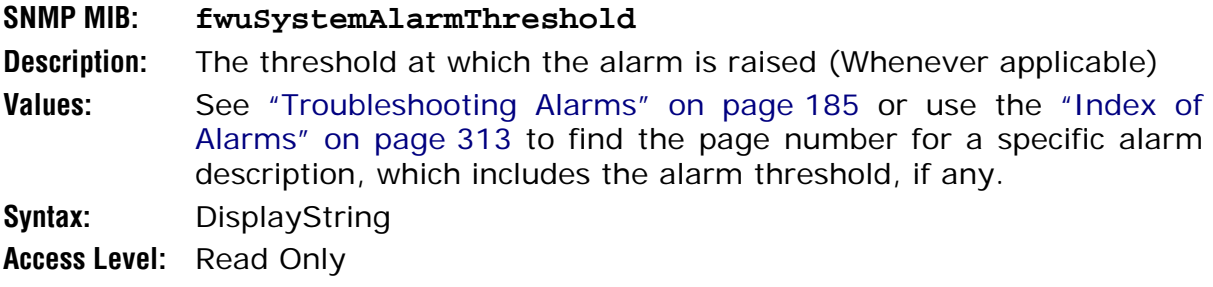

## **Alarmed Module**

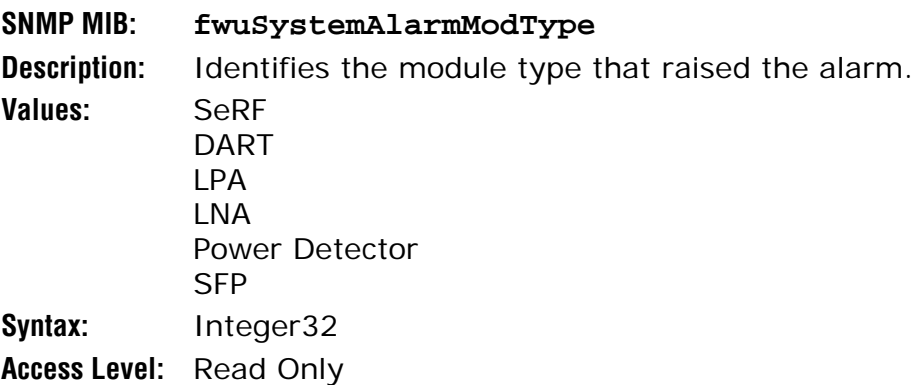

## *Alarm Enable Table*

#### **Alarm Code**

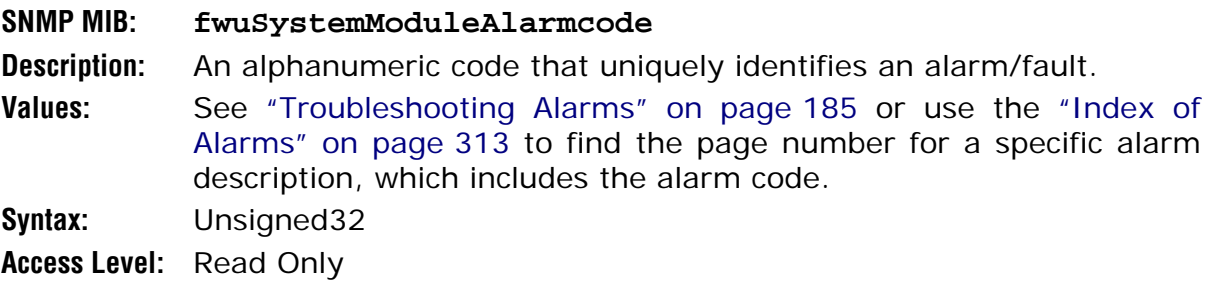

## **Node Address**

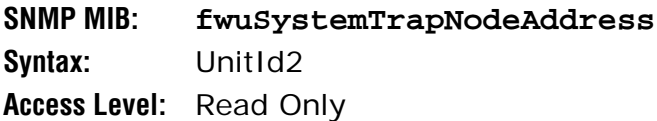

#### **Alarmed Module Number**

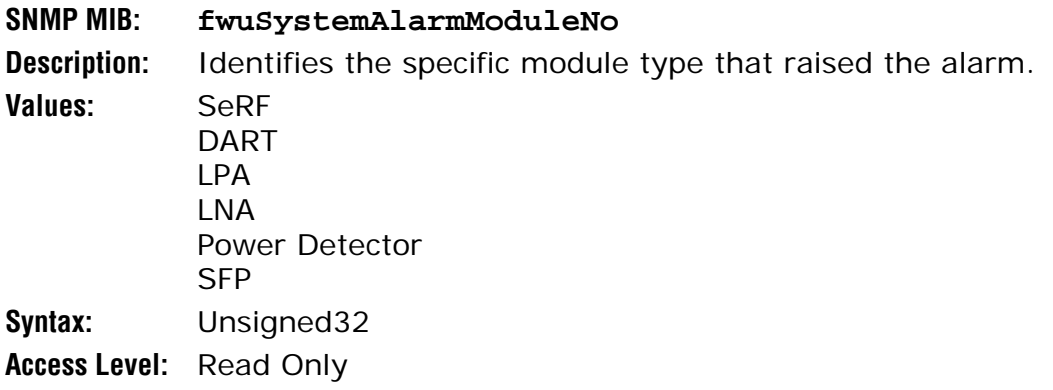